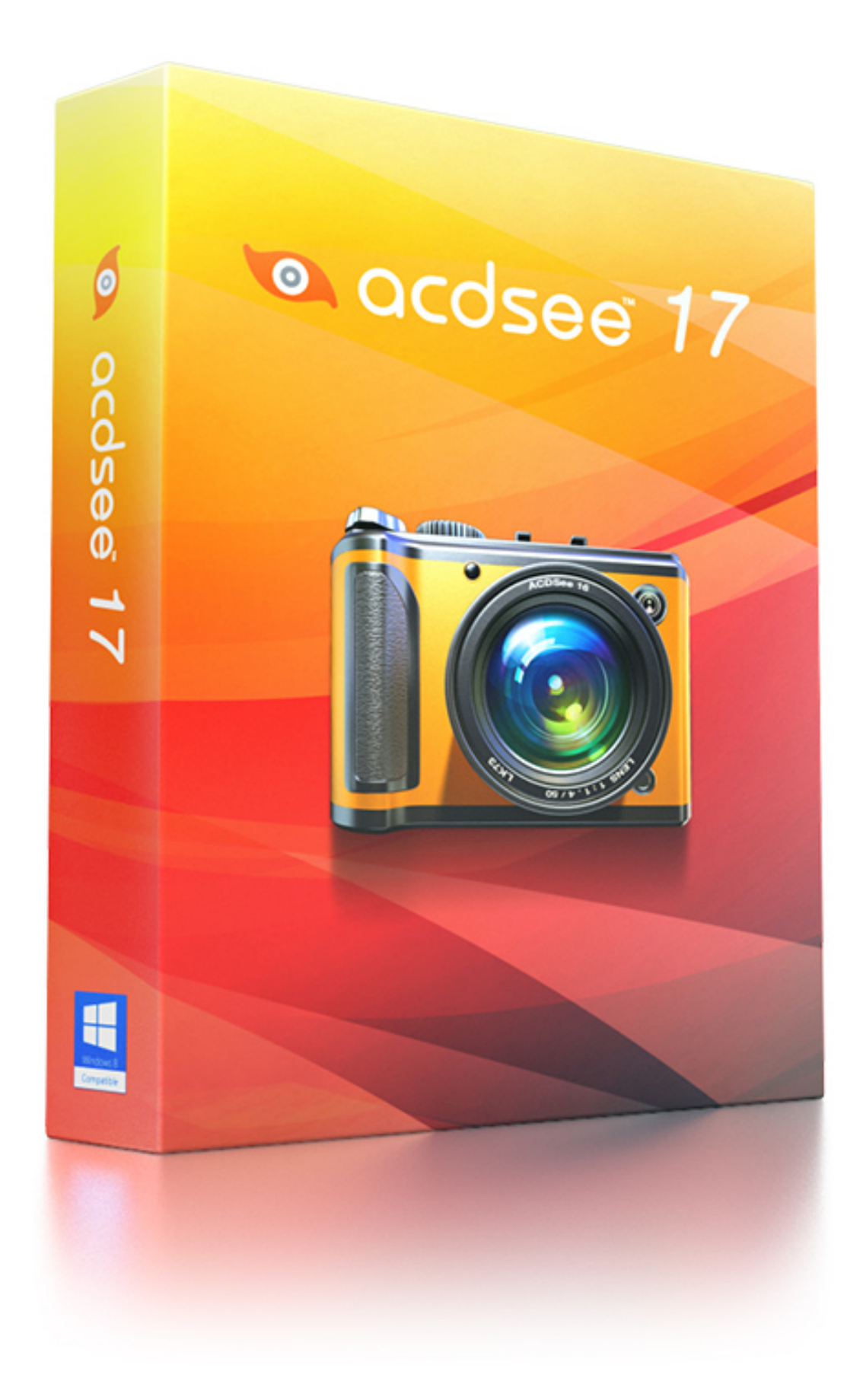

# Contents

| CHAPTER 1: GETTING STARTED          | . 1  |
|-------------------------------------|------|
| Welcome to ACDSee 17                | 1    |
| About the ACDSee User Interface     | 1    |
| Manage Mode                         | 1    |
| View Mode                           | 2    |
| Edit Mode                           | 2    |
| 365 Mode                            | 2    |
| Switching Modes in ACDSee           | 2    |
| Using Manage Mode                   | 2    |
| About the Manage Mode Panes         | 3    |
| Manage Mode Drop-Down Menus         | 4    |
| Working with Manage Mode Panes      | 4    |
| Moving Panes                        | 4    |
| Docking Panes                       | 4    |
| Stacking Panes                      | 5    |
| Resizing Panes                      | 5    |
| Resetting the Layout                | 5    |
| Using View Mode                     | 5    |
| Viewing images in full screen mode  | 6    |
| Using the View Mode Panes           | 7    |
| Using the Bottom Toolbar            | 7    |
| Switching to Manage Mode            | 8    |
| Using Edit Mode                     | 8    |
| Using 365 Mode                      | 9    |
| Uploading Images                    | 9    |
| CHAPTER 2: GETTING HELP             | .11  |
| Using the Quick Start Guide         | . 11 |
| Finding Other Resources and Support | 11   |
| CHAPTER 3: MANAGE MODE              | 13   |
| Importing Files with ACDSee         | 13   |
| Importing Photos From a Device      | 14   |
| Importing Photos From a CD or DVD   | . 19 |

| Importing Photos From a Scanner                                                                                                    |    |
|----------------------------------------------------------------------------------------------------|----|
| Importing Photos From a Mobile Phone Folder                                                                                                    |    |
| Creating a Renaming Template                                                                                                    |    |
| Browsing Files in the File List Pane                                                                                                    |    |
| Browsing Using the Folders Pane                                                                                                    | 25 |
| Browsing Files By Date or Event                                                                                                    | 26 |
| Browsing Favorite Files                                                                                                    |    |
| Using the Catalog Pane                                                                                                    |    |
| Changing Views                                                                                                    |    |
| Filtering Files                                                                                                    |    |
| Grouping Files                                                                                                    |    |
| Sorting Files                                                                                                    |    |
| Selecting Files                                                                                                    |    |
| Previewing Images                                                                                                    |    |
| Rotating Images                                                                                                    |    |
| Comparing Images                                                                                                    |    |
| Gathering Images in the Image Basket                                                                                                    |    |
| Cataloging and Managing Files in ACDSee                                                                                                    |    |
|                                                                                                    |    |
| Organizing with the Catalog Pane                                                                                                    |    |
|                                                                                                    |    |
| Organizing with the Catalog Pane                                                                                                    |    |
| Organizing with the Catalog Pane                                                                                                    |    |
| Organizing with the Catalog Pane<br>Creating Categories<br>Assigning and Searching Categories and Ratings                                                                                                    |    |
| Organizing with the Catalog Pane<br>Creating Categories<br>Assigning and Searching Categories and Ratings<br>Assigning Color Labels                                                                                                    |    |
| Organizing with the Catalog Pane<br>Creating Categories<br>Assigning and Searching Categories and Ratings<br>Assigning Color Labels<br>Using the Properties Pane                                                                                                    |    |
| Organizing with the Catalog Pane<br>Creating Categories<br>Assigning and Searching Categories and Ratings<br>Assigning Color Labels<br>Using the Properties Pane<br>Using the Map Pane                                                                                                    |    |
| Organizing with the Catalog Pane<br>Creating Categories<br>Assigning and Searching Categories and Ratings<br>Assigning Color Labels<br>Using the Properties Pane<br>Using the Map Pane<br>Creating and Assigning Hierarchical Keywords                                                                                                    |    |
| Organizing with the Catalog Pane<br>Creating Categories<br>Assigning and Searching Categories and Ratings<br>Assigning Color Labels<br>Using the Properties Pane<br>Using the Map Pane<br>Creating and Assigning Hierarchical Keywords<br>Copying and Moving Files                                                                                                    |    |
| Organizing with the Catalog Pane<br>Creating Categories<br>Assigning and Searching Categories and Ratings<br>Assigning Color Labels<br>Using the Properties Pane<br>Using the Map Pane<br>Creating and Assigning Hierarchical Keywords<br>Copying and Moving Files<br>Copying Images to the Clipboard                                                                                             |    |
| Organizing with the Catalog Pane<br>Creating Categories<br>Assigning and Searching Categories and Ratings<br>Assigning Color Labels<br>Using the Properties Pane<br>Using the Map Pane<br>Creating and Assigning Hierarchical Keywords<br>Copying and Moving Files<br>Copying Images to the Clipboard<br>Pasting Files and Folders                                                                |    |
| Organizing with the Catalog Pane<br>Creating Categories<br>Assigning and Searching Categories and Ratings<br>Assigning Color Labels<br>Using the Properties Pane<br>Using the Map Pane<br>Creating and Assigning Hierarchical Keywords<br>Copying and Moving Files<br>Copying Images to the Clipboard<br>Pasting Files and Folders<br>Replacing or Overwriting Files                              |    |
| Organizing with the Catalog Pane<br>Creating Categories<br>Assigning and Searching Categories and Ratings<br>Assigning Color Labels<br>Using the Properties Pane<br>Using the Map Pane<br>Creating and Assigning Hierarchical Keywords<br>Copying and Moving Files<br>Copying Images to the Clipboard<br>Pasting Files and Folders<br>Replacing or Overwriting Files<br>Renaming a File or Folder |    |

| Adding ACDSee Metadata to Multiple Files        |
|-------------------------------------------------|
| Removing IPTC Keywords from Auto Categories     |
| Changing the Date and Time Properties of Images |
| Backing Up Your Files to Another Computer       |
| Searching with ACDSee                           |
| Using the Quick Search Bar                      |
| Using the Search Pane                           |
| Searching with File Name Patterns               |
| Using Selective Browsing                        |
| Searching with Auto Categories                  |
| Finding Duplicate Files                         |
| Finding Images Quickly                          |
| Sharing Files with ACDSee                       |
| Taking a Screen Capture   73                    |
| Emailing Images                                 |
| Share / Email Using ACDSee 365                  |
| Creating a Desktop Screensaver                  |
| Viewing and Configuring a Slideshow             |
| Sharing Slideshows and Screensavers             |
| Creating a Desktop Slideshow                    |
| Creating a PDF                                  |
| Creating a PowerPoint Presentation              |
| Burning a CD or DVD                             |
| Creating an HTML Album                          |
| Uploading Images to Photo Websites              |
| Creating a Contact Sheet                        |
| Creating Archives of Your Files                 |
| Extracting Archived (.zip) Files                |
| Printing Images                                 |
| Setting Printer Options                         |
| Setting Image Size and Positioning              |
| Adding Text to Pages                            |
| Setting Contact Sheet Printing Options          |
| About Batch Editing                             |

|     | Converting Multiple Images to Another File Format | 94  |
|-----|---------------------------------------------------|-----|
|     | Rotating or Flipping Multiple Images              | 94  |
|     | Resizing Multiple Images                          | 95  |
|     | Adjusting Exposure For Multiple Images            |     |
|     | Adjusting Batch Exposure Options                  |     |
|     | Renaming Multiple Files                           |     |
|     | About the ACDSee Database                         |     |
|     | Excluding Folders From the Database               |     |
|     | Cataloging Files in the Database                  |     |
|     | Creating and Switching Between Multiple Databases |     |
|     | Converting an Older Database                      |     |
|     | Importing Database Information                    |     |
|     | Importing File Information From Other Sources     |     |
|     | Exporting Database Information                    |     |
|     | Generating File Lists                             |     |
|     | Backing Up Your Database                          |     |
|     | Database Backup Tips and Strategies               |     |
|     | Database Backup Tips and Strategies               |     |
|     | Restoring Database Information From a Backup      |     |
|     | Maintaining the Database                          | 111 |
|     | Optimizing the Database                           |     |
|     | Rebuilding Thumbnails and Metadata                |     |
|     | Quarantined Files                                 |     |
|     | Working with Plug-ins                             |     |
|     | Managing Plug-ins                                 |     |
|     | Viewing Plug-in Properties and Getting Help       |     |
| СНА | PTER 4: VIEW MODE                                 |     |
|     | Viewing Images with Auto Advance                  |     |
|     | Displaying Text on Images in View Mode            | 116 |
|     | Synchronizing View Mode to a Folder               |     |
|     | Viewing Offline Images                            |     |
|     | Using ACDSee Quick View                           |     |
|     | Viewing Images in Another Application             |     |

|    | Setting an Image as the Desktop Wallpaper                                       | 119 |
|----|---------------------------------------------------------------------------------|-----|
|    | Viewing and Using Brush Files                                                   |     |
|    | Playing Video and Audio Files (for Windows Vista and XP ${ m 	extsf{B}}$ Users) |     |
|    | Playing Video and Audio Files (for Windows $7 eal $ and Above Users)            |     |
|    | Selecting Part of a Media File                                                  |     |
|    | Saving Video Frames as Images (for Windows Vista and XP ${ m 	extsf{B}}$ Users) |     |
|    | Saving Video Frames as Images (for Windows 7 ${ m 	extsf{R}}$ and Above Users)  |     |
|    | Adding or Editing Image Audio                                                   |     |
|    | Selecting Part of an Image                                                      |     |
|    | Viewing File Properties in View Mode                                            |     |
|    | Printing Images in View Mode                                                    |     |
|    | Showing Originals                                                               |     |
|    | Committing Changes                                                              |     |
|    | Zooming an Image                                                                |     |
|    | Setting the Zoom Level                                                          |     |
|    | Automatically Shrinking or Enlarging Images                                     |     |
|    | Using the Navigator to View Select Areas of an Image                            |     |
|    | Panning a Magnified Image                                                       |     |
|    | Magnifying Specific Areas of an Image                                           |     |
|    |                                                                                 |     |
|    | PTER 5: EDIT MODE                                                               |     |
| In | Edit Mode You Can:                                                              |     |
|    | Using Edit Mode                                                                 |     |
|    | Using Presets in Edit                                                           |     |
|    | Using the Undo/Redo Button                                                      |     |
|    | Restoring Originals                                                             |     |
|    | Using the Edit Brush                                                            |     |
|    | Using the Gradient Tool                                                         |     |
|    | Using the Radial Gradient Tool                                                  |     |
|    | Using Blend Modes and Opacity                                                   |     |
|    | Saving Images in Edit Mode                                                      |     |
|    | Using Selections                                                                |     |
|    | Applying Edits or Effects to Selections                                         |     |
|    | Reducing Red Eye                                                                | 146 |

| Removing Flaws                    | 147 |
|-----------------------------------|-----|
| Adding Text to an Image           | 148 |
| Adding Drawings to Your Image     |     |
| Adding Borders                    |     |
| Adding a Vignette                 | 155 |
| Adding a Tilt-Shift Effect        |     |
| About Special Effect Filters      |     |
| Applying a Bathroom Window Effect |     |
| Applying a Blinds Effect          |     |
| Applying a Bulge Effect           |     |
| Applying a Collage Effect         |     |
| Applying a Colored Edges Effect   |     |
| Applying a Contours Effect        |     |
| Applying a Crayon Drawing Effect  |     |
| Applying a Crosshatch Effect      |     |
| Applying a Dauber Effect          |     |
| Applying an Edge Detect Effect    |     |
| Applying an Emboss Effect         |     |
| Applying a Furry Edges Effect     | 165 |
| Applying a Glowing Edges Effect   |     |
| Applying a Granite Effect         |     |
| Applying a Lomo Effect            |     |
| Applying a Mirror Effect          |     |
| Applying a Negative Effect        |     |
| Applying an Oil Paint Effect      |     |
| Applying the Old Effect           |     |
| Applying the Orton Effect         |     |
| Applying an Outline Effect        |     |
| Applying a Pencil Drawing Effect  |     |
| Applying a Pixel Explosion Effect |     |
| Applying a Pixelate Effect        |     |
| Applying a Posterize Effect       |     |
| Applying a Radial Waves Effect    |     |
| Applying a Rain Effect            |     |

| Applying a Ripple Effect                                     |     |
|--------------------------------------------------------------|-----|
| Applying a Scattered Tiles Effect                            |     |
| Applying a Sepia Effect                                      |     |
| Applying a Sheet Metal Effect                                | 178 |
| Applying a Shift Effect                                      |     |
| Applying a Slant Effect                                      |     |
| Applying a Sobel Effect                                      |     |
| Applying a Solarize Effect                                   |     |
| Applying a Stained Glass Effect                              |     |
| Applying a Sunspot Effect                                    |     |
| Applying a Swirl Effect                                      |     |
| Applying the Threshold Effect                                |     |
| Applying a Topography Effect                                 |     |
| Applying a Water Effect                                      | 185 |
| Applying a Water Drops Effect                                | 186 |
| Applying a Waves Effect                                      |     |
| Applying a Weave Effect                                      |     |
| Applying a Wind Effect                                       |     |
| Creating a Custom Special Effect Filter (Convolution Effect) |     |
| Rotating an Image                                            | 190 |
| Flipping an Image                                            | 191 |
| Cropping an Image                                            | 192 |
| Resizing an Image                                            | 193 |
| Pixel Resize Options and Resulting Action                    | 194 |
| Adjusting Image Exposure                                     |     |
| Adjusting Image Levels                                       |     |
| Adjusting Levels Automatically                               |     |
| Adjusting Tone Curves                                        |     |
| Adjusting Lighting                                           |     |
| Adjusting White Balance                                      | 201 |
| Adjusting Color Balance                                      |     |
| Using the Histogram                                          |     |
| Changing Image Color Depth                                   |     |
| Using the Color Dialog Box                                   | 203 |

|      | Sharpening an Image                          | 204 |
|------|----------------------------------------------|-----|
|      | Blurring an Image                            | 205 |
|      | About Noise and Noise Reduction              | 208 |
|      | Removing Noise                               |     |
|      | Adding Noise                                 |     |
|      | Adjusting Clarity                            |     |
| СН   | APTER 6: 365 MODE                            |     |
|      | Working in 365 Mode                          |     |
|      | Creating a 365.acdsee.com Account            |     |
|      | Uploading Images to 365.acdsee.com           | 214 |
|      | Setting Folders to Automatically Sync to Web |     |
|      | Creating Folders and Setting Privacy         |     |
|      | Changing the Rating System                   |     |
|      | Downloading Images                           |     |
|      | Using Transfer Manager                       |     |
|      | APTER 7: OPTIONS AND CONFIGURATION           |     |
| CIII | Setting the General Options                  |     |
|      | Setting the Manage Mode Options              |     |
|      | Setting the Quick Search Options             |     |
|      | Setting the File List Pane Options           |     |
|      | Setting the Thumbnail Info Options           |     |
|      | Setting the Thumbnail Style Options          |     |
|      | Setting the Details View Options             |     |
|      | Setting the Preview Pane Options             |     |
|      | Setting the Folders Pane Options             |     |
|      | Setting the Catalog Pane Options             |     |
|      | Setting the Calendar Pane Options            |     |
|      | Setting the CD/DVD Management Options        |     |
|      | Setting the Properties Pane Options          |     |
|      | Setting the File Management Options          |     |
|      | Setting the Database Options                 |     |
|      | Setting the View Mode Options                |     |
|      | Setting the Display Options                  |     |
|      |                                              |     |

| Setting the Edit Mode Options              |     |
|--------------------------------------------|-----|
| Setting the ACDSee 365 Options             | 234 |
| Setting the ACDSee Showroom Options        |     |
| Setting the ACDSee Quick View Options      | 236 |
| Setting JPEG Options                       | 237 |
| Setting the Media Options                  |     |
| Auto-hiding Panes and Panels               |     |
| Using the Task Pane                        |     |
| Customizing Toolbars                       | 238 |
| Customizing the Editing Tools Pane         |     |
| Configuring External Editors               |     |
| Customizing Keyboard Shortcuts             | 242 |
| Changing the Display Theme                 |     |
| CHAPTER 8: SHORTCUTS                       |     |
| Manage Mode Keyboard Shortcuts             |     |
| Manage Mode Mouse Shortcuts                |     |
| View Mode Keyboard Shortcuts               |     |
| View Mode Mouse Shortcuts                  | 253 |
| Calendar Pane Shortcuts                    |     |
| Edit Mode Keyboard Shortcuts               |     |
| Edit Mode Mouse Shortcuts                  |     |
| 365 Mode Keyboard Shortcuts                |     |
| 365 Mode Mouse Shortcuts                   | 257 |
| CHAPTER 9: FILE FORMATS                    |     |
| About RAW Files                            |     |
| Registering and Associating Files          | 259 |
| For Microsoft XP®                          | 259 |
| For Microsoft Windows Vista® or Windows 7® | 259 |
| For Microsoft Windows 8®                   |     |
| GLOSSARY                                   |     |
| INDEX                                      |     |

# **Chapter 1: Getting Started**

# Welcome to ACDSee 17

Welcome to ACDSee, and congratulations on choosing the industry-leading digital photo management software.

ACDSee is the essential application for importing, organizing, viewing, enhancing, and sharing your digital photos and other media files.

With ACDSee you can import your photos from your camera to your computer, categorize and rate your files, and manage photo collections of any size—from a few hundred to a few hundred thousand. Choose to view thumbnail previews of any size, or use a detailed list of file properties to sort your files. Can't find a particular photo? No problem—ACDSee includes a variety of powerful searching tools and a Compare Images feature to eliminate duplicates.

View mode quickly generates high-quality displays of your images. You can run slideshows, play embedded audio, and display multiple-page images in any of the more than 50 image and multimedia file formats.

Also, ACDSee includes a wide variety of image editing tools you can use to create, edit, and touch-up your digital images. Use tools such as red eye reduction, crop, sharpen, blur, and photo repair to enhance or correct your images. Image editing tools, such as exposure adjustment, convert, resize, rename, and rotate, can be performed on multiple files at the same time.

The user interface is completely customizable, and provides quick access to tools and features. You can customize the screen layout, the order of images, toolbar display, and many other options to suit your preferences. ACDSee contains extensive context-sensitive Help to assist you as you move through the application.

ACDSee is a fast, powerful, and easy-to-use image management system that everyone from beginners to professionals can use and enjoy.

# About the ACDSee User Interface

# Manage Mode

Manage mode is the main browsing and managing component of the user interface, and is what you see when you start ACDSee using the shortcut icon on your desktop. In Manage mode, you can find, move, preview, and sort your files, and access organization and sharing tools.

Manage mode consists of 12 panes, most of which can be closed when not in use. The <u>File List pane</u> is always visible, and displays the contents of the current folder, the results of your latest search, or the files in your database that match your filtering criteria. A status bar at the bottom of the Manage mode window displays information about the currently selected file, folder, or category.

You can open and close panes, move them to different areas of your screen, and stack them on other panes or dock them to the edge of the window. Most panes also have additional options you can set to further customize their behavior and appearance.

Manage mode also features a toolbar and a set of drop-down menus. The toolbar provides buttons for your home folder, and for navigating forwards and backwards through your folders. The drop-down menus provide quick access to the most common tasks.

# View Mode

In View mode you can play media files and display images in full resolution, one at a time. You can also open panes to view image properties, display areas of an image at varying magnifications, or examine detailed color information.

You can open View mode by selecting an image and clicking on the View mode tab, and you can use the filmstrip in View mode to flip quickly between all of the images in a folder. View mode contains a toolbar with shortcuts to commonly-used commands, and a status bar at the bottom of the window, which displays information about the current image or media file.

# Edit Mode

Edit mode works on the image data already rendered to RGB. Edits are independently applied to the converted RGB data in the order that you do them. This chain editing gives you full control over the pixels allowing creative freedom to apply precise adjustments. This makes operations such as selections and blend modes possible.

# 365 Mode

365 mode provides an easy way to upload images to 365.acdsee.com to share with your contacts or the public. In 365 mode, you can select the images on your computer and then drag and drop them directly into 365.acdsee.com.

# Switching Modes in ACDSee

In ACDSee you can quickly switch between the four modes—Manage, View, Edit, and 365 mode.

The mode buttons are located at the top right of the ACDSee window:

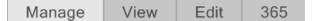

#### To Switch from One Mode to Another:

Click one of the following mode buttons:

- Manage: Import, browse, organize, compare, find, and publish your photos.
- View: Display and examine photos at any magnification.
- Edit: Fix and enhance photos using the pixel-based Edit tools.
- 365: Upload images to 365.acdsee.com to share with your contacts or the public.

# Using Manage Mode

In Manage mode, you can browse, sort, catalog, manipulate, and share your files and images. You can combine different tools and panes to perform sophisticated searching and filtering operations, and view thumbnail previews of images and media files.

You can also switch very quickly to the other modes by clicking the mode buttons in the top right corner.

The panes in Manage mode are fully customizable, and can be moved, resized, hidden, docked, or closed. You can also stack the panes together for easy reference and accessibility, and to maximize your screen space.

If the pane you want to view is not visible, click **View** from the top left main toolbar and select a pane.

# About the Manage Mode Panes

Manage mode consists of the following panes:

| File List             | This pane <u>displays the contents</u> of the currently selected folder, the results of your latest search, or the files and folders that match your selective browsing criteria. The File List pane is always visible, and cannot be hidden or closed. You can customize the File List pane by changing the way the files are displayed, or the size of the thumbnails.                                     |  |  |
|-----------------------|----------------------------------------------------------------------------------------------------|--|--|
| Folders               | This pane <u>displays the directory structure</u> of your computer, much like the directory tree in Windows<br>Explorer. You can use the Folders pane to browse through the folders and display their contents in the File<br>List pane. You can also display the contents of multiple folders in the File List by clicking the Easy-Select<br>indicator opposite each folder, on the left side of the pane. |  |  |
| Calendar              | This pane <u>displays a calendar</u> that you can use to organize and browse your files according to their associated dates.                                                                                                    |  |  |
| Favorites             | This pane stores shortcuts to your favorite images, files, folders or even applications. Dragging an ir file, or folder into the <u>Favorites pane</u> creates a shortcut to the original without affecting it in any way.                                                                                                    |  |  |
| Search                | This pane provides access to a powerful <u>search utility</u> . You can specify the type of search you want to perform, and enter your search criteria into the fields provided in the Search pane.                                                                                                    |  |  |
|                       | You can also save a search and give it a name. Saved searches are listed on the Search pane and the Catalog pane. On the Search pane, can select <b>Saved searches</b> from the drop-down list to run again. On the Catalog pane, Saved Searches are listed below Auto Categories, where you can run them again by clicking once on the Saved Search name.                                                   |  |  |
| Preview               | This pane <u>displays a thumbnail preview</u> of any image or media file currently selected in the File List pane.<br>You can adjust the size of the thumbnail by resizing the Preview pane, and also specify whether you want<br>the Preview pane to play media files or just display the first frame.                                                                                                    |  |  |
| Selective<br>Browsing | This pane combines input from the Folders, Catalog, and Calendar panes to <u>limit the list of files in the File</u><br><u>List pane</u> to those that match a specific set of criteria. You can include or exclude files by adjusting the different criteria in the Selective Browsing pane.                                                                                                    |  |  |
| Catalog               | This pane <u>lists the categories</u> , <u>auto categories</u> , <u>ratings</u> , <u>color labels</u> , <u>and saved searches</u> to help you sort<br>and manage your files. You can also use the Special Items area in the Catalog pane to quickly view all of the<br>images on your computer, or see any uncategorized files in the current folder.                                                        |  |  |
| Task                  | This pane displays menus of <u>commonly-used buttons and commands</u> from the menus and toolbars. The menus change dynamically based on your current location and selections in ACDSee.                                                                                                    |  |  |
| Properties            | This pane displays <u>file properties and metadata</u> for any file or folder you select in the File List pane. You can use the Properties pane to view and edit metadata for your files, and the EXIF metadata included in digital photos.                                                                                                    |  |  |
| Мар                   | This pane <u>displays marked locations on a map</u> for any file you select in the File List pane. You can use the Map to view and mark the geographic location of your files.                                                                                                    |  |  |
| Image Basket          | While browsing through your files and folders, you can place images in the Image Basket to <u>hold them</u> <u>temporarily</u> . You can then edit, print, or share those images without moving them all into a single folder.                                                                                                    |  |  |
|                       | This pane provides the tools you need to group and organize files and then burn them to CDs and DVDs                                                                                                    |  |  |

# Manage Mode Drop-Down Menus

The drop-down menus in Manage mode give you quick access to often-used tasks. The drop-down menus include the following:

- **Import**: Where you can import photos from cameras and other devices.
- Batch: Where you can run all the batch editing processes.
- Create: Where you can create slide-show files, PDFs, PowerPoint presentations, CD/DVDs, online albums, or archives.
- **Slideshow**: Where you can configure and run a slideshow.
- Send: Where you can upload to photo sites, an FTP, or share photos by email.
- External Editors: Where you can list external editors for easy access.

#### Working with Manage Mode Panes

You can open and close panes in Manage mode to suit your preferences, and move, float, or stack any of the panes to customize the layout of the Manage mode window.

#### To Open or Close Panes in Manage Mode:

Click **View** and select the pane you want to open or close.

#### Moving Panes

You can move a pane from a docked or floating position to a new location. You can move one pane at a time, or several stacked panes.

#### To Move a Pane:

- 1. Drag the pane's title bar and hold your cursor over any of the arrows of the Docking Compass.
- 2. When the shaded marquee displays the position of the pane you want, release the mouse button.
- 3. To return a pane to its previous location, double-click its title bar.

#### To Move a Docked or Floating Pane:

Do one of the following:

- Drag the pane's tab to a new location. Only one pane moves.
- Drag the pane's title bar to a new location. Any panes stacked beneath it also move.

If you use dual monitors, you can move the panes to your second monitor to free up space on your main monitor.

#### **Docking Panes**

When you select a pane in the Manage mode, the Docking Compass activates to help you place the pane precisely. The Docking Compass consists of an outer and inner ring of arrows. When you hold your cursor over any of the arrows, a shaded marquee displays the potential position of the pane.

#### To Dock a Pane in Manage Mode Window:

- 1. Drag the pane's title bar or tab to activate the Docking Compass.
- 2. To dock a pane around the outer edge of the window, hold your cursor over any of the outer arrows of the Docking Compass, and then release the mouse button.
- 3. To dock a pane around the outer edge of the File List pane, or any another pane, hold your cursor over the inner arrows of the Docking compass, and then release the mouse button.

### **Stacking Panes**

You can stack panes and reorder their tabs to suit your needs.

#### **To Stack Panes:**

- 1. Do one of the following:
  - Drag one pane's title bar onto the title bar of another pane until the shaded marquee appears, and then release the mouse button.
  - Drag one pane inside another, hold your cursor over the center of the Docking Compass, and then release the mouse button.
- 2. To reorder the panes, drag a tab to the left or right in the tab order.
- 3. To separate a tabbed pane, drag the pane's tab to another location on the screen.

#### **Resizing Panes**

You can resize all the panes in Manage mode, whether they are docked or floating.

#### To Resize a Docked Pane:

- 1. Hold your cursor over the edge of the pane until the cursor changes to arrows and lines.
- 2. Drag the edge of the pane to the size you want.

#### To Resize a Floating Pane:

Hold your cursor over the edge or corner of the pane and then drag the pane to the size you want.

#### Resetting the Layout

You can return all of the Manage mode panes to their default positions at any time.

#### To Reset the Manage Mode Layout:

Click View | Reset Layout.

# Using View Mode

You can use View mode to display your images and media files using their actual dimensions or at a <u>variety of magnifications</u>. You can also display a group of images in sequential order.

View mode contains four main areas:

- View area: This is the main viewing area, which displays the current image or media file. You can customize the view, and zoom in or out on your images and media files.
- Bottom toolbar: Located below the main viewing area, the Bottom toolbar provides shortcut buttons to commonly-used tools and commands, such as the zoom and scroll tools. You can customize the toolbar to use large or small icons, or you can choose to not display the toolbar.
- **Filmstrip**: This is an area below the main viewing area, which displays thumbnails of the images in the current folder or in the group of images you selected in Manage mode. It provides a scroll bar along the bottom, so that you can scroll through your images, and buttons for moving to the next or previous image.
- **Status bar**: Located at the bottom of the window, the Status bar displays information and properties for the current image or media file. It also displays icons for rating, color labels, and tagging that you can click to edit.

View mode can also display the Properties pane to show EXIF, IPTC and ACDSee metadata information about the image or file. View mode also has the Navigator, Magnifying Glass and Histogram panes, each of which show detailed image information.

#### To Open an Image or Media File in View Mode:

In Manage mode, in the File List pane, do one of the following:

- Select a file and press Enter.
- Select a file and click the **View** mode button.
- Double-click a file.
- Right-click an image or media file, and then select View.

#### To Open a Group of Images in View Mode:

- 1. In Manage mode, in the File List pane, select a group of images.
- 2. Press Enter.
- 3. To navigate through the images, do the following:
  - To view the next image in the sequence, click Next.
  - To view the previous image in the sequence, click **Previous**.

## Viewing images in full screen mode

You can use the entire screen of your monitor to display images. In full screen mode, the window borders, menu bar, status bar, and toolbars are hidden, and only the image is visible. If you want to always view your images in full screen mode, you can set this option as the default for View mode.

#### To View Images in Full Screen Mode:

- 1. Open an image or a group of images in View mode.
- 2. Click View | Full Screen.
- 3. Right-click the image to access the View mode tools and options via a context menu.

#### To Exit Full Screen Mode:

Do one of the following:

- Press the F key.
- Right-click the image and select **View** | **Full Screen**.

Use the keyboard shortcut **F** in View mode to toggle in and out of a full screen view.

## Using the View Mode Panes

#### To Open the View Mode Panes:

- 1. Open an image in View mode.
- 2. Do one of the following:
  - Click **View** | **Histogram** to display the histogram for the image.
  - Click **View** | **Magnifying glass** to display a pane which shows the area of the image under your cursor at a higher magnification.
  - Click **View** | **Navigator** to display a thumbnail overview of a magnified image.
  - Click View | Properties to display the IPTC, EXIF and ACDSee Metadata for the image.

# Using the Bottom Toolbar

Use the Bottom toolbar to access commonly-used tools.

**Bottom Toolbar** 

|               | Add to image basket | Adds the image to the image basket.                                                                                                    |
|---------------|---------------------|----------------------------------------------------------------------------------------------------|
| 5             | Rotate left         | Rotates the image to the left.                                                                                                    |
| C             | Rotate right        | Rotates the image to the right.                                                                                                    |
| (h)           | Scroll              | Pans or scrolls the image when the image is zoomed to a larger size than the View mode area.                                                                                           |
|               | Select              | Selects a rectangular area of the image.                                                                                                    |
| 2             | Zoom                | Zooms in or out on the image. Click to zoom in or right-click to zoom out.                                                                                                    |
| к л<br>к и    | Full Screen         | Displays the image on a full screen. Press F to view full screen.                                                                                                    |
|               | External Editors    | Opens the file in an external editor of your choosing.                                                                                                    |
| Show Original | Show Original       | Toggles between the original image and the edited image.                                                                                                    |
| *             | Navigator           | Displays the Quick Navigator pane so you can see a thumbnail overview of a magnified image. (Only visible for images that are zoomed in to a size larger than will fit on the screen.) |
| <b></b> (+    | Zoom slider         | Controls the size of the image in the View mode area. Drag the slider to adjust the size.                                                                                              |
| 25% -         | Zoom drop-down list | Displays a list of zoom sizes to select.                                                                                                    |
| 1:1           | Actual Size         | Returns the image to its actual size.                                                                                                    |
| 5             | Fit Image           | Reduces the image to fit within the View mode area.                                                                                                    |
|               |                     |                                                                                                    |

## Switching to Manage Mode

You can return to Manage mode at any time.

#### To Return to Manage Mode from View Mode:

Do one of the following:

- Double-click the image.
- Click the Manage mode button.

# Using Edit Mode

Edit mode is where you can apply changes to the image. You can edit the overall look of your image by changing the lighting and color, or you can crop, flip, resize, or rotate your image. You can also use selections to fix specific parts of the image. And you can also add final touches to your image such as red eye removal, borders, and special effects.

In Edit mode, you can:

- Use the Selection tool or Edit Brush to select and apply edits to a specific part of the image.
- <u>Remove flaws</u> or <u>red eye</u>.
- Add text, borders, a vignette, special effects, or drawings.
- Crop, flip, resize, or rotate your images.

- Adjust lighting using the exposure, levels, auto levels, tone curves, and lighting tools.
- Adjust color using the <u>White Balance</u> or <u>Color Balance</u> tool.
- Add details to your image using <u>Sharpen</u>, <u>Remove Noise</u>, <u>Add Noise</u> or <u>Blur</u> tools.

# Using 365 Mode

You can use 365 mode to upload your images to 365.acdsee.com. 365.acdsee.com is an image sharing and storage service available to ACDSee users. With 365 mode and 365.acdsee.com, you can upload and browse through your online images without having to launch an Internet browser.

365 mode has two parts: 365.acdsee.com and Transfer. In 365.acdsee.com, you can browse through your images in your 365.acdsee.com account and modify your account settings. In Transfer, the screen splits into two. The bottom part of the screen displays the images in your computer, and the top part of the screen displays your 365.acdsee.com. You can simply click images in your computer displayed in the bottom part of the screen, and drag them into the top part of the screen to upload the images to your 365.acdsee.com account.

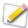

You cannot take an image from 365 mode and open it in Edit mode. To edit an image, select an image in Manage or View mode and open it in Edit mode.

# **Uploading Images**

#### To Upload Photos to Your 365.acdsee.com Account:

- 1. In 365 mode, click Login.
- 2. Login to your account.
- 3. Click Transfer.

Your screen splits in two, with the bottom part of the screen displaying images in your computer.

- 4. Select an image to upload. To select multiple photos, press the **SHIFT** or the **CTRL** key.
- 5. Click and drag the image into the top part of the screen to upload it to your 365.acdsee.com account.

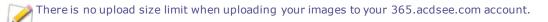

# Chapter 2: Getting Help

# Using the Quick Start Guide

The Quick Start Guide contains a set of links on the left side that you can click to get a tour of the main features in ACDSee or set some important preferences.

## To Close the Quick Start:

Uncheck the Always show at start-up option in the bottom left corner of the dialog box, and click Close.

## To Re-Open the Quick Start Guide:

On the Menu bar, click **Help** | **Quick Start Guide**.

#### To Use the Quick Start Guide for Quick Access to More Information:

Click the links on the left side of the Quick Start Guide or the Next button for a high-level tour.

#### **To Set Preferences:**

- 1. Click **Default start folder** to select which folder to open at start-up.
- 2. Click **Display theme** to select a window display theme.
- 3. Click **Backup reminder** and set reminders to backup your database.

# Finding Other Resources and Support

The Help menu on the ACDSee menu bar contains links to open plug-in help files and options that link you to the ACDSee Web site, where you can find updates, newsletters, and system requirements.

Other links take you to the support page, to the registration page, or the community home page where you can join the community and participate in the ACDSee forums.

The Help menu is also where you can convert a trial version of ACDSee to a full version by entering a license code.

Click **Help** to see the following menu options:

- Plug-in Help
- ACDSee 365 Help
- Manage acdID Account
- Check for Updates and Messages
- Quick Start Guide
- Product Support and Resources
- Customer Support
- ACDSee Products
- ACDSee Community
- Facebook

ACDSee 16 User Guide

- Twitter
- About ACDSee

# Chapter 3: Manage Mode

Manage mode is the main browsing and managing component of the user interface, and is what you see when you start ACDSee using the shortcut icon on your desktop.

In Manage mode, you can:

- Import your photos from a device, CD or DVD, disk, or scanner.
- Browse files and folders.
- Catalog files by tagging them, adding categories, color labels, ratings, keywords and other metadata.
- Search for files and create saved searches.
- <u>Publish and share files</u>, including emailing files, creating slideshows, burning files to CD or DVD, and uploading images to your favorite photo Web site.
- Print images.
- Edit batches of files.
- Manage and maintain your <u>ACDSee database</u>.

#### Importing Files with ACDSee

You can use ACDSee to download images from devices like your digital camera, flash drives, CD/DVDs, scanners, mobile phones, or other removable devices. In Manage mode, you can also use the **File** | **Import** | **From Disk** option to import files from a network, and any kind of disk or drive that can be mapped, while preserving the original folders and subfolders.

## Importing Files Using the Windows AutoPlay Dialog Box

When you connect your digital camera or other device to your computer, the Windows AutoPlay dialog box prompts you to choose one of the following:

- **Import pictures using ACDSee**: Select this option to open the Import dialog box. You can then select settings to rename, backup, and place the files. You can save your import settings and give them a name so that you can re-use them later. You can also create advanced settings for import dates and RAW + JPEG options if your camera takes both file formats. You can also create a file renaming template to use with specific kinds of files or projects.
- Manage pictures using ACDSee: Select this option to browse the files in ACDSee. You can then choose to import the files
  or simply copy and paste the files from the device.
- Import pictures and videos using Windows: Select this option if you prefer to use Windows to import the files.

Depending on the other applications installed on your computer, there may be additional options.

# Importing Files from Specific Types of Devices

For more specific instructions, select the type of device you connected:

- Importing Photos From a Device
- Importing Photos From a CD or DVD

- Importing Photos From a Disk
- Importing Photos From a Scanner
- Importing Photos From a Mobile Phone Folder

# **About Removable Devices**

With ACDSee, there are several ways to obtain images from your digital camera, scanner, or memory card. For more information about how your device communicates with your computer, please consult your device's Help file or manual. Some different types of removable devices are:

- **USB Removable device**: Removable devices include memory cards that you can attach to your computer using a USB card reader, camera memory cards that insert directly into slots on the computer, or flash drives. USB removable devices are detected by your computer and are shown in the structure as a removable drive.
- Windows Image Acquisition (WIA): Cameras and scanners that use Windows Image Acquisition (WIA) drivers to communicate with the computer. Some cameras, including Canon cameras, use WIA. ACDSee automatically detects the WIA protocol.
- **TWAIN**: Cameras and scanners that use the TWAIN interface. TWAIN-supported devices use TWAIN drivers that you must install on your computer to communicate with the device. For more information about drivers, and whether or not your device uses TWAIN, please consult your device's Help file.

You require DirectX 9.0c and QuickTime to copy and view audio or video files.

## Importing Photos From a Device

The Import From dialog box gives you multiple options for importing your files from cameras, card readers, flash drives, and other mass storage devices. If you want to simply import files with a few clicks, you can. Or you can select from several options to streamline your workflow and perform multiple tasks with each import.

In the Import From dialog box, you can view the thumbnails of the files on the device by their date or file type. You can change the size of the thumbnails to make it easier to select those you want to import or leave on the device, and then view only those you have selected.

You can also choose the destination folder or subfolders for the files, create a backup set of files as you import, and rename the files during the import process, automatically rotating them if your camera has this option. Advanced settings give you options to change the date you want to use, and where to place RAW and JPEG files if your camera creates both file formats.

You can even organize your files as you import by adding Categories, IPTC and ACDSee Metadata.

Then you can save all these settings as a preset to use or adapt later.

If your camera connects to the computer as a removable drive, you can also simply copy photos directly from the File List and <u>Folders pane</u> because ACDSee detects and displays the removable device in the Folders pane. If you are not sure how your camera connects to your computer, please see About Removable Devices in Importing Files with ACDSee.

Some cameras, for example, Canon, use Windows Image Acquisition (WIA) to communicate with a computer. Some scanners use TWAIN to connect to a computer. If your devices use these protocols, you can import by clicking **From Device** or **From Scanner** on the **File** | **Import** menu. ACDSee automatically detects these protocols.

#### To Download Photos Using the Import From Dialog Box:

- 1. Connect your camera or device to the computer. Make sure your camera is turned on, and the cable is properly connected to your computer.
- 2. Do one of the following:
  - If the Windows AutoPlay dialog box opens, select **Import pictures using ACDSee**.
  - If you have more than one device connected to your computer, select the device you want to use from the list, and then click **OK**.
  - In Manage mode, click File | Import | From Device.
  - Press ALT + G on the keyboard.
- 3. In the Import From dialog box, select from the import options as described below.
- 4. Click Import.
- 5. To browse your imported photos, click **Yes** when the Import Complete dialog box displays.

You may require Direct X 9.0c and QuickTime to download audio and video files from your camera.

# **Import From Options**

#### ACDSee 16 User Guide

| View by               | Date                                  | Displays all the files grouped by the dates they were created. To deselect a date click the checkbox beside the date. To deselect all dates, click the <b>All Dates</b> checkbox.                     |
|-----------------------|---------------------------------------|----------------------------------------------------------------------------------------------------|
|                       | File Type                             | Displays all the files grouped by their file type. To deselect a file type, click the checkbox beside the file type. To deselect all file types, click the <b>All file types</b> checkbox.            |
|                       | View all                              | Displays all the thumbnails of the files on the device.                                                                                                    |
|                       | View selected                         | Displays only the files selected for import.                                                                                                    |
|                       | <x> Files selected<br/>for import</x> | Displays the number of files currently selected for import.                                                                                                    |
|                       | Zoom slider                           | Adjusts the size of the thumbnails as you drag the slider left (shrinks) or right (enlarges).                                                                                                    |
| Choose Import         | Import settings                       | Displays the names of recently-used import settings to use again, or you can                                                                                                    |
| Settings              | drop-down list                        | select one of the following:                                                                                                    |
|                       |                                       | • <b>Current</b> : Uses the current settings to import.                                                                                                    |
|                       |                                       | • Last used: Uses the import settings from the last import.                                                                                                    |
|                       |                                       | • <b>None</b> : Clears all the current import settings.                                                                                                    |
|                       | Save import<br>settings               | Saves all the current import settings with a name so that you can use them again. To save (or edit) import settings, select the <b>Save</b> icon and type in new name (or re-save existing settings). |
|                       |                                       | The new name for the import settings appears in the drop-down list.                                                                                                    |
|                       | Delete import<br>settings 🗙           | Deletes the saved import settings currently selected in the Import settings drop down list.                                                                                                    |
| Choose<br>destination | Destination drop-<br>down list        | Displays the names of recently-used destinations to use again, or you can select<br>one of the following:                                                                                             |
|                       |                                       | <ul> <li>Last used: Uses the destination from the last import.</li> </ul>                                                                                                    |
|                       |                                       |                                                                                                    |

| Place in   | Subfolders drop-<br>down list        | Displays the following pre-defined subfolder options to select:                                                                                                    |  |
|------------|--------------------------------------|----------------------------------------------------------------------------------------------------|--|
| subfolders |                                      | • <b>Single folder by name</b> : Creates a new subfolder with the name you type into the Name field, which activates when you select this option. All the files are placed into a folder with the new name.                                                                                                    |  |
|            |                                      | <ul> <li>Single folder by today's date: Creates one folder using today's date<br/>as the name and places all the files into the folder.</li> </ul>                                                                                                    |  |
|            |                                      | <ul> <li>Nested folder by today's date: Creates a series of nested folders, one<br/>below the other, based on today's date and the format you select in the<br/>Format field. The folders are created as the sample shows and all the<br/>files are placed in the lowest folder.</li> </ul>                                                      |  |
|            |                                      | <ul> <li>Nested folders by file's date: Creates multiple sets of nested folders<br/>based on the files' dates and on the format you select in the Format<br/>field, which activates when you select this option. The folders are<br/>created as the sample shows and the files are imported into the lowest<br/>folders on each date.</li> </ul> |  |
|            |                                      | <ul> <li>Separate folders by file's date: Creates separate folders based on the<br/>individual file dates in the format selected from the Format drop-down<br/>options.</li> </ul>                                                                                                    |  |
|            |                                      | <ul> <li>Preserve folder names: Preserves existing folder names when you use<br/>the From Disk option to import. For example, if you have a flash drive or<br/>CD containing images in a complex set of subfolders, the whole folder<br/>tree is imported intact.</li> </ul>                                                                     |  |
|            | Format                               | Displays date format options for the Nested folder options (see above).                                                                                                    |  |
|            | Sample                               | Displays a sample of the nested folders that will be created using the current settings (see above).                                                                                                    |  |
| Backup to  | Backup destination<br>drop-down list | Creates a backup set of files using an exact duplicate of the subfolders you have selected under <b>Place in subfolders</b> .                                                                                                    |  |
|            |                                      | You can also do one of the following:                                                                                                    |  |
|            |                                      | <ul> <li>Click <b>Browse</b> and then navigate to an existing folder to use as a backup destination.</li> </ul>                                                                                                    |  |
|            |                                      | <ul> <li>Click Browse and then Make New Folder to create a new folder as a backup destination.</li> </ul>                                                                                                    |  |
|            |                                      | While existing ACDSee metadata is included in the backup copy, any Catalog settings (IPTC or ACDSee Metadata) added during import will not be included.                                                                                                    |  |
|            |                                      |                                                                                                    |  |

| Rename files to                | Rename template                                                                                                    | Renames each file as it imports according these predefined renaming templates:                                                                                           |  |
|--------------------------------|----------------------------------------------------------------------------------------------------|----------------------------------------------------------------------------------------------------|--|
|                                | drop-down list                                                                                                    | <ul> <li>Date/time - filename: Creates each filename using the file date and<br/>time the file was created plus the original filename.</li> </ul>                        |  |
|                                |                                                                                                    | • <b>Date/time</b> : Creates each filename using the file date and the time it was created.                                                                              |  |
|                                |                                                                                                    | • <b>Camera - sequence number</b> : Creates each filename using the camera name and a sequential number starting at one.                                                 |  |
|                                |                                                                                                    | <ul> <li>Date/time - sequence number: Creates each filename using the file<br/>date and the time it was created plus a sequential number starting at<br/>one.</li> </ul> |  |
|                                |                                                                                                    | • <b>Camera - filename</b> : Creates each filename using the camera name and the original filename.                                                                      |  |
|                                |                                                                                                    | When you create and save your own renaming templates, they also appear in this list for you to select.                                                                   |  |
|                                | Edit                                                                                                    | Opens the Rename Templates dialog box where you can <u>create and save your</u> own renaming templates.                                                                  |  |
| Automatically<br>rotate images | Rotates your images aut                                                                                                    | omatically if your camera creates the information needed for this option to work.                                                                                        |  |
| Advanced                       | Opens the Advanced Import Options dialog box where you can change the date settings for files and specify where to place RAW and JPEG files.                                                                                                    |                                                                                                    |  |
|                                | To set the ACDSee database, use one of the following as the file date:                                                                                                    |                                                                                                    |  |
|                                | • <b>Exif date</b> : Uses the EXIF date embedded in the image by the camera.                                                                                                    |                                                                                                    |  |
|                                | • File modified date: Uses the date the file was last modified.                                                                                                    |                                                                                                    |  |
|                                | • <b>Specific date</b> : Uses the date you select by clicking the in the calendar drop-down arrow.                                                                                                    |                                                                                                    |  |
|                                | To specify where to place RAW+JPEG files select one of the following:                                                                                                    |                                                                                                    |  |
|                                | <ul> <li>Place both in chosen destination folder: Places RAW and JPEG files in the folder you have selected under Choose destination on the Import From dialog box.</li> <li>Place JPEG in subfolder: Places the RAW files in the folder you have selected under Choose destination on the Import From dialog box. Then creates a new subfolder with the name you type into the Subfolder name field, which activates when you select this option. All the JPEG files are placed into the new subfolder.</li> </ul> |                                                                                                    |  |
|                                |                                                                                                    |                                                                                                    |  |
|                                | <ul> <li>Place RAW in subfolder: Places the JPEG files in the folder you have selected under Choose destination on the Import From dialog box. Then creates a new subfolder with the name you type into the Subfolder name field, which activates when you select this option. All the RAW files are placed into the new subfolder.</li> </ul>                                                                                                    |                                                                                                    |  |
| Organize settings              | Organize settings<br>drop-down list                                                                                                    | Select the names of saved metadata presets or select Manage presets to open the Manage Metadata Presets dialog box of options.                                           |  |

| <b>Properties pane</b> Enter ACDSee and IPTC Metadata into to the fields to add to the files you are importing.* |                                                                                                    |  |
|----------------------------------------------------------------------------------------------------|----------------------------------------------------------------------------------------------------|--|
| Metadata tab                                                                                                    | Opens the Keyword Picker dialog box where you can select existing keywords.                          |  |
| Properties pane                                                                                                  | Assigns the imported files to any category selected in this tab. You can select multiple categories. |  |

Categories tab

\* The Import dialog gives access to new IPTC Core 1.1 metadata fields introduced in Pro 4.

The values set in the IPTC fields are reflected in their corresponding EXIF field.

# Importing Photos From a CD or DVD

You can download photos from a CD or DVD using the Import From dialog box, or the Folders pane. Before you import photos, you can browse to the CD and view them just like any other folder and then simply copy and paste them into a new location.

If you use the Import From dialog box, you can set the subfolder options to import complex folder structures intact, including all the folder names. You can also organize your files as you import them, as well as create a duplicate backup folder, simultaneously.

#### To Import Photos from a CD or DVD:

- 1. Insert the CD or DVD into the drive.
- 2. Do one of the following:
  - If the Windows AutoPlay dialog box opens, select Import pictures using ACDSee.
  - If you have more than one CD or DVD drive connected to your computer, select the device you want to use, and then click OK.
  - In Manage mode, click File | Import | From CD/DVD.
- 3. In the Import From dialog box, select the Import From options you want to use, and then click Import.
- 4. To browse your imported photos, click **Yes** when the Import Complete dialog box displays.

# Importing Photos From a Disk

ACDSee makes it easy to import photos from any other storage device, computer, network, flash drive etc. In fact any device that your computer can map to. When you connect a removable drive, or to a network, disk or another computer, ACDSee sees it as a removable drive and you can browse to it, and around it, using the Folders pane. You can just copy and paste the files into ACDSee.

If the files in the disk or drive have a complex folder structure or you want to organize, rename, and back up the files as you import them, it is worth using the Import From dialog box, which has import settings do all of these tasks simultaneously.

#### To Import Photos from a Disk:

- 1. Connect the disk to the computer.
- 2. Do one of the following:
  - If the Windows AutoPlay dialog box opens, select Import pictures using ACDSee.
  - · If you have more than one disk or drive connected to your computer, select the device you want to use, and then

click OK.

- In Manage mode, click File | Import | From Disk.
- 3. In the Browse for Folder dialog box, navigate to the removable drive or device in the folder tree, and then click OK.
- 4. In the Import From dialog box, select the options you want to use, and then click Import.
- 5. To browse your imported photos, click **Yes** when the Import Complete dialog box displays.

#### Importing Photos From a Scanner

The Get Photos Wizard guides you through the process of downloading files from your scanner if it uses TWAIN. You can preview the images you want to download, and specify a location for them on your hard drive.

To use the Get Photos Wizard, your scanner needs to use Windows Image Acquisition (WIA) or TWAIN. If you are not sure how your scanner connects to your computer, see About Removable Devices.

#### To Download Photos from a Scanner:

- 1. Connect your scanner to your computer. Make sure your scanner is turned on, and the cable is properly connected to your computer.
- 2. In Manage mode, click File | Import | From Scanner.
- On the Source Device page, in the **Device** list, select the specific name of the scanner from which to download your files. Click **Next** when you are ready to continue.
- 4. On the File Format Options page, select the following options:
  - Documents to scan: If you want to scan a single document, do not make any selections in this section. If you
    want to scan more than one document, select the Scan multiple documents checkbox, and then choose whether
    to create an image for each document, or a single image for all the scanned documents.
  - Output file format: Select a file format to save your images. You can click the Settings button to select any filespecific options available for your chosen format. Note that not every file format has additional settings.
- 5. Click **Next** when you are ready to continue.
- Finally, on the Output Options page, specify whether you want to rename your imported images using a <u>name template</u>, and where to place them on your hard drive. When you are ready, click **Next** to copy your images.
- 7. Select Browse to your new images if you want to view the files in Manage mode, and click Finish to return to ACDSee.

#### Importing Photos From a Mobile Phone Folder

The Mobile Phone Acquire Wizard will guide you through the process of downloading images from your mobile phone folder.

#### To Download Photos from Your Mobile Phone:

- 1. In Manage mode, click File | Import | From Mobile Phone Folder.
- 2. On the Welcome page, select the location of your mobile phone folder, and where you want to place the images on your hard drive. You can select options to place images in a dated subfolder, and to remove the files from your device once they are on your hard drive. Click **Next** when you are ready to continue.

3. On the Downloaded Images page, preview your downloaded images. Click **Next** when you are ready to place the images on your hard drive.

# Creating a Renaming Template

In the Import From dialog box, you can create, name, and save a template that gives each file a unique name as they are imported and placed on your hard drive. You can then re-use the template each time you import photos. Renaming templates can have a numerical sequence, custom text, and file-specific information in each new file name. You can create and save different renaming templates for different sorts of files. For example, you could have a different renaming template for a different camera, or a different type of file.

#### To Create a Renaming Template:

- 1. In the Import From dialog box, select Rename files to.
- 2. From the drop-down list, select one of the following system templates:
  - **Date/time filename**: Renames the files using the date and time each file was created and the original file name.
  - Date/time: Renames the files using the date and time each file was created.
  - Camera sequence number: Renames the files using the camera name and a sequential number.
  - **Date/time sequence number**: Renames the files using the date and time each file was created and a sequential number.
  - Camera filename: Renames the files with the name of the camera and each file's original name.
- 3. To create your own renaming template, or add to a system template, click Edit.
- 4. In the Rename Templates dialog box, select from the options as described in the table below.
- 5. Click **OK**.

If you select the Skip video and audio files checkbox, the rename process will not rename video and audio files.

# **Rename Templates Options**

| System<br>template<br>drop-down<br>list | Click the drop-down list to select a different pre-defined system template.                                                                                                    |  |
|-----------------------------------------|----------------------------------------------------------------------------------------------------|--|
| New rename<br>template                  | Click to open the New Rename Template dialog box where you can type in a name for your own renaming template. Give the renaming template a name that clearly identifies how you plan to use the template, or what kind of information the name will contain. For example, <b>Camera name_photographer</b> .                  |  |
|                                         | When you click <b>Save</b> , the name of your new template is added to the drop-down list of system templates.                                                                                                    |  |
| Delete                                  | Deletes the renaming template currently selected in the drop-down list unless it is a pre-defined system template, which cannot be deleted.                                                                                                    |  |
| Rename<br>Template                      | Use this field to create the renaming template. You can type in the photographer's name and an underscore between each element of the template to make it easier to read.                                                                                                    |  |
|                                         | Use the following placeholders to ensure that each filename is unique:                                                                                                    |  |
|                                         | <ul> <li>Insert an *. When your files are renamed, the * will be replaced by the original file name.</li> </ul>                                                                                                    |  |
|                                         | <ul> <li>Insert a #. When your files are renamed, each # will be replaced by a sequential number. If you have<br/>a large number of files, insert several ##s. For example, if you enter ###, the first file renamed will<br/>be numbered 001, the next 002, and so on. If you have over 1000 files, insert ####.</li> </ul> |  |
|                                         | <ul> <li>Insert a metadata placeholder &lt; &gt; and the data inside these brackets is replaced with whatever data<br/>you have chosen. For example, if you choose <camera:model>, the model of the camera is inserted<br/>into each file name.</camera:model></li> </ul>                                                    |  |
| Insert<br>Metadata                      | Click to open the Choose Properties dialog box, where you can select from a long list of metadata to insert into your template.                                                                                                    |  |
| Sample                                  | As you type, or add placeholders in the Rename Template field, the same updates to show you a sample of how renaming template will look.                                                                                                    |  |
| Skip video<br>and audio<br>files        | Skips the renaming of video and audio files during the rename process.                                                                                                    |  |

# Browsing Files in the File List Pane

The File List pane is the large pane in the center of the Manage mode window. The File List pane displays the contents of the currently selected folder, the results of your latest search, or the files and folders that match your selective browsing criteria. The File List pane is always visible, and cannot be hidden or closed.

Files display as thumbnails in the File List pane by default. However, you can change the File List pane view from thumbnails to details, list, icons, tiles, or filmstrip. You can sort your files according to name, size, image properties, and more. You can also use filters to control which files display in the File List pane.

# Using the File List Pane

There are three sections in the File List pane: the Contents bar, the File List drop-down lists, and the File List toolbar. The overlay icons, which appear on the thumbnails, allow you to rate, tag, and label your images and indicate additional information, such as if the file has been processed or geotagged.

# The Contents Bar

The Contents bar is located at the top of the File List pane and describes what you are currently browsing. When you are using the Folders pane, the Contents bar will display the path or paths to the folders you are browsing, as in the following example:

•

## C:\Pictures\Family

If you are browsing files by category or rating with the Catalog pane, the Contents bar displays the selected classifications, as in the following example:

[Rating: 2] and [Label: Green] And [1 Category: Places]

The Contents bar also displays a date range when browsing with <u>the Calendar pane</u>, and a summary of your search criteria when you use the Search pane.

# File List Drop-Down Lists

| Filter | Displays a list of filter options such as rating and category. You can also select Advanced Filters and create a custom filter. |  |
|--------|----------------------------------------------------------------------------------------------------|--|
| Group  | Displays a list of file attributes that you can use to group files in the File List pane.                                       |  |
| Sort   | Displays a list of file attributes that you can use to sort the files in the File List pane.                                    |  |
| View   | Displays a list of view options for viewing files in the File List pane.                                                        |  |
| Select | Displays a list of file selection options.                                                                                      |  |
|        |                                                                                                    |  |

# File List Toolbar

| E           | Add to image basket Adds selected images to the image basket. |                                                                                                    |  |  |
|-------------|---------------------------------------------------------------|----------------------------------------------------------------------------------------------------|--|--|
| 5           | Rotate left                                                   | Rotates selected images to the left.                                                                 |  |  |
| C           | Rotate right                                                  | Rotates selected images to the right.                                                                |  |  |
| Time -      | Compare images                                                | Opens selected images in the Compare Images Viewer.                                                  |  |  |
| Zoom slider |                                                               | Controls the size of the thumbnails in the File List pane. Drag the slider to adjust the thumbnails. |  |  |

**Overlay Icons** 

# ACDSee 16 User Guide

|          | Sound / Playing<br>Sound | Appears if the file contains embedded<br>or associated audio. The second icon<br>appears if you click on the sound icon<br>and the embedded sound begins<br>playing. | Right-click to play embedded<br>audio.                                                                                                    |
|----------|--------------------------|----------------------------------------------------------------------------------------------------|----------------------------------------------------------------------------------------------------|
| 4        | Rating                   | Appears if the file has been rated in the ACDSee database.                                                                                                    |                                                                                                    |
|          | Color Label              | Appears if the file has been assigned a color label.                                                                                                    |                                                                                                    |
|          | Embed Pending            | Appears if the file has ACDSee metadata<br>stored in the ACDSee database that has<br>not yet been written to the file.                                               | <ul> <li>Right-click and choose either:</li> <li>Embed ACDSee Metadata:<br/>Writes the metadata to the<br/>file.</li> <li>Clear Embed Pending<br/>Flag: Clears this overlay icon,<br/>but does not write the<br/>metadata to the file.</li> </ul> |
| JPG      | File format              | Displays the file format.                                                                                                    | Left-click to display the File<br>Information, Image Attributes, and<br>EXIF Metadata (summary) on the<br>File tab of the Properties pane.                                                                                                    |
| <b>a</b> | Category                 | Appears if the file has been categorized.                                                                                                    | Left-click to open the Categories<br>section on the Organize tab of the<br>Properties pane.                                                                                                    |
| ۵        | Shortcut                 | Appears if the item is a shortcut to another file.                                                                                                    |                                                                                                    |
| æ        | Offline                  | Appears if the file is stored on an offline device.                                                                                                    |                                                                                                    |
| 0        | Excluded items           | Appears if the file has been excluded from the ACDSee database.                                                                                                    |                                                                                                    |
| 2        | Tagged items             | Appears if the file has been tagged.                                                                                                    |                                                                                                    |
|          | Untagged items           | Appears if the file has not been tagged.                                                                                                    |                                                                                                    |
| •        | Geotagged items          | Appears if the file has been geotagged.                                                                                                    | Left-click to open the Map pane.                                                                                                    |
| Ø        | Auto-rotate              | Appears if the file has been automatically rotated.                                                                                                    | Left-click to rotate the image<br>original permanently and update<br>the EXIF information.                                                                                                    |
| 2        | Edited                   | Appears if the file has been edited.                                                                                                    |                                                                                                    |
|          |                          |                                                                                                    |                                                                                                    |

# Changing Overlay Icon Visibility

You can change whether overlay icons are visible, visible in color, and which icons are in color.

#### To Change Overlay Icon Visibility:

In Manage Mode, at the top of the File List pane, do one of the following:

- Click View | Toggle Overlay Mode to control whether the overlay icons are invisible, visible in grayscale, or visible in color. Toggle the (]) key to move through the available modes.
- Click View | Highlight Overlay to select which icons appear in color. Toggle the ([) key to select from the available options.

Note that this does not apply to all overlay icons. For more control over which icons are visible, see Setting the Thumbnail Info Options.

## Maximizing the File List Pane

To make the most of your available screen space, you can choose to maximize the File List pane and hide the rest of the Manage mode panes. The only parts of the Manage mode window that remain visible are the File List pane and whichever toolbars you are currently using.

#### To Maximize the File List Pane:

- 1. Click View | Maximize File List.
- 2. To show only the File List pane and its toolbar, click View | Full Screen.
- 3. Click the Close Full Screen button in the upper right corner to return to Manage mode.

#### Browsing Using the Folders Pane

The Folders pane displays a directory tree of all the folders on your computer, similar to Windows Explorer. You can select one or more folders in the Folders pane to display their contents in the File List pane.

You can also use the Folders pane to create shortcuts to your favorite files, folders, or applications. Then, instead of having to search for a specific file, you can quickly access it in the Favorites pane.

Whenever you browse to a folder using the Folders pane, the ACDSee database catalogs any images or media files in the folder.

#### To Open or Close the Folders Pane:

#### In Manage mode, click **View** | **Folders**.

When you connect a removable device, such as a mass storage device or digital camera, the Folders pane displays the device as another drive, and assigns it a drive letter automatically.

You can access the device, and its contents, by clicking on it in the Folders pane.

#### Selecting Multiple Folders

Easy-Select bars are vertical columns of indicators on the left side of the Folders and Catalog panes. You can use the Easy-Select bars to select multiple folders, categories, or ratings, and display their contents in the File List pane.

#### To Use the Easy-Select Bar:

In the Folders pane, select the indicator to the left of each folder with contents you want to display.

You can also use the Easy-Select bars with the Selective Browsing pane.

# **Creating and Managing Folders**

You can use the Folders and File List panes to create, delete, rename, and move folders on your hard drive to help organize your files.

## To Manage Your Folders:

- 1. In the Folders pane, browse to where you want to add, delete, or rename a folder.
- 2. Do one of the following:
  - To create a folder, click File | New, and then select Folder. Type a name for the new folder and press Enter.
  - To delete a folder, select a folder and press Delete.
  - To rename a folder, right-click the folder you want to rename and select **Rename**. Type a new name for the folder and press **Enter**.

You cannot rename a drive or any folder on a read-only file system, such as a CD-ROM.

# Browsing Files By Date or Event

With the Calendar pane you can browse your collection of image and media files using the dates associated with each file. The Calendar pane includes Events, Year, Month, Day view and the Photo Calendar, which shows thumbnails per day within a month. You can click any date in the Calendar pane to display a list of files associated with that date.

## To Open the Calendar Pane:

In Manage mode, click **View** | **Calendar**.

The Calendar pane opens in the center File List pane area.

Your images will not display in the Calendar pane until you have either browsed the folder containing the images or used the Catalog Files Wizard to catalog your images so they are in the ACDSee database.

If you are using the Photo Calendar, you only see thumbnails if there are photos on a particular day in that month. Days that have no photo, are blank.

# **Calendar Pane View Options**

|     | Events View          | Switches the Calendar pane to Events view. In the Events view you see only those months during which images or media files are available. Next to the month you see the number of dates on which images or media files are available. Expand the month to see the dates and the number of pictures available for those dates. You can add a description and a thumbnail image to help you remember the event.                                                                                                    |
|-----|----------------------|----------------------------------------------------------------------------------------------------|
| 315 | Year View            | Switches the Calendar pane to Year view. In Year view you see a series of tables. Each table represents a specific year. Next to the year you see how many images or media files are associated with that year. The months during which images or media files are available are highlighted.                                                                                                    |
|     | Month View           | Switches the Calendar pane to Month view. In Month view you see a series of tables. Each table represents a specific month. Next to the month you see how many images or media files are associated with that month. The dates on which images or media files are available are highlighted.                                                                                                    |
|     | Day View             | Switches the Calendar pane to Day view. In Day view you see a series of tables. Each table represents a specific day. Next to the date you see how many images or media files are associated with that date. The time at which the images or media files are available are highlighted.                                                                                                    |
|     | Photo<br>Calendar    | Switches the Calendar pane to the Photo Calendar. In the Photo Calendar, you see a single month with thumbnails for any day that contains photos. A pop-up of the first four images opens if you hover your cursor over a thumbnail. Click on a thumbnail and all the pictures for that date display in the File List. The total number of photos belonging to that month is in the top right corner of the calendar. Drag the title bar to float this pane onto another monitor and drag a corner to resize it and make the thumbnails bigger or smaller. |
| \$  | Options              | Use the Calendar pane options to specify which date you want to use to organize your files. For<br>example, you can quickly change the setting so that the photos are displayed by the following: <ul> <li>Date the ACDSee database cataloged the file</li> <li>Date the image was taken</li> <li>Date the file was modified</li> <li>Date the file was loaded to your computer</li> </ul> Select Options to open the Calendar dialog, where you can set filter options, choose the day to start the week, and set clock formats.                          |
| 0   | Table of<br>Contents | Opens a list of event dates.                                                                                                    |

# Adding Descriptions and Thumbnails in Events View

You can add a description and a thumbnail image to dates in Events view to help you remember the event.

Try right-clicking the Calendar Title bar and select **Floating** to move the pane to a new location.

## To Add a Description to a Date in Events View:

- 1. Expand the month to see the dates on which images or media files are available.
- 2. Click Enter event description here and replace the highlighted text with a new description.

3. Press **Enter** or click outside of the description area. The description is saved.

#### To Select a Specific Thumbnail in the Events View or Photo Calendar:

- 1. Expand the month to see the dates on which images or media files are available.
- 2. Click on a date to display the images or media files in the File List pane.
- 3. Click and drag an image or media file and drag it to the thumbnail area for the date.

When you release the mouse button the thumbnail is saved. You can reset the default thumbnail by right-clicking the thumbnail and selecting **Restore Default Thumbnail**.

#### To Navigate a Long List of Dates in Events View:

- 1. To expand and collapse specific groups click the +/- signs which are located on the left side of the group header.
- 2. To expand and collapse all groups right-click a group header and select either Open All Groups or Close All Groups.
- 3. To scroll through multiple groups click the **Next Group** and **Previous Group** buttons, which are located at the bottom of the File List scroll bar.
- 4. At the bottom of the Calendar pane scroll bar, click the Table of Contents button and select a date.

# **Browsing Favorite Files**

# Accessing the Favorites Pane

### Click View | Favorites.

# **Creating a Shortcut**

You can create shortcuts to folders and files, and even run executable files, from inside the Favorites pane. Favorite shortcuts can be copied, renamed, moved, or deleted just like a folder. You can even use an executable shortcut to start another application from inside ACDSee. You can also create a shortcut by dragging a file, folder, or executable file directly from the File List pane to the Favorites pane.

## **To Create a Favorites Shortcut:**

- 1. In the File List pane, select a file, folder, or executable file.
- 2. Do one of the following:
  - Right-click the item you selected, and then select Add to Favorites.
  - Click File | Add to Favorites.
- 3. Type a name for the new shortcut and click **OK**.

# **Creating a New Folder**

You can create a folder, or an entire directory tree, in the Favorites pane to help organize your shortcuts.

#### To Create a New Folder:

- 1. In the Favorites pane, right-click the Favorites folder, or a folder you previously created, and then select New | Folder.
- 2. Type the name of the folder and press Enter.

If you move a file or a folder that is a favorite, you break the link and the favorite no longer works.

# Deleting a Shortcut or Folder

You can delete a shortcut or folder from within the Favorites pane.

#### To Delete a Shortcut or Folder:

In the Favorites pane, right-click the shortcut or folder, click **Delete**, and then click **Yes** to confirm that you want to delete the shortcut or folder.

## Using the Catalog Pane

The Catalog pane is one of the most useful panes in Manage mode as it provides so many tools for organizing, managing, and finding your files. You can drag files into the categories, ratings, keywords, or color labels of the Catalog pane to assign and quickly organize your files. The Auto Categories section can be used to find files with specific information such as file size, keywords, or shutter speed. The Saved Searches section allows you to create and run custom searches. Special items such as the Image Well display all the images on the computer in one click, or you can click Uncategorized to display only those that are not yet in a category.

#### To Open the Catalog Pane:

In Manage mode, click View | Catalog.

The Catalog pane opens on the left, tabbed with the Folders and Calendar panes.

# Easy-Select Bars

Select multiple albums, ratings, keywords, labels, and categories with the Easy-Select bars to display files matching these selections in the File List pane.

## To use the Easy-Select bar:

Select the indicator  $\bigtriangledown$  to the left of one or more items in the Catalog pane to display the files in the File List pane that match the specific set of criteria.

# The ACDSee Database

Any organizing you do using categories, ratings, or labels (on the Catalog pane or the Properties pane) is stored in the ACDSee database. If you choose to, you can then also embed this information in each individual file, making it easier to relocate and share files, or retrieve the information from the file if you need to.

# **Changing Views**

You can select different views to display your files in the File List pane, including thumbnail previews and file details. You can also customize the appearance and size of thumbnails, and specify the information displayed in the Details view.

## To Change the File List View:

In Manage mode, in the File List pane, under **View**, select from the following:

# Views

| Thumbs+Details      | Displays file names and details in a list, and adds a thumbnail preview to the Filename column.                                                                                                    |
|---------------------|----------------------------------------------------------------------------------------------------|
| Filmstrip           | Displays thumbnail previews of your files in a single row across the bottom of the File List pane, and displays the currently selected file in an expanded Preview pane.                                                           |
| Thumbnails          | Displays thumbnail previews of all image and media files in the File List pane. You can customize the appearance of thumbnails, and specify what information to display with them.                                                 |
| Tiles               | Displays each file in the File List pane on a "tile" that includes a thumbnail preview and file information. You can resize the tiles using the Zoom slider.                                                                       |
| Icons               | Displays files in a list, represented by large default system icons for each file type.                                                                                                    |
| List                | Displays a list of file names and extensions.                                                                                                    |
| Details             | Displays a list of file names and details about each file, such as size, format, and creation date.<br>You can customize the appearance of the Details view mode, as explained below, and specify<br>what information it displays. |
| Toggle Overlay Mode | Controls whether overlay icons are invisible, visible in grayscale, or visible in color. Use the (]) key to choose.                                                                                                    |
| Highlight Overlay   | Controls which overlay icon is colored. Use the ([) key to rotate through.                                                                                                    |
|                     |                                                                                                    |

# Customizing the Details View

You can set the Details view to automatically resize columns, display or hide grid lines, and select an entire row when you select a column entry in that row. You can also change the appearance of the Details view, select which columns to display, and customize the column order.

# To Select Columns and Set Column Order:

- 1. In Manage mode, from the File List drop-down, click **View** | **Choose Details**.
- 2. In the Choose Details dialog box, do one or more of the following:
  - To add a column, select a folder or detail name in the Available Details pane, and then click **Add**. Adding a folder adds all detail names within the folder.
  - To remove a column, select a detail name in the Currently Displayed Details pane, and then click **Remove**.
  - To move a column to the left in the File List pane, select its name in the Currently Displayed Details pane and click **Move Up**.
  - To move a column to the right in the File List pane, select its name in the Currently Displayed Details pane and click **Move Down**.
- 3. Click **OK**.

You can click **Reset** to display only the default column names in the Currently Displayed Details pane, and you can also move a column in the File List pane by dragging its header to a new position. A vertical line indicates where the column will be inserted.

# **Filtering Files**

You can use the Filter By options to identify the types of files and folders you want to display in the File List pane.

## To Filter Files in the File List Pane:

Do one of the following:

- Click **View** | **Filter By** and select a filter option.
- Click the Filter drop-down and select a filter option.

If all your thumbnails seem to disappear, click **Filter | All** and they reappear.

## To Create a Custom Filter:

- 1. Do one of the following:
  - Click View | Filter By | Advanced Filters.
  - Click the Filter drop-down and select Advanced Filters.
- 2. Select Apply filtering criteria.
- 3. Select or clear one or more of the following options to show or hide that file or folder type in the File List pane:
  - Show image files
  - Show media files
  - Show folders
  - Show archive files
  - Select Show hidden files and folders to show files and folders that are normally hidden by your operating system.
  - Select Show THM files to show thumbnail files.
- 4. Click **OK**.

# **Grouping Files**

If you have to browse a lot of images in the File List you should consider using Group By to organize images into different groups. You may find it easier to find images when they are organized into groups. For example, if you use more than one camera, you can quickly organize your images according to the camera you used to capture the images. Similarly, if you save your images into different file formats you can quickly organize your images according to their file format.

Group By only works in the Thumbs, Thumbs + Details, Details, Tiles, and Icons views.

The Edited State group is particularly useful for finding images that you have edited.

## To Group Files in the File List:

### ACDSee 16 User Guide

- 1. Browse to the folder or folders containing your files.
- 2. Do one of the following:
  - Click View | Group By and select a group option.
  - Click the **Group** drop-down and select a group option.

## Navigating Through Groups in the File List

#### To Expand and Collapse Specific Groups:

Click the **Expand** or **Collapse** arrows, on the left side of the group header.

#### To Expand and Collapse All Groups:

Right-click a group header, and then select either **Open All Groups** or **Close All Groups**.

#### To Display a Preview of the Images in a Closed Group:

Hover your cursor over the group header.

#### **To Scroll Through Multiple Groups:**

Click the **Next Group** and **Previous Group** buttons at the bottom of the File List scroll bar.

## To Display the Table of Contents:

Do one of the following:

- Click View | Group By | Table of Contents.
- Click the Group drop-down list and select Table of Contents.
- At the bottom of the File List scroll bar, click the **Table of Contents** button.

## To Quickly Jump to a Specific Group:

- 1. Display the table of contents.
- 2. Click the group that you want to display.

## To Change the Sort Order of the Groups:

Do one of the following:

- Click View | Group By and select either Group Forward or Group Backward.
- Click the Group drop-down and select either Group Forward or Group Backward.

# Removing Groups from the File List

#### To Remove a Group:

Do one of the following:

- Click View | Group By | None.
- Click the Group drop-down list and select None.

# Selecting Files in One or More Groups

## **To Select Files in Groups:**

Do one of the following:

- Click the group header to select all of the files in that group.
- Press and hold the CTRL key and click two or more group headers to select all of the files in those groups.

# Sorting Files

In Manage mode, you can sort your files according to different file properties to quickly organize your images, find specific files, and create a range of files with similar attributes for easy selection.

## To Sort Items in the File List:

- 1. Click View | Sort By, and then select a sort option:
  - Filename
  - Size (KB)
  - Image Type
  - Modified Date
  - Image Properties
  - Caption
  - Rating
  - Tagged
  - More (sort by metadata, EXIF, file properties, image attributes, IPTC information, or multimedia attributes)
- 2. To set the direction of the sort, click **View** | **Sort By**, and then select a direction:
  - Sort Forward
  - Sort Backward

Your sort settings are saved until you change them. For example, if you sort images in the File List pane according to Rating, the images will remain sorted according to Rating until you change the sort settings.

# Sorting Files Using Column Headers

You can quickly sort files in Details view mode using column headings.

# To Sort Files Using a Column Header:

- 1. Click a column header. An arrow appears, indicating the sort direction.
- 2. Click the column header again to change the sort direction.

# **Custom Sorting Files**

You can use custom sorting to customize the order of files in the File List pane. After custom sorting your files, ACDSee automatically saves the file order for the selected folder until you change it or delete the custom sort order.

## To Customize the Sorting Order of Your Files:

- 1. Select one or more files.
- 2. Drag the selected files to a new location in the File List.

>>> To delete a custom sort order, click View | Sort By, and then select Delete Custom Sort.

# **Selecting Files**

In the File List pane, you can select all of your files and folders at once, select all of the files in the current folder, select only the image files, or clear your selection entirely.

You can also set an option to automatically select new files whenever you add them to the File List. Click **Tools** | **Options** | **File List** to set this option.

## **To Select Your Files or Folders:**

- **Click** a thumbnail to select the file.
- CTRL + click to select more than one file.
- SHIFT + click to select a number of files in a row.

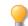

Click off to the side in the file list pane to clear your selection.

## To Select Your Files or Folders Using the Menu:

- 1. In Manage mode, click Edit.
- 2. Select one of the following:
  - Select All: Selects all files and subfolders in the current folder.
  - Select All Files: Selects all files in the current folder.
  - Select All Images: Selects all image files in the current folder.
  - Select Tagged: Selects all tagged image files regardless of their folder.
  - Select by Rating: Displays a list of ratings, and selects all files currently assigned to the rating you select.
  - Clear Selection : Clears your selection.
  - Invert Selection : Selects all files except for your original selections.

# **Previewing Images**

You can preview image, audio, and video files in the Preview pane. The Preview pane displays a thumbnail of the currently selected image or media file. You can resize the pane to adjust the thumbnail dimensions, and reposition the pane anywhere on your screen. It can also display the highlights of the image's EXIF information for quick reference.

## To Open or Close the Preview Pane:

Do one of the following:

- Click View | Preview.
- Press CTRL + Shift + P.

#### To Show or Hide What Displays in the Preview Pane:

Right-click the Preview pane's title bar, select Image and Information, and then select one of the following:

- **Show Image**: Displays only a preview of the image.
- Show Information : Displays EXIF information about the image. This is called the Information palette.

# The Information Palette

The Information palette provides immediate access to the most useful elements of an image's EXIF information. It includes:

- Camera Name and Lens Model
- Dimensions
- File Size
- Exposure Program
- White Balance
- Metering Mode
- Flash
- RAW (will be blank for files that are not RAW)
- ISO
- F-Stop
- Shutter Speed
- Exposure Compensation
- Focal Length

If you are unsure what a certain symbol means, you can hover your mouse over it for a pop-up explanation.

## To Customize the Preview Info:

You can customize what information displays at the bottom of the Information palette section of the Preview pane. The date and time that the image was taken is selected by default.

- 1. Right-click the date and time at the bottom of the Information palette in the Preview pane.
- 2. Click Choose Preview Info...
- 3. In the Choose Details dialog box, select the item listed under Currently Displayed Details and press the Remove button.

- 4. From the Available Details column, choose an item by checking the checkbox next to it and pressing the Add button.
- 5. Click OK.

#### **To Preview Audio or Video Files:**

- 1. Click Tools | Options | Preview.
- 2. Check the **Preview audio and video clips** checkbox.
- 3. Click **OK**.

The Information palette also displays in View and Edit mode. To turn off the Information palette, deselect **Info Palette** under the View menu.

# **Rotating Images**

You can rotate images in Manage and View modes using the Rotate icons in the bottom toolbar.

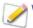

When you rotate unedited JPEG images, ACDSee performs a lossless rotation.

#### **To Rotate Images:**

- 1. In Manage mode or View mode, select one or more images.
- 2. Click the Rotate Left or Rotate Right icon in the bottom toolbar.

# **Rotate Icons**

| 5 | Rotate Left  | Rotates the image 90° to the left.  |
|---|--------------|-------------------------------------|
| ¢ | Rotate Right | Rotates the image 90° to the right. |

# **Comparing Images**

You can use the Compare Images feature to compare a group of images. The tool highlights both the similarities and the differences in the properties, metadata, and pixel intensity levels of images you select. You can save your preferred images to a new location on your hard drive, or tag images you would like selected in Manage mode, and then delete, move, rename, or alter the images.

#### **To Compare Images:**

- 1. In the File List pane, select the images that you want to compare.
- 2. Click Tools | Compare Images.... Up to four images display in the Compare Images Viewer.
- 3. To change which image displays in the comparison view, do one or more of the following:
  - In the Comparison List, right-click an image and click Send to Active View (indicated by a pale box).
  - In the Comparison List, drag an image to a box in the Compare Images Viewer.
  - In the Compare Images Viewer, right-click an image and click Next Image or Previous Image.
  - In the Compare Images Viewer, right-click an image and click File | Remove From View or click the Remove icon in the image toolbar.

- 4. To tag images, do one of the following:
  - In the Comparison List, click the checkbox that is located at the bottom of the image on the right side.
  - In the Compare Images Viewer, right-click an image and click **Tag** or click the **Tag** icon in the image toolbar.
  - Click the **Tag All** button in the bottom left corner to tag all of the images, or click **Untag All** to untag all of the images.
- 5. To rate images, right-click an image, click **Set Rating**, and then select an appropriate rating.
- 6. To categorize images, right-click an image, click **Set Categories**, and then select an appropriate category (or create an appropriate category).
- 7. Click OK

, located in the bottom right corner.

# **Compare Images Toolbar**

| G      | Previous                                | Swaps the selected image with the previous image in the Comparison List.                                                                                                    |  |  |
|--------|-----------------------------------------|----------------------------------------------------------------------------------------------------|--|--|
| Ð      | Next                                    | Swaps the selected image with the next image in the Comparison List.                                                                                                    |  |  |
| R      | Zoom In                                 | Increases the magnification of the selected image.                                                                                                    |  |  |
| P      | Zoom Out                                | Reduces the magnification of the selected image.                                                                                                    |  |  |
| $\rho$ | Zoom menu                               | Opens a menu of zoom options. Select from the following options:                                                                                                    |  |  |
|        |                                         | <ul> <li>Actual Size: Displays the image at its original size.</li> </ul>                                                                                                    |  |  |
|        |                                         | <ul> <li>Fit Image: Displays the image at the largest magnification that fits in the<br/>Compare Images Viewer.</li> </ul>                                                                                      |  |  |
|        |                                         | • <b>Fit Width</b> : Displays the image to fit between the left and right sides of the Compare Images Viewer.                                                                                                   |  |  |
|        |                                         | • <b>Fit Height</b> : Displays the image to fit between the top and bottom of the Compare Images Viewer.                                                                                                    |  |  |
|        |                                         | • <b>Zoom Lock</b> : Displays all images at the zoom option of the current image. If the zoom is adjusted, the new zoom level is applied to all images that you view.                                           |  |  |
|        |                                         | • <b>Zoom To</b> : Opens a dialog box where you can select a zoom option.                                                                                                    |  |  |
| ß      | Pan Lock                                | Locks the panned image area, so that when you zoom and pan an image to a specific area, the Compare Images Viewer displays the same area for all images you view.                                               |  |  |
|        | Exposure warning                        | Indicates pixels that may be over or underexposed.                                                                                                    |  |  |
|        | Properties                              | Displays properties for each image in the Compare Images Viewer. Click the <b>Metadata Setup</b> button to specify which file properties are displayed.                                                         |  |  |
|        |                                         | The Compare Images tool displays the file properties in a field below each image.<br>Differences in properties are bolded, while similarities are displayed in regular font.                                    |  |  |
| λ, i   | Histogram                               |                                                                                                    |  |  |
|        |                                         | Displays a histogram for each image in the Compare Images Viewer.<br>Opens a dialog box where you can select the metadata to display for each image in the                                                      |  |  |
| ξġ     |                                         |                                                                                                    |  |  |
|        | Metadata Setup                          |                                                                                                    |  |  |
| 1      | Metadata Setup One Image                | Compare Images Viewer (ensure Properties is toggled to on).<br>Displays one image in the Compare Images Viewer.                                                                                                 |  |  |
| 1      | -                                       | Compare Images Viewer (ensure Properties 🗐 is toggled to on).                                                                                                    |  |  |
| 1      | One Image                               | Compare Images Viewer (ensure Properties is toggled to on).<br>Displays one image in the Compare Images Viewer.                                                                                                 |  |  |
| _      | One Image<br>Two Images                 | Compare Images Viewer (ensure Properties is toggled to on).Displays one image in the Compare Images Viewer.Displays two images in the Compare Images Viewer.                                                    |  |  |
| L.     | One Image<br>Two Images<br>Three Images | Compare Images Viewer (ensure Properties is toggled to on).Displays one image in the Compare Images Viewer.Displays two images in the Compare Images Viewer.Displays three images in the Compare Images Viewer. |  |  |

# Image Toolbars

Each image in the Compare Images tool has a toolbar located below it. You can use this toolbar to adjust each image individually.

|   | Save     | Opens a dialog box where you can save the image with a different file name and a different file format. |
|---|----------|----------------------------------------------------------------------------------------------------|
| G | Previous | Swaps the displayed image with the previous image in the Comparison List.                               |
| Ð | Next     | Swaps the displayed image with the next image in the Comparison List.                                   |
| R | Zoom In  | Increases the magnification of the image.                                                               |
| 2 | Zoom Out | Reduces the magnification of the image.                                                                 |
| X | Delete   | Deletes the image from your hard drive.                                                                 |
|   | Remove   | Removes the image from the Comparison List.                                                             |
| × | Tag      | Tags the image so that it will remain selected when you close the Compare Images tool.                  |

# Gathering Images in the Image Basket

You can use the Image Basket to gather and hold images and media files from different locations or folders. Once you have placed items in the Image Basket, you can use any of the tools or features in ACDSee to edit, share, or view those files.

## To Use the Image Basket:

- 1. To open the Image Basket, in Manage mode, click View | Image Basket.
- 2. In the File List pane, select the files you want to add. Drag the items to the Image Basket, or right-click a selected item and select Add to Image Basket.
- 3. To remove one or more files, right-click the file, and then select **Remove from Image Basket**.
- 4. To remove all files, right-click the Image Basket, and then select Clear Image Basket.

You can also add images to the Image Basket by dragging them from Windows Explorer.

# Cataloging and Managing Files in ACDSee

In addition to its browsing, viewing, and editing capabilities, ACDSee features integrated management tools you can use to organize and sort your images and media files. These tools include batch functions (tools that can alter or adjust multiple files at the same time), category and rating systems, and a powerful database to hold all of your important image information.

You can use the ACDSee batch functions to convert the file format, rotate, resize, rename, and adjust the time stamp or the exposure of a single image, a group of images all at once. With the category, color label, and rating systems, you can create a virtual folder structure, and use it to find related images and media files with a single click.

ACDSee displays file properties and image information in an easily accessible Properties pane that you can use to directly add and edit file information, including ACDSee metadata. You can add an author, description, notes, and keywords to your files, and adjust the category and rating assignments at the same time.

# Organizing with the Catalog Pane

The Catalog pane is one of the most useful panes in ACDSee as it provides many ways to catalog, sort, group, search for, and manage your files.

# Categories

Categories are an easy way to organize your files into context-related sections. When you assign a file to a category, you do not move the file from its folder or create an extra copy. Your categories can be simple or complex and use any names you choose. There are different icons to use for different categories to help you identify them at a glance. Once your files are in categories, you can search, sort, group, and find them by category.

One way to assign files to a category is to select and drag one or more files from the file list and drop them onto the category. Any file that is assigned to a category has a blue tab above its thumbnail in the File List. A file can belong to multiple categories, but it will only have one blue tab. For comprehensive <u>categories</u> management, use the Organize tab of the Properties pane.

# **Keywords**

Keywording is a highly efficient way to group files in hierarchies that make sense to you and find them quickly in an expanding tree. The hierarchical tree of <u>keywords</u> you have created in the Organize tab of the Properties pane is displayed in the Keywords section of the Catalog pane without the need to select an image. Utilize this group to manage your keywords on the fly by using the context menu (right-click). Keyword quickly by dragging a keyword onto an image, or by dragging an image onto a keyword.

## Ratings

You can assign a numerical <u>rating</u> from 1 to 5 to your images and files. Once you have assigned ratings, you can search, sort, and catalog your files based on the ratings, or a combination of ratings, categories, auto categories etc. A file can have only one rating. When a file has a rating, the number appears on top of the thumbnail in the File List pane.

# **Color Labels**

<u>Color labels</u> can be used in many ways to help you catalog your files. You can use different colors to represent different stages of your workflow. As you review your photos you can assign them to the color labels and rename them accordingly.

# **Auto Categories**

Most digital cameras create and embed information about the file as you take a photo. This information is called metadata and can include the name and model of the camera, the file size, shutter speed, camera settings used in the shot and much more. ACDSee uses this information to create auto categories. When you click on an <u>auto category</u>, ACDSee searches for images containing that metadata. You can select one or more auto categories to find files, for example, photos of a certain size, taken by a particular camera. You can also add to this data using the Properties panes.

# Saved Searches

If you find yourself creating the same search criteria frequently, you can save the search to use again later. <u>Saved searches</u> appear at the top of the Search pane but they also appear in the Catalog pane for you to re-run using a single click on the name or in the white checkbox of the Easy-select bar.

#### To create a new saved search from the Catalog pane:

1. In the Saved Searches area of the Catalog pane, click the **New saved search** icon.

The Search pane opens.

2. Enter your search criteria and then click the Saved searches icon.

The new saved search appears in the Saved Searches on the Catalog pane and in the Saved Searches drop-down list of the Search pane.

## **Special Items**

You can use Special Items to quickly view all of the images in your database and any uncategorized images. Select one of the following items:

- **Image Well**: Displays all images cataloged in the ACDSee database. If you have a substantial image collection, it may take a few moments to gather all of the information.
- Embed Pending: Displays all the files with database data that has changed but has not yet been embedded in the files.
- Uncategorized: Displays any images cataloged in the database that have not been assigned to a category.
- No Keywords: Displays any images cataloged in the database that have no ACDSee keywords assigned.
- **Tagged**: Displays all the tagged photos on the computer.

You can assign a rating or category to any type of file, but the options in the Special Items area only apply to images.

## The ACDSee Database and Embedded Data

When you assign a file to a rating, or category, this information is stored in the ACDSee database. If you choose to, you can also embed this information in each individual file, making it easier to relocate and share files, or retrieve the information from the file if you need to. As the database, information is always associated with a particular file. If you move or rename files using an application other than ACDSee (like Windows Explorer) the link between the file and the ACDSee database will be broken. If this happens, and you have embedded the information in each file, you can rebuild the database and retrieve all the information.

You can also use the Properties pane to add information to the ACDSee database like captions, keywords and much more. Taking the time to assign categories and add keywords, notes, etc., makes it much easier to find and organize your files.

ACDSee uses XMP to embed ACDSee Metadata into each file. Only some file formats and file extensions support XMP. These include GIF, JPEG, DNG, PNG, PSD, and TIF. In the case of these file formats, the ACDSee Metadata is embedded inside the file and so you can rename or move the file outside of ACDSee and still be able to retrieve the ACDSee Metadata. For formats that currently do not support XMP, including RAW and ABR, the ACDSee Metadata is written to a sidecar file that is stored in the same folder as its file. Because a sidecar file is separate from the file itself, you need to rename or move them together, or you could lose the ACDSee Metadata permanently.

## **Easy-Select Bars**

The Easy-Select bars are the indicators on the left side of the Folders and Catalog panes. You can use the Easy-Select indicators to select multiple folders or categories, and display their contents in the File List pane. In the Catalog pane you can also use the Easy-Select indicators to select combinations of categories, ratings, auto categories, saved searches, and special items. For example, you could display all your photos with a rating of 1 that belonged to the category People.

You can also use the Easy-Select indicators with the Selective Browsing pane (View | Selective Browsing).

When you use the Match Any/All buttons and the Easy-Select indicators together, the Catalog pane becomes a powerful search tool for finding unique sets of files.

#### To Use the Easy-Select Bar:

In the Catalog pane, select the indicator to the left of each item with contents you want to display. The indicator changes orientation to point to the item you have selected.

If you select a category, rating, or combination that does not have any files that match, the File List displays a message and shows no thumbnails. The quickest way to return to a folder with files is to click the back arrow.

#### **To View Cataloged Files:**

Select one or more categories, ratings, auto categories, saved searches, or special items. Files assigned to those classifications are displayed in the File List pane.

The Contents bar at the top of the File List pane displays whatever categories or items are currently selected. You can browse through specific categories, ratings, or items within specific folders using the Selective Browsing pane.

## Match All Match Any

There are two Match All/ Match Any drop-down lists on the Catalog pane; one at the top of the pane that affects categories and one that affects saved searches. You can use the Match All and Any options to affect the display of thumbnails in the File List in the following way:

- **Match All**: To be included, a file has to belong to all the categories or searches you select. So the file has to be in both or **all** of the categories or searches before it will display in the File List. Match All is more exclusive. You can use it to limit the number of files that display and narrow a search down.
- **Match Any**: To be included, a file can belong to **any** of the categories or searches you select. So **any** files in the selected categories or searches will display in the File List. Match any is more inclusive.

|    | 0                                    |                                                                                                    |
|----|--------------------------------------|----------------------------------------------------------------------------------------------------|
| Ê  | Category                             | Identifies files that have been assigned to a category.                                               |
| 4  | Ratings 1-5                          | Identifies file ratings.                                                                              |
| ╋  | New Saved search                     | Opens the Search pane so that you can create a new saved search.                                      |
|    | Saved search                         | Displays the Save/Save As menu so you can save a search.                                              |
|    | Easy-Select indicator (selected)     | Selects the category, rating, auto category, or other item for display in the File List pane.         |
| •  | Easy-Select indicator (not selected) | Does not select the category, rating, auto category, or other item for display in the File List pane. |
| ¢. | Match Any/All                        | Controls which images are displayed in the File List pane.                                            |

## Catalog Icons

To hide the icons in the Catalog pane, click **Tools** | **Options**, and then select **Catalog**. Deselect the **Show Icons** checkbox in the Options dialog box.

# **Creating Categories**

Create and manage a system of categories for your images in the Organize tab of the Properties pane. You can easily customize your category system in a way that makes sense to you.

Select the Organize tab in the Properties pane to create, rename, delete, and move your categories.

## To Create a Category:

- 1. Do one of the following:
  - Right-click a category in the Catalog pane, and then select **New Category**.
  - In Manage mode, click Edit | Set Categories | New Category.
- 2. Select one of the following:
  - Create a new, top-level category
  - Create a sub-category within the current selection
- 3. If you are creating a sub-category, select a top-level (or parent) category from the drop-down list. (If you right-clicked a category in the Catalog pane, the new sub-category will be added below that category by default.)
- 4. Type a name for the new category in the **Name** field.
- 5. Click **OK**.

When you create a new top-level category, you can select an icon to help identify the category. The Icon drop-down only appears if the **Show Icons** checkbox is selected on the Catalog page of the Options dialog box. In Manage mode, click **Tools** | **Options**, and then select **Catalog**.

## **Manage Categories**

#### To Manage Your Categories:

Select a category in the Catalog pane, and do one of the following:

- To move the category, drag it to the new location.
- To edit the category, right-click the selected category and select **Edit**.
- To delete the category, right-click the selected category and select **Delete**.

## **Create Easy-Access Category Sets**

If you have a long list of categories, or would like to break your categories up into different events or areas of interest, you can use the Edit Category Sets feature.

#### To Create Easy-Access Category Sets:

- 1. First create the categories you want in your set.
- 2. In the Properties pane, click the Quick Categories drop-down list and select Manage Quick Categories.
- 3. Enter your commonly used categories into the entry fields. For sub-categories, use the pipe key. Example: A|B|C.
- 4. Click the **Save** button.
- 5. Click OK. This category set will be listed in the Quick Category drop-down list.
- 6. Select one or more files and click a button in the category set. The category will be assigned to the selected files. The button text color will change to indicate that the category is assigned to currently selected files, and will display in italics if assigned to only some (but not all) of the currently selected files.

A Make sure the category button name matches the category name in the category tree.

# Assigning and Searching Categories and Ratings

You can assign files to a rating, or one or more categories, without moving the file or making an extra copy.

If the Properties pane or Catalog pane is not visible in Manage mode, click **View | Properties** or **View | Catalog**.

# **Quickly Assign Ratings**

- 1. Hover over a thumbnail to display the gray box with diagonal line through it.
- 2. Click the gray box to make your selection.

# Example of Hovering Over a Thumbnail to Select a Rating:

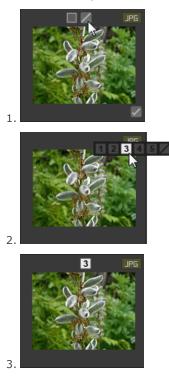

The hover icons display in Thumbnail view only.

Use the keyboard shortcut **CTRL** + **0**-**5** to quickly rate a file.

The rating number you select can be reflected as a star rating in other applications. Give your favorite shots a high rating, and your least favorite shots a low rating.

# Assign and Search Categories and Ratings in the Catalog Pane

The Catalog pane allows you to both assign categories and ratings as well as search them.

To Assign Files to Categories or Ratings in the Catalog Pane:

- 1. In Manage mode, do one of the following:
  - Drag selected files to a category or rating in the Catalog pane.
  - Drag the category or rating from the Catalog pane to selected files.
  - Right-click the files, and then click Set Categories and click the category in the fly out, or click Set Rating and click the rating.
- 2. In View mode, do one of the following:
  - \* Click Edit | Set Categories and then click the category to which you want to assign the file.
  - Right-click the file, click Set Categories, and then click the category to which you want to assign the file.
  - Click Edit | Set Rating and then click the rating to which you want to assign the file.
  - Right-click the file, click **Set Rating**, and then click the rating to which you want to assign the file.
  - On the status bar, click the rating icon, and then click a new rating. This icon only appears once a rating is set.
- 3. If you are comparing images and want to categorize them, do one of the following:
  - \* Right-click one of the files, click Set Categories, and then click the category to which you want to assign the file.
  - \* Right-click one of the files, click Set Rating, and then click the rating to which you want to assign the file.

Ratings embedded by ACDSee can be seen in other applications supporting xmp:rating and vice versa. To embed metadata into one or more selected files click **Tools** | **Metadata** | **Embed ACDSee Metadata** | **Embed In Selected Files**.

## Use the Context Menu (Right-Click) in the Category Tree to Do the Following:

- Assign Items
- Remove Items
- Create New Category
- Search
- Cut
- Сору
- Paste
- Delete
- Edit Category

#### To Search a Category or Rating in the Catalog Pane:

Click the Category name or Rating number to display all corresponding files in the File List pane.

## Assign Categories and Ratings in the Properties Pane

The Properties pane provides another way to assign categories and ratings.

#### To Assign Files to Ratings in the Properties Pane:

- 1. In the File List pane, select the files you want to assign a rating.
- 2. In the Properties pane, select the **Metadata** tab.
- 3. Click the rating you want these files to have from the numbers listed at the top of the Properties pane.

#### To Assign Files to Categories in the Properties Pane:

- 1. In the File List pane, select the files you want to assign a rating.
- 2. In the Properties pane, select the **Organize** tab.
- 3. Click the category you want these files to have from your Categories list.

Assign files quickly with a category sets button. See Create Easy-Access Category Sets.

# **Remove Categories or Ratings from Files**

You can remove a file from a category or rating without moving or deleting the original file, or affecting any other files assigned to that classification.

#### To Remove Categories or Ratings from Files:

- 1. In the File List pane, select the files you want to remove.
- 2. Do one of the following:
  - Right-click a selected file, and then click **Set Rating** | **Clear Rating**.
  - Right-click a selected file, click **Set Categories**, and then click the name of the category from which you want to remove the file, or to remove all categories, click **Uncategorize All Selected Items**.
  - Clear a checkbox for a category or a radio button for a rating in the Catalog pane.
  - Right-click a category or rating in the Catalog pane, and then click Remove Items.

# Assigning Color Labels

Color labels are useful for naming and quickly identifying your processing plans for your images. Different colors can be used to represent different stages of your workflow. For example, as you review your photos you can quickly label files to upload, print, reject, review, or sharpen, or any other term that matches your workflow needs. Once your files have been labeled, you can click a color label in the Catalog pane to instantly display all of the files assigned to that label.

You can also use color labels in combination with the Group by, or Filter By features to refine your list. Color labels, like tagging, categories, and ratings, are a way to set aside, organize, and group your photos without moving them into different folders.

If the Properties pane or Catalog pane is not visible in Manage mode, click **View | Properties** or **View | Catalog**.

# Create a Color Label Set

Begin by creating a label set so you can quickly select and assign specified labels. Once you have a label set in place, you can assign your images to the appropriate labels corresponding to your workflow.

#### To Create a Color Label Set:

- 1. In the Catalog pane, click the Labels settings button 🍄 and select **Edit Label Sets**.
- 2. Enter names for your labels and click the Save icon.
- 3. Click **Save As** from the Save Label Set dialog box.
- 4. Enter a name for your new label set.
- 5. Click **OK**.

Once you have created color label sets, you can access them from the Catalog pane by clicking the Labels settings button and selecting from the drop-down list. Before assigning a color label, make sure the intended label set is active. The active label set name is shown in brackets in the label header.

# **Assign Color Labels**

## You Can Assign Color Labels to Your Files by Using the Following:

- Hover icons in thumbnail view
- Catalog pane
- Properties pane
- Edit menu in Manage and View mode
- Context menu
- Keyboard shortcuts

ACDSee uses XMP to embed ACDSee Metadata into each file. Only some file formats and file extensions support XMP. These include GIF, JPEG, DNG, PNG, PSD, and TIF. In the case of these file formats, the ACDSee Metadata is embedded inside the file and so you can rename or move the file outside of ACDSee and still be able to retrieve the ACDSee Metadata. For formats that currently do not support XMP, including RAW and ABR, the ACDSee Metadata is written to a sidecar file that is stored in the same folder as its file. Because a sidecar file is separate from the file itself, you need to rename or move them together, or you could lose the ACDSee Metadata permanently.

You can also set labels from the status bar in View, Develop, and Edit mode.

# To Assign a Color Label Using the Label Line Hover Icon in Thumbnail View:

- 1. Hover over a thumbnail to display the gray label icon.  $\square$
- 2. Click the gray label icon to make your selection.

# Example of Hovering Over a Thumbnail to Click and Select a Color Label:

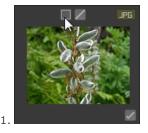

### ACDSee 16 User Guide

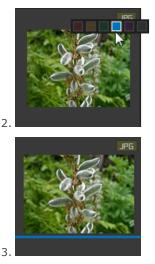

### To Assign a Color Label to a File Using the Catalog Pane:

- 1. In Manage mode, do one of the following:
  - Drag selected files to a color label in the Catalog pane.
  - Drag the color label from the Catalog pane to selected files.

#### To Assign Files to Color Labels in the Properties Pane:

- 1. In the File List pane, select the files you want to assign a color rating.
- 2. In the Properties pane, select the color label from the boxes along the top.

### To Assign Color Labels Using the Edit Menu in Manage and View Mode:

• Click Edit | Set Label and then select a color.

#### To Assign Color Labels with the Context Menu:

• Right-click the file, click **Set Label**, then select a label name.

### To Assign Color Labels Using Keyboard Shortcuts:

 Keyboard shortcuts are available for the five color labels, plus Alt-0 to clear the label (exactly the same as ratings, except Alt is used instead of Ctrl)

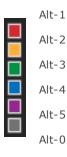

# Search Images Assigned to a Label

# To Search All Images in the Database Assigned to a Label:

- Click the color label in the Catalog pane to display all corresponding files in the File List pane.
- Use the Search box.
- Use Quick Search.

#### To Search All Images in the File List Assigned to a Label:

Click the **Filter** drop-down above the File List pane and select a label name. All files assigned to that label in the current file list will be selected.

#### To Select All Images in the File List Assigned to a Label:

Use Alt-1 through Alt-5 for the five colors, plus Alt-0 to clear the label (exactly the same as ratings, except it uses Alt instead of Ctrl

# Removing Color Labels and Color Label Sets

#### To Remove a Color Label from a File:

- 1. In the File List pane, select one or more files you want to remove a label from.
- 2. Do one of the following:
  - Right-click a selected file, and then click **Set Label** | **Clear Label**.
  - In the Properties pane, click the gray unlabeled icon.

#### To Delete a Label Set:

- 1. In the Catalog pane, click the Labels settings button and select Edit Label Sets.
- 2. Select the set you want to delete from the Labels Sets drop-down list.
- 3. Click the delete button.

# Using the Properties Pane

The Properties pane displays all the metadata about your files. It also displays file properties such as file size, creation date, and read-only or hidden status. You can use the Properties pane to add, change, or delete the metadata for image and media files.

The Properties pane is open in Manage mode on the right of the File List pane by default. The Properties pane is available in all modes except 365 mode.

#### To Open the Properties Pane in Any Mode:

#### Click View | Properties.

The Metadata panel offers adjustable width for metadata fields. Simply hover between a corresponding label and field to display the double arrow cursor. Click and drag to adjust width. Double-click to toggle between the width of the longest label in the group or the longest label in the pane.

# **Properties Pane Areas**

The Properties pane is divided into 3 tabs: Metadata tab, Organize tab, and File tab.

Use the overlay icons, which appear as you hover over a thumbnail, to tag, rate and add color labels to your images. Alternatively, you can display these setting in the Properties pane by clicking **Tools** | **Options** | **Properties Pane** and selecting **Show Tagged, Rating, and Color Labels**.

## Metadata Tab

The Metadata tab displays the rating, category, IPTC, EXIF and ACDSee metadata stored with a photo. The ACDSee metadata fields are available for you to enter the caption for your photographs as well as date, author, and notes. The keywords field is display-only and can be entered in the Organize tab. The label field can be entered here or selected from the Labels section in the Catalog pane. IPTC information is automatically embedded into your image, while ACDSee Metadata is not embedded in your files, but instead is held in the database. ACDSee Metadata can be embedded into all your files (or just selected ones) by clicking the **Tools** | **Embed ACDSee Metadata** command.

The IPTC data fields provide a standard means for entering and storing information about your photographs such as description, creator, and copyright information. ACDSee supports fields defined in IPTC Core 1.1.

The EXIF data fields hold information captured by your camera such as shutter speed, camera model and GPS information.

Certain EXIF fields are no longer visible by default. The EXIF Artist, Copyright, Image Description, and Date/Time Original fields are automatically modified when their matching IPTC fields are modified, (see table below). This change reflects the recommendations of the Metadata Working Group (MWG). If you need to have these fields visible in the EXIF section you can adjust your settings by clicking **Tools** | **Options** | **Properties Pane** and clicking the **Manage Metadata Views** button.

## Matching IPTC and EXIF Fields

| IPTC             |           | EXIF               |
|------------------|-----------|--------------------|
| Description      | writes to | Image Description  |
| Creator          | writes to | Artist             |
| Copyright Notice | writes to | Copyright          |
| Date Created     | writes to | Date/Time Original |

ho When ACDSee parses metadata from a file, the content of the field is displayed without mapping.

# Organize Tab

The Organize tab displays a tree of categories and a tree of keywords. The Category tree context-menu (right-click) allows you to add and delete categories and sub-categories. You can create category sets to quickly categorize your files. Right-clicking the Keyword tree also allows the same options. Use the keyword tree to create a hierarchy to easily organize your files in a way that holds meaning for you.

# File Tab

The File tab displays detailed file information and image attributes for a selected file or files. You can set or change the Read-Only and Hidden properties of a file or folder, and view a summary of any EXIF information contained in a file.

# Embedding ACDSee Metadata into Files

- If you have metadata in your files and they are copied, moved, or renamed, outside of ACDSee, the link between the file and the database will be broken, but you can rebuild the database using the embedded data in the file.
- ACDSee uses XMP to embed ACDSee Metadata into each file. Only some file formats and file extensions support XMP. These include GIF, JPEG, DNG, PNG, PSD, and TIF. In the case of these file formats, the ACDSee Metadata is embedded inside the file and so you can rename or move the file outside of ACDSee and still be able to retrieve the ACDSee Metadata. For formats that currently do not support XMP, including RAW and ABR, the ACDSee Metadata is written to a sidecar file that is stored in the same folder as its file. Because a sidecar file is separate from the file itself, you need to rename or move them together, or you could lose the ACDSee Metadata permanently.

# Using the Map Pane

Use the Map pane to add photo locations from anywhere in the world to your photos. You can then recall and view that information for reference at any time. Use the map to select groups of files for further workflow steps, and select photos for display in View mode.

The location of files displayed in the Map pane is based on the latitude and longitude information in the file properties. If you have a camera with geotagging capabilities, the geographic location is automatically conveyed visually on the map. You can also add map coordinates to files by dragging them directly onto the map and pressing the **Save All** button.

Geotagged images are indicated on the map with pins. You can click a pin on the map to select files within a geographic location for viewing or processing. If your geotagged image pin is not displayed on the map, try using the keyboard shortcut **F5** to refresh the map.

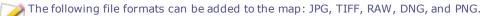

ACDSee automatically adds file information, including geographical tags, to the database as you browse. However, if you have a large number of files, you may want to catalog those files first to speed up the loading time for the pins on the map. To catalog your files, click **Tools | Database | Catalog Files**.

## To Open the Map Pane:

In Manage mode, click **View** | **Map** (**CTRL** + **SHIFT** + **M**).

The Map pane appears above the File List pane in Manage mode by default. You can drag the Map title bar to a new location and float the pane or dock it in another position like the other movable panes in ACDSee.

You can toggle the Map on and off with the keyboard shortcut **CTRL+SHIFT+M** in Manage mode.

#### To Add Files to the Map by Dragging:

- 1. In Manage mode, drag one or more files onto the map.
- 2. Click Save All in the top left corner of the map.

Ideally images should be geotagged prior to processing. If an image is geotagged after it has been edited and the Restore to Original command is used, then the geotag will be lost.

ACDSee 16 User Guide

## To Delete a Pinned Location on the Map:

Right-click the geotagged image thumbnail and select **Map** | **Remove from Map**.

#### To View a Geotagged Image on the Map:

Right-click the geotagged image thumbnail and select **Map** | **View on Map**.

### To Find a Location:

To find a specific location, enter a place or landmark into the **Search for Location** field at the top right of the Map pane.

#### To Set Default Location, Zoom and Map Type:

- Pan to your preferred location on the map, then adjust the zoom-level and select your preferred map type (Map, Satellite, or Terrain).
- 2. Click Tools | Map | Set default map location.

**Note**: The map reflects the current File list. If the File list has images mapped to a different location from your default setting, then that location will be displayed.

To pan and zoom the map to a specific location, enter the location into the Map search field and press **Enter**.

#### **Reverse Geocoding:**

The Reverse Geocoding command allows you to save location information into certain IPTC fields. These include: Country, Country Code, State/Province, and Location.

- 1. In Manage mode, drag one or more files onto the map.
- 2. Click Save All in the top left corner of the map.
- 3. Press the **Reverse Geocode** button to preview the location information.
- 4. Click Save to save this information into the IPTC fields of the selected images.

ho If images with multiple different locations are selected, only one of those locations will be used to do the reverse lookup.

#### Using the Map Pane to Further Your Workflow

With the images from a particular location all selected, here are a few possible workflow options:

- Enter Develop or Edit mode to process this selection together.
- Use the **Batch** tool to apply the same settings on photos from the same location.
- Click Slideshow to view and present a slideshow of the photos from this location.
- Send photos from this location via email.

 $\geqslant$  If a geotagged image does not display, try using the keyboard shortcut F5 to refresh the map.

## **Pin Legend**

Indicates geotagged location.

Indicates more than one geotagged location in this area. (Zoom in to see locations)

Indicates selected geotagged location.

A dot on a pin of any color indicates unsaved image location.

# Creating and Assigning Hierarchical Keywords

You can keyword your files in a hierarchy and maintain these groups in the Keyword tree. Select the Organize tab in the Properties pane to create, rename, delete, and move your keywords.

# **Creating Keywords**

## **To Create Keywords:**

In the Properties pane, located to the right of the File List pane, do one of the following:

- Right-click Keywords in the Organize tab, and then select **New Keyword**.
- Type a keyword into the field of the Keyword group and press **Enter**.

## To Keyword Files with Existing Keywords, Do One of the Following:

- Select one or more files, then drag the keyword onto them.
- Select one or more files, then check the box next to the appropriate keyword.
- Select one or more files, then right-click the keyword. Select Assign items.
- Select one or more files, then drag them onto the keyword.

#### To Establish a Hierarchy, Do One of the Following:

 In the keyword field, type the lesser or more specific keyword, followed by the less than symbol, followed by the greater or more general keyword.

## Example:

Owl < Bird

or

## Madrid < Spain < Europe

 Right-click an existing keyword, then select New Keyword. The new keyword will automatically become a child to the existing keyword.

When assigning multiple keywords to a file, it is important to note that separating keywords with commas will not generate a hierarchy.

# Managing Keywords

**To Manage Your Keywords:** 

Select a keyword in the Organize tab, and do one of the following:

- To unassign a keyword from a file, right-click the selected keyword and select Remove Items or uncheck the box.
- To edit the keyword, right-click the selected keyword and select Edit.
- To delete the keyword, right-click the selected keyword and select **Delete**.
- To edit the keyword tree, click and drag the keyword to other parts of the tree.
- To duplicate a keyword, right-click the selected keyword and select Copy, then Paste where desired.
- To merge duplicate keywords, click and drag one keyword into the other.
- To create a keyword from an existing category, click and drag the category into the keyword tree.

## **Creating Quick Keywords**

In order to keep your keywords organized and streamline your workflow, you can use quick keywords by creating a group of related keywords that hold an association for you. This is ideal for keywords you would like to be easily accessible, rather than buried in the hierarchical tree. You can create multiple groups and choose between them based on the photos you are viewing at the time. You can also add these keywords to your tree.

## Example:

## Italy

| Florence | Venice  | Lake Como |
|----------|---------|-----------|
| Rome     | Milan   | Verona    |
| Genoa    | Bologna | Naples    |

#### To Create Easy-Access Quick Keywords:

- 1. In the Keyword group, on the Organize tab, select **Manage Quick Keywords** from the drop-down menu. The Quick Keywords dialog box opens.
- 2. Click the **Save** button and choose a name for your set. Click **OK**.
- 3. Enter up to nine associated or commonly-used keywords into the open fields. To create a hierarchy within a field, use the pipe key. Example: A|B|C.
- 4. Click OK.
- 5. Apply keywords from your set by selecting a file and clicking the applicable keyword from the Quick Keywords Table.
- 6. A dialog will open asking if you would like to create this keyword. Click Yes. The keyword will be added to the tree. If you specified a hierarchy in the keyword set, the parent keyword will appear in the tree with the child under it. The text of the keywords in the table will change color to indicate that the keyword is assigned to the currently selected files, and will display in italics if assigned to only some (but not all) of the currently selected files.

# Copying and Moving Files

You can use the Copy To Folder and Move To Folder commands to relocate files and folders on your hard drive, and specify how to handle overwriting existing files. You can also select from a list of previously accessed folders to save time looking through your directory structure.

When you use ACDSee to relocate your files, by default any ACDSee Metadata associated with those files is copied to the new location. However, if you do not want to copy the associated files, clear the **Include related files for non-RAW images** checkbox.

When you do NOT use ACDSee to move or copy your files, you break the link to any database information you have added to those files. This is because ACDSee cannot track the files. You will lose important categorizing and other database information. You can fix this by <u>clicking **Change Binding**</u> and rebinding the database</u>. If you have embedded the database information in the files themselves, you can also retrieve this information using **Tools** | **Database** | **Catalog Files**.

ACDSee uses XMP to embed ACDSee Metadata into each file. Only some file formats and file extensions support XMP. These include GIF, JPEG, DNG, PNG, PSD, and TIF. In the case of these file formats, the ACDSee Metadata is embedded inside the file and so you can rename or move the file outside of ACDSee and still be able to retrieve the ACDSee Metadata. For formats that currently do not support XMP, including RAW and ABR, the ACDSee Metadata is written to a sidecar file that is stored in the same folder as its file. Because a sidecar file is separate from the file itself, you need to rename or move them together, or you could lose the ACDSee Metadata permanently.

## To Copy or Move Files:

- 1. Do one of the following:
  - \* In the File List pane, select one or more files, and then click Edit | Copy To Folder or Move To Folder.
  - While viewing an image or media file in View mode, click Edit | Copy To Folder or Move To Folder.
- 2. In the Copy To Folder or Move To Folder dialog box, do one of the following:
  - Select the Folders tab, and locate the folder on your hard drive where you want to place the files.
  - Select the **History** tab, and select a folder from the list of recently-accessed folders.
  - Select Create Folder and enter the name of a new folder.
- 3. In the **Overwriting duplicate files** drop-down list, select one of the following options to specify how ACDSee should handle overwriting files:
  - Ask: Prompts you for confirmation when overwriting a file.
  - Rename: Prompts you to rename a file.
  - **Replace**: Overwrites any file with the same file name and extension.
  - **Skip**: Cancels the operation if there is a file with the same file name and extension.
- 4. Click **OK**.

# Copying Images to the Clipboard

You can copy an image to the Clipboard and then paste it into another application. Using the Copy Image command transfers only the image data to the Clipboard: no EXIF, IPTC or metadata information is retained.

To Copy an Image:

- 1. In Manage mode or View mode, select the image file you want to copy.
- 2. Click Edit | Copy Image.
- 3. Paste the image into your other application.

# **Pasting Files and Folders**

You can cut or copy files to the Clipboard, and then paste them into another folder without losing your ACDSee metadata.

### **To Cut and Paste Files:**

- 1. In Manage mode, in the File List or Folders pane, select one or more files or folders.
- 2. Click Edit | Copy or Cut.
- 3. In the Folders pane, browse to a new location.
- 4. Click Edit | Paste to place the files or folders into the new location.

# **Replacing or Overwriting Files**

When copying or moving files from one location to another, a file name collision occurs if a file already exists in the destination folder with the same file name and extension as a file you are relocating. In ACDSee, you can view both of the files involved in the Confirm File Replace dialog box. If the files involved are image files, ACDSee displays thumbnail previews of both files, and provides options to replace the existing file, rename, delete, or skip the file you are moving, or cancel the operation entirely.

#### To use the Confirm File Replace Dialog Box:

- If you are moving a number of files and want to handle all potential file name collisions in the same manner, select the **Apply** to all checkbox.
- 2. To help determine any differences between the two files, use the toolbar between the two preview fields to shrink or enlarge the size of the previews.
- 3. Do one of the following:
  - To replace the destination file with the source file, click **Replace**.
  - To rename the new file before moving it into the destination folder, type a new name for the file in the **Rename to** field, and then click **Rename**.
  - To skip this file, and leave both files intact, click Skip.
  - To delete either the destination or source file, click **Delete** below the file you want to remove from your hard drive.
  - To cancel the operation and not move or copy any more files, click Cancel.

In the Confirm File Replace dialog box, **destination file** refers to the file that exists in the target folder, and **source file** refers to the file you are moving or copying.

# Renaming a File or Folder

You can rename a file or folder on your hard drive in the Folders and File List panes.

#### To Rename a File or Folder:

- 1. In Manage mode, in the File List or Folders pane, select the item you want to rename.
- 2. Click Edit | Rename.
- 3. Without removing or changing the file name extension, such as ".jpg", type a new name for the file.
- 4. Press Enter.

You can rename multiple files at the same time using the <u>Batch Rename</u> tool.

# Storing Files in Private Folders

Private folders are secure folders where you can store confidential files. When you place files into a private folder, ACDSee moves them from their current location into the private folder. Private folders are password-protected and the files in them can only be viewed in ACDSee.

When you add files or folders to a private folder all information related to them is permanently removed from the database. Restoring files and folders from a private folder does not restore information to the database. The only way you can preserve database information related to the files or folders is to back up or export the database before you add them to a private folder.

## To Open the Private Folder Pane:

In Manage mode, click View | Private Folder.

## **To Create a Private Folder:**

- 1. Close any open private folders.
- 2. Right-click the private folder icon in the Private Folder pane and select Create Private Folder.
- 3. In the **Enter Password** text box, type a password for the private folder. Your password must be less than 40 characters long.
- 4. In the **Re-enter Password** text box, type the password again to verify it.
- 5. Click **OK**.

A new folder will not display in the Private Folder pane. Private folders are hidden and are only identified by their password. When you have a private folder open you will see any subfolders that exist within the private folder, but do not confuse these subfolders with the private folder itself.

## To Open a Private Folder:

- 1. Close any open private folders.
- 2. Click View | Private Folder.
- 3. Click the **Open** button in the Private Folder pane header.
- 4. In the Enter Password text box, type the password of the private folder that you want to open.
- 5. Click **OK**.

The contents of an open private folder remain visible until you close it. Remember to close your private folder if you have to step away from your computer and do not want anyone to see its contents.

### To Close a Private Folder:

Do one of the following:

- Click the **Close** button in the Private Folder pane header.
- Click File | Exit to exit ACDSee. The private folder is closed automatically.

### To Add Files to a Private Folder:

- 1. Open the private folder to which you want to add files.
- 2. Click and drag the files onto the private folder icon in the Private Folder pane. A warning message displays.
- 3. Click **Yes** to move the files to the private folder.

When you add files and folders to a private folder they are removed from their original location in the file system and added to the password-protected private folder. There is no way to recover files and folders from a private folder if you have forgotten your password. Ensure that you choose a password that you will be able to remember.

#### To Add an Existing Folder and its Contents to a Private Folder:

- 1. Open the private folder to which you want to add files.
- 2. Click and drag the folder onto the private folder icon in the Private Folder pane.
- 3. Click **Yes** to move the folder and its contents to the private folder.

#### To Restore Folders and Files from a Private Folder:

- 1. Open the private folder containing the folders or files that you want to restore.
- 2. Select the folders or files and click File | Restore from Private Folder.
- 3. Click the browse button, navigate to the folder where you would like to move the folders or files, and then click OK.
- 4. Click **OK**.

ACDSee moves the folders or files from the private folder to the selected location. These folders and files are now visible to anyone with access to the computer.

#### To Delete a Private Folder, or the Folders or Files in the Private Folder:

- 1. Open the private folder containing the folders or files that you want to delete.
- 2. Do one of the following:
  - To delete the private folder, right-click the private folder icon and select Delete.
  - To delete folders or files in a private folder, right-click them and select Delete.

A warning message displays.

3. Click Yes to delete the private folder and all of its contents, or the selected folders or files in the private folder.

Use caution when deleting folders or files in private folders. If you delete folders or files in private folders they are permanently destroyed. Restore the folders and files if you want to move them from the private folder to a non-secure location on your computer.

# **Tagging Images**

It is easy to take hundreds of photos at an important event like a wedding or a marathon. After you have transferred your photos to your computer, you may want to review them and sort out your favorites. Tagging is a fast and easy way to identify your best photos or to separate them for editing or review.

The tagging checkbox is at the bottom right corner of the thumbnails. Click the checkbox to tag or un-tag photos. Photos remain tagged until you clear the checkmark from the checkbox.

You can display all your tagged photos with one click by clicking **Tagged** under Special items in the Catalog pane. Tagging, like categories and ratings, is a way to set aside, organize, and group your photos without moving the files into different folders.

Tagging is intended as a temporary means of separating your images. Once tagged, you can move or apply categories and ratings to the images, and then clear all of the tags. Categories, ratings, color labels, and folders are more effective for organizing and grouping your images over a long period of time.

# To Tag a Selected Image:

- Use the keyboard shortcut \ backslash key to toggle the tag on.
- Select the checkbox in the bottom right corner of the thumbnail.
- Right-click on one or more thumbnails and select Tag.
- In the Properties pane, select the tag checkbox at the top left corner in the Metadata tab.

## To Untag a Selected Image:

- Use the keyboard shortcut \ backslash key to toggle the tag off.
- In the Properties pane, uncheck the tag checkbox at the top left corner in the Metadata tab.

## To Untag All Tagged Images:

- 1. Click Tagged in the Catalog pane to display all tagged files in the File List pane.
- 2. Use the keyboard shortcut **CTRL + A** to select all.
- 3. Click the backslash key  $\setminus$  to toggle the tag off.

## To Display Tagged Photos:

In Manage mode, click View | Catalog to display the Catalog pane, then click Tagged in the Special Items section.

Tagged photos from all your folders display in the File List pane.

#### To Tag a Photo in View Mode:

Do one of the following:

- In View mode, select the checkbox in the bottom right corner of the status bar.
- In View mode, click **View** | **Properties** to display the Properties pane, click the Metadata tab, then select the Tagged checkbox in the top left corner.

#### To Tag a Photo When You Are Comparing Images:

- 1. In the Comparison List, select the checkbox in the bottom right corner of the image thumbnails.
- 2. Click OK. The Compare Images Viewer closes. You will see a checkmark in the checkbox of the images that you tagged.

# Manage Metadata Views and Presets

#### To Select a Metadata View:

- 1. Click View | Properties to open the Properties pane.
- 2. Select the Metadata tab of the Properties pane.
- 3. Click the Metadata View drop-down list in the Metadata tab to select one of the view options: Default Metadata View (most commonly used fields), All EXIF, All IPTC, ACDSee Metadata, or saved custom views.

#### To Create a Customized Metadata View:

- 1. Click the Metadata View drop-down list in the Metadata pane and select Manage Metadata Views.
- 2. In the Choose Metadata to Display dialog box, select New Metadata View from the drop-down list.
- Click the plus + signs to expand the tree and toggle the checkboxes on and off to select your preferences. See Manage Metadata View options below.
- 4. Click the save button and enter a name for your customized view.
- 5. Click OK.

# Manage Metadata Views Options

- When all items in a group are selected, the group checkbox is checked.
- When no items in a group are selected, the group checkbox is clear.
- When some, but not all items in a group are selected, the group checkbox is solid.

Toggle the checkboxes on and off to make your selections.

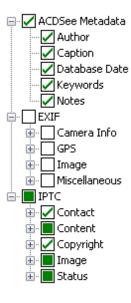

You can choose whether or not to display maker notes by selecting or deselecting the **Display Maker Notes** checkbox.

# Adding ACDSee Metadata to Multiple Files

We recommend entering and editing metadata prior to processing your images. If you use the **Restore to Original** command the metadata will be lost unless it was entered prior to processing (except in the case of RAW images).

You cannot set IPTC and EXIF information for read-only files, such as those on a CD-ROM.

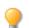

If the Properties pane is not already open, select View | Properties.

#### To Add Metadata to One or More Files:

- 1. In Manage mode, select one or more files in the File List pane.
- 2. In the Properties pane, select the **Metadata** tab.
- 3. Enter information into the metadata fields.
- 4. Click **Apply** or press **Enter** to apply your changes.

When you click **Apply** or **Enter** in Manage Mode, the focus is returned to the File List pane allowing you to quickly make another file selection using your keyboard.

To include numbers in a sequence with your metadata, select the files and enter <#> as the start number, in whichever field you want. Ex) Entering <5> will begin the sequence at 5.

# Metadata Tab Keyboard Shortcuts

| This Shortcut | Has This Result                                                                                     |
|---------------|----------------------------------------------------------------------------------------------------|
| ТАВ           | Jumps focus forward from field to field.                                                            |
| SHIFT + TAB   | Jumps focus backwards from field to field.                                                          |
| CTRL + K      | Places the cursor in the ACDSee Metadata Keywords field of the Organize tab in the Properties pane. |
| ALT + K       | Places the cursor in the IPTC Keywords field of the Metadata tab in the Properties pane.            |
| ENTER         | Applies your changes.                                                                               |
| ESC           | Discards your changes.                                                                              |
|               |                                                                                                    |

If you click away from the Properties pane, any metadata that you have just entered will be lost. You must click **Apply** or press **ENTER** to apply your changes.

### To Use Keyboard Shortcuts to Enter Metadata into the Same Field of Multiple Photos:

- 1. Select the first photo in your list and enter content into a Metadata field.
- 2. Press the **Page Down** key to move to the next photo. The cursor remains in the same field of the Properties pane for each photo, allowing you to quickly enter content for the same field for multiple photos.
- 3. Enter content into the field and again press **Page Down** to move to the next photo.
- 4. Continue Step 3 until complete.

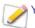

You do not need to click the **Apply** button when using this shortcut.

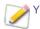

You can use the **Page Up** key to move back to the previous photo.

# **Removing IPTC Keywords from Auto Categories**

You can remove unused IPTC keywords from the ACDSee database. Once removed, the IPTC keywords will no longer display under Keywords (IPTC) in the Photo Properties' Auto Categories list of the Catalog Pane.

This process also applies for the Supplemental Categories field. This field is only visible if selected from the Choose Metadata to Display dialog box found under **Tools** | **Options** | **Properties Pane** by pressing the **Manage Metadata Views** button.

### To Remove IPTC Keywords and Supplemental Categories:

- 1. In Manage mode, select any image which supports IPTC.
- 2. If the Properties pane is not already displayed, click View | Properties.
- 3. To ensure the image is writable, do the following:
  - Select the **File** tab and check to see if there is a check mark in **Read only**.
  - If there is a check mark the image is not writable. Deselect the **Read only** checkbox to make the file writable.
- 4. In the **IPTC** section of the Metadata tab, click the keyword picker button **...** beside the **Keywords** field.
- 5. In the IPTC Keywords Picker dialog box, click Edit List.
- 6. Select the keyword you want to remove from the Value list.

To select more than one keyword, press and hold the CTRL key while selecting the keywords.

- 7. Click Remove.
- 8. Click **OK**.
- 9. Click **OK**.

Only keywords that are not in use can be removed from the list. To find photos associated with a keyword, click the keyword listed under Photo Properties in the Auto Categories list of the Catalog pane.

### Changing the Date and Time Properties of Images

You can use the Batch Adjust Time Stamp tool to change the date and time properties of one or more images in Manage mode or in View mode.

#### To Change the Date and Time Properties of a File:

- 1. Do one of the following:
  - In Manage mode, select one or more images, and then click Tools | Batch | Adjust Time Stamp.
  - In View mode, click Tools | Modify | Adjust Image Time Stamp.
- 2. On the Date to Change tab, choose from the following:

### Date to Change

| EXIF date and time               | EXIF date/time original                                                                              | The original date/time the image was captured.                                                 |
|----------------------------------|----------------------------------------------------------------------------------------------------|------------------------------------------------------------------------------------------------|
|                                  | EXIF date/time digitized                                                                             | The date/time the image was converted to<br>a digital image (usually the same as<br>original). |
|                                  | EXIF date/time                                                                                       | The date/time the image was lasted edited.                                                     |
| File last-modified date and time | The date/time the image or file was lasted edited (for example image editing or updates to metadata) |                                                                                                |
| File creation date and time      | The original date/time the file was created.                                                         |                                                                                                |
| ACDSee database date and time    | The date and time held in the ACDSee database.                                                       |                                                                                                |

3. On the **Advanced Options** tab, select the options for the Adjust Image Time Stamp tool described below, then click **Next**.

| Advanced Options                               |                                                                                                    |
|------------------------------------------------|----------------------------------------------------------------------------------------------------|
| Accept defaults and start conversion           | Accepts the default settings for the new time stamp options. To start changing the date and time of your images, click <b>Adjust Time Stamp</b> . |
| Automatically close<br>wizard when<br>finished | Closes the Adjust Image Time Stamp Wizard as soon as the process is complete.                                                                     |
| Save current<br>settings as defaults           | Remembers the current settings and applies them the next time you change time stamps.                                                             |

- 4. On the Choose new time stamp page, select one of the following options:
  - **Use different date and time**: Replaces the selected date and time with another time stamp property from the same file. Select the file property you want to use from the **Select date and time** drop-down list.
  - Use specific date and time: Changes the selected time stamp in each file to a specific date and time. Type the new date and time for the time stamp in the **Date** and **Time** fields.
  - Shift to a new starting date and time: Replaces the earliest time stamp with a date and time you specify, and shifts all later time stamps ahead accordingly. Specify the time stamp for the earliest file in the **Date** and **Time** fields.
  - Shift date and time by a specific number: Shifts all the time stamps either forwards or backwards by a specific number of hours (to adjust for time zones). Select either Shift forward or Shift backward, and type a number into the Hours, Minutes, and Seconds spin boxes.
- 5. Click Adjust Time Stamp to begin adjusting your files.
- 6. When the wizard is finished, click **Done** to return to ACDSee.

## Backing Up Your Files to Another Computer

Advanced Ontions

The Sync Wizard will guide you through the process of creating a synchronized copy of your files to protect you from local hard drive failure. You can synchronize your local folders with a network drive, remote computer, or external hard drive. You can name

the synchronization, specify the actions you want to take each time you synchronize your files, schedule the synchronization to run at specific intervals, and edit or remove the synchronization at a later time.

The Sync Wizard does not backup your database when your files are copied to a new location. To back up files with database information, use the ACD Database Backup Wizard.

### To Create a Synchronization:

- 1. In Manage mode, click File | Sync | Create Sync.
- 2. On the Welcome page, click the **Next** button when you are ready to continue.
- 3. On the Synchronization Options page, do the following:
  - In the **Source folder** field, specify the folder containing files you would like to copy.
  - In the Backup destination field, specify a folder on a network drive, remote computer, or external hard drive in which to place the backup files.
  - In the **Options** area, specify how Sync should handle errors and logs.
  - In the **Confirmations** area, specify how Sync should handle file duplication conflicts.
  - Click **Next** when you are ready to continue.
- 4. On the Synchronization Schedule page, do the following:
  - In the Name text box, type a name for your synchronization.
  - In the **Schedule** area, specify whether you would like to run the synchronization immediately, or schedule the synchronization.
  - · Click Finish when you are ready to complete the wizard.

**Schedule**: An account with no password cannot set up a schedule. You must set a password for your account for schedules to work. A blank password will not work; you must have a real password with more than one character.

# Updating or Deleting a Synchronization

You can adjust the settings of a synchronization, schedule it to run at regular intervals, or delete the synchronization from ACDSee.

#### To Update or Delete a Saved Synchronization:

- 1. In Manage mode, click File | Sync | Edit Sync.
- 2. In the Saved Synchronizations dialog box, select a synchronization from the list.
- 3. Do one of the following:
  - To schedule the synchronization, click Schedule. Specify how often to run your synchronization, and then click OK.
  - To adjust the settings, click **Edit**. In the Edit Synchronizations dialog box, update the folder containing files you would like to copy, and a folder on a network drive, remote computer, or external hard drive in which to place those

files. In the **Options** area, update how Sync should handle errors and logs. In the **Confirmations** area, update how Sync should handle file duplication conflicts. Click **OK** when you are finished.

- To rename the synchronization, click **Rename**. Type a new name for the synchronization and click **OK**.
- To delete the synchronization, click Delete.
- 4. Click Close.

### Running a Saved Synchronization

After you create a synchronization, you can run it at any time, even if it is scheduled to run at regular intervals.

#### To Run a Saved Synchronization:

In Manage mode, click File | Sync, and then select the name of the synchronization you want to run.

### Searching with ACDSee

ACDSee includes a number of ways to search your computer for files and folders. You can use the Search pane to search by file name, keywords, or image properties. You can create advanced searches to locate files that fall within a date or rating range and then save and name the search to use later. You can also use the Duplicate Finder to locate and manage identical files.

For simpler searches, you can use the Quick Search bar to quickly locate files and folders, or search the database for specific names and keywords. You can also customize the Quick Search bar to only search for specific items or certain parts of the database.

Also, you can use the Catalog pane to quickly locate and list all images on your hard drive, or to locate any files in a folder that have not been categorized. If you are working with larger image collections, you can use Selective Browsing to specify broad or narrow criteria for the images you want to display in the File List pane.

## Using the Quick Search Bar

You can use the Quick Search bar in Manage mode to quickly locate files or folders. You can use the Quick Search options or basic operators to refine or expand your search, and view the results in the File List pane.

The Quick Search feature always searches the following IPTC fields: Title, Headline, Description, Keywords, Creator, City, Location, State/Province, Country, and Instructions. The Quick Search also searches Color labels and the ACDSee Metadata fields: Caption, Author, Notes, and Keywords.

When ACDSee searches file names, it only considers the first term in the file name. For example, a file called **Cat\_Dog** would be found by searching for **Cat**, but not for **Dog**. Search terms are not case-sensitive.

### To Run a Quick Search:

Do one of the following:

- In the Quick Search bar, type the term or part of a word for which you want to search.
- Click the drop-down list beside the Quick Search field and select a previously entered search term.

### **Quick Search Operators**

You can use the following operators to further refine or expand your searches in the Quick Search bar. Note that a search term cannot begin with an operator; it must start with a word.

### ACDSee 16 User Guide

| Operator | Result                                                                                                    | Examples                                                                                                    |
|----------|----------------------------------------------------------------------------------------------------|----------------------------------------------------------------------------------------------------|
| -        | Searches for all items containing the first search term, and then<br>displays only those items that don't also contain the second search<br>term.                                                                             | <b>Cat -Dog</b> returns all items that contain<br>Cat, except those that also contain Dog.<br>Be sure to insert a space before the<br>minus sign. If you do not insert a space,<br>ACDSee will assume you are searching<br>for a hyphenated word. |
| +        | Searches for all items containing both the search term before and<br>after the operator. Those items that only contain one of the terms,<br>are excluded. The Quick Search bar treats spaces between words<br>as + operators. | Cat+Dog or Cat Dog returns items<br>containing both Cat and Dog.<br>Cat+Dog+-Kittens returns items that<br>include both Cat and Dog, but not those<br>that include Cat and Dog and Kittens.                                                       |
| I        | Searches for all items containing one or the other of the search elements.                                                                                                    | Cat   Dog includes all items with either<br>Cat or Dog in the search.<br>Cat+Dog   Kittens includes items that<br>contain both Cat and Dog, and those that<br>contain Kittens.                                                                    |

## Using the Search Pane

You can use the Search pane to search for your files and folders. You can do basic searching by file name or keyword phrase, and create advanced searches to narrow your results by folders, categories, and image properties. You can also search for patterns in file names and find duplicate files.

You can also save a search and give it a name. Saved searches are listed on the Search pane and the Catalog pane. On the Search pane, can select Saved searches from the drop-down list to run again. On the Catalog pane, Saved Searches are listed below Auto Categories where you can run them again by clicking once on the Saved Search name.

The Search pane will not return results for folders that are not <u>cataloged in the ACDSee database</u>. Cataloging happens automatically when you browse to a folder. You can also click **Tools | Database | Catalog Files**.

### To Open the Search Pane:

In Manage mode, click View | Search.

### Search Pane Areas

The Search pane contains several areas to help you manage your searches. When you create a search, remember that the search tool will only return files that match **all** of the criteria that you specify.

### Saved Searches

In the Saved searches area, you can save a complex search to use later, select a search to run again, or delete a saved search.

| Saved searches  | If you have saved a search, it is listed in this drop-down list for you to select and run again.<br>When you click <b>Start</b> at the bottom of the pane, the search results are listed in the File List pane.    |  |
|-----------------|----------------------------------------------------------------------------------------------------|--|
|                 | Saved searches are also listed on the Catalog pane, from where you can run them with a single click on the Saved Search name.                                                                                      |  |
| Save a search   | Click the <b>Save</b> icon, and then <b>Save</b> or <b>Save As</b> to save or overwrite a saved search. When the Saved Search dialog opens, type in a name for the search. If you use a descriptive name, it makes |  |
| Delete a search | it easier to remember the criteria in your saved search.<br>Select a search from the drop-down list and then click the <b>Delete</b> icon. Click <b>Yes</b> to confirm the                                         |  |
| ×               | deletion, when the prompt opens.                                                                                                    |  |

# Files and Text

In the Files and Text area, you can identify what you are searching for, and where you want to search for it.

| Search for files or        | Type a portion of the file or folder name for which you want to search, or select a previous search                                                                                                    |  |
|----------------------------|----------------------------------------------------------------------------------------------------|--|
| folders named              | term from the drop-down list. You can also use wildcards to search for file name patterns. To                                                                                                    |  |
|                            | exclude all non-image files, click the right-arrow button beside the field and select <b>Images only</b>                                                                                                    |  |
| With the text              | Type the text you want to search for within the <u>ACDSee database</u> . This can include portions of a caption or keyword, or even the name of a folder or category that might contain the files you wan to find. When you search by both file name and a keyword or phrase, an item is included in the search result only when it includes <b>both</b> criteria. |  |
|                            | To specify what parts of the database you want to search, and indicate how to treat the text you type in the field, click the arrow next to the field and select any of the following options:                                                                                                    |  |
|                            | • Find all words: Only returns files that match all of the words you enter.                                                                                                    |  |
|                            | <ul> <li>Find whole words only: Only returns files that contain the entire word, exactly as you type it.</li> </ul>                                                                                                    |  |
|                            | • Search in Caption: Searches the Caption field of files in the database.                                                                                                    |  |
|                            | • Search in Keywords: Searches the Keyword field of files in the database.                                                                                                    |  |
|                            | • Search in Notes: Searches the Notes field of files in the database.                                                                                                    |  |
|                            | • Search in Categories: Searches the Category assignments of files in the database.                                                                                                    |  |
|                            | • Search in Folders: Searches in the name of folders in the database.                                                                                                    |  |
|                            | • Search in Labels: Searches the labeled images by color.                                                                                                    |  |
| Search in                  | Select one of the following options:                                                                                                    |  |
|                            | • <b>Entire database</b> : Performs a search on the entire ACDSee database. Note that any folders on your computer that have not been cataloged are not included in the search results.                                                                                                    |  |
|                            | <ul> <li>Specific folders and categories: Performs the search only within the categories and<br/>folders you specify. Selecting this option opens the Categories and Folders area, where<br/>you can select the location and categories in which you want to search.</li> </ul>                                                                                    |  |
| Sync to file list settings | Imports the current Manage mode settings, including <u>Selective Browsing</u> settings, into the Search pane. Note that this may also remove criteria from the Search pane.                                                                                                    |  |

# **Properties Area**

In the Properties area, you can identify file properties that you want to search for, and specify ranges of values to include or exclude from your search.

## To Use the Properties Area:

- 1. Below the Search file properties field, click Add.
- 2. In the Add Search Criteria dialog box, select one or more properties on which to base your search.
- 3. Click **OK**.
- 4. In the Properties area, click the hyperlinks to define conditional statements for each property.
- 5. Click **Start** to perform the search.

# Searching with File Name Patterns

You can type a text pattern into the Search pane's **Search for files and folders named** field to search for file names. You can search for simple patterns such as portions of file names, or more advanced patterns that include wildcards.

## File Name Pattern Wildcards

| Wildcard | Result                                                                                                    | Example                                                                                                    |
|----------|----------------------------------------------------------------------------------------------------|----------------------------------------------------------------------------------------------------|
| ?        | Matches any single character in the file name.                                                                                                    | <b>ca?.jpg</b> results in cat.jpg, cap.jpg, and car.jpg, but not cats.jpg                                                                                       |
| *        | Matches zero or more characters in the file name.                                                                                                    | <b>cat*</b> results in cat.jpg, cats.jpg, and cathy.jpg                                                                                                    |
| []       | Matches any of the enclosed characters.                                                                                                    | <b>ca[tr]</b> results in cat.jpg or car.jpg, but not cap.jpg                                                                                                    |
| [!]      | Matches any character not enclosed.                                                                                                    | <pre>cat[!0] results in cata.jpg and catb.jpg, but not cat0.jpg</pre>                                                                                           |
| []       | Matches any character in the specified range.                                                                                                    | <pre>cat[a-f0-9] results in cata.jpg, catb.jpg, catf.jpg and cat0.jpg, cat1.jpg,, cat9.jpg</pre>                                                                |
| ١        | Blocks the use of other wildcard characters that are<br>also characters permitted in a file name, such as<br>square brackets: []. The * and ? characters are not<br>permitted in file names so this function does not work | Because square brackets are wildcards, if you<br>wanted to search for a file name that contains a<br>bracket, you must precede the bracket with a<br>backslash: |
|          | with them.                                                                                                    | ACD \[123 \] results in ACD [123].gif                                                                                                    |

Patterns are not case-sensitive. To use multiple patterns, separate the names with spaces or semicolons. To match a pattern containing a space or semicolon, enclose the pattern in double quotation marks. If you do not include the \* wildcard in your pattern, the pattern is matched as a sub-string. For example, cat would match cat, cathy and bobcat, and is equivalent to the pattern \*cat\*.

# **Using Selective Browsing**

You can use selective browsing to browse for files that are located in a specific folder, assigned a specific date, and/or assigned to a specific Catalog classification. By adjusting the selective browsing criteria, you can quickly include or exclude files from the File List

pane, and view only those files you want to browse.

To get the most out of selective browsing, it is recommended that you <u>catalog</u> and <u>organize</u> your files in the <u>ACDSee database</u>. The more information you enter for your files, the more helpful you will find the selective browsing feature.

### To Use Selective Browsing:

Open the Selective Browsing pane by clicking **View** | **Selective Browsing**. The pane appears on the left side of the File List pane.

## Setting Selective Browsing Criteria

The Selective Browsing pane is divided into three areas: Folders, Catalog, and Calendar, each of which corresponds to the Manage mode pane of the same name. When the Selective Browsing pane is open, the <u>Contents bar</u> in the File List pane is replaced by the Selective Browsing bar, which lists all of the current browsing criteria.

When you add a folder, date range, or organize method to the Selective Browsing pane, ACDSee excludes any files that do not match that criteria. You can add or remove criteria to narrow or broaden your results.

#### To Add Selective Browsing Criteria:

With the Selective Browsing pane open, do any of the following:

- In the Folders pane, select one or more folders.
- In the Catalog pane, select one or more categories, and/or a rating.
- In the Calendar pane, select one or more date ranges.

As each criteria is added to the Selective Browsing pane, ACDSee searches its database for files in that folder, that match the date range, and are assigned to the classification, and displays them in the File List pane. You can then select those files and use the ACDSee features to edit, share, move, and view them however you want.

You can also adjust or refine your criteria in the Selective Browsing pane:

- To remove a selected criteria from the Selective Browsing pane, right-click any of the criteria, and then select **Remove From Scope**.
- To exclude all of a certain type of criteria, click the bar above the list, and toggle the option to include that type in the scope.
   For example, to exclude the listed folders from the scope, click the Folders bar, and then click Include Folders in Scope.
   The folders you selected will still be displayed in the Selective Browsing pane, but will not factor in the results.
- \* To remove all criteria of a certain type, click the bar above the list, and select Clear All.

The default behavior for categories in the Selective Browsing pane is to display files that match any of the categories listed. You can refine your results by choosing to display only those files that are assigned to all of the specified categories. To toggle between behaviors, right-click the bar above the categories you selected, and select **Match Any** or **Match All**.

## **Tips for Selective Browsing**

When you add a criteria to the Selective Browsing pane, you are indicating that the files you want to browse must have that attribute. For example, if you select a folder in the Folders pane, then ACDSee displays only files in that folder. If you select a rating in the Catalog pane, ACDSee displays only files assigned to that rating.

You can combine criteria to refine your selective browsing even further. For example, if you select a category and a date range, then ACDSee displays only those files that belong to both the category and date range you selected. ACDSee does not display items that

### ACDSee 16 User Guide

fall within the date range unless they are also assigned to the correct category, and does not display files assigned to that category unless they also match the date range.

# Hiding the Selective Browsing Pane

You can use the Auto Hide feature to automatically hide the Selective Browsing pane and increase space for the File List pane. When the pane is set to auto-hide, it rolls away when you click outside it, leaving only an edge displayed. You can access the pane again by moving the cursor over the edge.

# Searching with Auto Categories

Do you have hundreds, possibly thousands, of images? Do you use more than one camera? Do different members of your family share cameras? Or do you have images on your computer that were captured by friends and family? If you answered yes to any of these questions you should consider using auto categories to search for images.

You will see auto categories in the Catalog pane, below Labels. Double-click or click the plus sign (+) to expand auto category groupings. Double-click or click the minus sign (-) to collapse the auto category groupings.

Some auto category information is added to your images by your camera. For example, cameras will record information such as the camera make and model, the white balance settings you used, the focal length you used, and the aperture. You may want to supplement that information with the city, province/state, or country in which you captured the images, as well as keywords or copyright. You can do this by manually entering information in the Properties pane.

When you click on an auto category, ACDSee searches for images belonging to that category. For example, imagine that you use more than one camera. You can expand the Photo Properties and Camera Model groupings, then select the category representing your camera model. All images captured with that camera model will display. Similarly, imagine that your brother captures a lot of images and sends them to you. You can expand the Photo Properties and Photographer groupings, then select your brother's name from the list of photographers. All images captured by your brother will display.

Below are some tips for searching with auto categories.

# Identifying Commonly Used Search Categories

If there are certain auto categories in the Photo Properties grouping that you use frequently, you can save time by adding them to the Commonly Used grouping. Some Photo Properties groupings are available in the Commonly Used grouping by default. You can add as many auto categories as you want to the Commonly Used grouping, and you can easily remove any grouping from the Commonly Used grouping when you no longer need them.

## To Add an Auto Category Grouping to the Commonly Used Grouping:

- 1. Expand the Photo Properties grouping.
- Right-click the auto categories grouping that you want to add to the Commonly Used grouping, and select Add to Commonly Used. The grouping is added to the Commonly Used grouping.

It remains visible in the Photo Properties grouping as well.

### To Remove an Auto Category Grouping from the Commonly Used Grouping:

- 1. Expand the Commonly Used grouping.
- 2. Right-click the auto categories grouping that you want to remove from the Commonly Used grouping, and select Remove

### from Commonly Used.

The grouping is removed from the Commonly Used grouping.

# Refining Your Auto Categories Search

You can refine your auto categories search by selecting more than one auto category. For example, imagine that you are learning to combine aperture and shutter speed settings to properly expose images in a variety of lighting and you want find images taken at specific settings. If you click the Easy-Select indicator beside the f/16 aperture auto category and the 1/30 s shutter speed auto category, ACDSee will search for images that belong to both of those auto categories.

When you select more than one auto category you can further control the search by selecting **Match All** or **Match Any** from the Match Any/All drop-down list at the top of the Catalog pane. If you select Match Any, ACDSee will display any images associated with the selected auto categories. If you select Match All, ACDSee will display only those images that are associated with all of the selected auto categories.

You can also refine your auto categories search by selecting a category or rating. For example, imagine that you clicked on the Photographer auto category and found over 1000 images. However, you only want to see the best images by that photographer. Click the Easy-Select indicator beside 1 in the **Ratings** area of the Catalog pane. Only the images by that photographer with a rating of 1 will display.

You can also use the Selective Browsing pane to refine your auto categories search. For example, imagine that you clicked on the Camera Model auto category and ACDSee displayed over 1000 images. However, you only want to see the images that you took on a specific date. Display the Selective Browsing pane by clicking **View** | **Selective Browsing**, then select the **Calendar** pane and select the appropriate date. Only the images taken with that camera model on that day will be displayed.

# **Finding Duplicate Files**

You can use the Duplicate Finder plug-in to search for duplicate files on your hard drive. Once you locate any duplicates, you can rename or delete them to better manage your file collection.

The following steps are a basic overview of how to use the Duplicate Finder. There is also extensive context-sensitive Help in the plug-in dialog box to provide you with additional information.

Limit your search by selecting only a portion of the photos or images in a folder.

### **To Find Duplicate Files:**

- 1. In Manage mode, select a folder or images to search for duplicates.
- 2. Click Tools | Find Duplicates.
- 3. In the Duplicate Finder dialog box, on the Select Search Type page, add any other files and folders you want to search.
- 4. Do one of the following:
  - To find duplicates within the files and folders you added to the list, select Find duplicates within this list of files.
  - To compare files between the list you created and another group of files, select Find duplicates between these files and another list.
- 5. Click Next.

- 6. If you are comparing the files with another list, add the files or folders you want to compare to the second list, and then click **Next**.
- 7. On the Search Parameters page, specify whether you want to find exact duplicates, or just files with the same name.
- 8. Select **Find images only** if you only want to search for image files.
- 9. Click Next.
- 10. If no duplicates are found, click **OK** and refine your search or click **Cancel** to exit the Duplicate Finder.
- 11. If duplicates are found, specify from which list you want to delete the duplicates, and then select the checkbox next to the files you want to delete. You can also right-click a file name to open, rename, or delete a file.
- 12. Click Next to review your changes, and then click Finish.

### **Finding Images Quickly**

You can click on the name of a saved search to quickly re-run the search. You can select Special Items in the <u>Catalog pane</u> to locate all of the images in your database, or list all of the images that you have not yet assigned to a category.

### To Re-Run a Saved Search:

In Manage mode, in the Catalog pane, click the name of a saved search.

The results of the search display in the File List pane.

### To Find All of Your Images at Once:

- 1. In Manage mode, click **View** | **Catalog** to open the Catalog pane.
- 2. In the Catalog pane, under Special Items, click **Image Well**.

#### To Locate Uncategorized Images:

- 1. In Manage mode, click **View** | **Catalog** to open the Catalog pane.
- 2. In the Catalog pane, under Special Items, click **Uncategorized**. The Image Well and Uncategorized features only display images that have been cataloged in the database; they do not search your hard drive for specific file types.

#### To Locate Images That Haven't Been Keyworded:

- 1. In Manage mode, click View | Catalog to open the Catalog pane.
- 2. In the Catalog pane, under Special Items, click No Keywords.

### Sharing Files with ACDSee

ACDSee makes it easy to share your images and other files with friends and family. You can email files directly from ACDSee, upload images to a Web site, and create your own Web pages with the HTML Album plug-in.

ACDSee includes a Burn Basket pane, to help you burn your images safely onto a disc. You can also create slideshows and screensavers that you can give to anyone with a computer—they do not need ACDSee to view them.

# Taking a Screen Capture

You can use the ACDSee Screen Capture utility to create images from different areas of your screen. You can select what areas to capture, how you want to perform the capture, and where to store the captured image.

## To Take a Screen Capture:

- 1. In Manage mode or View mode, click **Tools** | **Screen Capture**.
- 2. In the Source area of the Screen Capture dialog box, identify the part of the screen you want to capture. See the table below for a description of the Source options.
- 3. If you want to include your cursor in the output image, select the **Include mouse cursor** checkbox.
- 4. In the Destination area, identify where you want to place the output image.
- 5. In the Initiate capture area, identify how you want to take the screen capture.
- 6. Click **Start** to launch the screen capture tool.

An icon appears in the Taskbar Notification area.

- 7. Prepare your screen to show the area you want to capture, and then follow the steps that appear in the bubble above the Screen Capture icon.
- 8. To exit the Screen Capture utility without taking a screen capture, right-click the Screen Capture icon, and then select **Exit Screen Capture**.

# Screen Capture Options

| Desktop              | Current monitor           | Captures an image of the entire area displayed on the screen.                                                                                                    |  |
|----------------------|---------------------------|----------------------------------------------------------------------------------------------------|--|
| Window               | Entire window             | Captures an image of the entire active window.                                                                                                    |  |
|                      | Content only              | Captures an image of the window contents (does not include the frame or title bar).                                                                                    |  |
| Region               | Fixed size                | Captures an image of a fixed area on the screen.                                                                                                    |  |
|                      |                           | Click the drop-down button and select a dimension setting or select <b>Custom</b> , and enter the dimension in pixels.                                                 |  |
|                      | Selected region           | Captures a selected area of the screen. Click and drag your cursor to surround the area you want to capture.                                                           |  |
| Object               | Child window              | Captures an image of sections of the window. For example, a toolbar or button.                                                                                         |  |
|                      | Menu under cursor         | Captures selected menu commands.                                                                                                    |  |
| Include mouse cursor | Includes the cursor in th | ncludes the cursor in the screen capture.                                                                                                    |  |
| Destination options  | Clipboard                 | Places a copy of the image on the Clipboard. From the Clipboard you can paste the image in a new location.                                                             |  |
|                      | File                      | Displays the Save dialog box to save the file; you can specify location, format, and file name.                                                                        |  |
|                      | Editor                    | Opens the captured image in the default editor.                                                                                                    |  |
| Initiate Capture     | Hot key                   | Designates a keystroke combination to trigger the screen capture.                                                                                                    |  |
| options              |                           | To set the Hot Key, press a key or combination of keys (e.g., CTRL $+$ S) of the keyboard; do not type in the box.                                                     |  |
|                      | Timer                     | Takes a screen capture after a designated period. Choose enough time to<br>set up your desktop or window for the screen capture. The maximum<br>setting is 60 seconds. |  |
|                      |                           |                                                                                                    |  |

# **Emailing Images**

You can use the Send Email Wizard to send images directly from ACDSee without opening an external email application. To use the Send Email Wizard, you will need an active email account, and have a default email application set up on your computer, or have access to an SMTP server.

### To Email Your Images:

- 1. In the File List pane, select the images you want to email, and then click File | Send | Email Images.
  - If you want to add other images, click **Add**. When you have finished adding images, click **OK**.
  - If you want to delete images, select an image and click **Remove**. The image is removed from the wizard, but not deleted from ACDSee.
  - If you want to set email and image options, such as the maximum size for emails or the conversion of images to JPEG, click **Options**. When you have finished selecting options, click **Apply**.
  - If you want to change the email account settings, to use either your default email client or an SMTP server, click **Change**. When you have finished changing your email account settings, click **OK**.

- 2. In the Send Email Wizard, click Next.
  - If you selected **Send using your default email client**, the wizard adds your images and email information to a new email message. You can edit the message and then send it as you normally would.
  - If you selected **Send through an SMTP server**, in the wizard, enter the email address you want to send the email to, a subject for the email, and a message. Click **Next**.
- 3. When the images have been sent, click **Finish** to close the wizard.

Some Internet-based email applications such as Hotmail and Yahoo (free accounts) do not support SMTP and cannot be used with the Send Email Wizard. For others, such as Gmail, Yahoo (upgraded accounts), and AOL, you must configure the account for POP/SMTP. To learn how to configure these types of email accounts, visit their specific websites and search for SMTP.

# Share / Email Using ACDSee 365

Once you have activated your account with ACDSee 365, you can share your images through 365.acdsee.com.

### **To Email Your Images:**

- 1. In the File List pane, select the images you want to share, and then click File | Send | Share/Email using ACDSee 365.
- 2. In the Share/Email with ACDSee 365 dialog box, enter a Name for your album of photos and select a Location from your existing online folders.
- 3. Enter one or more email addresses to send the images to.

You can click the **Share with** button to pull names from your address book.

- 4. Select an upload size from the drop-down list.
- 5. Click Upload.
- 6. A new window opens providing the option to enter a message, enable download of full sized JPG, and create an access password.
- 7. Click **OK**.

### Creating a Desktop Screensaver

You can create a desktop screensaver using your own images. You can set the screensaver options to adjust how long each image is displayed, set the background color, apply transition effects, and add header or footer text.

#### To Create a Screensaver:

- 1. In Manage mode, in the File List pane, select a group of images, and then click Tools | Configure Screensaver.
- 2. In the ACDSee Screensaver dialog box, click **Add** to browse for more images to add to your screensaver, or select images you do not want to include and click **Remove**.
- 3. Click Configure, specify the options as described below, and then click OK.

- 4. To automatically use the screensaver on your desktop, select the **Set as default screensaver** checkbox.
- 5. When you are satisfied with your choices, click **OK**.

### To Activate the Screensaver on Your Computer:

Select the Screen Saver tab in your Windows Display Properties dialog box, and then select **ACDSee Screensaver** from the drop-down list.

## **ACDSee Screensaver Options**

| Basic Select<br>transitions |                                                     | Displays a list of transitions for you to select and plays each transition, variation, or effect in the Preview as you select it.                                 |  |  |
|-----------------------------|-----------------------------------------------------|----------------------------------------------------------------------------------------------------|--|--|
|                             |                                                     | • Select all: Selects all the transitions and displays them randomly.                                                                                             |  |  |
|                             |                                                     | Clear all: Clears any selected transitions.                                                                                                    |  |  |
|                             |                                                     | These transitions do not work with the 2-up, 4-up and Collage variations.                                                                                         |  |  |
|                             | Variations                                          | Click the drop-down list to select from the following:                                                                                                    |  |  |
|                             |                                                     | None: Uses no variations                                                                                                    |  |  |
|                             |                                                     | • <b>Pan and Zoom</b> : Zooms in and pans across each slide during the time it is displayed.                                                                      |  |  |
|                             |                                                     | • <b>2-up</b> : Displays two images at a time.                                                                                                    |  |  |
|                             |                                                     | • <b>4-up</b> : Displays four images at a time.                                                                                                    |  |  |
|                             |                                                     | Collage: Displays images as a collage where images overlap each other.                                                                                            |  |  |
|                             | Effects                                             | Click the drop-down list to select from the following:                                                                                                    |  |  |
|                             |                                                     | None: Uses no effects.                                                                                                    |  |  |
|                             |                                                     | Black & white: Displays all images in grayscale.                                                                                                    |  |  |
|                             |                                                     | • Sepia: Displays all images in sepia.                                                                                                    |  |  |
|                             |                                                     | • <b>Vivid</b> : Increases the saturation of the images to make colors brighter.                                                                                  |  |  |
|                             |                                                     | <ul> <li>Soft: Blurs images slightly for a softening effect.</li> </ul>                                                                                           |  |  |
|                             | Background<br>color                                 | Specifies the background color. Click the color picker to select or change the color. Click <b>Other</b> to set<br>a custom color in the <u>Color</u> dialog box. |  |  |
|                             | Slide<br>duration<br>(sec)                          | Specifies how long you want the screensaver to display each image.                                                                                                |  |  |
| Advance                     | ance General Select or clear the following options: |                                                                                                    |  |  |
| d                           | settings                                            | • Stretch images to fit screen: Enlarges small images to fill the entire screen.                                                                                  |  |  |
|                             |                                                     | • <b>Play embedded audio</b> : Plays any audio clips embedded in the images.                                                                                      |  |  |
|                             | Slide order                                         | Select one of the following options to specify the order to display your images:                                                                                  |  |  |
|                             |                                                     | • Forward                                                                                                    |  |  |
|                             |                                                     | Shuffle                                                                                                    |  |  |
| Text                        | Display<br>header text                              | Displays a text caption at the top of each image. Set the options to specify the text you want to display.                                                        |  |  |
|                             | Display                                             | Displays a text caption at the bottom of each image. Set the options to specify the text you want to                                                              |  |  |

# Screensaver Text Options

| Alignment                                                                                      | Specifies the alignment of the text captions.                                              |  |
|------------------------------------------------------------------------------------------------|--------------------------------------------------------------------------------------------|--|
| <b>Background color</b> Specifies a background color for the caption text.                     |                                                                                            |  |
| Text                                                                                           | Specifies the text to display as a caption.                                                |  |
| Font                                                                                           | Opens the Font dialog box where you can select or change the font options for your text.   |  |
| <b>Insert Metadata Tag</b> Inserts file-specific information called metadata into the caption. |                                                                                            |  |
|                                                                                                | Click to open the Choose Properties dialog box and select the metadata you want to insert. |  |

# Viewing and Configuring a Slideshow

You can view a slideshow of images from Manage mode or from View mode. You can also configure your slideshow to start automatically whenever you run it, and set the slideshow options to adjust how long each image is displayed, set the background color, apply transition effects, and add header or footer text.

### To Start a Slideshow in Manage Mode:

- 1. Do one of the following:
  - In the File List pane, select a group of images.
  - In the Folders pane, select a folder.
  - Use the Easy-Select bar to select multiple folders that contain images.
- 2. Click Tools | Slideshow (keyboard shortcut CTRL+ S)

### To Start a Slideshow in View Mode:

### Click Tools | Slideshow.

### To Configure a Slideshow:

- 1. In Manage mode, do one of the following:
  - In the File List pane, select a group of images.
  - In the Folders pane, select a folder or use the Easy-Select bar to select multiple folders that contain images.

### 2. Click Tools | Configure Slideshow.

- 3. In the Slideshow Properties dialog box, select or change the slideshow options as described below.
- 4. To save your settings as the default slideshow behavior, select the **Save current settings as default** checkbox.
- 5. Click **OK**.

# **Slideshow Options**

| File Selection | Slideshow contents                                                                        | Specifies which of the following media to include in the slideshow:                                                                                 |  |
|----------------|-------------------------------------------------------------------------------------------|----------------------------------------------------------------------------------------------------|--|
|                |                                                                                           | <ul> <li>All media in current folder: Displays all the files<br/>(images or video) in the folder you have selected.</li> </ul>                      |  |
|                |                                                                                           | <ul> <li>All media in current folder and subfolders:<br/>Displays all the files in the currently selected folder<br/>and its subfolders.</li> </ul> |  |
|                |                                                                                           | <ul> <li>Selected media: Displays only the files that you selected before opening the Slideshow Properties dialog box.</li> </ul>                   |  |
|                | Always use these contents for<br>this selection type and start<br>slideshow automatically | Retains the current <b>Slideshow contents</b> setting and starts automatically the next time you launch the slideshow.                              |  |

Basic

| Select transitions   | Displays a list of transitions for you to select and plays each transition, variation, or effect in the Preview as you select it                            |
|----------------------|----------------------------------------------------------------------------------------------------|
|                      | • <b>Select all</b> : Selects all the transitions and displays them randomly.                                                                               |
|                      | Clear all: Clears any selected transitions.                                                                                                    |
|                      | These transitions do not work with the 2-up, 4-up and Collage variations.                                                                                   |
| Variations           | Click the drop-down list to select from the following:                                                                                                    |
|                      | • None: Uses no variations.                                                                                                    |
|                      | <ul> <li>Pan and Zoom: Zooms in and pans across each<br/>slide during the time it is displayed.</li> </ul>                                                  |
|                      | • <b>2-up</b> : Displays two images at a time.                                                                                                    |
|                      | • <b>4-up</b> : Displays four images at a time.                                                                                                    |
|                      | <ul> <li>Collage: Displays images as a collage where imag<br/>overlap each other.</li> </ul>                                                                |
| Effects              | Click the drop-down list to select from the following:                                                                                                    |
|                      | • None: Uses no effects.                                                                                                    |
|                      | <ul> <li>Black &amp; White: Displays all images in grayscale.</li> </ul>                                                                                    |
|                      | • Sepia: Displays all images in sepia.                                                                                                    |
|                      | <ul> <li>Vivid: Increases the saturation of the images to<br/>make colors brighter.</li> </ul>                                                              |
|                      | • <b>Soft</b> : Blurs images slightly for a softening effect.                                                                                               |
| Background color     | Specifies the background color. Click the color picker to select or change the color. Click <b>Other</b> to set a custom color in the <u>Color dialog</u> . |
| Slide duration (sec) | Specifies how long you want the slideshow to display each image.                                                                                            |
|                      |                                                                                                    |

| Advanced          | General settings    | Select or clear any of the following options:                                                                                                |
|-------------------|---------------------|----------------------------------------------------------------------------------------------------|
|                   |                     | <ul> <li>Stretch images to fit screen: Enlarges small<br/>images to fill the entire screen.</li> </ul>                                       |
|                   |                     | <ul> <li>Play embedded audio: Plays any audio clips<br/>embedded in the images.</li> </ul>                                                   |
|                   |                     | <ul> <li>Stretch video to fit screen: Enlarges video files t<br/>fill the entire screen.</li> </ul>                                          |
|                   |                     | <ul> <li>Autohide control bar: Hides the slideshow<br/>controls whenever the cursor stops moving for more<br/>than a few seconds.</li> </ul> |
|                   |                     | <ul> <li>Loop: Repeats the slideshow after displaying the<br/>last image.</li> </ul>                                                         |
|                   | Slide order         | Select one of the following options to specify the order to display your images:                                                             |
|                   |                     | <ul> <li>Forward</li> </ul>                                                                                                    |
|                   |                     | Shuffle                                                                                                    |
|                   | Music directory     | Displays music from the previously-selected folders, or you can click <b>Browse</b> to find a new folder.                                    |
| Text              | Display header text | Displays a text caption at the top of each image. Set the options to specify the text you want to display.                                   |
|                   | Display footer text | Displays a text caption at the bottom of each image. Set the options to specify the text you want to display.                                |
| Save current sett | ings as default     | Retains the current settings on all of the tabbed pages and applies them the next time you view a slideshow.                                 |

# **Slideshow Text Options**

| Alignment Specifies the alignment of the text captions.                     |                                                                                            |  |
|-----------------------------------------------------------------------------|--------------------------------------------------------------------------------------------|--|
| Background color         Specifies a background color for the caption text. |                                                                                            |  |
| Text         Specifies the text to display as a caption.                    |                                                                                            |  |
| Font                                                                        | Opens the Font dialog box where you can select or change the font options for your text.   |  |
| Insert Metadata Tag                                                         | Inserts file-specific information called metadata into the caption.                        |  |
|                                                                             | Click to open the Choose Properties dialog box and select the metadata you want to insert. |  |

# Sharing Slideshows and Screensavers

You can view a slideshow of your images from Manage or View mode at anytime by clicking **Tools** | **Slideshow** (keyboard shortcut **CTRL+S** in Manage mode). With ACDSee, you can also create slideshows and screensavers of your favorite photos, and send them to friends and family, or display them on your website. You can even save your slideshow or screensaver project to edit at a later time.

### To Create a Slideshow:

- 1. In Manage mode, click **Tools | Create | Slideshow File**.
- 2. On the Welcome page, to create a new slideshow, select the **Create a new slideshow** radio button. To specify what type of slideshow you want to create, select one of the following options:
  - **Standalone slideshow**: Creates a single executable file (.exe) containing all of your images and everything needed to view them. You can share this type of file with anyone who has a computer, even if they do not own ACDSee.
  - Windows screensaver: Creates a standard Windows screensaver file (.scr) that can be stored and used on any Windows system.
  - Adobe Flash Player® slideshow: Creates a compact Adobe Flash file (.swf) that you can display on a Web site.
- To edit an existing slideshow or screensaver project, select the Load an existing slideshow project radio button, and then click Browse to locate your project (.asw file).
- 4. Click **Next** to continue.
- On the Choose your images page, you can view the images included in your slideshow, in the default order they will be displayed. Click Add or Remove to change the images, and use the arrow buttons to reorder them. Click Next when you are ready to continue.
- 6. On the Set file specific options page, click the underlined words beside each thumbnail to set the individual options for each image. These include transitions between photos, the duration of the transition and slide, text captions, and audio files to play when the image is displayed. Note that the options available depend on your choice of output file format, and not all formats support all options. Click **Next** when you are ready to continue.
- 7. On the Set slideshow options page, set the timing for each slide to automatic or manual, the order to display slides, and whether or not to hide the controls. You can also add audio files to play in the background, and adjust the quality, or speed, of the transitions. Click **Next** when you are ready to continue.
- 8. On the following pages, set the options for image size, location of your slideshow file and the project file.
- 9. Finally, click **Next**, and wait a few moments while ACDSee generates your slideshow. When complete, you can launch your slideshow and exit the wizard.

If you assign an audio file to an individual image, as well as to the whole slideshow on the Set slideshow options page, then both audio files will play simultaneously when that slide displays.

## Creating a Desktop Slideshow

You can use ACDSee Showroom to create a slideshow of your photos and display that slideshow in a small window on your computer desktop. You can run up to 16 different slideshows on your computer at once.

You can configure the ACDSee Showroom window to always stay on top of other application windows. You can also configure it to open when you start your computer. You do not have to open ACDSee to use ACDSee Showroom.

### To Create a Desktop Slideshow with ACDSee Showroom:

- 1. In Manage mode, navigate to a folder containing images that you want to add to the desktop slideshow.
- 2. Do one of the following:
  - Click Tools | Create | ACDSee Showroom.
  - Click Start | Programs | ACD Systems | ACDSee Showroom.

The slideshow starts immediately and the ACDSee Showroom icon appears in the taskbar.

## Using the ACDSee Showroom Slideshow Controls

There are a number of slideshow controls in the ACDSee Showroom window.

- Click the **Back** or **Forward** buttons to display the previous or next photos in the slideshow.
- Click the **Pause** button to pause the slideshow while a particular photo is displayed.

If you cannot see these slideshow controls in the ACDSee Showroom window, click anywhere in the window. The controls disappear while the slideshow is playing so you can fully enjoy your photos.

### To Create More Than One ACDSee Showroom:

With ACDSee Showroom open, do one of the following:

- Right-click in the ACDSee Showroom window and select New Showroom.
- Click the ACDSee Showroom icon in the taskbar and select New Showroom.

### To Close ACDSee Showroom:

Do one of the following:

- Click **Close** in the ACDSee Showroom window.
- Click the ACDSee Showroom icon in the taskbar and select Exit ACDSee Showroom.

If you have configured ACDSee Showroom to open when you start your computer, it will automatically open the next time you start your computer.

## Creating a PDF

You can use ACDSee to combine your images into PDF (portable document format) files. The Create PDF Wizard will guide you through the process of creating one or more PDF files from your images, or adding images to a PDF slideshow.

### To Create a PDF:

- 1. In Manage mode, in the File List pane, select the images you want to share.
- 2. Click Tools | Create | PDF.

- 3. On the Welcome page of the Create PDF Wizard, select one of the following options, and then click Next:
  - Create a PDF slideshow: Combines all of your images into a single PDF file that you can view as a slideshow.
  - Create one PDF file containing all images: Combines all of the selected images into a single PDF file with multiple pages.
  - Create one PDF file for each image: Converts each image into a separate PDF file.
- 4. On the Choose images page, you can change the selected images, and use the arrow buttons to reorder them. Click **Next** to continue.
- 5. Do one of the following:
  - If you selected to create a PDF slideshow, set or change the transition options by clicking the hyperlink next to each image. Click **Next** to set the order, color, and file name options for your slideshow. Click **Next** when you are ready to continue.
  - If you selected to create one or more PDF files, specify a file name and location, and then click Next.
- 6. Click **Finish** to close the wizard and return to ACDSee.

## **Creating a PowerPoint Presentation**

You can create a PowerPoint presentation quickly from inside ACDSee using the Create PPT Wizard. The wizard walks you through the process of creating or editing a presentation using your photos. You can set slide duration, the location of the file, number of images per slide and whether or not to use a design template as a background. You can also add captions, a title, or notes to each slide.

This feature only works if you have Microsoft PowerPoint® installed on your computer. The feature does not support RAW files, so you will need to convert RAW files to another format.

#### **To Create a PowerPoint Presentation:**

- 1. In Manage mode, in the File List pane, select the images you want to share.
- 2. Click **Tools | Create | PPT**.
- 3. On the Choose images page of the Create PPT Wizard, click Add if you want to add more images.
- 4. Click Next.
- 5. On the Presentation Options page, do one or all of the following:
  - In the Presentation Options area, if this is a new presentation, set the duration that you want each slide to display.
  - If you are editing a presentation, select **Existing presentation** to activate the **Path** field, and browse to your presentation. Select whether you want to **Insert slides** at the beginning or end of the presentation.
  - Select the Number of images per slide from the drop-down list. (If you select more than one, the Title and Notes
    options on the next page do not appear.)
  - Select Link to Image file if you want your images to stay linked to ACDSee rather than be embedded in the presentation.

- Click **Use a design template** if you want to use a background template and browse to the folder on your computer to select it. (PowerPoint templates are usually under Microsoft Office | Templates | Presentation Designs.)
- 6. Click Next.
- 7. On the Text Options page, do one or all of the following:
  - On the **Caption** tab, type in a caption and select its background color and alignment. You can also select a different font, or insert metadata like file name or picture dimensions. Captions appear at the bottom of the slide.
  - On the **Title** tab, type in a title for the slide and select its background color and alignment. You can also select a different font, or insert metadata.
  - On the **Notes** tab, type in any notes that you want to appear in the Notes section attached to each slide. These notes do not appear on the slide itself.
- 8. Click Create.

The presentation opens in PowerPoint where you can edit it like any other presentation.

# Burning a CD or DVD

You can use the Burn Basket to burn a CD or DVD of your photos and files, to use on a computer. You must have a CD or DVD writer installed in your computer to use the Burn Basket.

With the Burn Basket, you can organize, arrange, and store your photos and files until you are ready to burn them to a disc. The Burn Basket allows you to create your own folders, use existing folders, or have the Burn Basket create the folder structure automatically.

### To Create a CD or DVD:

- 1. To open the Burn Basket pane, do one of the following:
  - In Manage mode, click View | Burn Basket.
  - In Manage mode, click **Tools** | **Create** | **CD or DVD**.
- 2. From the drop-down list in the toolbar of the Burn Basket, select the device you want to use to create your disc. The options in this drop-down list depend on the CD/DVD hardware you have on your computer.
- 3. Click the **Format Options** button. The Format Options dialog box will open. Check or uncheck the box to specify whether you want to include any ACDSee metadata associated with your files.
- 4. You can use the left side of the Burn Basket to create a folder structure to organize the photos and files on the disc. To create a new folder, right-click the name of a folder, "Volume Label" by default, and select **New Folder** from the context menu. Type a name for the new folder and then press **Enter**.
- 5. To add photos or other files to your disc, drag them from the File List pane to the Burn Basket, or select the files you want to add and then click Edit | Add to Burn Basket. You can use the buttons on the Burn Basket toolbar, as explained below, to adjust the contents of the Burn Basket, or to save or load projects.
- 6. When you are ready to create your disc, click

Bum

, located in the bottom right corner.

In order to be able to browse the contents of your disc while it is ejected, you may want to create an ACDSee Photo Disc.

## **Burn Basket Toolbar Buttons**

| 8   | Format Options          | Opens the Format Options dialog box, where you can specify whether or not you    |
|-----|-------------------------|----------------------------------------------------------------------------------|
|     |                         | want to add a catalog to your data disc.                                         |
| rt. | Add to Burn Basket      | Adds the currently selected files or folders to the Burn Basket.                 |
|     | Remove From Burn Basket | Removes the currently selected files or folders from the Burn Basket.            |
| -X  | Remove All              | Clears the contents of the Burn Basket.                                          |
| **  | New Folder              | Creates a new sub-folder.                                                        |
| Ā   | Rename                  | Renames the currently selected file or folder.                                   |
| 9=  | Save Project            | Saves the current contents and settings of the Burn Basket as a project file you |
|     |                         | can edit later.                                                                  |
| G   | Load Project            | Opens a previously saved Burn Basket project.                                    |
|     |                         |                                                                                  |

## Creating an HTML Album

You can use the HTML Album Wizard to prepare photo collections for posting on the Internet. The HTML album includes slideshow controls and a thumbnail display. You can select from a list of gallery style templates and then customize the gallery by adding your own logo as an image or text to the header or footer. You can also change the fonts and colors used in the gallery.

### To Create an HTML Album:

- 1. In Manage mode, in the File List pane, select the images you want to share.
- 2. Click Tools | Create | HTML Album.
- 3. On the Style Settings page of the Create HTML Album Wizard, select a Gallery Style from the Web page styles box.

After you select a Gallery Style and other settings, you can click **Preview Gallery** to see how those selections affect the appearance of your HTML album. You can also generate your HTML album from any page in the HTML Album Wizard by clicking **Generate Album**.

### 4. Click Next.

- 5. On the Gallery Customization page, do one or all of the following:
  - In the Gallery Title text box, type the title that you want to display at the top of the Web page.
  - Select **Include header** to display a header at the top of the Web page, or clear the **Include header** checkbox to remove the header.
  - Select Include footer to display a footer at the bottom of the Web page, or clear the Include footer checkbox to remove the footer.
  - If you want to display an image in the header or footer, select **Use image** and click **Browse** and select a company logo, a photo of yourself, or another image to display in the header.
  - If you want to display text in the header or footer, select **Use information** and click **Set Information** and add enter the text that you would like to display.

- In the Folder settings section, click Browse and select the folder where you would like to save the HTML album files.
- 6. Click Next.
- 7. On the Thumbnail and Image page, do one or all of the following:
  - In the **Thumbnail settings** section, adjust the appearance and format of the thumbnails in the album.
  - In the Image settings section, adjust the appearance and format of full size images in the album.
  - In the Slideshow duration section, specify how long to display full size images during a slideshow.
  - In the Color and font settings section, click Color and font, adjust the colors and fonts used in the Web page, and then click OK.

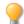

Click **Save Settings** to save the settings that you select for specific Web page styles. If you save the settings, you can quickly reapply them to a Web page style from the Style Settings page of the Create HTML Album Wizard.

- Click Next to create your HTML album. You may need to wait a few moments while ACDSee generates the thumbnails and creates the Web page.
- 9. Click Create Another Album to create another album, or click Finish to exit the wizard and return to ACDSee.

You will need to use FTP or another method to post the HTML album files to your Web site.

## Uploading Images to Photo Websites

You can upload your photos or images directly from ACDSee to sites like Flickr, SmugMug, Facebook, Zenfolio, and FTP sites. Of course, you do need an account before you can upload pictures to these sites. You can create an account as part of the first upload process from ACDSee if you wish.

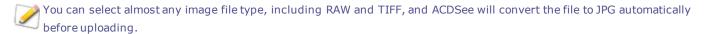

#### To Upload Photos to a Photo Website:

You can quickly upload your photos to photo sharing websites without having to leave ACDSee.

- 1. In Manage mode, select one or more images and click File | Send | To <Photo Website>...
- 2. In the <Photo Website> Uploader dialog box, press the Help button in the lower right corner and follow the instructions.

## **Creating a Contact Sheet**

You can create contact sheets—thumbnail previews of your images arranged on pages — that you can use to organize and share your images. You can use the Create Contact Sheet utility to save your contact sheets in multiple image formats, and as HTML image maps. You can save your options as a preset for future use.

The size of the thumbnails depends on how many columns and rows the contact sheet displays, and how much space is displayed between them.

### To Create a Contact Sheet:

- 1. In Manage mode, in the File List pane, select the images you want to include.
- 2. Click Tools | Create | Contact Sheet.
- 3. In the Contact sheet format area, set the Contact sheet format options.
- 4. In the Output Settings area, set the Output Settings options.
- 5. If desired, add or change the text on the page.
- 6. Click **OK**.

If you do not specify an output file path, the Create Contact Sheet utility places a file named Contact Sheet.<ext> in your default image folder. For multiple-page contact sheets, the utility adds a number to the file name; for example, **Contact Sheet3.bmp**.

| Thumbnail settings      | Size                | Specifies the number of columns and rows to create on each page.                                                                                                    |
|-------------------------|---------------------|----------------------------------------------------------------------------------------------------|
|                         | Spacing             | Creates a frame around each thumbnail. Specifies the amount of space between rows or columns. In the <b>Horizontal</b> and <b>Vertical</b> spin boxes, type a value to indicate the amount of space to display. |
| Frame options           | Use thumbnail frame | Creates a frame around each thumbnail.                                                                                                    |
|                         | Margin              | Specifies the width of the frame.                                                                                                    |
|                         | Solid color         | Specifies the frame's color. Click the color picker to define a color.                                                                                                    |
|                         | Tiled image         | Specifies an image to use as a frame. Click <b>Browse</b> to locate the image you want to use.                                                                                                    |
| Thumbnail options       | Colored drop shadow | Creates a drop shadow effect around each thumbnail. Click the color picker to define a color.                                                                                                    |
|                         | Colored edge fade   | Creates a fading frame effect around the image. Click the color picker to define a color.                                                                                                    |
|                         | Colored matte       | Uses a solid color as a background for the page. Click the color picker to define a color.                                                                                                    |
|                         | Beveled edges       | Creates a beveled edge effect on each thumbnail. This effect is not displayed in the Preview window.                                                                                                    |
| Page background options | Solid color         | Uses a solid color as a background for the page. Click the color picker to define a color.                                                                                                    |
|                         | Tiled image         | Uses a tiled image as the background for the page. Click <b>Browse</b> to locate the picture you want to use.                                                                                                   |

## **Contact Sheet Format Options**

## **Creating Archives of Your Files**

You can use the Archive Creator plug-in to create archives of your images and media files. Archive Creator supports multiple archive formats, and helps you manage your files using compression, encryption, and password protection tools.

### **To Create an Archive:**

- 1. In Manage mode, in the File List pane, select a folder or group of files.
- 2. Click Tools | Create | Archive.
- 3. In the Create Archive dialog box, in the Options area, click the **Archive Type** drop-down list and select the archive format you want to create.

Some archive formats have additional settings that you can adjust by clicking the **Settings** button.

- 4. Do any of the following:
  - To include the contents of any subfolders you selected, select the **Include subfolders** checkbox.
  - To include any hidden files in your archive, select the **Include hidden files** checkbox.
  - To remove the selected files and folders from your hard drive once they have been added to the archive, select the **Delete files after archiving** checkbox.
  - To protect the contents of your archive with a password, select the **Password Protect Archive** checkbox, and type a password into the field beside it. Note that not all archive types support passwords, and some formats require them.
- 5. Type a path and file name into the **Output File** field, or click **Browse** to locate a folder on your hard drive.
- 6. Select one of the following:
  - Add to existing archive: Adds your files to an existing archive. This option is only available if the archive specified in the Output File field already exists.
  - **Overwrite existing archive**: Replaces any existing archive with the archive you are creating. This option is only available if the archive specified in the Output File field already exists.
- 7. When you are satisfied with your choices, click **Create** to begin archiving your files.

# Extracting Archived (.zip) Files

You can extract archived (.zip) files very quickly and easily without leaving ACDSee. You can either extract the files to a folder or simply double-click and view them.

### To Extract an Archived File to a Folder:

- 1. In Manage mode, navigate to the folder containing the archived file, using the Folders pane.
- 2. Click the archived file in the File List.
- 3. Click Edit | Extract to Folder.
- 4. In the Extract to Folder dialog, navigate to, and select the folder where you want to keep the files.
- 5. To create a new folder, click **Create Folder**, type in the name of the folder and then press **Enter**.
- 6. Use the **Overwriting duplicate files** drop-down list if you want to specify what do so with files in the folder that have the same name as those you are extracting. You can select any of the following:
  - Ask: To be asked what to do about each individual file.
  - Rename: Duplicates are given a new name.

- **Replace**: Duplicate files are overwritten.
- **Skip**: No duplicates are extracted.
- 7. Click **OK**.

### To View Files Inside an Archived File:

- 1. In Manage mode, navigate to the folder containing the archived file.
- 2. Double-click the archived file.

Thumbnails of the contents of the archived file open in the File List pane.

# **Printing Images**

With the ACDSee print utility, you can print your images on any size of paper, in any orientation, and at any resolution your printer can support. You can also use the print utility to create and print contact sheets, complete with headers, footers, and captions specific to each image.

As you change the options in the Print dialog box, you can view a dynamically updated preview of the image and its position on the page. You can adjust the output size, print multiple copies of each image, and change the orientation of the images on each page.

### **To Print Your Images:**

- 1. Select the image or images you want to print.
- 2. Do one of the following:
  - In Manage mode, click File | Print.
  - In View mode, click File | Print All Images. (If you want to print a single image in View mode, select Print Image.)
- 3. Under **Print layout**, do one of the following:
  - Select Full page and then choose a print size from the Format list.
  - Select Contact sheet and then set the Contact sheet format options to define the appearance of your <u>contact</u> sheet.
  - Select Layout and then choose one of the available layout options.
- 4. On the **Printer Options** tab, <u>specify the printer</u> you want to use, the paper size, the number of copies you want, the range of pages that you want to print, and image resolution.
- 5. On the **Page Settings** tab, <u>specify the image position</u> on the paper and the margin widths.
- Specify the number of prints of each photo. If you are printing a Full page or a Contact sheet this option is available on the Page Settings tab. If you are printing a Layout this option is available below the list of layouts.
- Add <u>captions</u>, <u>headers</u>, <u>or footers</u>. You can only add captions, headers, or footers if you are printing a **Full page** or a **Contact sheet**.
- 8. Click Print.

# Setting Printer Options

When printing your images with ACDSee, you can specify which printer you want to use, and set the printer options on the **Printer Options** tab in the Print dialog box.

# **Printer Options**

| Printer                                       | Specifies the printer you want to use. Select a printer from the drop-down list and click the <b>Properties</b> button to set its options. Refer to the printer manufacturer's Help file or manual for more information.                         |  |  |
|-----------------------------------------------|----------------------------------------------------------------------------------------------------|--|--|
| Paper size                                    | Specifies the size of the paper, e.g. Letter, Legal, A4.                                                                                                    |  |  |
| Orientation                                   | Specifies <b>Portrait</b> or <b>Landscape</b> page orientation.                                                                                                    |  |  |
| Copies                                        | Specifies the number of copies you want to print.                                                                                                    |  |  |
| Print range                                   | Select one of the following options:                                                                                                    |  |  |
|                                               | • All: Prints all of the pages in the document.                                                                                                    |  |  |
|                                               | • <b>Pages from</b> : Prints a range of pages. Specify the first and last pages of the range in the fields.                                                                                                    |  |  |
| Resolution                                    | Specifies a resolution in pixels-per-inch (PPI) for the image. The higher the value, the more dots per inch, and the higher the resolution of the printed image. For example, 600 PPI is 360,000 (600 x 600) pixels per square inch.             |  |  |
| Filter                                        | Specifies the resampling filter to use when printing images. Click the drop-down list and select one of the following:                                                                                                    |  |  |
|                                               | • <b>Box</b> : Displays considerable tiling or jaggies when you resize an image.                                                                                                    |  |  |
|                                               | • <b>Triangle</b> : Produces good results for image reduction and enlargement, but displays sharp transition lines.                                                                                                    |  |  |
|                                               | • <b>Bicubic</b> : Produces good results with photo-realistic images and with images that are irregular or complex. Uses interpolation to minimize the raggedness normally associated with image expansion.                                      |  |  |
|                                               | Bell: Smoothes the image.                                                                                                    |  |  |
|                                               | B-Spline: Produces smooth transitions, but may cause excessive blurring.                                                                                                    |  |  |
|                                               | Lanczos: Produces the sharpest images, but may also introduce some ringing artifacts.                                                                                                    |  |  |
|                                               | <ul> <li>Mitchell: Produces smooth transitions when enlarging photo-realistic images. This filter is good compromise between the ringing effect of Lanczos and the blurring effect of other filters.</li> </ul>                                  |  |  |
| Gamma                                         | Applies gamma correction to the printed images. Type a number from 0.10 to 3.00 in the <b>Gamma value</b> field to adjust the gamma of the image. Higher values make the image appear brighter, while lower values make the image appear darker. |  |  |
| Use EXIF<br>2.2 printing<br>when<br>available | Your camera may capture EXIF information that, when shared with your printer, will optimize printing results Select this option if your camera and printer support EXIF 2.2 printing.                                                            |  |  |

# Setting Image Size and Positioning

You can use the **Page Settings** tab in the Print dialog box to adjust and control the size of the images you are printing, and the positioning of images on each page.

# Page Settings Options

| Page position                                            | Specifies where to place the image on each page.                                                                                                    |  |
|----------------------------------------------------------|----------------------------------------------------------------------------------------------------|--|
| Margins                                                  | Specifies the size of the margins. Type a value or click the arrows in the <b>Top</b> , <b>Bottom</b> , <b>Left</b> , and <b>Right</b> spin boxes.                                                                                      |  |
| Number of prints                                         | Specifies how many copies of each image to print. The print utility adds pages as required.                                                                                                    |  |
| Automatically<br>rotate picture based<br>on print format | Specifies whether you want the print utility to determine automatically which orientation to use for each image. If you select the checkbox, the print utility changes each page's orientation to best suit the image you are printing. |  |
| Maintain aspect<br>ratio                                 | Specifies whether you want the print utility to maintain the original image's aspect ratio. Select one of the following options to indicate how the print utility should handle the aspect ratio for oversized images:                  |  |
|                                                          | <ul> <li>Crop image to fit print format: Prints only the part of the image that fits within the print<br/>format.</li> </ul>                                                                                                    |  |
|                                                          | Shrink image to fit print format: Prints the entire image, reduced to fit inside the print                                                                                                    |  |

# Adding Text to Pages

You can add headers and footers to pages, and captions beneath your images.

format.

### **To Add Captions to Your Printed Images:**

- 1. In the Print dialog box, click the **Caption** tab.
- 2. Select Use caption text.
- 3. Click **Font** to open the Font dialog box and set the font options.
- 4. In the text box, type the text you want the caption to display.
- 5. Click Insert Metadata to insert file-specific information into the caption for each image.
- 6. In the **Text alignment** drop-down list, select the caption positioning.
- 7. To set the maximum number of text lines for each caption to display, select the **Number of lines** checkbox, and then specify a number in the field.

### To Add Headers and Footers to Your Printed Pages:

- 1. Do one of the following:
  - Click the **Header** tab and select **Use header text**.
  - Click the Footer tab and select Use footer text.
- 2. Click **Font** to open the Font dialog box and set the font options.

- 3. In the text box, type the text you want the header or footer to display.
- 4. To insert the current page number or the total number of pages into the text, click **Insert Page Number**, and then select an option from the menu.
- 5. In the **Text alignment** drop-down list, select the header or footer positioning.
- 6. To set a maximum number of text lines, select the **Number of lines** checkbox, and then specify a number in the field.

## Setting Contact Sheet Printing Options

The Contact sheet format area of the print utility contains settings you can adjust to control the appearance, layout, and size of your thumbnails. If you saved your format options as a preset you can select the preset.

| Thumbnail                  | Size                | Specifies the number of columns and rows to create on each page.                                                                                                    |
|----------------------------|---------------------|----------------------------------------------------------------------------------------------------|
| settings                   | Spacing             | Specifies the amount of space between rows or columns. In the <b>Horizontal</b> and <b>Vertical</b> spin boxes, type a number to indicate the amount of space to display. |
| Frame options              | Use thumbnail frame | Creates a frame around each thumbnail.                                                                                                    |
|                            | Margin              | Specifies the width of the frame.                                                                                                    |
|                            | Solid color         | Specifies the frame's color. Click the color picker to define a color.                                                                                                    |
|                            | Tiled image         | Specifies an image to use as a frame. Click <b>Browse</b> to locate the image you want to use.                                                                            |
| Thumbnail options          | Colored drop shadow | Creates a drop shadow effect around each thumbnail. Click the color picker to define a color.                                                                             |
|                            | Colored edge fade   | Creates a fading frame effect around the image. Click the color picker to define a color.                                                                                 |
|                            | Colored matte       | Creates a matte effect around each thumbnail. Click the color picker to define a color.                                                                                   |
|                            | Beveled edges       | Creates a beveled edge effect on each thumbnail. This effect is not displayed in the Preview window.                                                                      |
| Page background<br>options | Solid color         | Prints a solid color as a background for the page. Click the color picker to define a color.                                                                              |
|                            | Tiled image         | Prints a tiled image as the background for the page. Click <b>Browse</b> to locate the image you want to use.                                                             |

### **Contact Sheet Format Options**

## About Batch Editing

In ACDSee you can make one type of edit to many images. For example, if you need to resize multiple images you can use the Batch Resize tool. Or, if you need to rotate multiple photos by 90 degrees you can use the Batch Rotate/Flip tool.

You can speed up the batch editing workflow by tagging your files. For example, you can quickly tag the files you want to change, then click **Tagged** in the Catalog pane to display all the tagged files in the File List pane. Then you can select the files and choose a batch tool.

# Converting Multiple Images to Another File Format

You can convert multiple images to any supported file format. You can set the options for each format individually, specify how to handle multiple-page images, and apply the conversion defaults automatically. The Convert File Format Wizard guides you through the process.

### To Convert an Image to Another File Format:

- 1. Do one of the following:
  - In Manage mode, select one or more images, and then click Tools | Batch | Convert File Format.
  - In View mode, click Tools | Modify | Convert File Format.
- 2. On the Select a format page, select a new format for your image or images from the list displayed on the **Format** tab.
- 3. Select the **Advanced Options** tab to change the settings for this wizard.
- 4. Click **Next** to continue.
- 5. On the Set output options page, identify where you want to place the converted images, and specify how you want the wizard to handle any file name conflicts by selecting one of the following options from the **Overwrite existing files** drop-down list:
  - Ask: Prompts you when overwriting a file.
  - Skip: Cancels the operation if there is a file with the same file name and extension.
  - **Replace**: Overwrites the file without prompting for confirmation.
  - Rename: Prompts you to rename the file.
- 6. Click **Next** to continue.
- 7. On the Set multiple page options page, you can specify how you want to handle any multiple-page images you are converting.

If you did not select any multiple-page images to convert, and did not specify a multiple-page image format as your output file format, you can skip the options on this page.

8. When you are satisfied with your choices, click **Start Convert**, and wait a few seconds while the wizard converts your images.

# Rotating or Flipping Multiple Images

You can rotate or flip multiple images at preset angles.

### To Rotate or Flip an Image:

- 1. In Manage mode, select one or more images, and then click **Tools** | **Batch** | **Rotate/Flip**.
- 2. In the Batch Rotate/Flip Images dialog box, select the angle of rotation you want to apply. See below for an explanation of each angle.
- 3. If you select an image with multiple pages and want to apply the selected angle of rotation to all of the pages, select the **Apply to all pages of the current image** checkbox.

- 4. Do one of the following:
  - Click Next Image to move on to the next selected image. The Next Image button is not available if the Apply to all selected images box is checked.
  - If you select multiple images and you want to apply the same angle of rotation to all of them, select the Apply to all selected images checkbox.
  - Click **Options** to specify how you want to save and store the images.
- 5. When you are ready to apply the rotations to your images, click **Start Rotate**.

## Rotate / Flip Angles

| 1 90'             | Rotates the image counter-clockwise 90 degrees.                                                                             |
|-------------------|----------------------------------------------------------------------------------------------------|
| 2                 | Rotates the image 180 degrees.                                                                                              |
| 3<br>3            | Rotates the image clockwise 90 degrees.                                                                                     |
| 4<br>CEXIF        | Rotates the image according to any EXIF data contained within the image. (Does not affect images without EXIF information.) |
| •                 | Flips the image along the vertical axis.                                                                                    |
| 6<br>()           | Flips the image along the horizontal axis.                                                                                  |
| ² <b>&gt;&gt;</b> | Flips the image along the vertical axis, and then rotates it counter-clockwise 90 degrees.                                  |
| *                 | Flips the image along the vertical axis, and then rotates it clockwise 90 degrees.                                          |
|                   |                                                                                                    |

You can also use the Rotate tool in Edit mode to rotate an image using a custom angle of rotation.

## **Resizing Multiple Images**

You can resize a group of images by specifying their dimensions in pixels, specifying a percentage of their original size, or by constraining them to a physical print size.

### To Resize a Group of Images:

- 1. In Manage mode, select one or more images, and then click **Tools | Batch | Resize**.
- 2. In the Batch Resize Images dialog box, select one of the following options:
  - Percentage of original: Resizes the images to a percentage of their original size.
  - **Size in pixels**: Resizes the images to a specific size in pixels.
  - **Actual/Print size**: Resizes the images to specific printed dimensions.
- 3. Set the options for your selection as explained in the table below.
- 4. Click **Options** to specify how you want to save and store the images.
- 5. When you are satisfied with your choices, click Start Resize.

ho You can also resize an image, and use alternate resampling filters, in Edit mode.

## **Resize Options**

| Percentage of original | Percentage                     | Specifies how to resize the images. Enter a percentage less than 100 to reduce the images, and greater than 100 to enlarge them.                                                                           |
|------------------------|--------------------------------|----------------------------------------------------------------------------------------------------|
|                        | Apply to                       | Specifies whether the resize is applied to the height, width, or both.                                                                                                    |
| Size in pixels         | Width                          | Specifies the new width for the images in pixels.                                                                                                    |
|                        | Height                         | Specifies the new height for the images in pixels.                                                                                                    |
|                        | Resize                         | Specifies how to scale the images. Select one of the following options:                                                                                                    |
|                        |                                | • <b>Enlarge only</b> : Resizes only those images that are smaller than the specified height and width.                                                                                                    |
|                        |                                | <ul> <li>Reduce only: Resizes only those images that are larger than the<br/>specified height and width.</li> </ul>                                                                                        |
|                        |                                | <ul> <li>Enlarge or reduce: Resizes all images to the specified height and width</li> </ul>                                                                                                    |
|                        | Preserve original aspect ratio | Retains the width-to-height ratio of the original images.                                                                                                    |
|                        | Fit within                     | Specifies whether the aspect ratio is maintained based on the specified width. For more information about how the different combinations affect the images, see Pixel resize options and resulting action. |
| Actual/Print           | Units                          | Specifies the units of measurement.                                                                                                    |
| size                   | Width                          | Specifies the new width for the images.                                                                                                    |
|                        | Height                         | Specifies the new height for the images.                                                                                                    |
|                        | Resolution                     | Specifies the print resolution for the images.                                                                                                    |
|                        | Preserve original aspect ratio | Retains the width-to-height ratio of the original images.                                                                                                    |
|                        | Fit within                     | Specifies whether the aspect ratio is maintained based on the specified width. Fo more information about how the different combinations affect the images, see Pixel resize options and resulting action.  |

# Adjusting Exposure For Multiple Images

In ACDSee, you can lighten or darken the colors of an image or a group of images with the Batch Adjust Exposure Wizard. You can adjust each image individually and preview the changes before applying, or make adjustments to an image and automatically apply the same changes to all of the images you selected.

You can also save your settings as a preset for future use.

### To Adjust Image Exposure:

- 1. In Manage mode, select one or more images, and then click Tools | Batch | Adjust Exposure.
- 2. In the Batch Adjust Exposure dialog box, do one or more of the following:
  - To adjust image exposure, contrast, and fill light level, select the **Exposure** tab and adjust the options.
  - To precisely adjust the contrast and light levels in your images, select the Levels tab and set the options.
  - To adjust image exposure automatically, select the Auto Levels tab and set the options.
  - To precisely adjust the RGB color channels in your image, select the **Tone Curves** tab and set the options.
- 3. Do one of the following:
  - Select the Apply settings to all selected images checkbox to apply the current settings to all of the images you selected.
  - De-select Apply settings to all selected images and click Next Image to move to the next image, and then repeat step 2 for each image you want to adjust.
- 4. Click **Options** to specify how you want to save and store the images.
- 5. Click Filter All Images.

You can also adjust your image's exposure and color levels in Edit mode.

# Adjusting Batch Exposure Options

You can use the options in the Batch Adjust Exposure dialog to correct the exposure of your images. There are four tabs in the Exposure section: Exposure, Levels, Auto Levels, and Tone Curves.

### To Use the Exposure Options:

In the Batch Adjust Exposure dialog box, use the following options.

# Exposure Options

| Exposure                                                                                                    | Specifies the amount of light to add to all areas of the image.             |  |  |
|----------------------------------------------------------------------------------------------------|-----------------------------------------------------------------------------|--|--|
| Auto                                                                                                    | Automatically corrects the exposure based upon the brightness of the image. |  |  |
| ContrastSpecifies the amount of difference between color and brightness in an image. Moving the slide<br>darkens the shadowed areas in an image, while moving the slider to the left brightens them. |                                                                             |  |  |
| Fill Light                                                                                                    | Specifies the amount of light to add to the darkest areas of the image.     |  |  |

# Levels Options

| Channel                   | Specifies the brightness or color channel you want to adjust.                                                                                                    |
|---------------------------|----------------------------------------------------------------------------------------------------|
| Shadows                   | Specifies the black point of an image.                                                                                                    |
|                           | Move the slider or type a number from 0 to 255 into the spin box to define the blackest area of an image. As the value increases, the dark colored areas of the image become darker.                       |
| Midtones                  | Specifies the gamma correction in an image.                                                                                                    |
|                           | Move the slider or type a number from 0.00 to 2.00 into the spin box to set the amount of gamma correction. Higher values make the image appear brighter, while lower values make the image appear darker. |
| Highlights                | Specifies the white point of an image.                                                                                                    |
|                           | Move the slider or type a number from 0 to 255 into the spin box to define the whitest area of an image. As the value increases, the light colored areas of the image become lighter.                      |
| Clipped %                 | Indicates how much of the image detail is lost due to black point and white point correction.                                                                                                    |
| Black Point<br>Eyedropper | Click the button with the black eyedropper icon to adjust the black point. Select the area in the Before image that you want to set as the black point for the After image.                                |
| Mid Point<br>Eyedropper   | Click the button with the gray eyedropper icon to adjust the gamma correction value. Select the area in the Before image that you want to set as the gamma correction value.                               |
| White Point<br>Eyedropper | Click the button with the white eyedropper icon to adjust the white point. Select the area in the Before image that you want to set as the white point for the After image.                                |
|                           |                                                                                                    |

# Auto Levels Options

| Strength                   | Adjusts the amount of exposure applied to the image.             |
|----------------------------|------------------------------------------------------------------|
| Auto Contrast and<br>Color | Adjusts color differences, brightness, and image color channels. |
| Auto Contrast              | Adjusts the color differences and brightness only.               |
| Auto Color                 | Balances color within the whole image.                           |

# **Tone Curves Options**

| Channel                                                                                                    | Specifies the color channels to adjust. |
|----------------------------------------------------------------------------------------------------|-----------------------------------------|
| Show Histogram                                                                                                    | Toggles the histogram display.          |
| HistogramDisplays a visual representation of the color information levels in the image, based on the selected<br>Click and drag the line to manipulate the curve. |                                         |

# **Renaming Multiple Files**

You can use the Batch Rename tool to rename multiple files. You can specify a template with a numerical or alphabetical sequence, save your template for future use, replace specific characters or phrases, and insert file-specific information into each new file name.

### To Rename a Group of Files:

- 1. In Manage mode, select one or more files, and then click **Tools | Batch | Rename**.
- 2. In the Batch Rename dialog box, do one or more of the following:
  - Select the **Template** tab to specify the Template options.
  - Select the **Search and Replace** tab to set the Search and Replace options.
  - Select the **Advanced Options** tab to adjust the settings for the Batch Rename tool.
  - Review your changes to the file names in the Preview field.

### 3. Click Start Rename.

>> You cannot rename any file on a read-only file system, such as a CD-ROM.

# **Batch Rename Options**

TemplateSelect the Use Template to rename files checkbox to create a renaming template. You can specify a numerical<br/>or alphabetical sequence for the new file names, and use the original file names, new names, or names based on<br/>image metadata.

| TemplateDisplays the template to use to rename the files.Type an asterisk (*) to insert the original file name into the template. Use on                                                                                                    |                                                                                                    |  |  |
|----------------------------------------------------------------------------------------------------|----------------------------------------------------------------------------------------------------|--|--|
|                                                                                                    |                                                                                                    |  |  |
| more number signs (#) to insert numeric or alphabetic characters, dependir which options you selected.                                                                                                    |                                                                                                    |  |  |
| Click the arrow on the drop-down list to select a recently-used template.                                                                                                    |                                                                                                    |  |  |
| <b>Clear Templates</b> Clears the recently-used templates from the <b>Templates</b> drop-down list.                                                                                                    |                                                                                                    |  |  |
| Use numbers to replaceReplaces any number signs (#) in the template with sequential numeric#'scharacters.                                                                                                    |                                                                                                    |  |  |
| <b>Use letters to replace #'s</b> Replaces any number signs (#) in the template name with sequential alphabe characters.                                                                                                    | etic                                                                                                    |  |  |
| Start atSpecifies the first letter or number of the sequence.                                                                                                    |                                                                                                    |  |  |
| <b>Insert Metadata</b> Inserts file-specific information into the file name template.                                                                                                    |                                                                                                    |  |  |
| Position the cursor in the <b>Template</b> field, and then click <b>Insert Metadata</b> to<br>the Choose Property dialog box. Select the metadata you want to insert, and t<br>click <b>OK</b> .                                                                                                    |                                                                                                    |  |  |
| File name caseSpecifies upper or lower case for file names and file format extensions.                                                                                                    |                                                                                                    |  |  |
|                                                                                                    | Select the <b>Use Search and Replace to rename files</b> checkbox to replace certain letters or words in the file names. You can replace spaces with underscores, or change upper case letters to lower case, and combine your changes with any naming template. |  |  |
| <b>Search for</b> Identifies the characters you want to replace in the file names.                                                                                                    |                                                                                                    |  |  |
| <b>Replace with</b> Identifies the characters to use in place of the original text.                                                                                                    |                                                                                                    |  |  |
| Case sensitiveIndicates whether you want to limit the search to the same case you typed in<br>Search for field.                                                                                                    | the                                                                                                    |  |  |
| Advanced Select any of the Advanced Options to adjust the behavior of the Batch Rename tool.                                                                                                    | Select any of the Advanced Options to adjust the behavior of the Batch Rename tool.                                                                                                    |  |  |
| Options         Automatically close         Closes the Batch Rename dialog box when the renaming process is complete.           wizard when finished         Visit of the second second s |                                                                                                    |  |  |
| <b>Save current settings as</b> Stores the current settings and loads them the next time you rename files. <b>defaults</b>                                                                                                    |                                                                                                    |  |  |
| Warn about extensionProvides a warning if you have changed the file extension as part of the tempchanges                                                                                                    | ate.                                                                                                    |  |  |
| Automatically resolveAutomatically resolves any naming conflicts by adding an underscore and anaming conflictssequential number to the end of each file name.                                                                                                    |                                                                                                    |  |  |

# About the ACDSee Database

The ACDSee database stores image and media file information automatically when you browse your folders. This process is called cataloging. The database increases the speed with which you can browse your computer, and you can use the information stored in

the database to sort, organize, search, and filter your images and media files. You can also backup, restore, and share database information.

You can store cached thumbnail previews, and add or edit the following information for each image or media file on your computer:

- Categories
- Notes
- Keywords
- Color Labels
- Authors
- Dates
- Ratings
- Captions

You can also choose to exclude folders from the database, and keep the contents of those folders separate from your other images and media files.

When you add ACDSee Metadata to a file in ACDSee, the file is linked to the database. If you then copy, move, or rename your files using programs other than ACDSee, such as Windows Explorer, the link to the database is broken and this can cause the loss of ACDSee Metadata.

# Embedding ACDSee Metadata in Files

If you edit or add ACDSee Metadata to your files, ACDSee automatically adds the new data to its database. If you have the **Display** embed ACDSee metadata reminder checkbox selected in the Options dialog box, (click **Tools** | **Options** | **Database**), next time you close ACDSee, the Embed ACDSee Metadata in Files dialog box opens and offers to embed the new data into the changed files themselves. Embedding ACDSee Metadata in the files as well, is a safe way to back up this data and make it easier to retrieve if you should need to.

For example, once you have assigned ACDSee Metadata to a file, the file is linked to the database. If the file is moved using Windows Explorer, or any application other than ACDSee, the link will be broken. However if you have embedded this data in the file and the link is broken, you can still retrieve the ACDSee Metadata using the embedded data in the files.

You can use ACDSee to rename, move, or copy the file—even to another computer—and the embedded ACDSee Metadata will transfer with the file.

#### To Embed ACDSee Metadata in a File When You Are Prompted:

- 1. Do one of the following:
  - To embed data in files that are on a network, select the Include Network Drives checkbox.
  - To write the information to a sidecar file if the file format does not support embedding inside the file, select the Write sidecar files for formats that do not support embedded XMP.
  - To accept the current selection in the dialog and have these options happen automatically in future, select **Do not** ask me this again.

- 2. Click **Yes** to embed the data in the files. A progress bar appears, followed by the Embed Summary Report dialog that lists the following:
  - Items Selected: Indicates the number of files that you selected.
  - **Items Processed**: Indicates the number of files actually that were processed. (If you selected files that did not need to have date embedded, this number may be different from the Items Selected.)
  - **Succeeded**: Indicates the number of files that had data embedded.
  - **Failed**: Indicates the number of files that, for a variety of reasons, could not have data embedded. (To see the Error Log, click **View Errors**.)
- 3. Click Close.

### To Embed ACDSee Metadata at Any Time:

You can embed data in files at any time.

Click Tools | Metadata | Embed ACDSee Metadata, and then select one of the following:

- Embed in All Files: Embeds data for all files.
- Embed in Selected Files: Embeds data for any files that you have selected.
- ACDSee uses XMP to embed ACDSee Metadata into each file. Only some file formats and file extensions support XMP. These include GIF, JPEG, DNG, PNG, PSD, and TIF. In the case of these file formats, the ACDSee Metadata is embedded inside the file and so you can rename or move the file outside of ACDSee and still be able to retrieve the ACDSee Metadata. For formats that currently do not support XMP, including RAW and ABR, the ACDSee Metadata is written to a sidecar file that is stored in the same folder as its file. Because a sidecar file is separate from the file itself, you need to rename or move them together, or you could lose the ACDSee Metadata permanently.

# The Embed Pending Flag

In Manage mode, in the File List pane, the following overlay icon appears on top of files that have ACDSee metadata stored in the

ACDSee database that has not yet been written to the file: 🗮

Right-click and choose either:

- Embed ACDSee Metadata: Writes the metadata to the file.
- Clear Embed Pending Flag: Clears this overlay icon, but does not write the metadata to the file.

### Viewing Files That Have Data to Embed

If you want to see the files that have data that needs to be embedded, there is a quick way to list them using the Embed Pending option.

#### To View Files That Have Data to Embed:

In the Catalog pane, under Special Items, click **Embed Pending**.

All the files that have data to embed are displayed in the File List.

# Retrieving ACDSee Metadata That is Embedded in Files

If you simply browse to the folder where the files are located, some of the ACDSee Metadata is retrieved and written to the database.

The safest way to retrieve all the ACDSee Metadata, is to click **Tools** | **Database** | **Catalog Files**. Then the following applies:

- If the files are GIF, JPEG, DNG, PNG, and TIF formats, all the data will be retrieved and written to the database.
- If the files still have their sidecar files in the folder, and they still have the same file name, the database information is retrieved and written to the database.
- If the files have become separated from their sidecar files or renamed, their ACDSee Metadata cannot be retrieved and will be lost.

### **Excluding Folders From the Database**

You can choose to exclude folders from the database, and keep the contents separate from your other images and media files. By default, the Program Files and Windows folders on your hard drive are automatically excluded from the database.

#### To Manage Your Excluded Folders Settings:

- 1. In Manage mode, click Tools | Database | Excluded Folder Settings.
- 2. In the Excluded Folders dialog box, do one of the following:
  - To exclude a folder from the database, click Add. Browse to a folder on your hard drive, and then click OK.
  - To remove a folder from the excluded folders list, select a folder in the list, and then click Remove.
  - To reset your excluded folders list to the default settings, click Reset to Defaults.
- 3. When you are satisfied with your choices, click **Close** to return to ACDSee.

### Cataloging Files in the Database

ACDSee automatically adds file information and thumbnails to the database as you browse. You can use the Catalog dialog box to add groups of files to the database without having to first browse the folders. This can be particularly useful when using ACDSee for the first time, and when browsing or managing large collections of images as it reduces the loading time required for these folders.

The first time you run ACDSee, you are prompted to catalog your files.

#### **To Catalog Your Files:**

- 1. In Manage mode, click **Tools | Database | Catalog Files**.
- 2. In the Folders to Catalog section, select the checkbox next to the folders you want to catalog.

If you want to add folders that are not in the list, click Add folder, select the folders you want to include, and then click OK.

- 3. In the **Options** section, select the information to add to the database.
- 4. Click Start.

A progress bar shows your photos as they are cataloged.

5. Click Finish.

If you are cataloging a large collection of files, do not disrupt the process, or use other software while it is running. For large file collections, it is best to run cataloging overnight.

# Creating and Switching Between Multiple Databases

ACDSee allows you to create multiple databases and switch between them at any time, giving you complete organizational control over your photo collections.

When you open ACDSee for the first time, (and up until you create additional databases), you will be using the original database called Default.dbin. It is located in: C:\Users\<Your Name>\AppData\Local\ACD Systems\Catalogs\<Version #>. All additional databases that you create will be stored in this same location, unless you specify otherwise.

•

You can configure ACDSee to display the database it is currently running in the title bar of the application.

#### To Create a New Database:

- 1. In Manage mode, open File | Database | New...
- 2. In the New Database dialog box, enter a name for your new database.
- 3. Browse to choose the location where the database will be stored, or leave it set to the existing location to store the new database with your existing database, Default.dbin.

The database file will be stored with a folder of the same name. The database file and folder must always share exactly the same name, or ACDSee will not be able to connect to the database.

- 4. If you would like to have the name of your database displayed in the title bar of the application, select the **Show database filename in title bar** checkbox.
- 5. Click **OK**.
- A dialog will appear asking you if you would like to switch to your newly created database. Select Yes or No. If you select Yes, ACDSee will restart and run with the new database.

#### To Switch from One Database to Another:

In Manage mode, do one of the following:

| Open File   Database | In the Open Database dialog, browse to the database file (*.dbin) you want to use and click |
|----------------------|---------------------------------------------------------------------------------------------|
| Open                 | Open.                                                                                       |
| Open File   Database | Select one of your recently used databases.                                                 |
| Recent.              |                                                                                             |

### To Quickly Launch ACDSee Pro 7 in a Specific Database Using Command Line Switch:

1. Create a shortcut to ACDSee. It is recommended that you name this shortcut something that corresponds to the name of the database you want to open.

In the shortcut properties, set the target to C:\Program Files\ACD Systems\ACDSee\<Version
 #>\ACDSee<Version #>.exe" /db "C:\Users\<Your Name>\AppData\Local\ACD Systems\Catalogs\<Version
 #>\<Name of Your Database>.dbin".

# Converting an Older Database

You can use the ACD Database Convert Wizard to take database information from previous versions of ACDSee and add it to your current database. This ensures that any information associated with your files using a previous version of ACDSee is referenced properly in the current database.

If you have already added information to your current ACDSee database, it is recommended that you create a backup of your database before converting an older ACDSee database.

### To Convert an Older Database:

- 1. In Manage mode, click Tools | Database | Convert Database.
- 2. On the Welcome page, click **Next** to select your conversion options.
- 3. On the Database Convert Options page, specify the version of the database files you want to convert, as well as the folder where the database files are located on your hard drive. Click **Next**.
- 4. To automatically rebuild image thumbnails, IPTC and EXIF information after the conversion process is complete, select the **Rebuild thumbnails, EXIF and IPTC data for local images** checkbox.
- 5. To automatically update your database after converting, select the **Optimize database files after convert** checkbox.
- 6. Click Next.
- 7. On the Summary page, review your selections, and then click **Next** to convert your database.

# Importing Database Information

You can use the ACD Database Import Wizard to import archived database information, or to import database information that was sent to you with images from another ACDSee user. After you import the information, ACDSee associates it with the appropriate images.

If you have already added information to your current ACDSee database, it is recommended that you create a backup of your database before converting an older ACDSee database.

#### To Use the ACD Database Import Wizard:

- 1. In Manage mode, click Tools | Database | Import, and then select Database.
- 2. Click **Next** to start the wizard.
- 3. On the Import Options page, select the type of exported database information you want to import.

You can import image information from a compressed database version, or information from an XML-based text file.

- 4. Click the Browse button to locate the database you want to import, and then click OK.
- 5. Select the **Optimize database files after import** checkbox to optimize the database after exiting the wizard, and then click **Next**.

- On the Summary page, review your selections. Click **Back** to make changes, or click **Next** to begin importing the database information.
- 7. Click Finish to close the ACD Database Import Wizard.

If you are importing database information sent to you by another ACDSee user, ensure that the images to which the information applies are in an identical location and folder structure on your hard drive.

### Importing File Information From Other Sources

You can import file information into your database from other sources, including <u>ACDSee Photo Discs</u> and files from previous versions of ACDSee.

### Importing Photo Discs

Previous versions of ACDSee (versions 4.0 and 5.0) created separate database files with a .ddf file extension for Photo Discs. You can import the Photo Disc database files into your ACDSee database.

#### To Import a Photo Disc:

- 1. In Manage mode, click Tools | Database | Import, and then select Photo Disc.
- 2. In the Open dialog box, locate and select the photo disc file you want to import.
- 3. Click Open.

To import the information from Photo Discs created with ACDSee 6.0 or later, you must <u>convert and import</u> the entire database.

### Importing Albums

In previous versions of ACDSee, you could create albums in an .ais file format that consisted of organized shortcuts to your images. Now you can use categories to create albums of images that do not require a separate file extension. You can, however, import your albums from previous versions of ACDSee, and add the information from the albums to the database. ACDSee creates a new category for each album you import.

#### To Import Album Information into the Database:

- 1. In Manage mode, click Tools | Database | Import, and then select Album.
- 2. In the Open dialog box, locate and select the .ais file you want to import.
- 3. Click Open.

### Working with Descript.ion Files

In previous versions of ACDSee, file descriptions were stored in a separate descript.ion file in each folder that contained images. ACDSee now stores file descriptions as captions in the database, along with other file information such as notes and keywords.

You can use the Descript.ion tools to import your old descript.ion files and add the information to the database, or export your existing file captions to a descript.ion file.

### To Import a Descript.ion File:

- 1. In Manage mode, click Tools | Database | Import, and then select Descript.ion File.
- 2. In the Open dialog box, locate and select the descript.ion file you want to import.
- 3. Click **Open**.

#### To Export Captions to a Descript.ion File:

- 1. In Manage mode, click Tools | Database | Export, and then select Descript.ion File.
- 2. In the Save As dialog box, type a name for the descript.ion file in the File name field.
- 3. Click Save.

### **Exporting Database Information**

You can use the ACD Database Export Wizard to save selected database information in a compressed format, and then store it as a backup, or share it with other ACDSee users. You can also choose to export your category and keyword definitions to a text file.

Exporting your database information differs from creating a backup in that you can choose to export only the parts of your database that you want to share or store with specific files, such as those on a CD. Other ACDSee users can import your information without affecting their existing database.

To create a backup of your entire database, including image or media files, use the ACD Database Backup Wizard.

To back up the contents of a local folder to a remote location, such as a network drive, use the ACDSync Wizard.

#### To Use the ACD Database Export Wizard:

- 1. If you want to export your database information for a specific group of images or media files, select the files in the <u>File List</u> pane in Manage mode.
- 2. Click Tools | Database | Export | Database.
- 3. Click **Next** to begin using the wizard.
- 4. On the Content and Format Options page, specify how you want to export your database information by selecting one of the following options, and then clicking **Next**:
  - **Export entire ACDSee database to a read-only, compressed version**: Exports the entire contents of your ACDSee database to a compressed version that can be shared with other ACDSee users.
  - Export database information for selected items to a read-only, compressed version: Exports all of your database information for the images selected in the File List pane.
  - **Export database information to a text file**: Exports the selected information to an XML-based text file. Select the checkboxes next to the information you want to include.
- 5. On the Location Options page, specify a location for the exported information, and a name for the text file, if necessary, and then click **Next**.
- 6. On the Summary page, review your choices. You can click **Back** to make changes, or click **Next** to begin exporting your database information.
- 7. Click Finish to close the wizard and return to ACDSee.

# **Generating File Lists**

You can generate a text file that lists all of the files in the folder currently displayed in the File List pane. The text file places the file name, size, image file format, modified date, image properties, caption, and rating for all of the files in the folder into a table, and creates a single text file.

### To Generate a List of Your Files:

In Manage mode, click Tools | Database | Export, and then select Generate File Listing.

ACDSee automatically generates the file listing and opens it as a text file in your default text editor. You can then edit or save the text file.

# Backing Up Your Database

You can use the ACDSee Backup Wizard to back up all of your database information, which you can then restore in the case of a system failure or other event. You can also choose to back up your image, media, or archive files along with the relevant database information.

The ACDSee Backup Wizard creates a series of files in a specified location that contain your entire database. The backup is generated using your folder structure and is unique to your computer. To back up portions of your database, or to share database information with another ACDSee user, use the ACD Database Export Wizard.

For some suggestions about managing your database backups, see Database backup tips and strategies.

### To Back Up Your Database Information:

- 1. In Manage mode, click Tools | Database | Back Up Database.
- 2. On the Welcome page, select whether you would like to create a new backup, or update an existing backup. Click Next.

If you choose to update an existing backup, please go to step #5.

- 3. On the New Backup page, select the information you would like to back up. Click Next.
- 4. On the Backup Location page, click **Browse** and specify a location for your backup, and type a name for the backup file. Click **Next**.
- On the Backup Summary page, review your settings. If you chose to update an existing backup, click the **Backup to** update drop-down list, and then select the existing backup. Click **Next**.

# **Backup Information Options**

| Do not include thumbnails                                       | Excludes thumbnails from the backup, saving a substantial amount of storage space on your hard drive.                |
|-----------------------------------------------------------------|----------------------------------------------------------------------------------------------------|
| Include thumbnails for offline files                            | Includes only thumbnails for files that do not reside on your hard drive, such as<br>PhotoDiscs.                     |
| Include thumbnails                                              | Includes all thumbnails in the database. This will require more space on your hard drive to store the backup.        |
| Backup files of type                                            | Backs up the specified file types with the database information. Select from the following file types:               |
|                                                                 | • <b>Image</b> : Includes image files in the backup.                                                                 |
|                                                                 | Media: Includes audio and video files in the backup.                                                                 |
|                                                                 | Archive: Includes archive files in the backup.                                                                       |
| All files of specified types on your local hard drives          | Backs up all specified files on your hard drive.                                                                     |
| All files of specified types on local and network hard drives   | Backs up all specified files on your hard drive and network drives.                                                  |
| All files of specified types in a folder (including subfolders) | Backs up all specified files in a specified folder. Click the <b>Browse</b> button and select the folder to back up. |
|                                                                 |                                                                                                    |

# Database Backup Tips and Strategies

The ACDSee database stores information about your files, including EXIF information, file name and folder location, thumbnails, categories, ratings, and any other information you add using the Properties pane. The more information you store in the database, and the more time you spend entering that information, the more important it is to back up your database, and to have a good strategy for managing your backups. Losing hours of work to a system crash or other uncontrollable event is something that should, and can, be avoided.

# **Backup Schedule**

How often you need to back up depends on how often you add or change information in the database. A good rule to use would be to back up your data as often as you want to avoid retyping it. You can use the backup reminder settings on the Database page of the Options dialog box to set a regular reminder for yourself to back up your data as often as you think appropriate. Business environments and professional users should back up every day.

It is also recommended that you back up your database before performing any major adjustments to it, such as importing information from another ACDSee user, or converting a database from a previous version of ACDSee.

# **Backup Location**

It's a good idea to consider where you back up your data, as well as how often. If you're backing up to your hard drive, ACDSee creates a new folder for each day. This helps to avoid overwriting your backup, and gives you several increments from which you can restore. Also helpful is a monthly backup that is stored in a different physical location than your computer, such as a network drive.

# Backup Size

To keep the size of the backup small, choose to back up database information only, and back up your images separately, also on a regular basis.

# Database Backup Tips and Strategies

The ACDSee database stores information about your files, including EXIF information, file name and folder location, thumbnails, categories, ratings, and any other information you add using the Properties pane. The more information you store in the database, and the more time you spend entering that information, the more important it is to back up your database, and to have a good strategy for managing your backups. Losing hours of work to a system crash or other uncontrollable event is something that should, and can, be avoided.

# **Backup Schedule**

How often you need to back up depends on how often you add or change information in the database. A good rule to use would be to back up your data as often as you want to avoid retyping it. You can use the backup reminder settings on the Database page of the Options dialog box to set a regular reminder for yourself to back up your data as often as you think appropriate. Business environments and professional users should back up every day.

It is also recommended that you back up your database before performing any major adjustments to it, such as importing information from another ACDSee user, or converting a database from a previous version of ACDSee.

# **Backup Location**

It's a good idea to consider where you back up your data, as well as how often. If you're backing up to your hard drive, ACDSee creates a new folder for each day. This helps to avoid overwriting your backup, and gives you several increments from which you can restore. Also helpful is a monthly backup that is stored in a different physical location than your computer, such as a network drive.

# **Backup Size**

To keep the size of the backup small, choose to back up database information only, and back up your images separately, also on a regular basis.

# **Restoring Database Information From a Backup**

You can use the ACD Database Restore Wizard to restore previously backed up database information.

### To Restore Database Information:

- 1. In Manage mode, click **Tools | Database | Restore Database**.
- 2. On the Welcome page, click **Next** to select the backup.
- 3. On the Restore Options page, select the backup and date from which you want to restore, or browse to the location of your backup and select a .bkup file.
- 4. Click **Next** when you are ready to restore your database.

When restoring a backup from a series of backup files, ACDSee will only restore the information included in and prior to the selected backup file. Therefore, unless required, it is recommended that you select the last file in the backup sequence.

# Maintaining the Database

It is recommended that you regularly perform database maintenance and optimization to increase hard drive space, remove redundant or extraneous information, and increase overall ACDSee performance.

You can use the tools in the Database Maintenance dialog box to update folders, or to identify folders whose thumbnails and database information you would like to delete. The Database Maintenance dialog box displays a list of the folders on your system, and uses icons to indicate the status of database information within specific folders.

# **Database Content Icons**

Folder contains files with cached thumbnails stored in the database.

Folder contains files that were changed without a database update. For example, a folder or file was renamed or moved outside of ACDSee.

#### **To Perform Database Maintenance:**

- 1. In Manage mode, click **Tools | Database | Database Maintenance**.
- 2. In the Database Maintenance dialog box, browse for folders marked with the database content icons. If there are no marked folders, you do not need to perform database maintenance and can exit the Database Maintenance dialog box.
- 3. Select a folder and click one of the following buttons to identify the maintenance you want to perform on that folder:
  - **Remove Thumbnails**: Removes all thumbnail information for the selected folder.
  - Remove All DB Info: Deletes all database and thumbnail information for the selected folder.
  - **Remove Orphan Folders**: Deletes any out-of-date or broken references to missing files or information for the selected folder. It is only possible to check for orphans in folders located on your computer. This option will not be visible if the folder is located on a network.
  - **Change Binding**: Changes all location references for the selected orphaned folder to another folder, and retains all database information. The default binding folder is My Pictures.
- 4. The Database Maintenance tool will delete records, creating unused space in your database. To reclaim the unused space, click **Optimize Database**, and follow the instructions in the wizard.
- 5. Click Close.

# Optimizing the Database

You can use the Optimize Database Wizard to quickly remove redundant or outdated database records. Optimizing your database, along with performing regular <u>database maintenance</u>, helps regain hard drive space and improves the overall performance of ACDSee.

If you are cataloging large numbers of files regularly, it is helpful to optimize weekly, or after an extended cataloging session. This is also a good time to backup the database.

#### **To Optimize Your Database:**

- 1. In Manage mode, click Tools | Database | Optimize Database.
- 2. In the Database Optimization Wizard, click Next.
- 3. Select one or both of the following:
  - **Optimize the database tables and fields**: Removes obsolete information from the database, reduces the space used by database fields, and re-indexes the tables.
  - Remove orphans from database: Removes any orphan database entries, caused by files or folders deleted by other programs.
- 4. Click Next.
- 5. When the wizard has finished, click **Finish** to return to ACDSee.

# Rebuilding Thumbnails and Metadata

Situations can develop in which your images will be out of sync with the thumbnail images displayed in the File List pane and the embedded metadata. You can use the Rebuild Thumbnails and Metadata tool to immediately regenerate the thumbnails for selected images and rebuild the metadata.

#### To Rebuild Thumbnails:

- 1. In Manage mode, do one of the following:
  - Select one or more thumbnails in the File List pane.
  - Select a folder in the Folders pane.
- 2. Click Tools | Metadata | Rebuild Thumbnails and Metadata.

# **Quarantined Files**

If ACDSee has trouble reading a corrupted or incomplete image or media file, or a file causes a plug-in to generate an error, ACDSee will quarantine that file. You can view a list of quarantined files, and remove a file from the list.

#### **To View Quarantined Files:**

- 1. In Manage mode, click **Tools** | **Database** | **Quarantine Files**.
- 2. To remove a file, select it in the list, and then click **Remove**.
- 3. To disable the Quarantine feature, clear the **Enable Quarantine** checkbox.
- 4. Click **OK** to close the Quarantine Files dialog box and return to ACDSee.

# Working with Plug-ins

A plug-in is a software module that adds functionality to a larger program. ACDSee comes standard with many different plug-ins.

# **Types of Plug-ins**

• **Image Decode**: Converts a file from a binary format to the image displayed in ACDSee. Decode plug-ins allow ACDSee to display images of many different file formats. The files that you can view with ACDSee depend on which decoding plug-ins

are installed on your computer.

- **Image Encode**: Converts the image displayed in ACDSee to a binary file format. Encode plug-ins allow ACDSee to save (or convert) images to many different file formats. The files that you can edit and save with ACDSee depend on which encoding plug-ins are installed on your computer.
- Archive: Allows ACDSee to display and save archives of many different file formats. The archives that you can view and create with ACDSee depend on which archive plug-ins are installed on your computer.
- Camera: Allows ACDSee to browse images on your digital camera and transfer them to a folder on your hard drive.
- **Command Extension**: Adds functionality to ACDSee. For example, there is a plug-in that you can use to share your images over the Internet.
- Pane Extension: Adds a pane to ACDSee where you can perform tasks like order prints of your digital images.

We cannot ensure the quality of plug-ins that are not certified by ACD Systems. As with any other piece of software, you are trusting that the plug-in is free of viruses and that the company that produced the plug-in is trustworthy.

# Managing Plug-ins

The Plug-in Settings dialog box displays a list of all the ACDSee plug-ins installed on your computer. You can also use the Plug-in Settings dialog box to control which plug-ins ACDSee uses.

### To Access the Plug-in Settings Dialog Box:

In Manage mode, click Tools | Plug-in Settings.

# **Disabling a Plug-in**

You can disable a plug-in in the Plug-in Settings dialog box so that ACDSee no longer uses it.

#### To Disable a plug-in:

- 1. In the Plug-in Settings dialog box, select one of the Plug-in tabs.
- 2. Clear the checkbox beside the name of the plug-in that you do not want ACDSee to use.
- 3. Click **OK**.

# Changing the Plug-in Order

Some file formats can be supported by more than one plug-in. However, when this happens, you can control which plug-in is used to read or write a file format. The order that plug-ins appear in the Plug-in Settings dialog box is the order that ACDSee uses the plug-ins to read or write a file.

#### To Change the Plug-in Order:

- 1. In the Plug-in Settings dialog box, select one of the Plug-in tabs.
- 2. Select a plug-in in the **Plug-ins** list.

- 3. Do one of the following:
  - Click the **Move up** button to move the plug-in higher in the list.
  - Click the Move down button to move the plug-in lower in the list.
- 4. Click **OK**.

Susie plug-ins do not have the features and speed of ACDSee plug-ins. Therefore, it is recommended that you give Susie plug-ins a low priority to prevent them from being used instead of an ACDSee plug-in. Also, you can disable Susie plug-ins that overlap the file formats that ACDSee plug-ins support.

# Viewing Plug-in Properties and Getting Help

You can view and set properties for certain plug-ins.

### **To View Plug-in Properties:**

- 1. In the Plug-in Settings dialog box, select one of the Plug-in tabs.
- 2. Select a plug-in in the Plug-ins list.
- 3. Click the **Properties** button.

### To View a Plug-in's Help File:

- 1. In the Plug-in Settings dialog box, select one of the Plug-in tabs.
- 2. Select a plug-in in the **Plug-ins** list.
- 3. Click the **Plug-in Help** button.

# Chapter 4: View Mode

View mode is the main viewing component of the user interface.

In View mode, you can:

- Click+hold+drag to pan around large images.
- Press the keyboard shortcut F to toggle in and out of full screen view.
- Zoom in or out on your images.
- View images in a slideshow.
- Play video and audio files, and add audio to your image files.
- Add captions to your images.
- Catalog files by tagging them, adding categories, keywords and other metadata.

### Viewing Images with Auto Advance

You can use the Auto Advance feature to create a quick slideshow preview of a group of images, or all the images in a folder.

#### **To Start Auto Advance:**

- 1. Open a group of images in View mode.
- 2. Click View | Auto Advance | Options.
- 3. In the Auto Advance dialog box, set the options as described below.
- 4. Click Start.
- 5. To advance to the next image, press **Space**.
- 6. To return to the previous image, press Backspace.
- 7. To stop or restart Auto Advance, press Pause.

### Auto Advance Options

| Sequence | Determines the order that you want to display your images. Select one of the following options:                                  |  |
|----------|----------------------------------------------------------------------------------------------------|--|
|          | Forward                                                                                                    |  |
|          | Reverse                                                                                                    |  |
|          | <ul> <li>Random</li> </ul>                                                                                                    |  |
| Repeat   | Automatically restarts the slideshow after the last image has been displayed.                                                    |  |
| Delay    | Specifies how long to display each image. Drag the slider or type a value from 0 to 864000000 to set the time (in milliseconds). |  |
| Sound    | Select the <b>Play audio clips</b> checkbox to play any audio embedded in the selected images.                                   |  |

# Displaying Text on Images in View Mode

You can use the Header/Footer tool to display text with your images in View mode. The text is displayed while you are viewing the image, but does not modify the original image. You can also hide the headers and footers without changing the settings.

To add text directly to your photos and save it as part of the image, see Adding text to an image.

### To Edit Image Headers and Footers:

- 1. In View mode, click **View** | **Edit Header/Footer**.
- 2. Do one or both of the following:
  - Select the **Header** checkbox to add text at the top of the image.
  - Select the **Footer** checkbox to add text at the bottom of the image.
- 3. Select or change the text options as described below.
- 4. Click **OK**.

# **Text Options**

| Alignment       | Specifies the justification of the captions.                                                                                                    |
|-----------------|----------------------------------------------------------------------------------------------------|
| Background      | Adds a background color to the text. Click <b>Color</b> to specify a color.                                                                                     |
| Description     | Displays the text you want to see on your images. Type the text you want to appear, or click inside the field to set an insertion point for inserting metadata. |
| Insert Metadata | Inserts file-specific information into the text for each image.                                                                                                 |
| Font            | Sets the font, size, and color of the caption text.                                                                                                    |
|                 |                                                                                                    |

#### To Insert Metadata in Image Text:

- 1. Position the cursor in the **Description** text box where you want to display the file information and click **Insert Metadata**.
- 2. In the Choose Properties dialog box, select the file information you want to include.
- 3. Click **OK**.

The information you added is inserted as a placeholder that will be replaced by the specific text for each image.

# **Hiding Image Text**

You can hide either the header or footer, or disable both at once without changing or deleting the information in the header and footer fields.

### To Hide the Image Text:

- 1. In View mode, click **View** | **Edit Header/Footer**.
- 2. Do one or both of the following:
  - Clear the **Header** checkbox to remove text from the top of the image.
  - Clear the **Footer** checkbox to remove text from the bottom of the image.
- 3. Click **OK**.

To show or hide both headers and footers simultaneously, click **View | Show Header/Footer**.

# Synchronizing View Mode to a Folder

You can use the Sync to Folder option to change the images being displayed in View mode.

### To Synchronize to a Folder:

- 1. In View mode, click File | Sync To Folder.
- 2. Type the path to the folder you want to synchronize, or click the **Browse** button to locate the folder.
- 3. Select or change the New Images options as described below.
- 4. Click **OK**.

# New Images Options

| Show new images immediately | Displays images as soon as they appear in the folder. If this option is cleared, new images are added to the end of the slideshow. |
|-----------------------------|----------------------------------------------------------------------------------------------------|
| Ignore open files           | Delays adding a new file to the slideshow until the transferring application has finished moving or downloading the file.          |
| Sort by name                | Sorts the images displayed in the slideshow by their file name.                                                                    |

#### To Stop Synchronizing to a Folder:

In View mode, click File | Sync To Folder.

# Viewing Offline Images

ACDSee stores thumbnails and database information for images contained on CDs or other removable media as Photo Discs. You can then browse the thumbnails and view the information for those images even when the disc is not in your CD-ROM drive.

### To Add a Photo Disc:

- 1. Place a disc containing images into your CD-ROM drive.
- 2. In Manage mode, click File | New | Photo Disc.
- 3. In the New Disc dialog box, type a name for your disc in the Title field, and then click OK.

You can then browse the contents of the Photo Disc in the Offline Media section of the Folders pane.

If you add or remove images from a disc that you have already added to ACDSee as a Photo Disc, you can update the information stored in the database. Insert the disc in your CD-ROM drive, and then right-click the name of the disc in the Folders pane and select **Update Photo Disc**.

By default, ACDSee identifies Photo Discs by their serial numbers. This is the most reliable setting to use when working with Photo Discs, particularly if you are importing or converting Photo Discs from previous versions of ACDSee.

However, if you are working with, or planning to work with, multi-session discs, the serial number may be regenerated or changed each time you change the contents of a disc. Therefore, the volume label is the required method of identification for multi-session Photo Discs.

# **Rebinding Photo Discs**

Depending on the method used to identify Photo Discs, ACDSee may encounter a Photo Disc that it does not recognize. This is most common when you are using the serial number method to identify Photo Discs and you insert a multi-session disc. ACDSee may not recognize the disc, as serial numbers are likely to change when updating a multi-session disc.

You can use the Rebind option to update the identification information, and associate the correct database information with your disc.

#### To Rebind a Photo Disc to its ACDSee Database Information:

- 1. In the Rebind Photo Disc dialog box, carefully review the Current disc information to be sure that the correct disc is in the drive.
- 2. Select the Photo Disc record that you want to rebind to the current disc from the Photo Disc Name list.
- 3. Click **Rebind**.

# Using ACDSee Quick View

ACDSee Quick View is an image viewer that you can use to quickly view images without opening ACDSee. For example, imagine that you want to view an image that someone sent to you in an email. If you double-click the image it will open in Quick View, which is like a pared-down version of View mode in ACDSee.

With Quick View you can quickly scroll through your images, temporarily rotate images, and zoom in and out. If you are viewing a particularly appealing image in Quick View, you can also set the image as your desktop wallpaper or print the image.

You can easily switch from Quick View to ACDSee. You also have the option to open an image in Manage, View, or Edit mode.

If you are accustomed to using keyboard and mouse shortcuts in View mode you can use most of those shortcuts in Quick View as well.

#### To Open an Image in Quick View:

- 1. With ACDSee closed, double-click an image. For example, double-click the image in Windows Explorer or in an email message.
- 2. Use the viewing options described below to view the image.

# ACDSee Quick View Viewing Options

| G | Previous     | View the previous image.                      |
|---|--------------|-----------------------------------------------|
| Ð | Next         | View the next image.                          |
| 5 | Rotate Left  | Rotate the image to the left.                 |
| C | Rotate Right | Rotate the image to the right.                |
| R | Zoom In      | View the image at a higher magnification.     |
| 2 | Zoom Out     | View the image at a lower magnification.      |
| X | Delete       | Move the image to the computer's Recycle Bin. |
|   |              |                                               |

#### To Open the Image in ACDSee:

• Click Manage, View, or Edit mode.

#### To Set an Image as Your Desktop Wallpaper:

- 1. Click **Previous** or **Next** until the image that you want to make your desktop wallpaper displays in Quick View.
- 2. Click **Tools** | **Set Wallpaper** and select one of the following:
  - **Centered**: Displays the image in the center of the desktop.
  - **Tiled**: Displays the image in one or more tiles until the desktop is covered. If the image is small it may appear in several tiles on the desktop. If the image is large it may appear in only one or two tiles.
  - **Stretched**: Stretches the image proportionally to fill as much of the desktop as possible.

### To Restore Your System to the Default Desktop Qallpaper:

#### Click Tools | Set Wallpaper | Restore.

### To Print the Image:

- 1. Click File | Print.
- 2. Under Format, choose a print size.
- 3. On the **Printer Options** tab, <u>specify the printer</u> you want to use, the paper size, the number of copies you want, the range of pages that you want to print, and image resolution.
- 4. On the **Page Settings** tab, <u>specify the image position</u> on the paper and the margin widths, and specify the number of prints of each photo.
- 5. Add captions, headers, or footers.
- 6. Click **Print**.

# Viewing Images in Another Application

You can open a file in another program from within ACDSee. For example, you can open documents in the application used to create them.

### To Use the Shell Open and Edit Commands:

- 1. In Manage mode, click **File** | **Shell**.
- 2. Select one of the following options:
  - **Open**: Opens the file using the application that Windows associates with its file extension.
  - **Edit**: Opens the file using the default system application, or opens a dialog box where you can select an application.

# Setting an Image as the Desktop Wallpaper

You can select any image and set it as the Windows desktop wallpaper. You can also automatically stretch a wallpapered image to fill the screen, or restore your previous wallpaper.

#### To Set an Image as the Desktop Wallpaper:

- 1. Do one of the following:
  - In Manage mode, select an image, and then click **Tools** | **Set Wallpaper**.
  - In View mode, click **Tools** | **Set Wallpaper**.
- 2. Select one of the following:
  - Centered: Places the image in the center of the screen. If the image is larger than the screen, it is shrunk to fit.
  - **Tiled**: Places the image in a tiled pattern that fills the entire desktop.
  - Stretched: Stretches the image to fit the screen.

The selected image is saved as ACD Wallpaper.bmp in the Windows folder. ACDSee automatically changes the wallpaper settings in the Control Panel Display properties to display the image.

#### To Automatically Stretch Wallpapered Images to Fit the Screen:

- 1. Click Tools | Options.
- 2. In the Options dialog box, click General.
- 3. On the General page, select the Automatically stretch wallpaper to fit screen checkbox.
- 4. Click **OK**.

#### To Display the Previous Wallpaper:

#### Click Tools | Set Wallpaper | Restore.

# Viewing and Using Brush Files

You can view brush files in Manage mode just like fonts or other files. This means that you can assign ratings or organize them just like any other file in ACDSee. Because many .abr files are actually groups of images in one file, you need to open them in View mode to see the individual images.

This icon indicates an .abr brush file in ACDSee.

#### **To View Brush Files:**

In Manage mode, navigate to the folder containing your brush files.

- To see just the top image in any .abr file, hover over the thumbnail to activate the pop-up, or click it to see the image in the Preview pane.
- To view the other images in the .abr file, double-click it to open it in View mode. The file opens in View mode showing the individual images in a pane on the left-hand side.
- To see the number of images, and select them by number, click the down-arrow at the top of the sidebar, and then select the number of the image.
- To scroll through the images, click the right and left arrows at the top of the sidebar, or on each image.

#### To Use Brush Files in Adobe Photoshop®:

With both Adobe Photoshop® and ACDSee open, drag the file from the File List (in Manage mode) onto the Photoshop® window.

Even though nothing appears to happen, the brush is loaded into the Photoshop® brush library. To view the new brushes, open the library and scroll to the bottom of the pane.

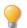

To make it even easier to use brushes in Photoshop®, you can <u>configure it to be your default editor</u>. Then you can use **CTRL + ALT + X** to open Photoshop® and use the brush right away.

# Playing Video and Audio Files (for Windows Vista and XP<sup>®</sup> Users)

You can play video or audio files in many formats in ACDSee. You can control playback volume and appearance, select parts of a media file to play or save, and create an image from a video frame.

The following topic applies to Windows Vista and XP® users only. If you are running Windows 7® or above, please see <u>Playing Video and Audio Files (for Windows 7® and Above Users).</u>

#### To Play Video or Audio Files:

In Manage mode, in the File List pane, do one of the following:

- Double-click a video or audio file.
- Select one or more files and press **Enter**.
- Select one or more files, right-click a selected file, and then select View.
- Use the Media toolbar to adjust the volume, stop, pause or restart the file playback, and control the appearance of media files.

# Automatically Playing Audio and Video Files

You can configure your settings to play audio and video files automatically, as soon as you open them in View mode, or as you view them in the Preview pane in Manage mode.

#### **To Start Playing Media Files Automatically:**

- 1. In Manage mode or View mode, click **Tools | Options | Preview**.
- 2. Select the Autoplay audio or video clips checkbox.
- 3. Click **OK**.

# The Media Toolbar

You can use the Media toolbar to quickly access common media viewing and editing tools.

### Media Toolbar Buttons

| Play     | Plays the media file or selection. Changes into the Pause button when a media file or selection is playing. |
|----------|----------------------------------------------------------------------------------------------------|
| 11 Pause | Pauses the media file or selection.                                                                         |
| Stop     | Stops playback of the media file or selection.                                                              |

# Selection and Media Controls Toolbar Buttons

#### ACDSee 16 User Guide

|   | Show Selection     | Toggles between showing and hiding the selection handles.                                                                                                    |
|---|--------------------|----------------------------------------------------------------------------------------------------|
|   | Play Selection     | Plays only the selected portion of the media file.                                                                                                    |
|   | Save As            | Opens a dialog you can use to save the video with a new file name.                                                                                                    |
| • | Extract Frames     | Opens a menu you can use to copy, save, and extract video frames.                                                                                                    |
| ¢ | Loop               | Continuously plays the media file or selection.                                                                                                    |
| C | Rotate             | Rotates a video clockwise in 90-degree increments.                                                                                                    |
|   | Auto Levels Effect | Automatically adjusts the color and light levels in a video.                                                                                                    |
|   | Gamma Effect       | Opens the Gamma dialog box, which you can use to adjust the gamma of a video. Higher values brighten the video, while lower values darken it. To reset the gamma level, click <b>Default</b> . |

# Playing Video and Audio Files (for Windows 7<sup>®</sup> and Above Users)

You can play video or audio files in many formats in ACDSee. You can control playback volume, and create an image from a video frame.

The following topic only applies to users running Windows 7® or above. If you are a Windows Vista or XP® user, please see <u>Playing Video and Audio Files (for Windows Vista and XP® Users)</u>.

#### **To Play Video or Audio Files:**

In Manage mode, in the File List pane, do one of the following:

- Double-click a video or audio file.
- Select one or more files and press Enter.
- Select one or more files, right-click a selected file, and then select View.
- Use the Media toolbar to adjust the volume, pause, loop, or extract frames from playback.

# Automatically Playing Audio and Video Files

You can configure your settings to play audio and video files automatically, as soon as you open them in View mode, or as you view them in the Preview pane in Manage mode.

#### To Start Playing Media Files Automatically:

- 1. In Manage mode or View mode, click **Tools | Options | Preview**.
- 2. Select the Autoplay audio or video clips checkbox.
- 3. Click **OK**.

# The Media Toolbar

You can use the Media toolbar to quickly access common media viewing and editing tools.

# Media Toolbar Buttons

|   | Play           | Plays the media file or selection. Changes into the Pause button when a media file or selection is playing.                                               |  |
|---|----------------|----------------------------------------------------------------------------------------------------|--|
| Ð | Extract Frames | Opens a menu you can use to copy, save, and extract video frames.<br>Frames are extracted at the resolution you viewed them at, (your screen resolution). |  |
| 4 | Loop           | Continuously plays the media file or selection.                                                                                                    |  |

# Selecting Part of a Media File

You can select a segment of an audio or video file and play it.

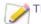

This feature is only supported on Windows Vista® and XP®.

### To Select Part of an Audio or Video File:

- 1. Click the **Show Selection** button.
- 2. Move the selection handles to specify the beginning and end of the selection.

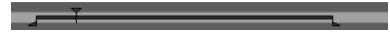

- 3. Click the Play Selection button.
- 4. Click the **Play** button.

# Saving Video Frames as Images (for Windows Vista and XP<sup>®</sup> Users)

You can extract an individual frame from a video and save it as a still image, or extract multiple frames and save each one as a single image.

### To Extract and Save a Single Video Frame as an Image:

- 1. Do one of the following:
  - While the video is playing, click the **Pause** button at the frame you want to save.
  - On the progress slider, move the pointer to display the frame you want to save.
- 2. On the Selection and media controls toolbar, click the Extract Frames button and select Extract Current Frame.
- 3. In the Extract Current Frame dialog box, select a folder in which to save your file.
- 4. In the **File name** field, type a filename.
- 5. Click the **Save as type** drop-down list and select a file format. You can click the **Options** button to select or change any options associated with the file format.
- 6. Click Save.

### To Extract and Save Multiple Video Frames as Images:

- 1. Select part of the video.
- 2. On the Selection and media controls toolbar, click the **Extract Frames** button, and then select one of the following options:
  - Extract Selected Frames: Extracts all the video frames contained in the selected portion of the video file.
  - Extract All Frames: Extracts all of the video frames in the video file.
- 3. In the Extracting Frames dialog box, click the Browse button, and then select the folder where you want to save your files.
- 4. In the Filename field, type a filename to use when saving the images. Numbers are added to the filename for each frame.
- 5. Click the **Format** drop-down list and select a file format. You can click the **Options** button to select or change any options associated with the file format.
- 6. Click **OK**.

# Saving Video Frames as Images (for Windows 7<sup>®</sup> and Above Users)

You can extract an individual frame from a video and save it as a still image.

### To Extract and Save a Single Video Frame as an Image:

- 1. Do one of the following:
  - While the video is playing, click the **Pause** button at the frame you want to save.
  - Skip to step 2 as the exact frame you want to extract is playing.
- 2. On the Selection and media controls toolbar, click the Extract Frames button.
- 3. In the Extract Current Frame dialog box, select a folder in which to save your file.
- 4. In the **File name** field, type a filename.
- 5. Click the **Save as type** drop-down list and select a file format. You can click the **Options** button to select or change any options associated with the file format.
- 6. Click Save.

# Adding or Editing Image Audio

ACDSee supports images with embedded audio and images with associated audio files.

Images with embedded audio are TIFF or JPEG images with audio saved inside the image file. You can embed audio inside an image file by adding audio to the image.

Images with associated audio are image files paired with separate WAV audio files. Image files and their associated audio files contain the same file name and are located in the same folder. You can associate any WAV file with an image file by giving them the same name and placing them in the same folder, or by adding audio to the image.

If you move or rename either an image file or the audio file associated with it, both files must be renamed and in the same folder or they will no longer be associated. This does not apply to images with embedded audio.

#### To Add Audio to an Image:

- 1. Do one of the following:
  - Select an image in Manage mode.
  - Open an image in View mode.
- 2. Click Tools | Image Audio | Edit.
- 3. In the Edit Audio dialog box, click the **Browse** button.
- 4. Select a WAV file and click **Save**.
- If you would like to truncate or clip the audio file, select the Use markers checkbox, and drag the Start marker and End marker sliders. Do one of the following:
  - Click the **Truncate** button to remove the beginning and end of the audio file (the sections outside of the start and end markers).
  - Click the **Clip** button to remove the section of the audio file inside the start and end markers.
- 6. To hear a preview of the file, click the **Play** button.
- 7. Click **OK**.

# Recording Audio to an Image

You can record your own audio files and add them to your images. When you add audio to a JPEG or TIFF image, the audio is embedded in the image. With other file formats, the audio file is associated with the image; the audio file is saved in the same folder and is played when the image is viewed.

# To Record and Add an Audio File to an Image:

- 1. Do one of the following:
  - Select an image in Manage mode.
  - Open an image in View mode.
- 2. Click Tools | Image Audio | Edit.
- 3. In the Edit Audio dialog box, select or change the **Record sound settings** options as described below.
- 4. Click **Record** and do one of the following:
  - Use a microphone and record a sound.
  - Play audio from an audio player on your computer.
- 5. Click **Record** to stop the recording.
- 6. Click **Save As** to save the audio file.
- 7. In the Save Sound File dialog box, type a name in the **File name** field, and then click **Save**.
- 8. Click **OK**.

# **Record Sound Settings Options**

#### ACDSee 16 User Guide

| Capture device               | Specifies which of your computer's devices you want to record the audio.                                                                                      |  |
|------------------------------|----------------------------------------------------------------------------------------------------|--|
| Input format                 | Determines which sample rate and audio type are used to record the sound. The formats displayed depend on the sound card you have installed on your computer. |  |
| Overwrite                    | Replaces the recorded audio from the <b>Start marker</b> slider location.                                                                                     |  |
| Mix                          | Combines the recording with the existing audio file.                                                                                                    |  |
| Insert using start<br>marker | Inserts the recording at the start marker location. Drag the <b>Start marker</b> slider to select a position.                                                 |  |
| Append to sound<br>file      | Adds the recording to the existing audio file.                                                                                                    |  |
| Replace sound file           | Replaces the entire audio file with the new recording.                                                                                                    |  |
|                              |                                                                                                    |  |

# Selecting Part of an Image

You can use the Select tool in View mode to select a rectangular area of an image. You can then zoom in on the selection, copy the selection, save the selection as a new image, print the selection, and use the selection as the desktop wallpaper.

#### To Select Part of an Image:

- 1. Click the Select Tool icon.
- 2. Drag the cursor across the image to create a marquee.
- 3. Right-click inside the marquee and select one of the options described below.
- 4. To cancel the selection, click an area of the image outside of the marquee.

# **Selection Options**

| Zoom To                         | Zooms in on the selected area.                                                                                      |
|---------------------------------|----------------------------------------------------------------------------------------------------|
| Сору                            | Copies the selected area to the Clipboard.                                                                          |
| Save Crop As                    | Saves the selected area as a new image.                                                                             |
| Print Prints the selected area. |                                                                                                    |
| Wallpaper<br>Centered           | Creates desktop wallpaper using the selected area and centers it on your desktop, shrinking it to fit if necessary. |
| Wallpaper Tiled                 | Creates a tiled desktop wallpaper pattern using the selected area.                                                  |

# Viewing File Properties in View Mode

You can view an image's properties in View mode and edit the information in the Properties pane.

#### To View an Image's Properties:

In View mode, click **View** | **Properties**.

For more information about the Properties pane, and adding or editing ACDSee metadata, see Using the Properties Pane.

# Printing Images in View Mode

With the ACDSee print utility, you can print your images on any size of paper, in any orientation, and at any resolution your printer can support. You can also use the print utility to create and print contact sheets, complete with headers, footers, and captions specific to each image.

As you change the options in the Print dialog box, you can view a dynamically updated preview of the image and its position on the page. You can adjust the output size, print multiple copies of each image, and change the orientation of the images on each page.

### To Print a Single Image:

- 1. In View mode, select the image you want to print.
- 2. Click File | Print Image.
- 3. Under Format, choose a print size.
- 4. On the **Printer Options** tab, <u>specify the printer</u> you want to use, the paper size, the number of copies you want, the range of pages that you want to print, and image resolution.
- 5. On the **Page Settings** tab, <u>specify the image position</u> on the paper and the margin widths, and specify the number of prints of each photo.
- 6. Add captions, headers, or footers.
- 7. Click Print.

### **To Print All Images:**

- 1. In View mode, click File | Print All Images.
- 2. Under **Print layout**, do one of the following:
  - Select Full page and then choose a print size from the Format list.
  - Select Contact sheet and then set the Contact sheet format options to define the appearance of your <u>contact</u> sheet.
  - Select Layout and then choose one of the available layout options.
- 3. On the **Printer Options** tab, <u>specify the printer</u> you want to use, the paper size, the number of copies you want, the range of pages that you want to print, and image resolution.
- 4. On the **Page Settings** tab, specify the image position on the paper and the margin widths.
- Specify the number of prints of each photo. If you are printing a Full page or a Contact sheet this option is available on the Page Settings tab. If you are printing a Layout this option is available below the list of layouts.
- 6. Add <u>captions</u>, <u>headers</u>, <u>or footers</u>. You can only add captions, headers, or footers if you are printing a **Full page** or a **Contact sheet**.
- 7. Click Print.

# Showing Originals

When you make changes to your images, the original image is saved so that you can restore the image to its original settings.

### To Show the Original Image:

- 1. In View mode, select an image that has been edited.
- 2. Click and hold the Show Original button in the bottom toolbar.

When you release the mouse button, the edited image is displayed.

# **Committing Changes**

When you make changes to your images, the original image is saved so that you can restore the image to its original settings. If you decide that you want to keep your edited image and save that as your original image, you can commit the changes to the image. This deletes any sidecar files or originals that have been saved, and removes the E overlay icon that indicates the image has been edited.

### To Commit Changes to an Image:

- 1. In Manage mode or View mode, select an image that has been edited.
- 2. Click Tools | Commit Changes.

# Zooming an Image

In View mode you can use the Zoom tools to enlarge or reduce the size of the image you are viewing. When an image is zoomed to a larger size than the View mode window, you can use the Scroll tool (hand icon) to pan or scroll the image.

### To Zoom an Image In or Out:

- Click once on the image to toggle between your default view and Actual Size view.
- Click **Tools** | **Zoom**, and then select one of the Zoom menu options.

# Zoom Menu Options

| Zoom In                                                                                 | <b>n In</b> Increases the magnification of the image.                                                                                                  |  |
|-----------------------------------------------------------------------------------------|----------------------------------------------------------------------------------------------------|--|
| <b>Decreases the magnification of the image.</b>                                        |                                                                                                    |  |
| Actual Size                                                                             | Displays the image at its original dimensions (100%).                                                                                                  |  |
| Fit ImageDisplays the image at the largest magnification that fits in View mode window. |                                                                                                    |  |
| Fit Width                                                                               | Fits the image within the left and right sides of the View mode window.                                                                                |  |
| Fit HeightFits the image within the top and bottom of the View mode window.             |                                                                                                    |  |
| Zoom Lock                                                                               | Displays all images at the zoom option of the current image. If the zoom level is adjusted, the new zoom level is applied to all images that you view. |  |
| <b>Zoom To</b> Opens a dialog box where you can select a <u>zoom level</u> .            |                                                                                                    |  |
| Pan Lock     Locks the panned area of an image.                                         |                                                                                                    |  |

If you select **Fit Image** you can display the previous or next image by pressing the left and right arrow keys on your keyboard.

To change your default image view, click **Tools** | **Zoom** and select Actual Size, Fit Image (standard), Fit Width, or Fit Height.

# Setting the Zoom Level

You can use the Set Zoom Level dialog box to set a specific zoom level in View mode.

### To Set a Specific Zoom Level:

- 1. Click Tools | Zoom | Zoom To.
- 2. In the Zoom level area, select one of the following:
  - **Fit whole image**: Zooms the image to fit entirely within the window.
  - Fit width : Zooms the image to fit the width of the window.
  - **Fit height**: Zooms the image to fit the height of the window.
  - **Specify**: Specifies a zoom percentage. Type a number in the field or click the drop-down list and select a zoom level.
- 3. To use this setting as the default View mode zoom level, select the **Lock at this zoom level** checkbox. View mode displays all images based on the specified zoom level.
- 4. Click **OK**.

If you select **Fit whole image** you can display the previous or next image by pressing the left and right arrow keys on your keyboard.

# Automatically Shrinking or Enlarging Images

You can use the settings on the Display page of the Options dialog box to automatically enlarge or shrink images to fit the size of the ACDSee window. For information about how the combination of the choices affects the display of images, see the Zoom mode and Resize results table below.

### To Automatically Shrink or Enlarge Images:

- 1. In Manage mode or View mode, click **Tools** | **Options**.
- 2. In the Options dialog box, click **View mode** | **Display**.
- 3. In the Zoom options area, select one of the following options from the Default zoom mode drop-down list:
  - Actual Size: Keeps images at their original size.
  - Fit Width: Resizes images to fit the width of the View mode window.
  - **Fit Height**: Resizes images to fit the height of the View mode window.
  - **Fit Image**: Resizes images to fit the size of the View mode window.
- 4. Select one of the following options from the **Resize** drop-down list:
  - **Reduce Only**: Reduces large images to fit the size of the View mode window.
  - Enlarge Only: Enlarges smaller images to fit the size of the View mode window.
  - Reduce or Enlarge: Reduces large images, and enlarges smaller images to fit the size of the View mode window.
- 5. Click **OK**.

# Zoom Mode and Resize Results

|                          | Fit Image                                                                                                    | Fit Width                                                                                                    | Fit Height                                                                                                    |
|--------------------------|----------------------------------------------------------------------------------------------------|----------------------------------------------------------------------------------------------------|----------------------------------------------------------------------------------------------------|
| Reduce<br>Only           | Reduces large images to fit the size of the View mode window.                                                                   | Reduces large images to fit<br>between the left and right sides of                                                     | Reduces large images to fit between the top and bottom of the View mode window.                                                                                                 |
|                          | Images that are smaller than the<br>View mode window are displayed at<br>their original size.                                   | the View mode window.<br>Images that are smaller than the<br>View mode window are displayed at<br>their original size. | Images that are smaller than the View<br>mode window are displayed at their<br>original size.                                                                                   |
| Enlarge<br>Only          | Enlarges small images to fit the size<br>of the Viewer.<br>Images that are larger than the<br>View mode window are displayed at | between the left and right sides of<br>the View mode window.<br>Images that are larger than the                        | Enlarges small images to fit between the<br>top and bottom of the View mode window.<br>Images that are larger than the View mode<br>window are displayed at their original size |
|                          | their original size.                                                                                                    | View mode window are displayed at their original size.                                                                 |                                                                                                    |
| Reduce<br>and<br>Enlarge | Reduces large images and enlarges<br>small images to fit the size of the<br>View mode window.                                   | 5 5 5                                                                                                    | Reduces large images and enlarges small<br>images to fit between the top and bottom<br>of the View mode window.                                                                 |

If you select **Fit Image** you can display the previous or next image by pressing the left- and right-arrow keys on your keyboard.

# Using the Navigator to View Select Areas of an Image

Use the Navigator pane to display a thumbnail overview of images that are larger than the View mode display area. In the Navigator, a marquee indicates the area of the image that is visible.

### To Display and Use the Navigator Pane:

- 1. In View mode, click **View** | **Navigator**.
- 2. Drag the slider to increase or decrease the magnification of the image in View mode.
- 3. Drag the marquee to the area of the image you would like to display in View mode.

#### To Use the Quick Navigator Pane:

- 1. In View mode, click and hold the **Navigator** button in the bottom toolbar.
- 2. Drag the marquee to the area of the image you would like to display in View mode.

# Panning a Magnified Image

In View mode, you can pan large images by moving them vertically, horizontally, and diagonally across the display area to view specific areas of the image. When an image is larger than the ACDSee window and you use the Scroll tool, the cursor changes to a hand.

#### To Pan an Image:

Do one of the following:

- Drag the image to center the area you want to view.
- Press an arrow key. You can hold the CTRL key to pan quickly, or hold the SHIFT key to pan more slowly.

# **Using Pan Lock**

You can use the Pan Lock setting to automatically center the same area of a series of larger images in View mode.

### To Use Pan Lock:

- 1. In View mode, pan over a large image to a specific area you want to view.
- 2. Using the Zoom menu, zoom in on the image until you reach the magnification you want to use for all of your images.
- 3. Click **Tools** | **Zoom** | **Zoom Lock** to keep the current zoom level.
- 4. Click Tools | Zoom | Pan Lock.

As you move through your images, each one will be automatically zoomed and panned to the same area.

# Magnifying Specific Areas of an Image

You can view specific areas of an image at a higher magnification in the Magnifying Glass pane.

### To Use the Magnifying Glass Pane:

- 1. In View mode, click **View** | **Magnifying Glass**.
- 2. Move the cursor over an area of the image to view that area in the Magnifying Glass pane.
- 3. Change the Magnifying Glass pane settings by doing any of the following:
  - Move the slider at the bottom of the Magnifying Glass pane to increase or decrease the magnification.
  - Select the **Fixed** checkbox to apply the slider setting to the original size of the image. Clear the **Fixed** checkbox to apply the slider setting to the magnification of the zoomed image in View mode.
  - Select the Smooth checkbox to apply anti-aliasing to the magnified portion of the image, or clear the Smooth checkbox to view the individual pixels.

# Chapter 5: Edit Mode

Make your final edits in Edit mode, where you can apply fine-tuned adjustments on the more limited RGB image data. Use the tools in Edit mode for any touch-ups to specific areas of your images.

# In Edit Mode You Can:

- Use the Selection tool to select and apply edits to a specific part of the image.
- Use the Edit Brush to paint an effect onto specific areas of your image.
- Remove flaws, or red eye.
- Add text, borders, vignettes, special effects, and drawing tools.
- Crop, flip, resize, and rotate.
- Adjust lighting using the exposure, levels, auto levels, tone curves, and lighting tools.
- Adjust color using the White Balance, or Color Balance tool.
- Add details to your image using Sharpen, Blur, Remove Noise, Add Noise or Clarity tools.

# Using Edit Mode

In Edit mode, you can use the editing tools to fine tune your image, remove red eye, and apply special effects.

# Editing an Image

### To Edit an Image:

- 1. Select Edit mode.
- 2. In the Selections group, click <u>Selections</u>.
- 3. In the Repair group, click Red Eye Reduction or Repair Tool.
- 4. In the Add group, click Text, Borders, Vignette, Drawing tools, or click Special Effect and select an effect.
- 5. In the Geometry group, click Rotate, Flip, Crop, or Resize.
- 6. In the Exposure/Lighting group, click Exposure, Levels, Auto Levels, Tone Curves, or Lighting.
- 7. In the Color group, click White Balance or Color Balance.
- 8. In the Detail group, click <u>Sharpen</u>, <u>Blur</u>, <u>Clarity</u>, or click Noise to <u>remove</u> or <u>add</u> noise.
- 9. You have several options in saving your images. See Saving images in Edit for more information.

# **Reverting to Original Settings**

You can discard your Edit settings and revert to the original settings for your image. For steps to revert your image, see <u>Restoring</u> originals.

# Histogram and Image Viewing Controls

While editing an image, you can adjust the magnification with the zoom controls, located in the bottom right corner.

| Histogram       Displays the histogram preview for the current image. The histogram provides a graphical         Image: Preview for the intensity level of pixels within each color channel. Spikes at either end of the graph indicate clipped colors. Keeping the histogram open is particularly useful when adjusting exposure, as the histogram reflects all adjustments as you make them.         You can also display the Histogram as a separate window by selecting View, and then Histogram         Undo/Redo       Undo to discard all changes made on the current tab. Redo to return to the options that you had selected prior to clicking Undo. In Edit, Undo and Redo buttons display the changes you can und redo.         Reset       Click on the reset button to reset the image to its default settings. |                           |
|----------------------------------------------------------------------------------------------------|---------------------------|
| Undo/Redo       Undo to discard all changes made on the current tab. Redo to return to the options that you had selected prior to clicking Undo. In Edit, Undo and Redo buttons display the changes you can und redo.         Reset       Click on the reset button to reset the image to its default settings.                                                                                                    | r end of the<br>adjusting |
| selected prior to clicking Undo. In Edit, Undo and Redo buttons display the changes you can und redo.         Reset       Click on the reset button to reset the image to its default settings.                                                                                                    | Histogram.                |
|                                                                                                    |                           |
| 0                                                                                                    |                           |
|                                                                                                    |                           |
| <b>Display Full Screen</b> Displays the image on a full screen. Press F to view full screen and to return to Edit mode.                                                                                                    | de.                       |
|                                                                                                    |                           |
| Actual SizeReturns the current image to its actual size.                                                                                                    |                           |
| 1:1                                                                                                    |                           |
| Navigator Pane         The Navigator icon only appears when the image is magnified or if the Actual Size icon has been                                                                                                    | has been                  |
| the section of the image you would like to see magnified. Release the cursor to settle on an area o image.                                                                                                    |                           |
| Fit Image     Reduces the image to fit within the Edit mode area.                                                                                                    |                           |
| Show Saved         Toggles the changes on or off, to compare the current image to the last saved version.                                                                                                    |                           |
| <b>Zoom slider</b> Increases the size of the image if you drag it to the right, decreases the size if you drag to the lef                                                                                                    | ) to the left.            |
| — <b>-</b> ()                                                                                                    |                           |
| Zoom drop-down list     Displays a list of zoom sizes to select.       25%     •                                                                                                    |                           |

## Using Presets in Edit

Many ACDSee editing tools and special effects allow you to save your settings as presets. This is convenient when you frequently use the same settings for a particular tool or effect.

For most tools, ACDSee automatically saves the last option settings you applied to an image when you clicked Apply or Done. This preset is called Last Used.

The **Save Preset** and **Delete** buttons are located at the top of an editing tool's panel.

#### To Save a Preset:

- 1. In Edit mode, select a tool and specify its settings.
- 2. Click the Save Preset button.
- 3. In the New Preset dialog box, enter a name for your preset, and then click **OK**.

The new preset will appear in the tool's Presets drop-down list.

#### To Use a Previously Saved Preset:

- 1. In Edit mode, select the tool for which you created the preset.
- 2. Click the **Presets** drop-down list and select the preset you want to apply.

#### To Delete a Preset:

- 1. In Edit mode, select the tool for which you created the preset.
- 2. Click the **Presets** drop-down list and select the preset you want to delete.
- 3. Click the **Delete** button.
- 4. In the Confirm Delete dialog box, click Yes.

## Using the Undo/Redo Button

You can undo and redo your changes when editing an image.

#### To Undo a Change:

In Edit mode do one of the following:

- Click the **Undo** button found at the bottom of the left pane.
- Use the keyboard shortcut CTRL + Z.

#### To Redo a Change:

In Edit mode do one of the following:

- Click the **Redo** button found at the bottom of the left pane.
- Use the keyboard shortcut CTRL + Y.

## **Restoring Originals**

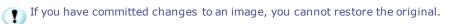

You can discard all your changes and revert to the original image.

#### To Revert an Image Back to the Original in Edit:

In Edit mode, select File | Restore to Original.

#### To Revert an Image Back to the Original in Manage or View Mode:

- 1. Select the image.
- 2. Select Tools | Restore to Original.

# Using the Edit Brush

The tools in Edit mode allow you to make a variety of global adjustments to your photos, but sometimes you may only want to adjust specific areas of your photos. For example, instead of blurring an entire photo, you may want to blur certain areas, such as the background. To do this, and other local adjustments, you can use the Edit Brush.

The Edit Brush allows you to selectively edit your photo by simply brushing on the effects. The Edit Brush is essentially creating a mask that is used to determine which pixels will be affected by the current settings of the chosen operation.

# Edit Brush

The Edit Brush button displays at the center of the top editing panel toolbar for all applicable Edit mode tools.

#### To Use the Edit Brush:

- 1. In Edit mode, select the tool you want to use.
- 2. Click the Edit Brush to enter brushing mode and open the brush controls. Or, toggle the brush panel open and closed with the **B** key.
- 3. Specify the brush settings in the panel or on the fly as described in the table below.
- 4. Start painting the effects on your photo.
- 5. Adjust the sliders to get the effect you want.
- 6. Press **Done** to apply your brush strokes.

# **Edit Brush Options**

| Add brush stroke                                              | Brush while holding the <b>left mouse button</b> down.                                                                                                    |
|---------------------------------------------------------------|----------------------------------------------------------------------------------------------------|
| Erase brush stroke                                            | Brush while holding the right mouse button down.                                                                                                    |
| Adjust brush size                                             | Use the <b>mouse wheel</b> to adjust nib width or adjust the Nib Width slider.                                                                                                    |
| Adjust feathering                                             | Use SHIFT + mouse wheel to adjust the amount of feathering.                                                                                                    |
| Alternating between<br>Brush mode and<br>cursor-applied tools | For filters that involve drawing or clicking on the image, such as Lighting and White Balance, hold down the <b>ALT</b> key to switch from Brush mode to using the tool.                                                                                                    |
| Clear all brush<br>strokes                                    | Removes all brush strokes from the image.                                                                                                    |
| Invert all brush<br>strokes                                   | Toggle this option to invert brushed strokes. This makes brushed areas no longer brushed and untouched areas brushed. This is useful if you want the majority of the image brushed and a small section untouched. Simply brush only the small area you don't want affected and invert the brush strokes. |
| Load last applied<br>brush strokes                            | Applies effects to the area most recently brushed and <b>applied</b> .                                                                                                    |
| Show brush strokes                                            | Show brush strokes                                                                                                    |
|                                                               | When this option is checked, your brush strokes will be displayed in the color shown. This is helpfu when brushing a complex area with a subtle effect as it can be difficult to tell if you have missed a spot. Alternatively, hold down the <b>S</b> key to see your brush strokes on the image.       |
|                                                               |                                                                                                    |

When you click the Edit brush and enter brushing mode, you need to apply brush strokes in order to see any of your adjustments.

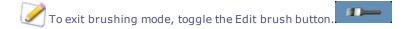

The Edit Brush is enabled in many of the editing tools and special effects filters. When it does not make sense to have this option, it is omitted. The Edit Brush is not available in the following tools: Crop, Resize, Rotate, Flip, Text, Red Eye Reduction, Repair Tool, Selections.

# Using the Gradient Tool

The tools in Edit mode allow you to make solid, global adjustments to your photos, but sometimes you want these effects to gradually progress over your photo. For example, instead of applying a blur across an entire photo, you may want a blur that advances across the image, or advances over a section of the image.

## **Gradient Tool**

The Gradient Tool button displays at the center of the top editing panel toolbar for all applicable Edit mode tools.

## To Use the Gradient Tool:

- 1. In Edit mode, select the tool you want to use.
- 2. Click the **Gradient Tool** button to enter Gradient mode. Or, toggle the Gradient panel open and closed with the **G** key.
- 3. Specify the gradient settings in the panel or on the fly as described in the table below.
- 4. Position the guides on your photo. Inside the guide boxes, the gradient is transitioning. On either side of the boxes, the effect being applied by the Gradient tool is at full strength or not applied at all. To make this clearer, check the **Show** gradient mask checkbox. Move the boxes to define where the effect will begin or end. Hold down the SHIFT key while positioning the effect to lock to the nearest 45° angle, for straightness.
- 5. Adjust the sliders to get the effect you want.
- 6. Press Apply or Done.

## **Gradient Tool Options**

| Invert gradient                                                      | Toggle this option to invert the gradient. By pressing the Invert button after applying a gradient beginning at the top of the image, the gradient would now begin at the bottom, and vice versa. |
|----------------------------------------------------------------------|----------------------------------------------------------------------------------------------------|
| Show gradient mask                                                   | Show gradient mask                                                                                                    |
|                                                                      | When this option is checked, your gradient mask will be displayed in the color shown. Alternatively, hold down the ${f S}$ key to see the mask on the image.                                      |
| Alternating between<br>the Gradient Tool and<br>cursor-applied tools | For filters that involve drawing or clicking on the image, such as Lighting and White Balance, hold down the <b>ALT</b> key to switch from Gradient mode to using the tool.                       |

To exit Gradient mode, toggle the Gradient Tool button.

To maintain your gradient mask while switching to <u>Edit Brush mode</u>, hold down **SHIFT** and click the Edit Brush button. This allows you to add to the gradient mask or erase parts of it that you don't want.

The Gradient Tool is enabled in many of the editing tools and special effects filters. When it does not make sense to have this option, it is omitted. The Gradient Tool is not available in the following tools: Resize, Crop, Rotate, Drawing Tools, Vignette, Borders, Text, Repair Tool, Red Eye Reduction, and Selections.

## Using the Radial Gradient Tool

While the Edit tools allow you to make a variety of adjustments to your photos, sometimes you want these effects to draw attention to a specific area of your photo. For example, instead of applying sharpening across an entire photo, you may want to only sharpen the center subject.

## **Radial Gradient Tool**

The Radial Gradient Tool button displays at the top of the editing panel toolbar for all applicable Edit mode tools.

#### To Use the Gradient Tool:

- 1. In Edit mode, select the tool you want to use.
- 2. Click the **Radial Gradient Tool** button **I** to enter Radial Gradient mode. Or, toggle the Radial Gradient panel open and closed with the **R** key.
- 3. Specify the Radial Gradient settings in the panel or on the fly as described in the table below.
- 4. Position the guides on your photo. Inside the circle, the image is unaltered. At the perimeter of the circle, the effect being applied by the Radial Gradient is transitioning between not applied at all (inside), and full strength (outside). To make this clearer, check the **Show gradient mask** checkbox. Hold down the **SHIFT** key while positioning the effect to change the radial gradient to a perfect circle.
- 5. Adjust the sliders to get the effect you want.
- 6. Press Done.

## **Gradient Tool Options**

| Invert gradient                                                                 | Toggle this option to invert the radial gradient. By pressing the Invert button, the effects will be applied to the center of the image (inside the circular guides), and outside of the radial gradient will be unaltered. |
|---------------------------------------------------------------------------------|----------------------------------------------------------------------------------------------------|
| Show gradient mask                                                              | Show gradient mask will be displayed in the color shown.<br>Alternatively, hold down the <b>S</b> key to see the mask on the image.                                                                                         |
| Alternating between<br>the Radial Gradient<br>Tool and cursor-<br>applied tools | For filters that involve drawing or clicking on the image, such as Lighting and White Balance, hold down the <b>ALT</b> key to switch from Radial Gradient mode to using the tool.                                          |

To exit Radial Gradient mode, toggle the Gradient Tool button.

To maintain your radial gradient mask while switching to Edit Brush mode, hold down **SHIFT** and click the Edit Brush button. This allows you to add to the gradient mask or erase parts of it that you don't want.

The Radial Gradient Tool is enabled in many of the editing tools and special effects filters. When it does not make sense to have this option, it is omitted. The Radial Gradient Tool is not available in the following tools: Resize, Crop, Rotate, Drawing Tools, Vignette, Borders, Text, Repair Tool, Red Eye Reduction, and Selections.

# Using Blend Modes and Opacity

When using a tool in Edit, at the top there is a blend mode and opacity tools. These tools give you creative control and let you combine the two to create a new image. You can apply blend modes and opacity to an entire image or to a selected part of an image.

# Opacity

The Opacity slider changes the opacity of the edited image. It gives you control of how much of the edit should be visible on the image.

# **Blend Modes**

The ability to control how the edits and the image merge, means that other blend modes besides opacity can be used to affect the final image.

#### ACDSee 16 User Guide

| Normal     | Pixels in the edited image are combined with those in the original. Only opacity affects this blend.                                                                                             |
|------------|----------------------------------------------------------------------------------------------------|
| Screen     | Combines the edited image color with the inverse of the original photo color, resulting in a color that is the same or lighter.                                                                  |
| Multiply   | Combines the edited image color with the original photo to produce a darker color. Multiplying any color with black produces black; multiplying any color with white leaves the color unchanged. |
| Dodge      | Combines the edited image color with the original pixels in the photo to produce a lighter color.                                                                                                |
| Burn       | Combines the edited image color with the original pixels in the photo to produce a darker color.                                                                                                 |
| Overlay    | Preserves the shadows and highlights of the lower layers while applying either Multiply or Screen blend mode based on the original image area's color values.                                    |
| Difference | Subtracts the edited image color from the color of the original photo. Any white in the edited image produces a true negative of the color in the image, while black produces no effect.         |
| Darken     | Applies pixels in the edited image that are darker than the original image. Pixels in the edited image that are<br>lighter than the original image disappear (based on RGB values).              |
| Lighten    | Applies pixels in the edited image that are lighter than the original image. Pixels in the edited image that are darker than the original image disappear (based on RGB values).                 |
| Hard Light | Adds strong highlights or shadows by applying Multiply or Screen based on the original image area's color values.                                                                                |
| Soft Light | Adds soft highlights or shadows by darkening or lightening based on the original image area's color values.                                                                                      |
| Hue        | Applies the hue value of colors in the edited image to the color of the original image areas.                                                                                                    |
| Saturation | Applies the saturation value of colors in the edited image to the color of the original image areas.                                                                                             |
| Color      | Applies the hue and saturation of the edited image to the image. This blend does not affect the luminance of the original image.                                                                 |
| Luminosity | Applies the lightness value of colors in the edited image to the color of the original image areas.                                                                                              |
| Dissolve   | Applies some pixels from the edited image layer onto the original image, resulting in specks of color. The Opacity slider controls the amount of speckling.                                      |
|            |                                                                                                    |

You can use the **Edit Brush** to paint an effect onto specific areas of your image, and then set the blend mode and opacity slider to change the way the effect is applied.

The blend mode and opacity controls apply to many of the editing tools and special effects filters. When it does not make sense to have these controls, they are omitted. The blend mode and opacity controls are not on the following tools: Crop, Resize, Rotate, Flip, Text, Red Eye Reduction, Repair Tool, Selections.

## Saving Images in Edit Mode

## Saving Images

When you have finished editing an image, you can choose from one of the many options for saving your image, depending on what you want to do next.

# To Save the Image and Return to the Mode You Were in Previously:

- 1. Click Done.
- 2. Select one of the following:

| Save    | Save your changes.                                                                                                    |
|---------|----------------------------------------------------------------------------------------------------|
| Save as | Save a copy of your edited image with a new name or format.                                                                     |
|         | Depending on your file type, any of the following checkboxes appear in the bottom left corner of the <b>Save as</b> dialog box: |
|         | <ul> <li>Preserve Metadata: Retains metadata with the new image.</li> </ul>                                                     |
|         | <ul> <li>Preserve database information: Maintains your catalog information, such as ratings.</li> </ul>                         |
|         | • Embed Color Profile in Image: Retains color profile selected in Color Management with your new image                          |
| Discard | Discard your changes.                                                                                                    |
| Cancel  | Remain on the same image in with your changes intact, without saving the image.                                                 |

## To Save the Image and Continue Processing Other Images:

- 1. Click Save.
- 2. Select one of the following:
  - Save: Save your changes.
  - Save As: Save a version of your edited image with a new name or format and switch to the updated image.
  - **Save a Copy**: Save a copy of your edited image with a new name or format, and continue to work on the original file.

Save a Copy is useful for making multiple versions of an image while continuing to work from the original file instead of a new processed copy. For example, if you take a RAW image and save a copy of it as a JPG, instead of switching to this lossy JPG image, you remain on the RAW file with the settings still intact.

Save is not available for RAW file formats because you cannot directly save changes to a RAW file.

## To Discard Changes to the Image and Return to the Mode You Were in Previously:

Click **Cancel** or use the keyboard shortcut **ESC**.

## **Using Selections**

Use Selections to isolate an area of a photo to apply edits or filters to only that area, rather than the whole photo. There are three different selection tools and each selects an area of a photo in a unique way. The controls available change depending on which tool you select.

You can save your settings as a preset for future use.

#### To Use the Selections Tool:

- 1. In Edit mode, in the Selections group, click **Selections**.
- 2. Select one of the tools: Freehand Lasso, Magic Wand, Marquee. See below for more detailed steps for using these tools.

You can also quickly access the Selections tool by clicking on the **Create Selection** button at the top when using some of the tools in Edit. Once you make your selection and click **Done** to return to the Edit tool, you can modify your selection by clicking **Modify Selection**.

You can use Selections with the following Edit tools:

- Add: Vignette, Special Effect
- Exposure/Lighting: Exposure, Levels, Auto Levels, Tone Curves, Lighting
- Color: White Balance, Color Balance
- Detail: Sharpen, Blur, Noise, Clarity

## **The Selection Tools**

- **Freehand Lasso**: Click the left mouse button and drag the cursor to draw around the area that you wish to select. As you draw, a line appears showing where you have drawn. When you release the mouse, the end of the line joins to the start automatically to complete the selection. The whole selection animates and looks like marching ants.
- **Magic Wand**: Click on any area of the image and all the pixels the same color are included in the selection. You can choose whether to select only the same color pixels that are actually touching the one you clicked, or all the pixels in the photo that are similar. You can increase the threshold to include more pixels in the selection. The lower the threshold, the more similar a pixel has to be to the one clicked to be included. The greater the threshold, the more different a pixel can be and still be in the selection.
- **Marquee**: Click and drag either a rectangle or an ellipse that begins where you first click and ends when you release the mouse.

## **Combining the Tools**

You can use the Selection tools separately or in combination. For example, you can use the Magic Wand to select most of a particular color, then switch to the Freehand Lasso to add to, or subtract from, the selection. Or you could use the Marquee to select a large general area, then refine it using the Freehand Lasso.

#### To Use the Freehand Lasso:

- 1. Select Freehand Lasso.
- 2. On the image, click and hold down the left mouse button as you draw around the area you want to select.
- 3. Release the mouse button to complete the selection.

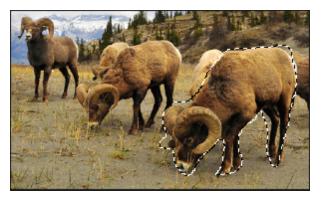

- 4. To clear the selection, click anywhere on the image (for the Freehand Lasso or Marquee) or click **Clear**.
- 5. To add to an existing selection, hold down SHIFT and draw a shape that includes any part of the original selection line.

When you release the mouse, the original selection expands to include the outer edge of your addition.

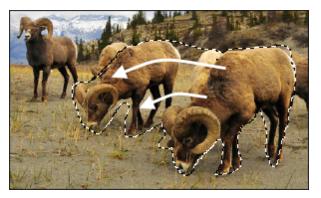

6. To add multiple areas into your selection, hold down SHIFT and draw around any part of the image.

As long as you do not touch the line of any other selection, you can add several separate areas to a selection.

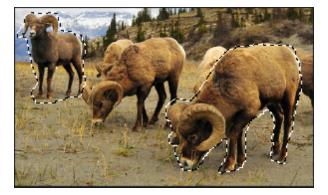

- 7. To subtract from a selection, hold down CTRL and draw a shape that includes part of the original selection, or encircles it completely.
- If you wish to apply edits or effects to the outside areas of the image, you need to click **Invert** to reverse the selected area.
   Now the selection includes all the outside areas of the image with the central area outside the selection.

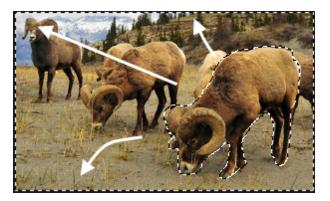

#### 9. Click Done.

You return to the Edit mode menu, where you can select an editing tool or a special effect to apply to the selection.

#### To Use the Magic Wand:

- 1. Select Magic Wand.
- 2. Click any color in the image.
- 3. Do any of the following:
  - Slide the **Threshold** slider to adjust the number of pixels to be included or excluded. The Threshold slider sets how similar a pixel needs to be to the one you clicked in order to be included in the selection.
  - Click the Connected radio button if you want to include only pixels that are touching the one you clicked.
  - Click the Not connected radio button if you want to include all the pixels that are similar to the one you clicked.
  - Hold down SHIFT and click around the selection to include more pixels.
  - Hold down **CTRL** and click around the selection to remove pixels from the selection.
  - Click Invert to swap your selection to the opposite area from the original, usually the outer part of the image.
- 4. From the Wand Type drop-down list, select one of the following:
  - Brightness: Selects pixels similar in brightness to the area of the image you clicked.
  - **Color**: Selects pixels similar in hue to the area of the image you clicked.
  - RGB: Selects pixels with red, green and blue combination similar to the area of the image you clicked.
- 5. Click Done.

You return to the Edit mode menu, where you can select an editing tool or a special effect to apply to the selection.

## To Use the Marquee:

- 1. Select Marquee.
- 2. Select either **Rectangle** or **Ellipse** as the shape for your marquee.
- 3. Click and drag to draw the selection on the image.

- 4. Do any of the following:
  - To add to an existing marquee, hold down SHIFT and drag another marquee that includes any part of the original selection line. Release the mouse and the selection now includes the additional area.
  - To add multiple marquees to your selection, hold down SHIFT and drag as many as you want. As long as none of the edges touch, you can continue adding areas to the selection.
  - To subtract from an existing marquee, hold down CTRL and drag another marquee that intersects with the one you want to reduce. Release the mouse and any part that was inside the new marquee is removed.

## 5. Click Done.

You return to the Edit mode menu, where you can select an editing tool or a special effect to apply to the selection.

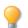

You can right-click a slider to reset to the default value.

## Applying Edits or Effects to Selections

You can use the Selections tool to isolate an area of an image. Once selected, you can apply many of the editing tools such as color and exposure, or any of the special effects filters, to the selected area. An active selection in an image looks like a line of marching ants.

## To Apply an Edit or Effect to a Selection:

- 1. Use the <u>Selections tool</u> to create a selection, then click **Done** to return to the Edit mode menu. The selection remains active.
- 2. Select a tool to use from any of the following groups:
  - Exposure/Lighting
  - Color
  - Detail
  - Add (Special Effects)
- 3. Use the tool to edit the image.

Use Any of These Special Selections Options:

| Click to show or hide the marching ants around the selection. Hiding the selection line makes it easier to judge the effect of various effects.                                                                                                    |
|----------------------------------------------------------------------------------------------------|
|                                                                                                    |
| Click to use the selection or apply the edit or effect to the whole image. This control means you can edi just the selection, then deselect <b>Use Selection</b> and apply another edit to the whole image without clearing the selection.                                                                                                    |
| Click to invert the selection.                                                                                                    |
| Click to return to Selections to modify your selection on the image. When you make a new selection and click Done, you return back to the editing tool you were using previously.                                                                                                    |
| Drag to increase or decrease the blurring between the edge of the selection and the edit or effect.<br>Feathering prevents an unnatural or sharp transition between the selection and the rest of the image<br>as it blends the edges. This control also makes it unnecessary for your selection to be perfectly on the<br>edge of the area you want to select. |
|                                                                                                    |

# Reducing Red Eye

You can use the Red Eye Reduction tool in Edit mode to correct red eye in digital photographs.

## To Correct Red Eye:

- 1. In Edit mode, in the Repair group, click **Red Eye Reduction**.
- 2. Use the Zoom tools in the bottom right corner to enlarge and center the eye you want to correct.
- 3. Click within the red portion of the eye.
- 4. In the Red Eye Reduction group, adjust the sliders as described below.

## **Red Eye Reduction Options**

| Size                                                                                                  | Drag the slider to the right to increase the size of the area being darkened, or to the left to decrease.            |
|----------------------------------------------------------------------------------------------------|----------------------------------------------------------------------------------------------------|
| <b>Darkening</b> Drag the slider to the right to intensify the fill color, or to the left to lighten. |                                                                                                    |
| Click I                                                                                               | Reset to clear your changes and reset to default settings. If you saved your changes, you cannot reset your settings |
| 💡 You ca                                                                                              | an right-click a slider to reset to the default value.                                                               |
| Scroll                                                                                                | with your mouse to adjust the size of the area you would like to darken at anytime.                                  |
| 💡 You ca                                                                                              | an show or hide the outline of the darkened area by toggling the <b>Show Outline</b> checkbox.                       |
| 💡 Use th                                                                                              | ne <b>Delete</b> key to remove the currently selected red eye adjustment.                                            |

# **Removing Flaws**

You can use the Repair Tool to remove flaws, such as:

- Skin blemishes
- Telephone wires and other unwanted objects
- Flash flares from snowflakes or windows
- Lens scratches and water drops

There are two options available for the Repair Tool: the Healing Brush and the Cloning Brush.

When you select the Healing Brush, the Repair Tool copies pixels from one area of a photo to another, but it analyzes the pixels in the source area before copying them. It also analyzes the pixels in the target area, and then blends the pixels of both source and target, to match the surrounding area. This ensures that the lighting and color of the replacement pixels integrate with the surrounding area. The Healing Brush works particularly well with photos that involve complicated textures like skin or fur.

When you select the Cloning Brush, the Repair Tool copies the exact pixels from one area of a photo to another, creating an identical image area. The Cloning Brush is more effective for photos that have strong, simple textures or uniform colors, as it is more difficult to identify the copied pixels in the finished photo.

You can save your settings as a preset for future use.

## To Remove Flaws from a Photo:

- 1. In Edit mode, in the Repair group, click **Repair Tool**.
- 2. Select one of the following:
  - Heal: Copies the pixels from the source area to the target area, and blends pixels into the surrounding image area.
  - **Clone**: Copies the pixels from the source area to the target area.
- 3. Drag the Nib Width and Feathering sliders as described in the table below.
- 4. Right-click the image to set a source location. Pixels will be copied from this location and used in the target location.
- 5. Click and drag over the area that you want to cover. If you selected the healing brush, ACDSee analyzes and replaces the pixels when you release the mouse button.
- 6. Do one of the following:
  - Click **Done** to apply your changes and close the tool.
  - Click Cancel to discard all changes and close the tool.

Click **Reset** to clear your changes and reset to default settings. If you saved your changes, you cannot reset your settings.

Scroll with your mouse to adjust the brush size on the fly, or press the SHIFT key while you scroll to adjust feathering.

# Repair Tool Options

| Nib Width  | Sets the width of the brush. The maximum brush width is relative to the size of your image.                                                                                                    |
|------------|----------------------------------------------------------------------------------------------------|
| Feathering | Sets the amount to feather on the edge of the brush to prevent sharp transitions between the original and healed part of the photo.                                                                                                    |
|            | Feathering is set as a percentage of the nib width, not as a specific number of pixels. This means that you do not have to adjust the feathering when you reset the Nib Width, as it automatically adjusts to a percentage of the new nib width. |

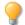

You can right-click a slider to reset to the default value.

## Adding Text to an Image

You can use the Add Text tool in Edit to add formatted text to a photo, or add talk and thought bubbles to create a comic-book effect. You can also adjust the opacity of the text to create a watermark effect, which is useful for putting copyright information onto your photos.

You can save your settings as a preset for future use.

#### To Add Text to an Image:

- 1. In Edit mode, in the Add group, click Text.
- 2. Type the text you want to add in the **Text** field.
- 3. In the Font area, specify the font you want to use, the formatting options such as italics or justification, and the color of the text. Drag the **Size** slider to specify a point size, and then drag the **Opacity** slider to specify the transparency of the text.
- 4. Click and drag the text marquee to reposition it anywhere on your image, or drag the marquee's handles to resize it.
- 5. Select an option from the **Blend Mode** drop-down list to specify how you want the text to blend into the underlying image.
- 6. Do one of the following:
  - Select the **Bubble Text** checkbox, and set the Bubble Text settings as explained in the table below. Note that other text effects cannot be applied to bubble text.
  - Select one or more of the Effects, Drop Shadow, and Bevel checkboxes to customize your text. Click the Settings button to adjust the settings for each of these options as explained in the table below.
- 7. Do one of the following:
  - Click **Apply** to add the text to your image, and keep the Text tool open so you can add more text. The Text tool creates a new, empty marquee, and you can return to step 3 in the list above.
  - Click Done to add the text to your image, and leave the tool. If you still have an empty marquee open, it will be discarded.
  - Click **Cancel** to discard your changes and leave the tool.

#### Add Text Options

| Bubble Text Settings | Talk       | Encloses your text in a comic-book text bubble with a pointed stem.                                                                                                    |
|----------------------|------------|----------------------------------------------------------------------------------------------------|
|                      | Thought    | Encloses your text in a comic-book text bubble with a dotted stem.                                                                                                    |
|                      | Stem Angle | Specifies the direction of the text bubble stem. Drag the arrow to adjust the angle.                                                                                                    |
|                      | Thickness  | Specifies the thickness of the text bubble border.                                                                                                    |
|                      | Length     | Specifies the length of the text bubble stem.                                                                                                    |
|                      | Fill       | Specifies the background color of the text bubble. Click the arrow to select a color.                                                                                                    |
|                      | Border     | Specifies the color of the text bubble border. Click the arrow to select a color.                                                                                                    |
| Effect Settings      | Effect     | Specifies the effect you want to apply to your text. Each effect has different options that control its appearance. Drag the sliders to adjust the appearance of the text.                                                              |
| Drop Shadow Settings | Distance   | Specifies the distance between the drop shadow and the text. The higher the value, the farther the shadow and the higher the text appears.                                                                                              |
|                      |            | If a drop shadow is cut off, or has a noticeably sharp edge, you may need to increase the size of the text rectangle.                                                                                                    |
|                      | Blur       | Specifies the amount of blur applied to the drop shadow. Sharp shadows tend to seem less realistic than those with a slight blur.                                                                                                    |
|                      | Opacity    | Specifies the darkness of the drop shadow where it falls on the image.                                                                                                    |
|                      | Angle      | Specifies the direction of the imaginary light source that creates the drop shadow. Drag the arrow to adjust the angle — note that this also adjusts the shading of the text bevel.                                                     |
| Bevel Settings       | Bevel      | Specifies how much of each letter's edge is bevelled. Higher values give the text a more rounded, smoother look.                                                                                                    |
|                      | Strength   | Specifies the difference between the highest and lowest points on the text. Higher values heighten the difference between the flat portions of the text and the bevelled edges.                                                         |
|                      | Elevation  | Specifies the height of the imaginary light source that creates the<br>bevel's shadowed effect. Lower values produce longer shadows on the<br>text, while a higher value produces a more direct lighting effect and<br>shorter shadows. |
|                      | Angle      | Specifies the direction of the imaginary light source that creates the bevel effect. Drag the arrow to adjust the angle — note that this also adjusts the angle of the drop shadow.                                                     |

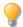

You can right-click a slider to reset to the default value.

## Adding Drawings to Your Image

You can use the Drawing Tools in Edit mode to add lines and shapes, such as squares, circles and arrows to your image. You can also adjust the width, feathering and blending of your brush, which is useful for creating subtle and dramatic drawings.

You can save your settings as a preset for future use.

#### **To Draw on Your Image:**

- 1. In Edit mode, select **Drawing Tools** found under the **Add** group.
- 2. Select from the following tools:

| Tool      | Instructions                                                                                                    |
|-----------|----------------------------------------------------------------------------------------------------|
| Pencil    | Drag over the image to draw a free-flowing line. Scroll with your mouse wheel to adjust the brush size, or press the SHIFT key as you scroll to adjust feathering. |
| Rectangle | Drag over the image to create rectangle. Press the SHIFT key as you draw to create a square.                                                                       |
| Ellipse   | Drag over the image to create an ellipse. Press the SHIFT key as you draw to create a circle.                                                                      |
| Line      | Drag over the image to draw a straight line. Press the SHIFT key as you draw to create a vertical or horizontal line.                                              |
| Arrow     | Drag over the image to create an arrow. Press the SHIFT key as you draw to create a vertical or horizontal arrow.                                                  |
| Curve     | Drag over the image then release. Next, move your mouse to create the curve and click to set.                                                                      |
| Polygon   | Click to set the corner points of a polygon, then double-click to connect the start and end points to complete the polygon.                                        |

3. Select from one or more of the following options (Note: options vary depending on the tool selected):

| Option     | Instructions                                                                                                    |
|------------|----------------------------------------------------------------------------------------------------|
| Color      | Select a color by clicking the drop-down arrow to display gradients of colors, or click the color box to display a dialog of swatches to choose from.                              |
| Fill       | Select the Fill checkbox and select a color by clicking the drop-down arrow to display gradients of colors, or click the color box to display a dialog of swatches to choose from. |
| Nib Width  | Drag the Nib Width slider to set the diameter of the brush measured in pixels.                                                                                                    |
| Feathering | Drag the Feathering slider to set the blurring radius of the brush.                                                                                                    |

Select a blending option from the Blending drop-down menu to affect how your brush strokes blend with your image as you draw.

- 4. Drag over the image to draw.
- 5. Do one of the following:
  - Click **Done** to add the drawing to your image, and leave the tool.
  - Click **Cancel** to discard your changes and leave the tool.

Scroll with your mouse to adjust the size of the nib width at anytime.

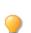

You can right-click a slider to reset to the default value.

# **Adding Borders**

You can use the Borders tool to add one or more borders and edge effects to your images. You can set the size of each side of the border, change the color and texture of the border or pick up a color from within the image by clicking on that color in the image.

There are libraries of edges and textures to get you started, but you can save your own textures or edges to the ACDSee folder so that they appear in the library for you to use.

You can also use Edge blur to soften the edges or blend the image into the background texture. You can also add a third dimension to your images using the Drop Shadow and Raised edge effects.

Using combinations of multiple borders and edge effects can add to the mood and atmosphere of a photo, emphasize contrast, and enhance color.

You can save your settings as a preset for future use.

#### To Add a Border to an Image:

- 1. In Edit mode, in the Add group, click **Borders**.
- 2. Create the border by selecting its size, color, texture, edge, or edge effects as described in the Borders options below.
- 3. Do one of the following:
  - Click **Done** to apply your changes and close the Border tool.
  - Click Cancel to discard all changes and close the tool.
- 4. To add another border, restart the border tool and repeat these steps.

Click Reset to clear your changes and reset to default settings. If you saved your changes, you cannot reset your settings.

## **Border Options**

| Eyedropper                 | changes to t | color beneath the cursor when you click on the image. The border<br>the clicked color, which also appears in the Color box on the Borders<br>t you can adjust it if you open the Color dialog box.                                                                                                    |
|----------------------------|--------------|----------------------------------------------------------------------------------------------------|
|                            | 📝 The        | e eyedropper is not available when you are using a texture.                                                                                                    |
| Border                     | Size         | Sets the size of all the sides of the border simultaneously. Drag the slider left and right to adjust the width of the border. You can also type in a different number or use the up and down arrows to change the size of the border.                                                                                                    |
|                            |              | The text below the Size field shows the final size of your image with the border added. The final size changes dynamically as you adjust the size of the border.                                                                                                    |
| TopIEBottom15Right15Left15 | size         | Opens a fly-out of advanced size controls. Use the sliders, up- and<br>down-arrow keys, or type in a number, to set the size of each side<br>of the border individually. For example, you can set the bottom<br>border to be larger to include a space for copyright information.<br>Click on the arrow beside the Size slider to open the advanced size<br>controls menu. |
| •                          | Color box    | <ul> <li>Activates when you select the <b>Color</b> radio button.</li> <li>Do any of the following:</li> <li>Click on a color in the image to make the border that color.<br/>The clicked color appears in the Color box.</li> </ul>                                                                                                    |
|                            |              | <ul> <li>Click on the color in the middle of the Color box to open the<br/>Colors dialog, where you can adjust the color in multiple<br/>ways.</li> </ul>                                                                                                    |
|                            |              | <ul> <li>Click the down-arrow beside the box and hover over the<br/>quick-color box until you find a color you like. When you<br/>click inside the quick color box, the picked color appears in<br/>the Color box and the border changes to the selected color.</li> </ul>                                                                                                 |
|                            | Texture      | Activates when you select the <b>Texture</b> radio button.                                                                                                    |
|                            | box          | Do any of the following:                                                                                                    |
| < >                        |              | <ul> <li>Click the side arrow to open the texture library and view<br/>thumbnails of textures to select.</li> </ul>                                                                                                    |
|                            |              | <ul> <li>Click the forward and back arrows to browse through the<br/>textures one at a time, without opening the library.</li> </ul>                                                                                                    |
| Edge                       | Straight     | Sets the edge of the border to be a straight line.                                                                                                    |

|              | Irregular      | Activates when you select the Irregular radio button.                                                                                                    |
|--------------|----------------|----------------------------------------------------------------------------------------------------|
| >            |                | Do any of the following:                                                                                                    |
|              |                | <ul> <li>Click the side arrow beside the edge box to open the edge<br/>library and view thumbnails of edges to select.</li> </ul>                                                                                                    |
|              |                | <ul> <li>Click the forward and back arrows to browse through the<br/>edges one at a time, without opening the library.</li> </ul>                                                                                                    |
|              | Edge blur      | Blurs the edges of the edge of the image into the border. Drag the slider to the right to increase the blur, or to the left to decrease the blur.                                                                                                    |
| Edge effects | Drop<br>shadow | Adds a drop shadow to the image that appears to lift it off the page.<br>The drop shadow appears behind the image, between it and the<br>border. You can adjust the depth of the blur on the edge of the<br>shadow, and the transparency of the shadow, which affects how<br>much of the border shows through the shadow. You can also<br>change the direction of the imaginary source of light by dragging<br>the glow on the Light Source ball. |
|              |                | <ul> <li>Blur: Adjusts the blur on the edge of the shadow when you drag the slider.</li> </ul>                                                                                                    |
|              |                | <ul> <li>Opacity: Adjusts the transparency of the drop shadow<br/>when you drag the slider.</li> </ul>                                                                                                    |
|              | Raised         | Adds a raised edge to the image that appears to raise it above the<br>border, giving it a 3D look. The raised effect is applied to the image<br>between it and the border. You can change the direction of the<br>imaginary source of light of the raised edge by dragging the glow<br>on the Light Source ball. You can also adjust the size, strength, and<br>color of the raised edge in the following ways:                                   |
|              |                | • <b>Size:</b> Drag the slider to the right to increase the size of the raised edge so that it appears higher. The greater the size the more rounded the effect.                                                                                                    |
|              |                | • <b>Strength:</b> Drag the slider to the right to increase the 3D effect of the raised edge.                                                                                                    |
|              |                | • <b>Colored:</b> Select this option to apply the border color to the raised edge.                                                                                                    |
| Light Source | drag the glo   | nen you click either the Drop shadow or Raised checkboxes. Click and<br>ow on the ball to reposition the imaginary light source for the 3D effect<br>shadow or Raised edge effects.                                                                                                    |

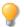

You can right-click a slider to reset to the default value.

## Adding Your Own Textures or Edges

It is possible to add custom textures and edges to the libraries in the Borders tool. If you make your own edges or textures, or own a collection from the Internet, you can add them to the texture and edge libraries. You can also delete existing files from the libraries to make room for others.

The textures or edges have to be in the following file formats with these extensions:

- BMP
- EMF
- GIF
- JPG
- GIF
- PNG
- TIF

#### **Textures**

As the textures are tiled, it is important to use an image that can be seamlessly repeated. The files are used at their full resolution, not scaled up or down. For example, if your texture image is  $100 \times 100$  pixels and you are creating a bordered image that is  $1000 \times 1000$  pixels, then your texture file will be tiled 10 times. If you use a texture file that is  $1000 \times 1000$  pixels, then there would just be the one texture tile for the whole border.

#### To Add Your Own Textures to the Texture Library:

- 1. In ACDSee , close the Borders tool if it is open.
- 2. In Manage mode, copy and paste your texture files into this folder:

#### C:\Program Files\Common Files\ACD Systems\borders\textures

- 3. In Manage mode, select the image you want to use and then click Tools | Edit.
- 4. In the Add group, click Borders.
- 5. Select the Texture radio button and then click the arrow on the right side of the texture box to open the texture library.

Thumbnails of the textures display for you to select.

#### Edges

Edge files are grayscale images that are resized to fit the image. The image file shows through any areas in the edge file that are white, and does not show through any black areas. Pixels that are tones of gray in the edge file show through with relative opacity depending on how close the pixels are to black or white (in other words, the darker the gray pixel, the less it shows through).

#### To Add Your Own Edges to the Edges Library:

- 1. In ACDSee , close the Borders tool if it is open.
- 2. In Manage mode, copy and paste your edge files into this folder:

#### C:\Program Files\Common Files\ACD Systems\borders\edges

3. In Manage mode, select the image you want to use and then click **Tools** | **Edit**.

- 4. In the Add group, click **Borders**.
- 5. Select the **Irregular** radio button and then click the arrow on the right side of the edge box to open the edge library.

Thumbnails of the edges display for you to select.

 $\gg$  If you open an image with borders already applied, another border will be applied to the image.

## Adding a Vignette

You can use the Vignette effect to add a frame around a subject, such as a person or a bouquet of flowers. You can change the focal point in the portrait. You can also control the appearance of the border.

You can save your settings as a preset for future use.

## To Apply a Vignette Effect:

- 1. In Edit mode, in the Add group, click Vignette.
- 2. Set the options as described below.
- 3. Do one of the following:
  - Click **Done** to apply your changes and close the tab.
  - Click **Cancel** to discard all changes and close the tab.

Click Reset to clear your changes and reset to default settings. If you saved your changes, you cannot reset your settings.

# **Vignette Options**

| Horizontal      | Specifies the focal point of the portrait on the horizontal axis. A value of 500 places the center in the middle of the photo.                                                                                      |  |  |
|-----------------|----------------------------------------------------------------------------------------------------|--|--|
| Vertical        | Specifies the focal point of the portrait on the vertical axis. A value of 500 places the center in the middle of the photo.                                                                                        |  |  |
| Clear zone      | Specifies the size of the clear area around the focal point in the portrait. Drag the slider to the left to reduce the size of the clear area. Drag the slider to the right to increase the size of the clear area. |  |  |
| Transition zone | Specifies the width of the transition area between the clear zone and the frame. Drag the slider to the left to narrow the transition area. Drag the slider to the right to widen the transition area.              |  |  |
| Stretch         | Stretches the vignette horizontally to make the shape elliptical rather than round.                                                                                                    |  |  |
| Shape           | Specifies the shape of the frame:                                                                                                    |  |  |
|                 | • <b>Round</b> : Select Round if you want the frame to be round.                                                                                                    |  |  |
|                 | • <b>Rectangular</b> : Select Rectangular if you want the frame to be square.                                                                                                    |  |  |
| Show outline    | Select <b>Show outline</b> if you want to display an outline that shows the outside edge of the clear zone and the inside edge of the frame.                                                                        |  |  |
| Frame           | Applies the following special effects to the vignette frame area around the focal point:                                                                                                    |  |  |
|                 | • <b>Color</b> : Changes the color of the frame area to the color you select in the color picker.                                                                                                    |  |  |
|                 | <ul> <li>Saturation: Removes color from the people or objects in the vignette frame so they are gray<br/>scale.</li> </ul>                                                                                          |  |  |
|                 | • Blur: Blurs the vignette frame area.                                                                                                    |  |  |
|                 | Clouds: Applies a Clouds effect to the frame area.                                                                                                    |  |  |
|                 | <ul> <li>Edges: Applies an Edges effect by tracing the lines and details of people or objects with neon colors.</li> </ul>                                                                                          |  |  |
|                 | • <b>Radial Waves</b> : Creates the appearance of waves radiating from the focal point into the frame area.                                                                                                    |  |  |
|                 | • Radial Blur: Creates a Radial Blur that rotates and stretches the frame area.                                                                                                    |  |  |
|                 | • Zoom Blur: Applies a Zoom Blur to the frame area.                                                                                                    |  |  |
|                 | <ul> <li>Crayon Edges: Applies the Crayon Edges effect by tracing the lines and details around people<br/>or objects with crayon.</li> </ul>                                                                        |  |  |
|                 | • <b>Dauber</b> : Creates the impression that the people or objects around the focal point were painted with a brush.                                                                                               |  |  |
|                 | Pixelate: Applies a pixel effect to the frame.                                                                                                    |  |  |
|                 | • <b>Old</b> : Applies an aging effect to the frame to make it look like an old photo.                                                                                                    |  |  |
|                 | • <b>Glowing Edges</b> : Applies glowing edges to all the strong lines in the frame area.                                                                                                    |  |  |
|                 | <ul> <li>Ripple: Adds ripples to the frame so that it looks like liquid ripples moving outwards from the<br/>focal area.</li> </ul>                                                                                 |  |  |

# Frame settingsThe settings that display below the Frame drop-down list change depending on the frame you select.<br/>For example, if you select Color in the Frame drop-down list, a color picker displays so that you can<br/>select the color for the vignette. Similarly, if you select Blur in the Frame drop-down list, a slider<br/>appears that you can use to change the amount of blur surrounding the photo. For some choices, like<br/>Edges, there are no settings to apply.

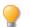

You can right-click a slider to reset to the default value.

## Adding a Tilt-Shift Effect

You can use the Tilt-Shift effect to create emphasis on specific subjects in your photos, or make your photos look like miniature landscapes.

## To Use the Tilt-Shift Effect:

- 1. In Edit mode, in the Add group, click Tilt-Shift.
- 2. On the Tilt-Shift panel, set the options as described below.
- 3. Do one of the following:
  - Click **Done** to accept your changes and close the panel.
  - Click **Cancel** to discard your changes and close the panel.

## **Tilt-Shift Options**

Use the guides on the image to place the effect. The inside boxes represent the points where the focus is transitioning to blur. Complete blur occurs at the outside boxes. Move the boxes to define where the effect will begin or end. Hold down the **Shift** key while positioning the effect to lock to the nearest 45° angle, for straightness.

Select the type of blur you want from the Blur drop-down menu. Blurring Lens Blur Gaussian Blur See Blur Types for more information. Specifies the amount of blur applied. Amount Specifies how often the bokeh shapes **Bokeh Frequency** occur. Specifies how bright the bokeh shapes **Bokeh Brightness** appear. **Bokeh Sides** Defines the number of sides the bokeh shape will have. Drag the slider to the right to intensify the effect. Saturation You can use the Edit Brush to paint this effect onto specific areas of your image.

# You can use the **Gradient Tool** to transition this effect across specific areas of your image.

## **About Special Effect Filters**

You can use filters to add unique effects to your images. ACDSee includes more than 40 special effect filters, such as Crosshatch, Pencil Drawing, and Solarize.

#### To Access the Special Effects Filters:

In Edit mode, in the Add group, click Special Effect.

For more information about each effect, click the Help button to view a Help file page specific to that effect.

## Applying a Bathroom Window Effect

The Bathroom Window effect divides your images into bars, transforming them so they resemble the view through privacy glass often found in bathrooms. You can select or change the Bathroom Window options to apply this effect to your image.

You can save your settings as a preset for future use.

#### To Apply a Bathroom Window Effect:

- 1. In Edit mode, in the Add group, click Special Effect.
- 2. Click Bathroom Window.
- 3. Drag the Bar width slider to set the thickness of the bars. Thinner bars result in a more distorted image.
- 4. In the Bar direction area, select one of the following to specify the orientation of the bars in your image:
  - Vertical
  - Horizontal
- 5. Do one of the following:
  - Click Done to accept your changes and close the panel.
  - Click Cancel to discard your changes and close the panel.

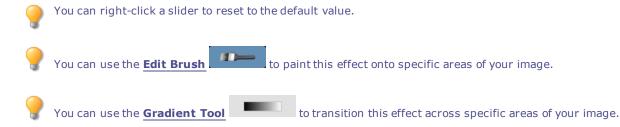

## Applying a Blinds Effect

Use the Blinds effect to divide your image into bars that look like venetian or vertical window blinds. You can customize the characteristics of the blinds you would like added to your image.

You can save your settings as a preset for future use.

#### To Apply a Blinds Effect:

- 1. In Edit mode, in the Add group, click **Special Effect**.
- 2. Click Blinds.
- 3. On the Blinds panel, set the options as described below.
- 4. Do one of the following:
  - Click Done to accept your changes and close the panel.
  - Click **Cancel** to discard your changes and close the panel.

## **Blinds Options**

| Width       | Specifies the width of the blinds. Type a number from 1 to 1000 or drag the slider to adjust the width of each blind. As the value increases, the width of the blind also increases. |  |
|-------------|----------------------------------------------------------------------------------------------------|--|
| Opacity     | Specifies the opacity of the blinds. Type a number from 1 to 99 or drag the slider to adjust the opacity of the blinds. The higher the opacity, the more the image is obscured.      |  |
| Angle       | Specifies the angle of the blinds. Type a number from 1 to 360 or drag the arrow to adjust the angle.                                                                                |  |
| Blind color | Specifies the color of the blinds.                                                                                                    |  |

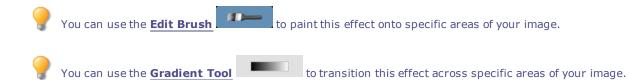

# Applying a Bulge Effect

Use the Bulge effect to stretch or shrink areas of your images horizontally and vertically. You can customize the strength, radius and position of the distortion.

You can save your settings as a preset for future use.

## To Apply a Bulge Effect:

**Bulge and Shrink Options** 

#### ACDSee 16 User Guide

| Horizontal position | Specifies the center of the distortion along the horizontal axis. A lower value moves the distortion towards the left side of the image, while a higher value moves it towards the right side of the image. |  |
|---------------------|----------------------------------------------------------------------------------------------------|--|
| Vertical position   | Specifies the center of the distortion along the vertical axis. A lower value moves the distortion towa the bottom of the image, while a higher value moves it towards the top of the image.                |  |
| Radius              | Specifies the radius of the distorted area. A lower value decreases the radius of the distortion, whi higher value increases the radius of the distortion.                                                  |  |
| Strength            | Specifies the strength of the distortion. A negative value shrinks the center of the distortion, while a higher value bulges the distortion.                                                                |  |
| Background color    | Specifies the background color for the filtered image.                                                                                                    |  |
|                     | Select the <b>Image</b> checkbox to use the original image color, or click the color picker to select a different color.                                                                                    |  |
| Bulge direction     | Specifies the direction of the distortion. Select one or both of the following options:                                                                                                    |  |
|                     | Horizontal: Moves the distortion horizontally.                                                                                                    |  |
|                     | Vertical: Moves the distortion vertically.                                                                                                    |  |
| You can right-c     | lick a slider to reset to the default value.                                                                                                    |  |
| You can use the     | e <b>Edit Brush</b> to paint this effect onto specific areas of your image.                                                                                                    |  |
| You can use the     | e <b>Gradient Tool</b> to transition this effect across specific areas of your image.                                                                                                    |  |

# Applying a Collage Effect

You can use the Collage effect to creatively break up a photo into a number of photos.

You can save your settings as a preset for future use.

#### To Use the Collage Effect:

- 1. In Edit mode, in the Add group, click **Special Effect**.
- 2. Click Collage.
- 3. Drag the sliders to set the Number and Size of the photos.
- 4. Select a background color by clicking the drop-down arrow to display gradients of colors, or click the color box to display a dialog of swatches to choose from.
- 5. If you would like to reshuffle the photos, click **Randomize**.
- 6. Do one of the following:
  - Click Done to accept your changes and close the panel.
  - Click **Cancel** to discard your changes and close the panel.
- 7. Click Exit to leave Special Effects, and return to the Edit mode menu.

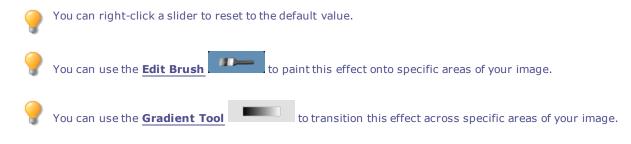

# Applying a Colored Edges Effect

You can use the Colored Edges effect to trace the lines and details of people or objects in your images.

You can save your settings as a preset for future use.

## To Apply a Colored Edges Effect:

- 1. In Edit mode, in the Add group, click **Special Effect**.
- 2. Click Colored Edges.
- 3. On the Colored Edges panel, set the options as described below.
- 4. Do one of the following:
  - Click Done to accept your changes and close the panel.
  - Click **Cancel** to discard your changes and close the panel.

## **Colored Edges Options**

| Intensity       |                                                                                                    |  |
|-----------------|----------------------------------------------------------------------------------------------------|--|
| Edge color      |                                                                                                    |  |
| Edge detection  |                                                                                                    |  |
| Blurring        | Blurs the edges in the image. Select the <b>Use blurring</b> checkbox, and then select a blur setting to determine how much blur is applied. |  |
| You can right   | -click a slider to reset to the default value.                                                                                               |  |
| 💡 You can use t | he <b>Edit Brush</b> to paint this effect onto specific areas of your image.                                                                 |  |
| 💡 You can use t | he <b>Gradient Tool</b> to transition this effect across specific areas of your image.                                                       |  |

# Applying a Contours Effect

You can use the Contours effect to draw contour lines on your image to create a cartoon effect. Select or change the rounding, line frequency, color and strength setting to apply to your image.

You can save your settings as a preset for future use.

#### To Apply a Contours Effect:

- 1. In Edit mode, in the Add group, click **Special Effect**.
- 2. Click Contours.
- 3. On the Contours panel, set the options as described below.
- 4. Do one of the following:
  - Click **Done** to accept your changes and close the panel.
  - Click **Cancel** to discard your changes and close the panel.

## **Contours Options**

| Line frequency | Specifies the amount of space between the contour lines. The higher the value, the closer the lines move together. |  |
|----------------|----------------------------------------------------------------------------------------------------|--|
| Strength       | Specifies the strength of the line. The higher the value, the darker the line.                                     |  |
| Line color     | Specifies the color of the contour lines.                                                                          |  |

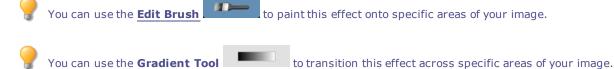

# Applying a Crayon Drawing Effect

You can use the Crayon Drawing effect to give your photos the appearance of a crayon drawing.

## To Use the Crayon Drawing Effect:

- 1. In Edit mode, in the Add group, click **Special Effect**.
- 2. Click Crayon Drawing.
- 3. Do one of the following:
  - Click Done to accept your changes and close the panel.
  - Click **Cancel** to discard your changes and close the panel.

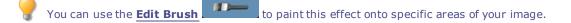

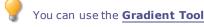

to transition this effect across specific areas of your image.

# Applying a Crosshatch Effect

You can use the Crosshatch effect to add crosshatching to an image.

## To Use the Crosshatch Effect:

- 1. In Edit mode, in the Add group, click **Special Effect**.
- 2. Click Crosshatch.
- 3. Do one of the following:
  - Click **Done** to accept your changes and close the panel.
  - Click **Cancel** to discard your changes and close the panel.

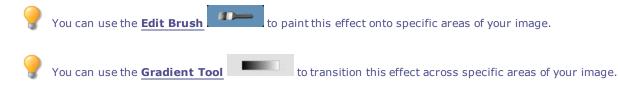

# Applying a Dauber Effect

You can use the Dauber effect to make your images look like they were painted with a paint dauber. Select or change the settings of the effect you want applied to your image, such as intensity, frequency and more.

You can save your settings as a preset for future use.

#### To Use the Dauber Effect:

- 1. In Edit mode, in the Add group, click **Special Effect**.
- 2. Click Dauber.
- 3. On the Dauber panel, set the options as described below.
- 4. Do one of the following:
  - Click **Done** to accept your changes and close the panel.
  - Click **Cancel** to discard your changes and close the panel.

## **Dauber Options**

| Intensity        | Specifies the amount of color applied with each daub.                                                                                                    |  |
|------------------|----------------------------------------------------------------------------------------------------|--|
| Frequency        | Specifies the number of daubs added to the image.                                                                                                    |  |
| Background color | Specifies the background color of the filtered image.                                                                                                    |  |
|                  | Select the <b>Image</b> checkbox to use the original image colors or click the color picker to select a differen color.                                                                                 |  |
| Randomize        | Indicates the random placement of the paint daubs.                                                                                                    |  |
|                  | When you apply the Dauber effect to an image, ACDSee places the daubs randomly. This makes the paint daubs different every time you apply the filter. You can define a specific random seed to generate |  |
|                  | identical daubs.                                                                                                    |  |
|                  | identical daubs.<br>To generate a new random seed, click <b>Randomize</b> .                                                                                                    |  |

# Applying an Edge Detect Effect

You can use the Edge Detect effect to create a highlighted outline of your image. After creating a black image, the effect uses colored lines to outline the detail of an image where significant color differences exist. Greater differences between colors in the original image produce brighter outline colors. (The Sobel effect is similar to the Edge Detect effect, but produces sharper and brighter outlines.)

#### To Use the Edge Detect Effect:

- 1. In Edit mode, in the Add group, click **Special Effect**.
- 2. Click Edge Detect.
- 3. Do one of the following:
  - Click Done to accept your changes and close the panel.
  - Click **Cancel** to discard your changes and close the panel.

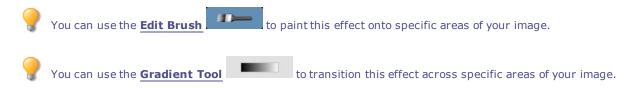

## Applying an Emboss Effect

You can use the Emboss effect to add a grayscale relief to an image.

You can save your settings as a preset for future use.

#### To Emboss an Image:

- 1. In Edit mode, in the Add group, click **Special Effect**.
- 2. Click Emboss.
- 3. On the Emboss panel, set the options as described below.
- 4. Do one of the following:
  - Click Done to accept your changes and close the panel.
  - Click **Cancel** to discard your changes and close the panel.

## **Emboss Options**

| Elevation | Specifies the light source's elevation on the image. Lower values produce more shadows and a darker   |
|-----------|----------------------------------------------------------------------------------------------------|
|           | image. Higher values produce fewer shadows and a lighter image.                                       |
| Weight    | Specifies the amount of relief added to the image. Higher values increase the relief depth.           |
| Azimuth   | Specifies the angle of shadows that extend from the edges of image details. A value of 0 adds shadows |
|           | to the left side, while a value of 180 adds shadows to the right side.                                |

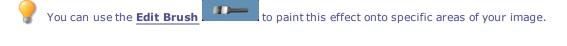

You can use the **Gradient Tool** to transition this effect across specific areas of your image.

# Applying a Furry Edges Effect

You can use the Furry Edges effect to add fur and bristles to the lines and details of people or objects in your image. You can save your settings as a preset for future use.

## To Use the Furry Edges Effect:

- 1. In Edit mode, in the Add group, click **Special Effect**.
- 2. Click Furry Edges.
- 3. On the Furry Edges panel, set the options as described below.
- 4. Do one of the following:
  - Click **Done** to accept your changes and close the panel.
  - Click **Cancel** to discard your changes and close the panel.

# **Furry Edges Options**

| Frequency        | Specifies how much fur is added to the image. The higher the setting, the more dense the fur that is applied to the image.                                                                                                    |
|------------------|----------------------------------------------------------------------------------------------------|
| Threshold        | Specifies how sharp an edge must be before fur is applied to it. As the value decreases, the area of the image that fur is added to increases.                                                                                     |
| Fur length       | Specifies the length of each strand of fur. As the value increases, the length of each fur strand also increases.                                                                                                    |
| Variance         | Specifies how much of the fur grows in the direction indicated by the Hair direction setting. The highe the value, the more random the fur direction will be.                                                                      |
| Hair direction   | Specifies the general direction in which fur appears to grow.                                                                                                    |
| Edge detection   | Specifies the edge detection algorithm. The algorithm controls the formula used to detect the edges and the direction of the edge indicators.                                                                                      |
| Background color | Specifies the background color of the filtered image. Select the <b>Image</b> checkbox to use the original image colors, or click the color picker to select a different color.                                                    |
| Fur color        | Specifies the color of the fur. Select the <b>Image</b> checkbox to use the original image colors, or click the color picker to select a different color.                                                                          |
| Randomize        | Indicates the random placement of the fur strands.                                                                                                    |
|                  | When you apply the Furry Edges effect to an image, ACDSee places the fur randomly. This makes the fur strands different every time you apply the filter. You can define a specific random seed to generate identical fur patterns. |
|                  | To generate a new random seed, click <b>Randomize</b> .                                                                                                    |
| You can right-   | click a slider to reset to the default value.                                                                                                    |
| 💡 You can use th | ne <b>Edit Brush</b> to paint this effect onto specific areas of your image.                                                                                                    |
| 💡 You can use th | ne <b>Gradient Tool</b> to transition this effect across specific areas of your image.                                                                                                    |
|                  |                                                                                                    |

# Applying a Glowing Edges Effect

You can use the Glowing Edges effect to add color to the lines and details of people or objects in your images. The colored lines and details appear to glow.

You can save your settings as a preset for future use.

## To Apply a Glowing Edges Effect:

- 1. In Edit mode, in the Add group, click **Special Effect**.
- 2. Click Glowing Edges.
- 3. On the Glowing Edges panel, set the options as described below.

- 4. Do one of the following:
  - Click Done to accept your changes and close the panel.
  - Click **Cancel** to discard your changes and close the panel.

## Glowing Edges Options

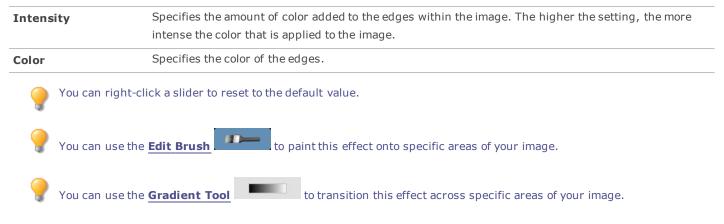

# Applying a Granite Effect

You can use the Granite effect to give your images the appearance of being painted on a rock wall.

You can save your settings as a preset for future use.

#### To Use the Granite Effect:

- 1. In Edit mode, in the Add group, click Special Effect.
- 2. Click Granite.
- 3. On the Granite panel, set the options as described below.
- 4. Do one of the following:
  - Click Done to accept your changes and close the panel.
  - Click Cancel to discard your changes and close the panel.

## **Granite Options**

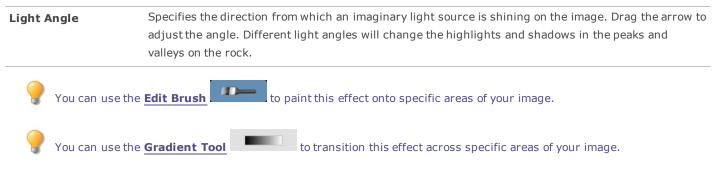

# Applying a Lomo Effect

Simulate the retro-effects of a lomo camera. Photos taken with a lomo camera are high contrast, with a golden hue and a noticeable vignette.

You can save your settings as a preset for future use.

#### To Use the Lomo Effect:

- 1. In Edit mode, in the Add group, click Special Effect.
- 2. Click Lomo.
- 3. Drag the Color Distortion slider to the right to increase the color distortion.
- 4. Drag the Vignette Strength slider to the right to increase the vignette strength.
- 5. Do one of the following:
  - Click **Done** to accept your changes and close the panel.
  - Click Cancel to discard your changes and close the panel.
- 6. Click Exit to leave Special Effects, and return to the Edit mode menu.

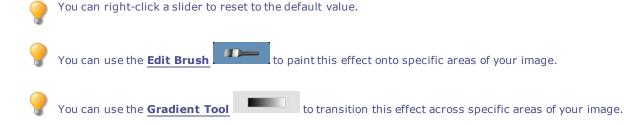

## Applying a Mirror Effect

You can use the Mirror effect to reflect an image along the horizontal or vertical axis. Select or change the Mirror options to apply mirroring to your image, including mirror axis and direction.

You can save your settings as a preset for future use.

#### **To Apply a Mirror Effect:**

- 1. In Edit mode, in the Add group, click Special Effect.
- 2. Click Mirror.
- 3. On the Mirror panel, in the Mirror direction area, select one of the following options to indicate which direction you want to mirror the image:
  - Horizontal
  - Vertical
- 4. Drag the Mirror axis slider to adjust the position of the mirror. A value of 500 places the mirror in the center of the image.

- 5. Do one of the following:
  - Click Done to accept your changes and close the panel.
  - Click **Cancel** to discard your changes and close the panel.

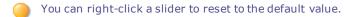

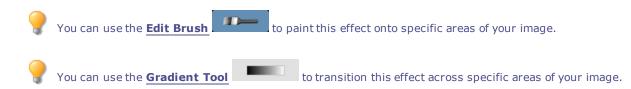

# Applying a Negative Effect

You can use the Negative effect to create a negative of your image. You can also apply the Negative filter to a negative scanned from a roll of film to produce a positive image.

## To Create an Image Negative:

- 1. In Edit mode, in the Add group, click Special Effect.
- 2. Click Negative.
- 3. Do one of the following:
  - Click **Done** to accept your changes and close the panel.
  - Click Cancel to discard your changes and close the panel.

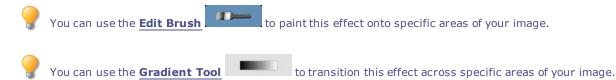

# Applying an Oil Paint Effect

You can use the Oil Paint effect to give your images a painted appearance.

You can save your settings as a preset for future use.

#### To Create an Oil Painting from a Photo:

- 1. In Edit mode, in the Add group, click **Special Effect**.
- 2. Click Oil Paint.
- 3. On the Oil Paint panel, drag the **Brush width** slider to specify the width of the brush strokes in the effect. The higher the value, the wider the brush stroke.
- 4. Drag the **Variance** slider to specify the color variance in each brush stroke. Higher values increase the number of colors used in each stroke.
- 5. Drag the **Vibrance** slider to adjust the intensity of the colors in the image.

- 6. Do one of the following:
  - Click Done to accept your changes and close the panel.
  - Click Cancel to discard your changes and close the panel.

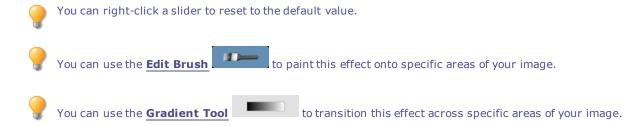

# Applying the Old Effect

You can use the Old effect to give your images an antique look. (The Old effect is similar to the Sepia effect, but produces a more realistic appearance of age.)

You can save your settings as a preset for future use.

#### To Apply the Old Effect:

- 1. In Edit mode, in the Add group, click **Special Effect**.
- 2. Click Old.
- 3. On the Old panel, set the options as described below.
- 4. Do one of the following:
  - Click Done to accept your changes and close the panel.
  - Click **Cancel** to discard your changes and close the panel.

# Old Options

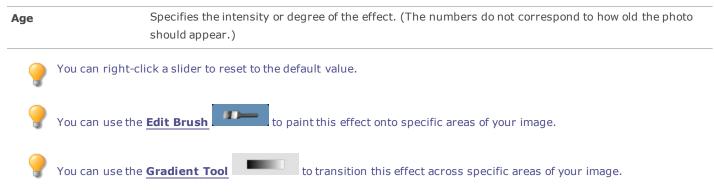

# Applying the Orton Effect

Create beautiful impressionistic images with the Orton effect. The Orton effect mimics a darkroom technique created by sandwiching two images together, one of which is slightly out of focus, and both of which are slightly overexposed.

You can save your settings as a preset for future use.

#### To Use the Orton Effect:

- 1. In Edit mode, in the Add group, click **Special Effect**.
- 2. Click Orton.
- 3. Drag the Blur, Contrast, and Brightness sliders to adjust each effect.
- 4. Do one of the following:
  - Click **Done** to accept your changes and close the panel.
  - Click **Cancel** to discard your changes and close the panel.
- 5. Click Exit to leave Special Effects, and return to the Edit mode menu.

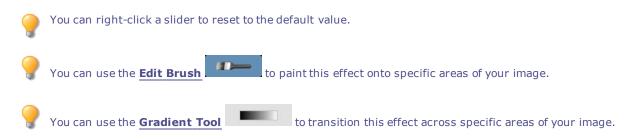

# Applying an Outline Effect

The Outline effect is similar to the Edge Detect effect. You can use the Outline effect to create a highlighted outline of your image. However, with the Outline effect you can control the thickness of the outline, whether an edge is outlined or not, and the color that displays behind the outlined image.

You can save your settings as a preset for future use.

#### To Use the Outline Effect:

- 1. In Edit mode, in the Add group, click **Special Effect**.
- 2. Click **Outline**.
- 3. On the Outline panel, set the options as described below.
- 4. Do one of the following:
  - Click **Done** to accept your changes and close the panel.
  - Click **Cancel** to discard your changes and close the panel.

### **Outline Options**

| Line width       | Specifies the width of the outline in the effect. The higher the value, the wider the outline.                                        |
|------------------|----------------------------------------------------------------------------------------------------|
| Threshold        | Specifies how sharp an edge must be in order to be outlined. If you specify a higher value, more edges in the photo will be outlined. |
| Background color | Specifies the background color of the filtered image. Click the color picker to select a different color.                             |

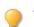

You can right-click a slider to reset to the default value.

#### ACDSee 16 User Guide

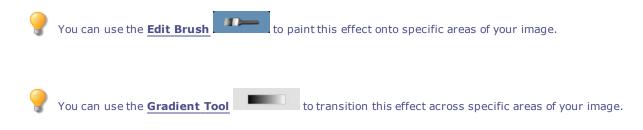

### Applying a Pencil Drawing Effect

You can use the Pencil Drawing effect to create a pencil drawing from your images.

#### To Create a Pencil Drawing from an Image:

- 1. In Edit mode, in the Add group, click **Special Effect**.
- 2. Click Pencil Drawing.
- 3. Do one of the following:
  - Click Done to accept your changes and close the panel.
  - Click **Cancel** to discard your changes and close the panel.

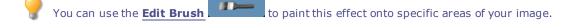

You can use the **Gradient Tool** to transition this effect across specific areas of your image.

### Applying a Pixel Explosion Effect

You can use the Pixel Explosion effect to explode pixels from a center point in your images. Select or change the Pixel Explosion settings, such as intensity and direction, to apply this effect to your image.

You can save your settings as a preset for future use.

#### To Use the Pixel Explosion Effect:

- 1. In Edit mode, in the Add group, click **Special Effect**.
- 2. Click Pixel Explosion.
- 3. On the Pixel Explosion panel, set the options as described below.
- 4. Do one of the following:
  - Click Done to accept your changes and close the panel.
  - Click Cancel to discard your changes and close the panel.

### **Pixel Explosion Options**

| Specifies the center point of the explosion on the horizontal axis. A value of 500 places the explosion at the middle of the image.                                                                                                    |
|----------------------------------------------------------------------------------------------------|
| Specifies the center point of the explosion on the vertical axis. A value of 500 places the explosion at the middle of the image.                                                                                                    |
| Specifies the intensity of the explosion. A higher value creates a larger, more brilliant spread of the pixels in the image.                                                                                                    |
| Specifies the direction of the explosion. Select one or both of the following:                                                                                                    |
| • <b>Explode horizontally</b> : Explodes the pixels towards the right and left sides of the image.                                                                                                    |
| • <b>Explode vertically</b> : Explodes the pixels towards the top and bottom of the image.                                                                                                    |
| Indicates the random placement of the pixels.                                                                                                    |
| When you apply the Pixel Explosion effect to an image, ACDSee places the pixels randomly. This makes the pixels different every time you apply the filter. You can define a specific random seed to generate identical pixel patterns. |
| To generate a new random seed, click <b>Randomize</b> .                                                                                                    |
| click a slider to reset to the default value.                                                                                                    |
| e <b>Edit Brush</b> to paint this effect onto specific areas of your image.                                                                                                    |
|                                                                                                    |
|                                                                                                    |

# Applying a Pixelate Effect

A pixel is the smallest piece of a digital image, arranged in rows and columns. When you reduce the resolution of your image, the size of the pixel increases and produces blurring. You can use the Pixelate effect to increase the size of the pixels in your image.

You can save your settings as a preset for future use.

#### To Apply a Pixelate Effect:

- 1. In Edit mode, in the Add group, click **Special Effect**.
- 2. Click Pixelate.
- 3. On the Pixelate panel, drag the **Width** and **Height** sliders to set the size of the pixels in your image. Select the **Square** checkbox to make the width and height equal.
- 4. Do one of the following:
  - Click **Done** to accept your changes and close the panel.
  - Click **Cancel** to discard your changes and close the panel.

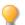

You can right-click a slider to reset to the default value.

#### ACDSee 16 User Guide

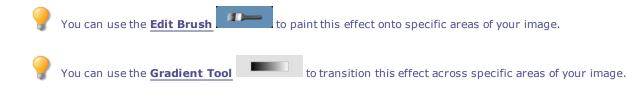

### Applying a Posterize Effect

You can use the Posterize effect to reduce the number of brightness levels in your image. Select or change the Posterize options to apply this effect to your image.

You can save your settings as a preset for future use.

#### To Apply a Posterize Effect:

- 1. In Edit mode, in the Add group, click Special Effect.
- 2. Click Posterize.
- 3. On the Posterize panel, drag the **Brightness levels** slider to adjust the variance of colors in the image. The lower the value, the fewer colors used in the image.
- 4. Do one of the following:
  - Click Done to accept your changes and close the panel.
  - Click Cancel to discard your changes and close the panel.

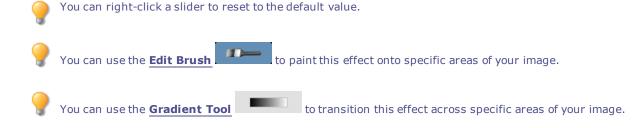

### Applying a Radial Waves Effect

You can use the Radial Waves effect to display waves radiating from a center point in the photo. You can change the center point in the photo and you can also control the appearance of the waves.

You can save your settings as a preset for future use.

#### To Apply a Radial Waves Effect:

- 1. In Edit mode, in the Add group, click Special Effect.
- 2. Click Radial Waves.
- 3. On the Radial waves panel, set the options as described below.

#### 4. Do one of the following:

- Click **Done** to accept your changes and close the panel.
- Click **Cancel** to discard your changes and close the panel.

### **Radial Waves Options**

| Horizontal position | Specifies the center of the waves on the horizontal axis. A value of 500 places the waves in the middle of the image.                                                           |
|---------------------|----------------------------------------------------------------------------------------------------|
| Vertical position   | Specifies the center of the waves on the vertical axis. A value of 500 places the waves in the middle of the image.                                                             |
| Amplitude           | Specifies the depth and height of each wave.                                                                                                    |
| Wavelength          | Specifies the amount of space between waves.                                                                                                    |
| Light strength      | Specifies the amount of light contrast between the top and bottom of each wave.                                                                                                 |
| Background color    | Specifies the background color of the filtered image. Select the <b>Image</b> checkbox to use the original image colors, or click the color picker to select a different color. |
| Wave direction      | Specifies the direction of the waves. Select one, or both, of the following:                                                                                                    |
|                     | • <b>Wave horizontally</b> : Makes the waves move towards the right and left sides of the image.                                                                                |
|                     | • <b>Wave vertically</b> : Makes the waves move towards the top and bottom of the image.                                                                                        |
| You can right-o     | click a slider to reset to the default value.                                                                                                    |
| 🂡 You can use the   | e <b>Edit Brush</b> to paint this effect onto specific areas of your image.                                                                                                    |
| 💡 You can use the   | e <b>Gradient Tool</b> to transition this effect across specific areas of your image.                                                                                           |

# Applying a Rain Effect

You can use the Rain effect to make it look like it was raining when you took a photo. Control the amount, the angle, strength and other characteristics of the rain.

You can save your settings as a preset for future use.

### To Apply Rain to a Photo:

- 1. In Edit mode, in the Add group, click **Special Effect**.
- 2. Click Rain.
- 3. On the Rain panel, set the options as described below.
- 4. Do one of the following:
  - Click **Done** to accept your changes and close the panel.
  - Click **Cancel** to discard your changes and close the panel.

# **Rain Options**

| Strength          | Specifies the length of the rain drops. Drag the slider to the right to increase the length.                                                                                                    |
|-------------------|----------------------------------------------------------------------------------------------------|
| Opacity           | Specifies the opacity of the rain drops. Type a number from 0 to 100 or drag the slider to adjust the opacity of the rain drops. The higher the opacity, the more the image is obscured.                                                                                                    |
| Amount            | Specifies the number of rain drops.                                                                                                    |
| Angle variance    | Specifies the angle of the rain drops. Type a number from 0 to 50 or drag the arrow to adjust the angle.                                                                                                    |
| Strength variance | Specifies how much variety there should be in the length of the rain drops. Drag the slider to the left if you want rain drops to have a similar length. Drag the slider to the right if you want to vary the length of rain drops. If you vary the length of rain drops they look natural. |
| Background blur   | Specifies the amount of blur in the photo. Heavy rain will block your vision. Use this option to blur the photo so the rain effect looks natural.                                                                                                    |
| Angle             | Specifies the angle at which the rain drops are falling.                                                                                                    |
| Color             | Specifies the color of the rain drops.                                                                                                    |
| You can right-c   | click a slider to reset to the default value.                                                                                                    |
| You can use the   | e <b>Edit Brush</b> to paint this effect onto specific areas of your image.                                                                                                    |

You can use the **Gradient Tool** to transition this effect across specific areas of your image.

# Applying a Ripple Effect

You can use the Ripple effect to divide your images into concentric circles that resembles what you see when you drop a pebble into water. Select or change the Ripple settings to apply to your image, such as position, strength and more.

You can save your settings as a preset for future use.

### To Apply a Ripple Effect:

- 1. In Edit mode, in the Add group, click **Special Effect**.
- 2. Click Ripple.
- 3. On the Ripple panel, set the options as described below.
- 4. Do one of the following:
  - Click **Done** to accept your changes and close the panel.
  - Click **Cancel** to discard your changes and close the panel.

# **Ripple Options**

| Horizontal position | Specifies the center of the ripples on the horizontal axis. A value of 500 places the ripples in the middle of the image.                                                       |
|---------------------|----------------------------------------------------------------------------------------------------|
| Vertical position   | Specifies the center of the ripples on the vertical axis. A value of 500 places the ripples in the middle of the image.                                                         |
| Amplitude           | Specifies the depth and height of each ripple.                                                                                                    |
| Wavelength          | Specifies the amount of space between ripples.                                                                                                    |
| Light strength      | Specifies the amount of light contrast between the top and bottom of each ripple.                                                                                               |
| Background color    | Specifies the background color of the filtered image. Select the <b>Image</b> checkbox to use the original image colors, or click the color picker to select a different color. |
| Ripple direction    | Specifies the direction of the ripples. Select one or both of the following:                                                                                                    |
|                     | • <b>Ripple vertically</b> : Makes the ripples move towards the top and bottom of the image.                                                                                    |
|                     | • <b>Ripple horizontally</b> : Makes the ripples move towards the right and left sides of the image.                                                                            |
| You can right-c     | lick a slider to reset to the default value.                                                                                                    |
| You can use the     | Edit Brush to paint this effect onto specific areas of your image.                                                                                                    |
| You can use the     | e <b>Gradient Tool</b> to transition this effect across specific areas of your image.                                                                                           |

# Applying a Scattered Tiles Effect

You can use the Scattered Tiles effect to divide your images into rectangular tiles, and scatter and stack the tiles. Select or change the Scattered Tiles options to apply this effect to your image.

You can save your settings as a preset for future use.

### To Apply a Scattered Tiles Effect:

- 1. In Edit mode, in the Add group, click **Special Effect**.
- 2. Click Scattered Tiles.
- 3. On the Scattered Tiles panel, set the options as described below.
- 4. Do one of the following:
  - Click **Done** to accept your changes and close the panel.
  - Click **Cancel** to discard your changes and close the panel.

# **Scattered Tiles Options**

#### ACDSee 16 User Guide

| Tile size         | Specifies the size of the tiles.                                                                                                    |
|-------------------|----------------------------------------------------------------------------------------------------|
| Scatter amount    | Specifies how much the tiles will move from their original positions.                                                                                                    |
| Background color  | Specifies the color of the background. Click the color picker to select a different color.                                                                                                    |
| Randomize         | Indicates the random placement of the tiles.                                                                                                    |
|                   | When you apply the Scattered Tiles effect to an image, ACDSee places the tiles randomly. This makes<br>the effect different every time you apply the filter. You can define a specific random seed to generate<br>identical tile patterns. |
|                   | To generate a new random seed, click <b>Randomize</b> .                                                                                                    |
| You can right-cl  | lick a slider to reset to the default value.                                                                                                    |
| 💡 You can use the | <b>Edit Brush</b> to paint this effect onto specific areas of your image.                                                                                                    |
| You can use the   | <b>Gradient Tool</b> to transition this effect across specific areas of your image.                                                                                                    |

# Applying a Sepia Effect

You can use the Sepia effect to give your images an antique look. (The Old effect is similar to the Sepia effect, but produces a more realistic appearance of age.)

You can save your settings as a preset for future use.

#### To Add a Sepia Tone to an Image:

- 1. In Edit mode, in the Add group, click **Special Effect**.
- 2. Click Sepia.
- 3. Do one of the following:
  - Click Done to accept your changes and close the panel.
  - Click **Cancel** to discard your changes and close the panel.

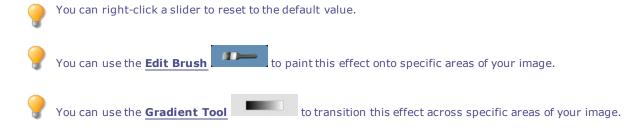

### Applying a Sheet Metal Effect

You can use the Sheet Metal effect to turn your images into sheet metal impressions.

You can save your settings as a preset for future use.

#### **To Apply a Sheet Metal Effect:**

- 1. In Edit mode, in the Add group, click **Special Effect**.
- 2. Click Sheet Metal.
- 3. On the Sheet Metal panel, set the options as described below.
- 4. Do one of the following:
  - Click **Done** to accept your changes and close the panel.
  - Click **Cancel** to discard your changes and close the panel.

# **Sheet Metal Options**

| Rounding    | Specifies the amount of curve in the edges of the impressions.                                             |
|-------------|----------------------------------------------------------------------------------------------------|
|             | Specifies the amount of detail in the impression.                                                          |
| Detail      |                                                                                                    |
| Angle       | Specifies the angle of the grain in the sheet metal.                                                       |
| Metal color | Specifies the color of the sheet metal.                                                                    |
| Direction   | Specifies the direction in which the sheet metal was manipulated. Select one of the following:             |
|             | • <b>Indented</b> : Stamps the metal from the top side of the image.                                       |
|             |                                                                                                    |
|             | <ul> <li>Pushed out: Stamps the metal from underneath the image.</li> </ul>                                |
| You can i   | Pushed out: Stamps the metal from underneath the image. ight-click a slider to reset to the default value. |
| <b>V</b>    |                                                                                                    |

# Applying a Shift Effect

You can use the Shift effect to divide your images into bars and shift them in random directions.

You can save your settings as a preset for future use.

### To Apply a Shift Effect:

- 1. In Edit mode, in the Add group, click **Special Effect**.
- 2. Click Shift.
- 3. On the Shift panel, set the options as described below.
- 4. Do one of the following:
  - Click **Done** to accept your changes and close the panel.
  - Click **Cancel** to discard your changes and close the panel.

# **Shift Options**

| Strength         | Specifies the amount of shift between the bars.                                                                                                    |
|------------------|----------------------------------------------------------------------------------------------------|
| Width            | Specifies the width of each bar.                                                                                                    |
| Angle            | Specifies the angle of the bars.                                                                                                    |
| Background color | Specifies the background color of the filtered image. Select the <b>Image</b> checkbox to use the origina image colors, or click the color picker to select a different color. |

You can right-click a slider to reset to the default value.

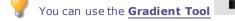

to transition this effect across specific areas of your image.

# **Applying a Slant Effect**

You can use the Slant effect to make a photo appear slanted. For example, you could use the Slant effect to distort a photo by pushing the top of the photo to the left and the bottom of the photo to the right. Similarly, you could use the slant effect to push the left side of the photo upwards and the right side of the photo downwards.

You can save your settings as a preset for future use.

### To Apply a Slant Effect:

- 1. In Edit mode, in the Add group, click **Special Effect**.
- 2. Click Slant.
- 3. On the Slant panel, set the options as described below.
- 4. Do one of the following:
  - Click **Done** to accept your changes and close the panel.
  - Click **Cancel** to discard your changes and close the panel.

### **Slant Options**

| Amount           | Specifies the degree of the slant.                                                                                                    |
|------------------|----------------------------------------------------------------------------------------------------|
| Fulcrum          | Specifies the center of the slant. Drag the slider to the left to place the center of the slant near the bottom of the photo. Drag the slider to the right to place the center of the slant near the top of the photo. |
| Background color | Specifies the background color of the filtered image. Click the color picker to select a different color                                                                                                    |
| Slant Direction  | Specifies the angle of the slant:                                                                                                    |

- Horizontal: Select Horizontal to push the top or bottom of the photo to the left or right.
- Vertical: Select Vertical to push the left or right side of the photo up or down.

You can right-click a slider to reset to the default value.

You can use the **Edit Brush** to paint this effect onto specific areas of your image.

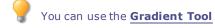

# Applying a Sobel Effect

You can use the Sobel effect to create a highlighted outline of your image. After creating a black image, the effect uses colored lines to outline the detail of an image where significant color differences exist. Greater differences between colors in the original image produce brighter outline colors. (The Sobel effect is similar to the Edge Detect effect, but produces sharper and brighter outlines.)

### To Use the Sobel Effect:

- 1. In Edit mode, in the Add group, click Special Effect.
- 2. Click Sobel.
- 3. Do one of the following:
  - Click Done to accept your changes and close the panel.
  - Click Cancel to discard your changes and close the panel.

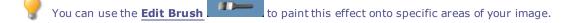

You can use the **Gradient Tool** to transition this effect across specific areas of your image.

# Applying a Solarize Effect

You can use the Solarize effect to simulate the effect of overexposing an image, as though the film was exposed to light before developing. Select or change the Solarize options to apply this effect to your image.

You can save your settings as a preset for future use.

### To Apply a Solarize Effect:

- 1. In Edit mode, in the Add group, click Special Effect.
- 2. Click Solarize.
- 3. On the Solarize panel, drag the **Threshold** slider to specify the brightness threshold of the image.
- 4. In the Effect area, specify which pixels you want to adjust by selecting one of the following options:
  - **Solarize**: adjusts pixels located above the specified threshold option. The effect takes any pixels above the threshold and replaces them with their negative value. When you solarize an image, a higher threshold value sets a brighter threshold, and colors need to be brighter to be overexposed.
  - **Lunarize**: adjusts pixels located below the specified threshold option. The effect takes any pixels below the threshold and replaces them with their negative value. When you lunarize an image, a higher threshold value sets a darker threshold, and colors do not have to be as bright to be overexposed.

- 5. Do one of the following:
  - Click Done to accept your changes and close the panel.
  - Click **Cancel** to discard your changes and close the panel.

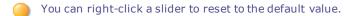

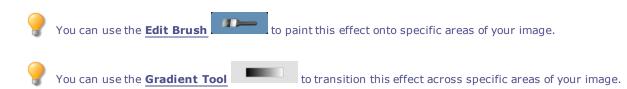

# Applying a Stained Glass Effect

You can use the Stained Glass effect to divide your image into fragments of a random size and shape, to give the photo the appearance of a stained glass window. Control the size and position of the fragments using the effect settings.

You can save your settings as a preset for future use.

#### To Apply a Stained Glass Effect:

- 1. In Edit mode, in the Add group, click **Special Effect**.
- 2. Click Stained Glass.
- 3. On the Stained Glass panel, set the options as described below.
- 4. Do one of the following:
  - Click **Done** to accept your changes and close the panel.
  - Click **Cancel** to discard your changes and close the panel.

# **Stained Glass Options**

| Fragment size | Specifies the size of the fragments.                                                                                                    |
|---------------|----------------------------------------------------------------------------------------------------|
| Randomize     | Indicates the random placement of the fragments.                                                                                                    |
|               | When you apply the Stained Glass effect to an image, ACDSee places the fragments randomly. This makes the effect different every time you apply the filter. You can define a specific random seed to generate identical fragment patterns. |
|               | To generate a new random seed, click <b>Randomize</b> .                                                                                                    |
| You can rigl  | nt-click a slider to reset to the default value.                                                                                                    |
| 💡 You can use | the <b>Edit Brush</b> to paint this effect onto specific areas of your image.                                                                                                    |
| _             |                                                                                                    |

You can use the **<u>Gradient Tool</u>** to transition this effect across specific areas of your image.

# Applying a Sunspot Effect

You can use the Sunspot effect to add a bright spot in your images.

You can save your settings as a preset for future use.

#### To Apply a Sunspot Effect:

- 1. In Edit mode, in the Add group, click Special Effect.
- 2. Click Sunspot.
- On the Sunspot panel, drag the Horizontal Position and Vertical Position sliders or click the image to set the location of the sunspot.
- 4. Drag the **Brightness** slider to set the intensity of the sunspot.
- 5. Do one of the following:
  - Click **Done** to accept your changes and close the panel.
  - Click Cancel to discard your changes and close the panel.

You can right-click a slider to reset to the default value.

# Applying a Swirl Effect

You can use the Swirl effect to rotate and stretch people and objects in your image.

You can save your settings as a preset for future use.

### To Apply a Swirl Effect:

- 1. In Edit mode, in the Add group, click **Special Effect**.
- 2. Click Swirl.
- 3. On the Swirl panel, set the options as described below.
- 4. Do one of the following:
  - Click **Done** to accept your changes and close the panel.
  - Click **Cancel** to discard your changes and close the panel.

# Swirl Options

#### ACDSee 16 User Guide

| Horizontal position | Specifies the center of the swirl on the horizontal axis. A value of 500 places the swirl in the middle of the image.                                                                |
|---------------------|----------------------------------------------------------------------------------------------------|
| Vertical position   | Specifies the center of the swirl on the vertical axis. A value of 500 places the swirl in the middle of the image.                                                                  |
| Radius              | Specifies the size of the swirl effect.                                                                                                    |
| Strength            | Specifies the strength and direction of the swirl. Higher values create a clockwise swirl, while negative values create a counter-clockwise swirl.                                   |
| Focus               | Specifies the concentration of the swirl. Higher values concentrate the effect on the center of the swirl, while lower values spread the swirl across the image.                     |
| Background color    | Specifies the background color of the filtered image. Select the <b>Image</b> checkbox to use the original image colors, or click the color picker to select a different color.      |
| Swirl direction     | <ul> <li>Specifies the direction of the swirl. Select one or both of the following:</li> <li>Swirl horizontally: Moves the swirl towards the top and bottom of the image.</li> </ul> |
|                     | • <b>Swirl vertically</b> : Moves the swirl towards the right and left sides of the image.                                                                                           |
| You can right-o     | click a slider to reset to the default value.                                                                                                    |
| You can use th      | e <b>Edit Brush</b> to paint this effect onto specific areas of your image.                                                                                                    |

You can use the **Gradient Tool** to transition this effect across specific areas of your image.

# Applying the Threshold Effect

You can use the Threshold effect to create a black and white image.

You can save your settings as a preset for future use.

#### To Apply the Threshold Effect:

- 1. In Edit mode, in the Add group, click **Special Effect**.
- 2. Click Threshold.
- 3. On the Threshold panel, set the options as described below.
- 4. Do one of the following:
  - Click **Done** to accept your changes and close the panel.
  - Click **Cancel** to discard your changes and close the panel.

### Threshold Options

ThresholdThis slider determines which pixels become black and which ones become white in the black and white<br/>image. Any pixels that are brighter than the selected threshold will become white and any pixels that<br/>are darker than the threshold will become black.

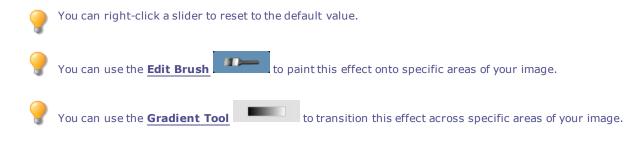

# Applying a Topography Effect

You can use the Topography effect to change the details of your images into contour lines.

You can save your settings as a preset for future use.

#### To Apply a Topography Effect:

- 1. In Edit mode, in the Add group, click Special Effect.
- 2. Click Topography.
- 3. On the Topographic Map panel, drag the **Rounding** slider to adjust the amount of curve in the contour lines.
- 4. Drag the Number of lines slider to specify how many contour lines you want to add.
- 5. Do one of the following:
  - Click Done to accept your changes and close the panel.
  - Click Cancel to discard your changes and close the panel.

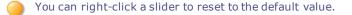

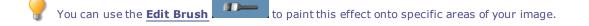

You can use the **Gradient Tool** to transition this effect across specific areas of your image.

### Applying a Water Effect

You can use the Water effect to insert an expanse of water below the subject of a photo and to display a reflection of the subject in the water. You can control the position of the water below the subject. For example, you can position the water below a person's chin, or below their waist. You can also control the appearance of ripples in the water and how dark or light the water appears.

You can save your settings as a preset for future use.

#### **To Apply a Water Effect:**

- 1. In Edit mode, in the Add group, click Special Effect.
- 2. Click Water.
- 3. On the Water panel, set the options as described below.

- 4. Do one of the following:
  - Click **Done** to accept your changes and close the panel.
  - Click **Cancel** to discard your changes and close the panel.

### Water Options

| Position     | Specifies the position of the water below the subject of the photo.                                                                                                    |
|--------------|----------------------------------------------------------------------------------------------------|
| Amplitude    | Specifies the height of the ripples in the water. Drag the slider to the left to reduce the height of the ripples and the distortion caused by the ripples. Drag the slider to the right to increase the height of the ripples and the distortion caused by the ripples.             |
| Wavelength   | Specifies the distance between ripples. Drag the slider to the left to reduce the distance between ripples and increase the distortion caused by the ripples. Drag the slider to the right to increase the distance between ripples and reduce the distortion caused by the ripples. |
| Perspective  | Changes the size of the waves as they get farther from the subject. Drag the slider to the left to increase the size of the waves farthest from the subject and to increase the illusion of distance.                                                                                |
| Lighting     | Specifies the amount of light in the water.                                                                                                    |
| You can rig  | ht-click a slider to reset to the default value.                                                                                                    |
| 💡 You can us | e the <b>Edit Brush</b> to paint this effect onto specific areas of your image.                                                                                                    |
| You can us   | e the <b>Gradient Tool</b> to transition this effect across specific areas of your image.                                                                                                    |

# Applying a Water Drops Effect

You can use the Water Drops effect to display water drops on the surface of the photo. You can control the number and size of water drops, and their position on the photo.

You can save your settings as a preset for future use.

#### To Apply Water Drops to a Photo:

- 1. In Edit mode, in the Add group, click **Special Effect**.
- 2. Click Water Drops.
- 3. On the Water Drops panel, set the options as described below.
- 4. Do one of the following:
  - Click **Done** to accept your changes and close the panel.
  - Click **Cancel** to discard your changes and close the panel.

# Water Drops Options

| Density     | Specifies the number of water drops on the photo. Drag the slider to the left to remove water drops.         |
|-------------|----------------------------------------------------------------------------------------------------|
|             | Drag the slider to the right to add water drops.                                                             |
| Radius      | Specifies the size of the water drops. Drag the slider to the left to make the water drops smaller. Drag     |
|             | the slider to the right to make the water drops larger.                                                      |
| Height      | Specifies the height of the water drops above the photo surface. Drag the slider to the left to reduce       |
| -           | the height of the water drops and the distortion caused by the water drops. Drag the slider to the right     |
|             | to increase the height of the water drops and the distortion caused by the water drops.                      |
|             |                                                                                                    |
| Randomize   | Indicates the random placement of the water drops.                                                           |
|             | When you apply the Water Drops effect to an image, ACDSee places the water drops randomly. This              |
|             | makes the effect different every time you apply the filter. You can define a specific random seed to         |
|             |                                                                                                    |
|             | generate identical water drop patterns.                                                                      |
|             |                                                                                                    |
|             | To generate a new random seed, click <b>Randomize</b> .                                                      |
|             | To generate a new random seed, click <b>Randomize</b> .                                                      |
| You can rig | To generate a new random seed, click <b>Randomize</b> .<br>ght-click a slider to reset to the default value. |
| <b>V</b>    | ght-click a slider to reset to the default value.                                                            |
| <b>V</b>    |                                                                                                    |
| You can us  | ght-click a slider to reset to the default value.                                                            |

# Applying a Waves Effect

You can use the Waves effect to display waves across the photo. You can change the distance between waves. This distance is called wavelength. You can also change the height of the waves, and the angle at which the waves cross the photo.

You can save your settings as a preset for future use.

### To Apply a Waves Effect:

- 1. In Edit mode, in the Add group, click **Special Effect**.
- 2. Click Waves.
- 3. On the Waves panel, select or change the options as described below.
- 4. Do one of the following:
  - Click **Done** to accept your changes and close the panel.
  - Click **Cancel** to discard your changes and close the panel.

# **Waves Options**

| Wavelength                                                                                                    | Specifies the distance between waves. Drag the slider to the left to reduce the distance between waves<br>and increase the distortion caused by the waves. Drag the slider to the right to increase the distance<br>between waves and reduce the distortion caused by the waves. |  |
|----------------------------------------------------------------------------------------------------|----------------------------------------------------------------------------------------------------|--|
| Amplitude                                                                                                    | Specifies the height of the waves. Drag the slider to the left to reduce the height of the waves and the distortion caused by the waves. Drag the slider to the right to increase the height of the waves and the distortion caused by the waves.                                |  |
| Angle                                                                                                    | Specifies the angle of the waves. Type a number from 1 to 360 or drag the arrow to adjust the angle.                                                                                                    |  |
| Background colorSpecifies the background color. Select the Image checkbox to use the original image co<br>the color picker to select a different color. |                                                                                                    |  |
| You can right-c                                                                                                    | lick a slider to reset to the default value.                                                                                                    |  |
| 🂡 You can use the                                                                                                    | Edit Brush to paint this effect onto specific areas of your image.                                                                                                    |  |
| You can use the                                                                                                    | e <b>Gradient Tool</b> to transition this effect across specific areas of your image.                                                                                                    |  |

# Applying a Weave Effect

You can use the Weave effect to give a photo the appearance of being woven into a tapestry or basket. You can control the width of the vertical and horizontal strips, the width of the gap between the strips, and the background color that displays through the gap.

You can save your settings as a preset for future use.

#### To Apply a Weave Effect:

- 1. In Edit mode, in the Add group, click **Special Effect**.
- 2. Click Weave.
- 3. On the Weave panel, set the options as described below.
- 4. Do one of the following:
  - Click **Done** to accept your changes and close the panel.
  - Click **Cancel** to discard your changes and close the panel.

### Weave Options

| Strip widthSpecifies the width of the vertical and horizontal strips. |                                                                                            |
|-----------------------------------------------------------------------|--------------------------------------------------------------------------------------------|
| Gap widthSpecifies the width of the gap between the strips.           |                                                                                            |
| Background color                                                      | Specifies the color of the background. Click the color picker to select a different color. |

You can right-click a slider to reset to the default value.

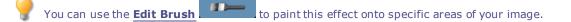

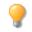

### Applying a Wind Effect

You can use the Wind effect to add wind lines that make stationary objects in your image look like they are moving. Select or change the settings to control the effect of the wind added to your image.

You can save your settings as a preset for future use.

#### To Apply a Wind Effect:

- 1. In Edit mode, in the Add group, click **Special Effect**.
- 2. Click Wind.
- 3. On the Wind panel, select or change the options as described below.
- 4. Do one of the following:
  - Click **Done** to accept your changes and close the panel.
  - Click **Cancel** to discard your changes and close the panel.

### Wind Options

| Strength         | Determines how strong the wind lines are in the image. The higher the value, the stronger the wind lines.                                                                                                    |  |
|------------------|----------------------------------------------------------------------------------------------------|--|
| Threshold        | Determines how sharp an edge must be before the filter will apply wind. The higher the value, the sharper the edge needs to be.                                                                                                |  |
| Chance of wind   | Determines the amount of wind lines to place in the image.                                                                                                    |  |
| Edge detection   | Specifies the edge detection algorithm. The algorithm controls the formula used to detect the edges and the direction of the edge indicators.                                                                                  |  |
| Background color | Specifies the background color. Select the <b>Image</b> checkbox to use the original image colors, or click the color picker to select a different color.                                                                      |  |
| Wind color       | Specifies the color of the wind lines. Select the <b>Image</b> checkbox to use the original image colors, or click the color picker to select a different color.                                                               |  |
| Wind angle       | Specifies the angle of the wind lines.                                                                                                    |  |
| Randomize        | Indicates the random placement of the wind lines.                                                                                                    |  |
|                  | When you apply the Wind effect to an image, ACDSee places the wind lines randomly. This makes the wind lines different every time you apply the filter. You can define a specific random seed to generat identical wind lines. |  |
|                  | To generate a new random seed, click <b>Randomize</b> .                                                                                                    |  |

To generate a new random seed, click Randomize

You can right-click a slider to reset to the default value.

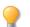

You can use the **Edit Brush** 

to paint this effect onto specific areas of your image.

You can use the **Gradient Tool** 

to transition this effect across specific areas of your image.

### Creating a Custom Special Effect Filter (Convolution Effect)

You can use the Convolution filter to create your own special effects and apply them to your image.

You can save your settings as a preset for future use.

#### To Create a Custom Effect Filter:

- 1. In Edit mode, in the Add group, click **Special Effect**.
- 2. Click User Defined Convolution.
- 3. On the User Defined Convolution panel, set the options as described below.
- 4. Do one of the following:
  - Click **Done** to accept your changes and close the panel.
  - Click **Cancel** to discard your changes and close the panel.

### **User Defined Convolution Options**

| <b>Convolution Matrix</b>                                                                                  | Specifies the formula to use when altering the image.                                                                                                    |  |
|----------------------------------------------------------------------------------------------------|----------------------------------------------------------------------------------------------------|--|
|                                                                                                    | Type numbers in the matrix fields to change the pixels in the image. Using a mathematical formula, the color value of each pixel in an image is multiplied by the numbers in the matrix to produce an effect.               |  |
| Division                                                                                                   | Specifies the fractional coefficient of the matrix.                                                                                                    |  |
|                                                                                                    | Type a number into the <b>Division</b> field to use fractional coefficients in the matrix. The product of the convolution matrix is divided by the division factor before being applied to a pixel.                         |  |
| Bias                                                                                                    | Specifies the brightness of the image.                                                                                                    |  |
|                                                                                                    | Type a number into the <b>Bias</b> field to change the brightness of the image. The bias number is added to the RGB values of each pixel. A positive number brightens the image, while a negative number darkens the image. |  |
| Clear Matrix                                                                                               | Resets the matrix.                                                                                                    |  |
| Sample FiltersLoads a sample effect to use as a starting point for creating your own effect.Drop-Down Menu |                                                                                                    |  |

You can use the Gradient Tool

to transition this effect across specific areas of your image.

# Rotating an Image

You can rotate an image at preset or custom angles in Edit mode.

You can save your settings as a preset for future use.

#### To Rotate an Image at a Custom Angle:

- 1. In Edit mode, in the Geometry group, click Rotate.
- 2. Select one or more of the following:
  - Select one of the default orientation options.
  - Drag the **Straightening** slider to the left or right until the image appears straightened.
  - Click the Horizontal or Vertical button, and use the tools as described below.
  - Select Crop straightened image if you want to crop the image after it is straightened.
  - Select **Preserve straightened image** if you do not want to crop the straightened image. Select the color that you would like to display behind the straightened image from the **Fill color** drop-down.
  - Select **Show grid overlay** to display a grid over the image. You may find that the grid helps you straighten the image and understand how the image will be cropped.
- 3. Do one of the following:
  - Click Done to apply your changes and close the tool.
  - Click Cancel to discard all changes and close the tool.

Click **Reset** to clear your changes and reset to default settings. If you saved your changes, you cannot reset your settings.

### **Rotate Icons**

| Horizontal | Click on the horizontal icon, and then use the cursor to draw a line on the image that you want to set as the |
|------------|----------------------------------------------------------------------------------------------------|
| Ð          | horizontal line.                                                                                              |
| Vertical   | Click on the vertical icon, and then use the cursor to draw a line on the image that you want to set as the   |
| Ф          | vertical line.                                                                                                |

You can right-click a slider to reset to the default value.

# Flipping an Image

You can flip an image both vertically and horizontally in Edit mode.

You can save your settings as a preset for future use.

#### To Flip an Image:

- 1. In Edit mode, in the Geometry group, click **Flip**.
- 2. Do one or both of the following:
  - Select the **Horizontal Flip** checkbox.
  - Select the **Vertical Flip** checkbox.

- 3. Do one of the following:
  - Click Done to apply your changes and close the tool.
  - Click Cancel to discard all changes and close the tool.

🔀 Click **Reset** to clear your changes and reset to default settings. If you saved your changes, you cannot reset your settings.

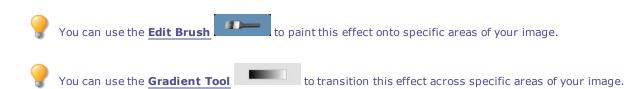

# Cropping an Image

You can use the Crop tool to remove unwanted parts of your images, or to reduce the image canvas to a particular size.

You can also save your settings as a preset for future use.

#### To Crop an Image:

- 1. In Edit mode, in the Geometry group, click **Crop**.
- 2. Resize the crop window, and position it over the area of the image you want to keep.
- 3. To darken the parts of the image outside the crop window, drag the **Darken outside crop area** slider to the left. Drag the slider to the right to lighten the area outside the crop window.
- 4. Click **Estimate new file size** to view how big your image file is after cropping.
- 5. Do one of the following:
  - Click **Done** to crop the image and close the tool.
  - Click Cancel to exit the tool without cropping the image.

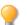

You can right-click a slider to reset to the default value.

# Resizing the Crop Window

You can resize the crop window in three ways:

- Drag the edges of the crop window to the desired size.
- Specify an exact size for the crop window in pixels, inches, centimeters, or millimeters.
- Apply a ratio to constrain the crop window proportions.

#### To Resize the Crop Window by Dragging:

- 1. Position your cursor over the edge or corner of the crop window until it changes into a double-pointed arrow.
- 2. Drag the crop window's border to the desired size.

#### To Specify an Exact Size for the Crop Window:

- 1. Type the desired crop window proportions into the **Width** and **Height** spin boxes.
- 2. In the **Units** drop-down list, select a unit of measurement.
- 3. Use the **Dots per inch** spin box to specify a resolution.

### To Constrain the Crop Window to a Ratio:

- 1. Select the **Constrain cropping proportion** checkbox.
- 2. Select a ratio from the drop-down list and select or clear the **Landscape** checkbox to toggle the crop window between landscape and portrait orientation.
- 3. Do one of the following:
  - Position your cursor over the edge of the crop window until it changes into a double-pointed arrow, and then drag the edge of the crop window to the desired size.
  - Use the **Width** or **Height** spin box to specify a dimension for one side of the crop window. ACDSee automatically resizes the other dimension based on the ratio you selected.

### **Resizing an Image**

You can resize an image by adjusting its dimensions in pixels, percentage, or actual/print size. While resizing, you can also choose an aspect ratio and a resampling filter to adjust the resized image's appearance.

You can save your settings as a preset for future use.

### To Resize an Image:

- 1. In Edit mode, in the Geometry group, click **Resize**.
- 2. Select one of the following resize options:
  - **Pixels**: resizes the image to specific dimensions in pixels.
  - **Percent**: Resizes the image to a percentage of the original.
  - Actual/Print size in: Resizes the image to match a specific output size. Click the drop-down list to specify a unit of measurement.
- 3. If you want to maintain a specific width to height ratio, select the **Preserve aspect ratio** checkbox, and then select one of the following options from the drop-down list:
  - **Original**: Maintains the original image's width to height ratio.
  - **1 x 1**: Forces the width and height to be equal.
  - **2 x 3**: Forces a width to height ratio of 2:3.
  - **3 x 2**: Forces a width to height ratio of 3:2.
  - **3 x 5**: Forces a width to height ratio of 3:5.
  - **5 x 3**: Forces a width to height ratio of 5:3.
  - **Custom**: Applies a custom ratio. Enter a width to height ratio in the **Custom Aspect Ratio** dialog box.
- 4. Select a resizing filter from the **Resizing Filter** drop-down list.

#### ACDSee 16 User Guide

- Under the resize option you selected in step #3, type the image's new dimensions into the Width and Height spin boxes. If you selected Actual/Print size in, click the Resolution drop-down list, and then select a resolution (in dots per inch) for your output image.
- 6. To estimate the size of the output image, click **Estimate new file size**.
- 7. Do one of the following:
  - Click **Done** to apply your changes and close the Resize tool.
  - Click Cancel to discard all changes and close the tool.

### Resizing Tips:

- Maintain image quality by reducing images only by 33%, 50%, or 66%. Other percentages can distort the aspect ratio.
- Avoid resizing an image repeatedly. Each resizing places image pixels using a slightly different orientation. As a result, multiple resizes can change the overall color and appearance of the image. If your first resize attempt does not produce the desired result, click the Undo button.
- Avoid increasing the size of an image. Increasing image size makes the image's pixels more apparent, causing a grainy
  effect.

# Pixel Resize Options and Resulting Action

You can reduce and enlarge the size of one or more images from Manage mode by entering a new dimension in pixels. For more information on how to resize an image using pixel dimensions, please see Resizing an image or Resizing multiple images.

Enlarging an image tends to pixelate the image, reducing image quality. It is best to avoid enlarging images.

| <b>Resize Options</b> | Fit within Options                 | Action                                                                                                    |
|-----------------------|------------------------------------|----------------------------------------------------------------------------------------------------|
| Enlarge only          | Width only                         | Resizes the image if the specified dimensions are larger than the<br>image's original dimensions. The width is increased to the<br>specified value and the height is increased to maintain the aspect<br>ratio.                                              |
|                       | Height only                        | Resizes the image if the specified dimensions are larger than the<br>image's original dimensions. The height is increased to the<br>specified value and the width is increased to maintain the aspect<br>ratio.                                              |
|                       | Width and height                   | Resizes the image if the specified dimensions are larger than the<br>image's original dimensions. The width and height are increased<br>as close to the specified value as possible, while maintaining the<br>aspect ratio.                                  |
|                       | Width or height (largest<br>image) | Resizes the image if the specified dimensions are larger than the<br>image's original dimensions. The width or height is increased as<br>close to the specified value as possible to maximize the size of the<br>image, while maintaining the aspect ratio.  |
| Reduce only           | Width only                         | Resizes the image if the specified dimensions are smaller than the<br>image's original dimensions. The width is decreased to the<br>specified value and the height is decreased to maintain the aspect<br>ratio.                                             |
|                       | Height only                        | Resizes the image if the specified dimensions are smaller than the<br>image's original dimensions. The height is decreased to the<br>specified value and the width is decreased to maintain the aspect<br>ratio.                                             |
|                       | Width and height                   | Resizes the image if the specified dimensions are smaller than the<br>image's original dimensions. The width and height are decreased<br>as close to the specified value as possible, while maintaining the<br>aspect ratio.                                 |
|                       | Width or height (largest<br>image) | Resizes the image if the specified dimensions are smaller than the<br>image's original dimensions. The width or height is decreased as<br>close to the specified value as possible to minimize the size of the<br>image, while maintaining the aspect ratio. |

| <b>Resize Options</b> | Fit within Options                 | Action                                                                                                    |
|-----------------------|------------------------------------|----------------------------------------------------------------------------------------------------|
| Enlarge or reduce     | Width only                         | Resizes the width to the specified value and resizes the height to whatever value is necessary to maintain the aspect ratio.                                                                                                    |
|                       | Height only                        | Resizes the height to the specified value and resizes the width to whatever value is necessary to maintain the aspect ratio.                                                                                                    |
|                       | Width and height                   | Resizes the image within the specified width and height. The width and height are resized as close to the specified value as possible while maintaining the aspect ratio.                                                         |
|                       | Width or height (largest<br>image) | Resizes the image within the specified width and height. The<br>width or height is resized as close to the specified value as<br>possible to maximize (or minimize) the size of the image, while<br>maintaining the aspect ratio. |

### Adjusting Image Exposure

You can use the Exposure tool to adjust an image's exposure, contrast, and fill light.

You can save your settings as a preset for future use.

#### To Adjust the Image Exposure:

- 1. In Edit mode, in the Exposure/Lighting group, click **Exposure**.
- 2. Set the options as described below.
- 3. Do one of the following:
  - Click **Apply** to apply your changes and set options on another tab.
  - Click **Done** to apply your changes and close the tool.
  - Click **Cancel** to discard all changes and close the tool.

Click **Reset** to clear your changes and reset to default settings. If you saved your changes, you cannot reset your settings.

### **Image Exposure Options**

| Exposure            | Drag the slider to the right to increase the exposure, or drag to the left to decrease exposure.                                                                                      |
|---------------------|----------------------------------------------------------------------------------------------------|
| Auto                | Click the Auto button to automatically adjust the exposure level.                                                                                                    |
| Contrast            | Drag the slider to the right to increase contrast, or drag to the left to decrease contrast.                                                                                          |
| Fill Light          | Drag slider to the right to increase the amount of light in the darkest areas of the image, or drag to the left to decrease fill light. Fill light brightens dark areas of the image. |
| Exposure<br>warning | Highlights overexposed and underexposed areas of the image. Overexposed pixels turn red, underexposed pixels turn green. The icon is gray when disabled, and turns yellow if enabled. |

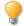

You can right-click a slider to reset to the default value.

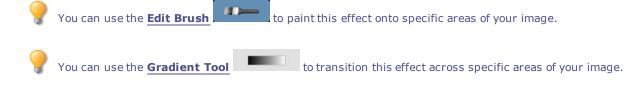

# Adjusting Image Levels

You can use the Levels tool to precisely adjust the contrast and light levels in your images.

You can save your settings as a preset for future use.

#### To Adjust Image levels:

- 1. In Edit mode, in the Exposure/Lighting group, click Levels.
- 2. Do one of the following:
  - Set the options as described below to adjust the contrast and light levels manually.
  - Click Auto and select a menu option to automatically adjust image properties.
- 3. Do one of the following:
  - Click **Apply** to apply your changes.
  - Click **Done** to apply your changes and close the Levels tool.
  - Click **Cancel** to discard all changes and close the tool.

Click **Reset** to clear your changes and reset to default settings. If you saved your changes, you cannot reset your settings.

# **Levels Options**

| Channel                             | Specifies the brightness or color channel you want to adjust.                                                                                                    |
|-------------------------------------|----------------------------------------------------------------------------------------------------|
| Shadows                             | Specifies the black point of an image.                                                                                                    |
|                                     | Move the slider or type a number from 0 to 255 into the spin box to define the blackest area of an image. As the value increases, the dark colored areas of the image become darker. You can also click on the arrow to automatically set it to where the black point start in the image.       |
| Midtones                            | Specifies the midtones in an image.                                                                                                    |
|                                     | Move the slider or type a number into the spin box to set the midtone. Higher values make the image appear brighter, while lower values make the image appear darker. You can also click on the arrow to automatically set it to the midtone of the image.                                      |
| Highlights                          | Specifies the white point of an image.                                                                                                    |
|                                     | Move the slider or type a number from 0 to 255 into the spin box to define the whitest area of an image.<br>As the value increases, the light colored areas of the image become lighter. You can also click on the<br>arrow to automatically set it to where the highlights start in the image. |
| Auto                                | Select one of the following options:                                                                                                    |
|                                     | <ul> <li>Adjust Contrast: Automatically analyzes and adjusts image contrast.</li> </ul>                                                                                                    |
|                                     | <ul> <li>Adjust Color and Contrast: Automatically analyzes and adjusts each color channel<br/>independently, and then adjusts the contrast.</li> </ul>                                                                                                    |
|                                     | <ul> <li>Adjust Color and Brightness: Automatically analyzes and adjusts image color and<br/>brightness.</li> </ul>                                                                                                    |
|                                     | <ul> <li>Tolerance: Opens the Tolerance settings dialog box. Specify the maximum clipping percentage for black and white levels, and click OK. ACDSee adjusts the image levels automatically.</li> </ul>                                                                                        |
| Black Point picker                  | Click the <b>Black Point</b> picker, and then click the image area you want to set as the black point.                                                                                                    |
| Mid Point picker                    | Click the <b>Mid Point</b> picker, and then click the image area you want to set as the mid point.                                                                                                    |
| White Point picker                  | Click the <b>White Point</b> picker, and then click the image area you want to set as the white point.                                                                                                    |
| values of the pi                    | around the image with a selected eye dropper you will see the RGB numbers changing to reflect the RGB xel under the eye dropper. The RGB values represent the source pixel (unprocessed) and the current pixel                                                                                  |
| as it appears or                    | n the screen.                                                                                                    |
| as it appears or<br>You can use the |                                                                                                    |

# Adjusting Levels Automatically

You can use the Auto Levels tool to automatically correct the exposure levels of your images. Auto Levels makes the darkest image pixels darker, and the brightest pixels brighter.

You can save your settings as a preset for future use.

#### To Automatically Correct an Image's Levels:

- 1. In Edit mode, in the Exposure/Lighting group, click **Auto Levels**.
- 2. Select one of the following options:
  - Auto Contrast and Color: Adjusts color differences, brightness, and balances RGB channels.
  - Auto Contrast: Adjusts the color differences and brightness only.
  - Auto Color: Balances the RGB channels in the image, without changing the brightness or contrast.
- 3. Use the **Strength** slider to fine tune the amount of exposure you want to apply.
- 4. Click **Exposure Warning** to make overexposed and underexposed pixels visible. Overexposed pixels turn red, underexposed pixels turn green.
- 5. Do one of the following:
  - Click Done to accept your changes and close the panel.
  - Click Cancel to discard your changes and close the panel.

🏹 Click **Reset** to clear your changes and reset to default settings. If you saved your changes, you cannot reset your settings.

You can right-click a slider to reset to the default value.

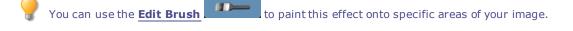

You can use the **Gradient Tool** to transition this effect across specific areas of your image.

# Adjusting Tone Curves

In Edit, you can use the Curves tool to change the tonal range of an image. Select the RGB color channel to adjust the entire range of the image, or select a specific color.

You can save your settings as a preset for future use.

#### To Adjust the Brightness Curves in an Image:

- 1. In Edit mode, in the Exposure/Lighting group, click **Tone Curves**.
- 2. Set the options as described below.

- 3. Do one of the following:
  - Click Apply to apply your changes.
  - Click Done to apply your changes and close the Curves tool.
  - Click Cancel to discard all changes and close the tool.

W Click **Reset** to clear your changes and reset to default settings. If you saved your changes, you cannot reset your settings.

#### **Curves Options**

| Channel                                                                                                    | Specifies the color channels to adjust.                                                                                  |
|----------------------------------------------------------------------------------------------------|----------------------------------------------------------------------------------------------------|
| Show Histogram                                                                                                    | Toggles the histogram display on and off.                                                                                |
| HistogramDisplays a graphic of the color information levels in the image, based on the selected ch<br>and drag the line to manipulate the curve. Each time you click the curve, a new node is<br>drag the nodes up and down the curve. To remove a node, drag the node up and out of<br>down and out of the graph. |                                                                                                    |
| Exposure warning                                                                                                    | Highlights overexposed and underexposed areas of the image. Overexposed pixels turn red, underexposed pixels turn green. |
| You can use the                                                                                                    | e <b>Edit Brush</b> to paint this effect onto specific areas of your image.                                              |
| You can use the                                                                                                    | e <b>Gradient Tool</b> to transition this effect across specific areas of your image.                                    |

### Adjusting Lighting

You can use the Lighting tool to adjust areas in an image that are too dark or too light, without affecting other areas of the photo. You can also simultaneously lighten dark areas that are too dark, and darken areas that are too bright. Examples would be a photo of a person silhouetted against a bright background like the sea, or a window. In fact, most photos taken on a dull day, or with a flash, can be improved in various ways with fine adjustments.

You can save your settings as a preset for future use.

The Lighting tool lets you make quick and easy adjustments using three sliders. ACDSee analyzes the photo and varies the adjustment throughout the image automatically. For example, darker images are brightened more. By clicking the **Auto** button, you can have ACDSee fully analyze the photo and set the slider positions automatically. You can also click directly on an area of the image to generate automatic settings optimal for that area, (usually the subject of the photo).

#### To Open the Lighting Tool:

In Edit mode, in the Exposure/Lighting group, click Lighting.

#### To Add Light to Dark Areas:

- 1. Drag the **Highlights** slider to the right to add light to the dark parts of the photo.
- 2. Adjust the settings using any of the controls in the table below.

#### To Darken Areas That Are Too Bright:

- 1. Drag the Shadows slider to the right to lighten and return detail to areas that are too dark.
- 2. Adjust the settings using any of the controls in the table below.

#### To Adjust Midtones That Are Too Light or Dark:

- 1. Drag the Midtones slider to the right to lighten and return detail to areas that are too dark.
- 2. Adjust the settings using any of the controls in the table below.

# **Lighting Controls**

| Right-<br>click on<br>a slider | Right-click on a slider to reset it.                                                                                                    |
|--------------------------------|----------------------------------------------------------------------------------------------------|
| Exposur<br>e<br>Warning        | Click the Exposure Warning to make any overexposed or underexposed areas visible. Overexposed pixels turn red,<br>underexposed pixels turn green. You can also toggle Exposure Warning on and off momentarily by holding down the<br><b>E</b> key. |
| Auto                           | Click to allow the software to analyze the photo and apply optimal settings based on the amount of light and dark pixels in the photo. Darker photos are brightened more than photos that are already bright.                                      |
| Done                           | Click to apply your changes and close the tool.                                                                                                    |
| Cancel                         | Click to discard all changes and close the tool.                                                                                                    |
|                                | ick <b>Reset</b> to clear your changes and reset to default settings. If you saved your changes, you cannot reset your settings.<br>ou can right-click a slider to reset to the default value.                                                     |
| Yc                             | ou can use the <b>Edit Brush</b> to paint this effect onto specific areas of your image.                                                                                                    |
| 💡 Yo                           | ou can use the <b>Gradient Tool</b> to transition this effect across specific areas of your image.                                                                                                    |

# Adjusting White Balance

You can use the White Balance tool to remove unwanted hue from an image. For example, if you take a photo at sunset and the resulting image has a reddish hue, you can use the White Balance tool to remove it.

You can save your settings as a preset for future use.

#### To Remove a Color Cast from an Image:

- 1. In Edit mode, in the Color group, click **White Balance**.
- 2. Click an image area that should be white or gray. The color square shows the color of the original pixel on the left, and the modified pixel on the right.
- 3. To specify the strength of the white balance adjustment, move the slider. Higher settings remove more of the unwanted

color.

4. Click Done to save your changes, or click Cancel to discard your changes and leave the tool.

| 0                                                                                                    | You can right-click a slider to reset to the default value.                                                                         |  |  |  |  |
|----------------------------------------------------------------------------------------------------|----------------------------------------------------------------------------------------------------|--|--|--|--|
| ?                                                                                                    | You can use the <b>Edit Brush</b> to paint this effect onto specific areas of your image.                                           |  |  |  |  |
| ?                                                                                                    | If you are having difficulties achieving the desired effect, try clicking an image area that is a different shade of white or gray. |  |  |  |  |
| Click <b>Reset</b> to clear your changes and reset to default settings. If you saved your changes, you cannot reset your settings. |                                                                                                    |  |  |  |  |
| ?                                                                                                    | You can use the <b>Gradient Tool</b> to transition this effect across specific areas of your image.                                 |  |  |  |  |

### Adjusting Color Balance

You can adjust an image's color values using the Color Balance tool.

You can save your settings as a preset for future use.

#### To Adjust an Image's Color:

Click **Reset** to clear your changes and reset to default settings. If you saved your changes, you cannot reset your settings.

| Saturation | Adjusts the saturation of the image. Drag the slider to the right to increase or drag to the left to decrease saturation.                      |
|------------|----------------------------------------------------------------------------------------------------|
| Hue        | Adjusts the hue of the image. Drag the slider to the right to increase or drag to the left to decrease hue.                                    |
| Lightness  | Adjusts the image brightness. Drag the slider to the right to increase or drag to the left to decrease the image's brightness.                 |
| Red        | Adjusts the red channel in the image. Drag the slider to the right to increase or drag to the left to decrease<br>the red tone in your image.  |
| Green      | Adjusts the green channel in the image. Drag the slider to the right to increase or drag to the left to decrease the green tone in your image. |
| Blue       | Adjusts the blue channel in the image. Drag the slider to the right to increase or drag to the left to decrease the blue tone in your image.   |

Color Balance Options

You can right-click a slider to reset to the default value.

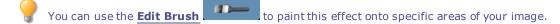

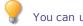

### Using the Histogram

The Histogram displays a graphical representation of the distribution of intensity levels of pixels for each color channel in an image.

#### To Display and Use the Histogram:

- 1. In View mode, click **View** | **Histogram**.
- 2. On the Histogram, select or clear the following checkboxes:
  - **R**: Shows or hides the red color channel.
  - **G**: Shows or hides the green color channel.
  - **B**: Shows or hides the blue color channel.
  - L: Shows or hides the lightness of the image.

# Changing Image Color Depth

You can modify an image's color depth in View mode. Color depth refers to the range of colors an image contains.

### To Change the Color Depth of an Image:

In View mode, click **Tools** | **Modify** | **Change Color Depth**, and select one of the options described below.

# **Color Depth Options**

| Black and White | Two-color black and white palette                         |
|-----------------|-----------------------------------------------------------|
| 16 Grays        | 16-color grayscale palette                                |
| 256 Grays       | 256-color grayscale palette                               |
| 16 Colors       | 16-color palette                                          |
| 256 Colors      | 256-color palette (GIF format uses 256 colors by default) |
| Hicolor         | 32,768-color palette                                      |
| Truecolor       | 16,777,216-color palette of all colors visible to humans  |
|                 |                                                           |

You can use ACDSee to convert an image to any of these color depths. However, to use certain image enhancement tools, filters, blends, and adjustment options, the image must be Hicolor or Truecolor. To edit an image that is not originally Hicolor or Truecolor, you can convert it, edit the image, and then convert it back to its original color depth.

# Using the Color Dialog Box

The Colors dialog box appears in several places in Edit when you select or apply a color. You can use the Color dialog box to select a color in multiple ways and to adjust a color using several different tools.

| Color                             |             |                    | l                         | 23  |
|-----------------------------------|-------------|--------------------|---------------------------|-----|
| Basic colors:                     |             |                    |                           |     |
| Custom colors:                    |             | Hue: 160           | Red:                      | 255 |
| Define Custom Colors >> OK Cancel | Color Solid | Sat: 0<br>Lum: 240 | Green:<br>Blue:<br>Colors |     |

# The Color Grids

In the top left corner there is a fixed grid of Basic colors to choose from, including gray, black, and white in the last three boxes. Below it is a grid of Custom colors that you can fill in by creating a custom color, and then clicking the **Add to Custom Colors** button.

# The Color Palette and Slider

Beside the Basic colors is a color palette. It contains all the colors of the spectrum from red through yellow, green, turquoise, blue, purple, pink, to red again. The colors at the top of the palette are pure primary colors with increasing amounts of gray added until along the bottom, the colors are mostly gray. If you want a color to have a smoky look, select it from the bottom end of this palette. Similarly, you will find colors like browns at the lower end of the red/orange in this palette.

On the far right is a color slider. In the slider, the actual color selected is where the small black arrow appears. You can then adjust the color to add white or black to it by moving the slider up to add white (for pastels) until it is completely white or move the slider down to add black (for a richer color) until it is completely black.

### Selecting and Adjusting Colors

To select a color, click on a square in either grid, or on the color palette. You can also drag over the color palette. When you click a color, or lift your finger off the mouse after dragging, that color appears in the large **Color/Solid** square and all its numerical values; Hue, Saturation, Luminosity, as well as Red, Green, Blue, appear in the boxes.

You can also adjust a color by changing the Hue Saturation, and Luminosity numbers. To select a precise color, type in the values for that color. You can do the same using the Red, Green, Blue values.

### Sharpening an Image

You can use the Sharpen tool to sharpen an image by enhancing medium and high contrast edges.

You can save your settings as a preset for future use.

#### To Sharpen an Image Using Sharpen Tool:

- 1. In Edit mode, in the Detail group, select **Sharpen**.
- 2. Drag the sliders to enhance or fix your image as described below.
- 3. Do one of the following:
  - Click Done to apply your changes and close the tool.
  - Click **Cancel** to discard all changes and close the tool.

🚀 Click **Reset** to clear your changes and reset to default settings. If you saved your changes, you cannot reset your settings.

# Sharpen Options

| Amount    | Specifies the amount of sharpening applied by increasing contrast around the edges.                                                                                                    |
|-----------|----------------------------------------------------------------------------------------------------|
| Radius    | Controls the number of pixels to adjust around each edge. Higher values increase the number of sharpened pixels and tend to bring out coarser detail, while lower values reduce the number of sharpened pixels and tend to bring out finer detail.                                                                                                    |
| Mask      | Allows the targeting of edges, while suppressing the sharpening of noise and texture. To view the areas the mask affects, press the <b>ALT</b> key when moving the mask slider. Areas affected by sharpening appear white.                                                                                                    |
| Detail    | Suppresses the halo, (the light border that forms around edges with extreme sharpening), by reducing its intensity. The higher the value, the stronger the reduction.                                                                                                    |
| Threshold | Specifies how different the pixel lightness values within an edge must be before the pixels within the edge are sharpened. Higher values sharpen only stronger edges but minimize the appearance of noise. Lower values sharpen both strong and weaker edges, but can increase the appearance of noise. We recommend you set the threshold to enhance edges while keeping background noise to a minimum. |

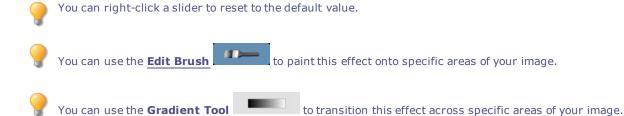

# Blurring an Image

You can use the Blur tool to apply different kinds of blur to an image.

You can save your settings as a preset for future use.

#### To Blur an Image:

- 1. In Edit mode, in the Detail group, select **Blur**.
- 2. In the **Blur type** drop-down list, select the type of blur to apply.
- 3. Set the options as described below.

- 4. Do one of the following:
  - Click **Done** to apply your changes and close the Blur tool.
  - Click **Cancel** to discard all changes and close the tool.

Click **Reset** to clear your changes and reset to default settings. If you saved your changes, you cannot reset your settings.

## **Blur Types**

| Gaussia       | Produces an even, smooth blur.                                                                                                    |                                                                                           |  |
|---------------|----------------------------------------------------------------------------------------------------|-------------------------------------------------------------------------------------------|--|
| n             | Amount                                                                                                    | Specifies the amount of blur. Move the slider to the right to intensify the effect.       |  |
| Linear        | Produces a blurring effect that gives the illusion of m                                                                                             | ovement.                                                                                  |  |
|               | Amount                                                                                                    | Specifies the amount of blur. Move the slider to the right to intensify the effect.       |  |
|               | Angle                                                                                                    | Specifies the direction of the blur effect.                                               |  |
| Radial        | Produces blur around a center point. Click the image to set the center point.                                                                       |                                                                                           |  |
|               | Amount                                                                                                    | Specifies the amount of blur. Move the slider to the right to intensify the effect.       |  |
|               | Clockwise                                                                                                    | Specifies clockwise blur.                                                                 |  |
|               | Counter-clockwise                                                                                                    | Specifies counter-clockwise blur.                                                         |  |
|               | Horizontal position                                                                                                    | Specifies the blur's center point on the horizontal axis.                                 |  |
|               | Vertical position                                                                                                    | Specifies the blur's center point on the vertical axis.                                   |  |
| Spread        | Produces a smeared or frosted blur.                                                                                                    |                                                                                           |  |
|               | Amount                                                                                                    | Specifies the amount of blur. Move the slider to the right to intensify the effect.       |  |
| Zoom          | Produces inward or outward blur to or from a center point.                                                                                          |                                                                                           |  |
|               | Amount                                                                                                    | Specifies the amount of blur. Move the slider to the right to intensify the effect.       |  |
|               | Zoom in                                                                                                    | Creates a blur that zooms in to the image's center.                                       |  |
|               | Zoom out                                                                                                    | Creates a blur that zooms out from the image's center.                                    |  |
|               | Horizontal position                                                                                                    | Specifies the blur's center point on the horizontal axis.                                 |  |
|               | Vertical position                                                                                                    | Specifies the blur's center point on the vertical axis.                                   |  |
| Smart<br>Blur | Produces blur by detecting and avoiding edges, and preserves detail based on the threshold setting. This effect is usually used to smooth out skin. |                                                                                           |  |
|               | Amount                                                                                                    | Specifies the amount of blur. Move the slider to the right to intensify the effect.       |  |
|               | Threshold                                                                                                    | Specifies how little detail an area must have before the blur will apply to it.           |  |
| ens           | Produces a blur that mimics the blurring effect of a camera aperture.                                                                               |                                                                                           |  |
|               | Select a bokeh shape from the options on the Blur panel. These shapes concentrate in highlights.                                                    |                                                                                           |  |
|               | Amount                                                                                                    | Specifies the strength of the blur. Move the slider to the right to intensify the effect. |  |
|               | Bokeh Frequency                                                                                                    | Specifies how often the bokeh shapes show up.                                             |  |
|               | Bokeh Brightness                                                                                                    | Specifies how much the bokeh shapes stand out.                                            |  |

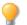

You can right-click a slider to reset to the default value.

#### ACDSee 16 User Guide

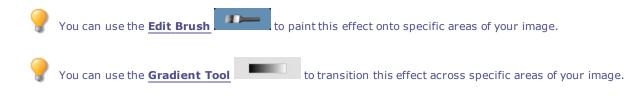

## About Noise and Noise Reduction

Image noise looks like random black, white, or colored pixels in an area of a photo where there should be solid color, such as a dark night sky. In digital photography, noise is typically more visible in the dark areas of a photo.

There are many causes of image noise. You will increase image noise if you use a high ISO setting (such as ISO 800) to capture a photo, or if you extend the exposure time. (You would typically use a high ISO setting and extend exposure time to take a photo in low light.) However, image noise can be caused by dead or stuck pixels in a digital camera's image sensor. Similarly, dust on a camera lens or scanner bed can cause noise by blocking or reflecting light.

Images generally have two types of noise: luminance and color. Luminance noise is random variations of brightness, and particularly in gray areas, may appear spotted when there should be a solid color in the area of the image.

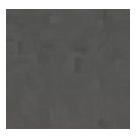

Color noise is random variations of color in the image.

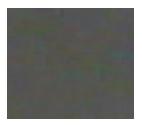

Noise is visually distracting, so in most cases you will want to reduce noise in your photos. However, if you reduce noise too much you may unintentionally reduce image sharpness. You can use the Noise Removal tool to remove both luminance and color noise in your images.

#### **Removing Noise**

You can use the Remove Noise tool to remove noise from your images while preserving details that you want to retain.

You can use the Remove Noise tool to remove hot image pixels caused by digital cameras with malfunctioning CCD array sensors, or the extra pixels caused by a dusty scanner or camera lens.

You can save your settings as a preset for future use.

To Remove Noise from an Image:

- 1. In Edit mode, in the Detail group, click **Noise**.
- 2. Select the **Remove Noise** tab.
- 3. Set the options as described below.
- 4. Do one of the following:
  - Click **Done** to apply your changes and close the Remove Noise tool.
  - Click **Cancel** to discard all changes and close the tool.

>> Click **Reset** to clear your changes and reset to default settings. If you saved your changes, you cannot reset your settings.

## Noise Removal Options

| Despeckle                                                                      | Removes noise.                                                                                                    |  |  |
|--------------------------------------------------------------------------------|----------------------------------------------------------------------------------------------------|--|--|
| Square                                                                         | Removes noise using a 3 x 3 pixel square.                                                                                                    |  |  |
| X                                                                              | Removes noise using a 3 x 3 pixel X shape. Use this option when you want to preserve an image's thin and diagonal lines.                            |  |  |
| Plus                                                                           | Removes noise using a 3 $\times$ 3 pixel plus (+) shape. Use this option when you want to preserve an image's thin, vertical, and horizontal lines. |  |  |
| Hybrid                                                                         | Removes digital camera noise. Adjust the following sliders to further remove noise:                                                                 |  |  |
| • <b>Luminance</b> : Reduces the random variations of brightness in the noise. |                                                                                                    |  |  |
| Color: Reduces the random variations of color in the noise.                    |                                                                                                    |  |  |
| You can right-click a slider to reset to the default value.                    |                                                                                                    |  |  |
| 💡 You can use th                                                               | You can use the <b>Edit Brush</b> to paint this effect onto specific areas of your image.                                                           |  |  |
| 💡 You can use th                                                               | ne <b>Gradient Tool</b> to transition this effect across specific areas of your image.                                                              |  |  |

## Adding Noise

You can use the Add Noise tool to add a grainy texture to an image. Adding small amounts of noise can reduce the appearance of minor imperfections in the original image.

You can save your settings as a preset for future use.

#### To Add Noise to an Image:

- 1. In Edit mode, in the Detail group, click **Noise**.
- 2. Select the Add Noise tab.
- 3. Set the options as described below.

- 4. Do one of the following:
  - Click **Done** to apply your changes and close the Add Noise tool.
  - Click **Cancel** to discard all changes and close the tool.

Click **Reset** to clear your changes and reset to default settings. If you saved your changes, you cannot reset your settings.

|     | A 4 4 | 0.11    |
|-----|-------|---------|
| Add | Noise | Options |

| IntensitySpecifies the amount of noise to add to the image. A higher intensity increases the chancepixel will replace a pixel in the original image. |                                                                                                    |  |  |
|----------------------------------------------------------------------------------------------------|----------------------------------------------------------------------------------------------------|--|--|
| Color proximity                                                                                                    | Specifies the color of noise pixels to add to the image. A lower value gives each noise pixel a color similar to the pixel it replaces. Higher values result in a random selection of the noise pixel color.                            |  |  |
| Noise color                                                                                                    | Select one of the following options to specify noise pixel color:                                                                                                    |  |  |
|                                                                                                    | • <b>Random</b> : Randomly selects the color.                                                                                                    |  |  |
|                                                                                                    | <ul> <li>Monochrome: Produces black and white noise pixels.</li> </ul>                                                                                                    |  |  |
|                                                                                                    | <ul> <li>Adjustable: Randomly selects the color of each noise pixel, but more pixels match a defined color. To define a color, click the color picker and select a color.</li> </ul>                                                    |  |  |
| Noise placement                                                                                                    | Adds noise to image areas that closely match a defined color. Select the <b>Set color</b> checkbox to enable noise placement, and click the color picker to specify a color.                                                            |  |  |
| Randomize                                                                                                    | Indicates the random placement of noise in an image.                                                                                                    |  |  |
|                                                                                                    | When you use Add Noise tool, ACDSee places the noise pixels based on a random seed. This makes the image noise different each time you use the Add Noise tool. You can define a specific random seed to generate identical image noise. |  |  |
|                                                                                                    | To generate a new random seed, click <b>Randomize</b> .                                                                                                    |  |  |
| You can right                                                                                                    | click a slider to reset to the default value.                                                                                                    |  |  |
| You can use the <b>Edit Brush</b> to paint this effect onto specific areas of your image.                                                            |                                                                                                    |  |  |
| You can use the <b>Gradient Tool</b> to transition this effect across specific areas of your image.                                                  |                                                                                                    |  |  |

## **Adjusting Clarity**

The Clarity tool adds subtle definition to the details in your image. Use the Clarity tool to enhance the contrast of midtones in your images, without overpowering the shadows and highlights.

You can save your settings as a preset for future use.

## To Adjust the Clarity of Your Image:

- 1. In Edit mode, open the **Detail** group.
- 2. Select Clarity.

- 3. Drag the **Strength** slider to the right for greater clarity, or to the left for reverse clarity.
- 4. Do one of the following:
  - Click **Done** to apply your changes and close the tool.
  - Click **Cancel** to discard all changes and close the tool.

You can also type a number into the number box and incrementally make precise adjustments.

You can right-click a slider to reset to the default value.

You can use the **Edit Brush** to paint this effect onto specific areas of your image.

You can use the **Gradient Tool** to transition this effect across specific areas of your image.

# Chapter 6: 365 Mode

#### For help with 365.acdsee.com, click the **Web** tab, then click **Support**.

You can use 365 mode to upload your images to 365.acdsee.com, an image sharing and storage service available to ACDSee users. With 365 mode and 365.acdsee.com, you can upload and browse through your online images without having to launch an Internet browser. You need to create a 365.acdsee.com account first, before uploading your photos.

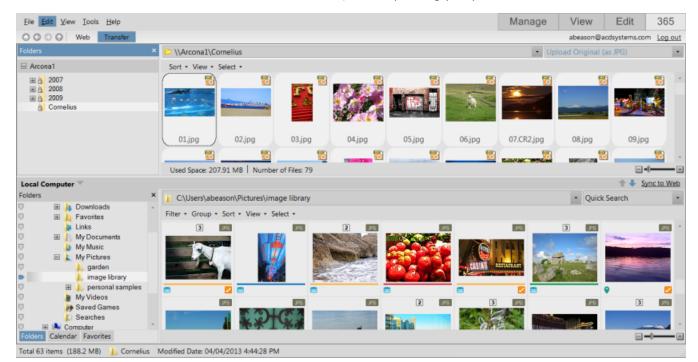

With 365.acdsee.com, you can:

- Create Your 365.acdsee.com Account
- Upload Images
- Set Privacy Settings for Your Image Folders

## Working in 365 Mode

For help with 365.acdsee.com, click the **Web** tab, then click **Support**.

You can use 365 mode to upload your images to 365.acdsee.com, an image sharing and storage service available to ACDSee users. With 365 mode and 365.acdsee.com, you can upload and browse through your online images without having to launch an Internet browser. Or you can access 365.acdsee.com at any time directly from an Internet browser.

#### 365 Mode Has Two Parts: 365.acdsee.com and Transfer

To enable the 365.acdsee.com and Transfer tabs, you need to create a 365.acdsee.com account.

| 365.acdsee.com | Clicking the 365.acdsee.com tab takes you to 365.acdsee.com, where you can browse through<br>images you have uploaded to your online account, see other users' images, or upgrade your<br>membership level. 365.acdsee.com has the following menus:    |  |  |
|----------------|----------------------------------------------------------------------------------------------------|--|--|
|                | Manage: Organize your images into folders.                                                                                                    |  |  |
|                | • <b>Upload</b> : Click Upload to switch to Transfer for uploading images.                                                                                                    |  |  |
|                | • <b>Profile</b> : Modify your profile and set specific information to public or private.                                                                                                    |  |  |
|                | • <b>Support</b> : See the Help or FAQs for assistance with 365.acdsee.com.                                                                                                    |  |  |
| Transfer       | Transfer allows you to upload images to your 365.acdsee.com account. In Transfer, the screen splits into two. The bottom of the screen displays the available images in your computer, and the top of the screen displays your 365.acdsee.com account. |  |  |

You cannot take an image from 365 mode and open it in Edit mode for editing. To edit an image, select an image in Manage or View mode and open it in Edit mode for editing.

# Creating a 365.acdsee.com Account

Before you can upload your images to 365.acdsee.com, you need to create an account.

#### To Create an 365.acdsee.com Account:

- 1. Click the **365** tab to enter **ACDSee 365** mode.
- 2. Press the **Sign Up Now** button.
- 3. Enter your information into the fields and click Create your account.

If you already have an account, click the **Login** button.

# Uploading Images to 365.acdsee.com

For help with 365.acdsee.com, click the **Web** tab, then click **Support**.

365.acdsee.com is an image sharing and storage service for ACDSee users. You need to create a 365.acdsee.com account first, before uploading your photos. There is no size limit for uploading images to your 365.acdsee.com account.

Depending on your ACDSee 365 account level, you can also upload videos.

#### **To Upload Your Images:**

- 1. In 365 mode, click Login.
- 2. Login to your account.
- 3. Click Upload to switch to Transfer.

Your screen splits in two, with the bottom part of the screen displaying images on your computer, and the top part of the screen representing your images online.

- 4. Use the drop-down list in the top right corner to select one of the following:
  - **Upload Original with associated data**: Upload images in current file format, including any associated files such as those containing metadata. This option is the best for images you want to archive.
  - **Upload Original (as JPG**): Uploads image as a JPG in it's original size.
  - **Upload 1920 x 1440 JPG**: Converts the image to JPG and sets the size to 1920 x 1440. This option is the best for high quality JPGs.
  - **Upload 1024 x 768 JPG**: Converts the image to JPG and sets the size to 1024 x 768. This option is the best for images you want to view on a Netbook, and results in the fastest upload.
- 5. Do one of the following to select an image to upload:
  - Click and drag an image into the top part of the screen to upload it to your 365.acdsee.com account. To select multiple images, press the **SHIFT** or the **CTRL** key and click on the images to select them. You can also click and drag your cursor to select multiple images.
  - Drag a folder of your images to the top part of the screen.
  - Select images and click the up arrow icon beside Transfer Manager, or click Sync to Web to upload all the images in the Sync to Web folders.

When upload is complete, images are displayed in the order they were uploaded. Overlay icons indicate the file type and if the image has been developed or edited.

You can upload a folder with sub-folders. 365 mode respects folder hierarchy when uploading a folder to your 365.acdsee.com account.

# Setting Folders to Automatically Sync to Web

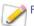

For help with 365.acdsee.com, click the **Web** tab, then click **Support**.

If you want to upload all the images from a folder on your computer to 365.acdsee.com and keep the folder synced as you add new images, you can set your folder to automatically Sync to Web. The sync works in one direction; images from your computer are uploaded to your 365.acdsee.com account. Set selected folders to Sync to Web, and have all files in these folders upload to your365.acdsee.com pages whenever you click Sync to Web.

#### To Set a Folder to Automatically Sync to Web:

- 1. In 365 mode, click Login.
- 2. Login to your account.
- 3. Click the **Transfer** tab.
- 4. In the Folders pane in the bottom half of the screen, right-click a folder and select Set as Sync to Web Folder.

- 5. In the Set up Sync to Web folder dialog box, set the options as described below.
- 6. Click OK.

You can also set Sync to Web folders by clicking File | Manage Sync to Web Folders.

#### To Run Sync to Web:

- 1. In Transfer, on the right side along the screen split, click Sync to Web.
- 2. Click **OK**.

#### To Edit a Folder's Sync to Web Settings:

- In Transfer, in the Folders pane in the bottom half of the screen, right-click a Sync to Web folder, and select Edit Sync to Web Folder.
- 2. In the Edit Sync to Web Folder dialog box, set the options as described below.
- 3. Click **OK**.

#### Sync to Web Folder Options

| Upload Type               | <ul> <li>Use the drop-down list to select one of the following:</li> <li>Upload Original with associated data: Uploads images in their current file format, including any associated files such as those containing metadata. This option is the best for images you want to archive.</li> </ul> |  |
|---------------------------|----------------------------------------------------------------------------------------------------|--|
|                           | including any associated files such as those containing metadata. This option is the best for images you want to archive.                                                                                                    |  |
|                           | Unlead Original (as 10C): Converts the image to 10EC in it's original size                                                                                                    |  |
|                           | <ul> <li>Upload Original (as JPG): Converts the image to JPEG in it's original size.</li> </ul>                                                                                                    |  |
|                           | • <b>Upload 1920 x 1440 JPG</b> : Converts the image to JPEG and sets the resolution to 1920 x 1440. This option is the best for high quality JPEGs.                                                                                                    |  |
|                           | <ul> <li>Upload 1024 x 768 JPG: Converts the image to JPEG and sets the resolution to 1024 x 768. This option is the best for images you want to view on a Netbook, and results in the fastest upload.</li> </ul>                                                                                |  |
| Local Folder              | Displays the path to the folder you selected. Click the <b>Browse</b> button to select a different folder.                                                                                                    |  |
| Online Folder             | Enter a name for the online folder. By default this is set to the same name as the folder on your computer that you want to sync to Web.                                                                                                    |  |
| Sync to Web right<br>away | Select to upload the images in the selected folder immediately. If you do not select this checkbox, you can click Sync to Web to upload all the images in all the folders you have chosen to sync.                                                                                               |  |

# **Creating Folders and Setting Privacy**

For help with 365.acdsee.com, click the **Web** tab, then click **Support**.

In 365.acdsee.com and Transfer, you can create folders and make them private or public. When you make a folder public, anyone can find and see the images in that folder. You can also copy the URL for your public folders and share it with family and friends.

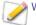

When you create a new folder, it is set to private by default.

#### To Create a Folder and Make it Private or Public in Transfer:

- 1. In 365 mode, click Transfer.
- 2. In the Folders pane on the top left, right-click your user name, and select New Online Folder...
- 3. In the New Online Folder dialog box, enter a name for the new folder.
- 4. Click **OK**.

By default the new folder is Private. 🏙

To change the folder to Public **a**, right-click on the folder, and then click **Make Public**.

#### To Share the URL for a Public Folder:

- 1. In 365 mode, click Transfer.
- 2. In the Folders pane on the top left, right-click on a public folder.
- 3. Click Copy URL.
- 4. Paste the URL into an email, instant message, or other application to share it.

Right-click a public folder and select **Share folder** to share in an email, post on a social networking site, or to create a widget.

# Changing the Rating System

For help with 365.acdsee.com, click the Web tab, then click Support.

Photos that you have rated in Manage mode are rated with a star rating system in 365 mode. You can select how to use stars to rate your photos.

#### To Change Your Rating System:

- 1. Click **Tools** and then select **Options**.
- 2. In the Options dialog box, select ACDSee 365.
- 3. In Ratings, select Convert 'Rating 1' to 5 stars or Convert 'Rating 1' to 1 star.
- 4. Click **OK**.

## **Downloading Images**

For help with 365.acdsee.com, click the Web tab, then click Support.

365.acdsee.com is also a storage service for ACDSee users. You can download your images from your 365.acdsee.com account to your computer at any time.

#### **To Download Your Images:**

- 1. In 365 mode, click Login.
- 2. Login to your account.
- 3. Click the **Transfer** tab.

Your screen splits in two, with the bottom part of the screen displaying images on your computer, and the top part of the screen representing your images online.

- 4. In the top part of the screen, in the Folders pane in the top left, navigate through your 365.acdsee.com folders to the images you want to download.
- 5. In the bottom part of the screen, in the Local Computer pane, select a folder that you want to download your image to.
- 6. Do one of the following to select an image to download:
  - Click and drag an image into the bottom part of the screen to download it to your computer. To select multiple images, press the SHIFT or the CTRL key and click on the images to select them. You can also click and drag your cursor to select multiple images.
  - Drag a folder of your images to the bottom part of the screen.
  - Select images and click the down arrow icon beside Transfer Manager.

# Using Transfer Manager

For help with 365.acdsee.com, click the Web tab, then click Support.

The Transfer Manager lets you monitor the progress of your uploads and downloads on your 365.acdsee.com account, and also lets you cancel or pause image transfers. The Transfer Manager has two tabs: Uploads and Downloads. These two tabs list images that are being uploaded, downloaded, paused, or canceled.

#### To Open the Transfer Manager:

#### Click Tools | Transfer Manager.

You can do the following in Transfer Manager:

| *  | Cancel an upload or download.                                |
|----|--------------------------------------------------------------|
| 5  | Retry the image upload or download.                          |
| 00 | Pause an upload or a download.                               |
|    | Continue the image upload or download.                       |
|    | Selects all images in the list.                              |
|    | Clear uploaded, downloaded or canceled images from the list. |

# Chapter 7: Options and Configuration

## Setting the General Options

You can adjust settings in the Options dialog box to display helpful tips, set the format for date displays, set automatic rotate options, and control the display of certain image types.

#### To Access the General Options:

- 1. In any mode, click **Tools** | **Options**.
- 2. In the Options dialog box, click General.
- 3. On the General page, set or change any of the options described below.
- 4. Click **OK** to apply your changes and return to ACDSee.

## **General Options**

| Enable gamma correction                                                                                                    | Applies the specified amount of gamma correction when viewing or previewing images.                                                                                                    |  |
|----------------------------------------------------------------------------------------------------|----------------------------------------------------------------------------------------------------|--|
| Show screen capture helpDisplays the Help Tips dialog box when using the screen capture tool.tips                                |                                                                                                    |  |
| Automatically stretchStretches small images to fit the entire desktop when you set them as your wallpaperwallpaper to fit screen |                                                                                                    |  |
| Disable image animation         Displays only the first frame of an animated image in Manage mode's Preview pane a mode.         |                                                                                                    |  |
| Automatically rotate JPEG<br>and TIFF images based on<br>EXIF orientation                                                        |                                                                                                    |  |
| Status bar date                                                                                                    | Specifies the date to display in the status bar for a selected file.                                                                                                    |  |
| Date/Time output format                                                                                                    | <ul> <li>Select one of the following:</li> <li>Default system format: Uses the default system format when displaying the date and time in information overlays.</li> <li>Custom format: Uses the specified format to display the date and time in all information overlays. Select a format for both Date and Time from the drop-down lists.</li> </ul> |  |

## Setting the Manage Mode Options

You can use the Options dialog box to set various options for Manage mode, including the default start folder.

#### To Set Manage Mode Options:

- 1. In any mode, click **Tools** | **Options**.
- 2. In the Options dialog box, click Manage Mode.

- 3. On the Manage mode page, set or change the options as described below.
- 4. Click **OK** to apply your changes and return to ACDSee.

## Manage Mode Options

| Default start folder                   | Remember from previous session                                                       | Opens Manage mode in the same folder that was open the last time you used ACDSee, and automatically applies any browsing criteria you were using.          |
|----------------------------------------|--------------------------------------------------------------------------------------|----------------------------------------------------------------------------------------------------|
|                                        | Home folder                                                                          | Always opens Manage mode to the specified Home folder. Click the <b>Browse</b> button to locate a starting folder on your hard drive.                      |
| Taskbar Notification<br>area           | Show icon in<br>Taskbar<br>Notification area                                         | Displays the ACDSee icon in the Taskbar Notification area.                                                                                                 |
|                                        | Continue running<br>in Taskbar<br>Notification area<br>on exit                       | Continues to run ACDSee in the background after you exit the application.<br>You can restart ACDSee by clicking the icon in the Taskbar Notification area. |
|                                        | Run ACDSee in<br>Taskbar<br>Notification area<br>when system<br>starts               | Starts ACDSee in the background when you turn on your computer. You can open ACDSee by clicking the icon in the Taskbar Notification area.                 |
| Display theme                          | Specifies the color scheme to use in ACDSee.                                         |                                                                                                    |
| Clear path history on<br>exit          | Clears the list of recently-accessed folders whenever you exit ACDSee.               |                                                                                                    |
| Show full path in title<br>bar         | Displays the full path of an image in the ACDSee title bar.                          |                                                                                                    |
| Show database<br>filename in title bar | Displays the name of the database that ACDSee is currently running in the title bar. |                                                                                                    |
| Error Reporting                        | Select this option if yo                                                             | u do not want to see a system error report if there is an error in ACDSee.                                                                                 |
|                                        |                                                                                      |                                                                                                    |

## Setting the Quick Search Options

You can use the Quick Search options to refine your search.

## To Set Quick Search Options:

- 1. In Manage mode, click **Tools** | **Options**.
- 2. In the Options dialog box, click **Manage Mode** | **Quick Search**.
- 3. On the Quick Search page, set or change any of the Quick Search options described below.
- 4. Click **OK** to apply your changes and return to ACDSee.

# Quick Search Options

| <b>Include file names</b> Searches for file and folder names that begin with the search term. |                                                                                                    |  |
|-----------------------------------------------------------------------------------------------|----------------------------------------------------------------------------------------------------|--|
| Include categories                                                                            | Searches for categories that match the search term, and returns any files assigned to those categories. Subcategories are not included. |  |
| Include contents of folders                                                                   | Searches for folder names that begin with the search term and returns the contents of those folders.<br>Subfolders are not included.    |  |

## Setting the File List Pane Options

You can use the Options dialog box to set options for the File List pane to suit your preferences, such as grouping archive files with subfolders, or highlighting image types with different background colors. You can also customize your thumbnails, the file types ACDSee displays, and adjust how ACDSee handles files and thumbnails in the File List pane.

#### To Adjust the File List Pane Options:

- 1. In any mode, click **Tools** | **Options**.
- 2. In the Options dialog box, click **File List**.
- 3. On the File List page, set or change the options as described below.
- 4. Click **OK** to apply your changes and return to ACDSee.

## File List Options

| File List             | Automatically select new files               | Automatically selects new files when they are added to the folder displayed in the File List pane.                                                                                                    |
|-----------------------|----------------------------------------------|----------------------------------------------------------------------------------------------------|
|                       | Group archives with folders                  | Treats archive files as folders when sorting items in the File List pane.                                                                                                    |
|                       | Use embedded<br>thumbnails                   | Displays the RAW files embedded thumbnail if the RAW file has them.                                                                                                    |
|                       | Generate high quality<br>thumbnails          | Creates a high-quality thumbnail of the RAW file in the background while<br>the embedded thumbnail is displayed, then replaces the poorer quality<br>thumbnail once it is ready.                                                                                 |
|                       | Show thumbnails on folders                   | Displays thumbnails of a folder's contents on the folder icon in the File List pane.                                                                                                    |
|                       | Remember each<br>folder's sort settings      | Select this option if you want ACDSee to remember the sort settings that you used in specific folders.                                                                                                    |
|                       | <ctrl> key activates<br/>hot-tracking</ctrl> | Activates hot-tracking when holding the <b>CTRL</b> key. When selected, you can hot-track (update the contents of the Preview and Properties panes without changing your file selection) by holding the CTRL key and moving your cursor over the File List pane. |
|                       | Use animations                               | Activates or deactivates animation for some features as they close or open. For example, group headers.                                                                                                    |
| Configure Filters     | Show all files                               | Shows image files, folders, media files and archive files in the File List.                                                                                                    |
|                       | Apply filtering<br>criteria                  | Shows any of the following that you select, and hides any that are not selected.                                                                                                    |
|                       |                                              | Show image files                                                                                                    |
|                       |                                              | Show folders                                                                                                    |
|                       |                                              | Show media files                                                                                                    |
|                       |                                              | Show archive files                                                                                                    |
|                       | Show hidden files and folders                | Shows system and other files and that are normally hidden for safety.                                                                                                    |
|                       | Show THM files                               | Shows Canon THM files in the File Fist.                                                                                                    |
|                       | Show XMP files                               | Shows XMP sidecar files in the File List.                                                                                                    |
| Highlight image files | Don't highlight image<br>files               | Does not highlight image files in Details and Thumbs+Details views.                                                                                                    |
|                       | Use a single color to                        | Uses a single color to highlight all image file types in Details and                                                                                                    |
|                       | highlight image files                        | Thumbs+Details views.                                                                                                    |

| Pop-ups                                                                               | Mouse cursor hover<br>activates pop-ups                                                                                                    | Activates or deactivates the animated pop-up preview that displays when you hover over thumbnails in the File List.                                                                   |
|---------------------------------------------------------------------------------------|----------------------------------------------------------------------------------------------------|----------------------------------------------------------------------------------------------------|
|                                                                                       |                                                                                                    | Settings below allow you to include text and/or an image in the pop-up, or if you turn this option off, to activate the pop-up only when you hold down the SHIFT key.                 |
|                                                                                       | <shift> key<br/>activates pop-ups</shift>                                                                                                    | Activates the pop-up only if you hold down the <b>SHIFT</b> key while hovering over a thumbnail in the File List. You can turn this option off if it interferes with SHIFT selection. |
|                                                                                       | Auto hide pop-ups                                                                                                    | Hides pop-ups after <b>5</b> seconds, even if you are still hovering over the image.                                                                                                  |
|                                                                                       | Show thumbnail in pop-ups                                                                                                    | Shows a pop-up preview of images in the File List when you hover over them with a mouse                                                                                               |
|                                                                                       | Show file information<br>in pop-ups                                                                                                    | Includes text file information in the mouse-over pop-up. You can select<br>the information to display by clicking Configure Pop-ups and clicking on<br>the type of information.       |
| Configure file<br>information                                                         | Opens the Choose Pop-up Information dialog where you can select what information to display in the pop-up when you hover over a thumbnail in the File List. The default is file name, location, size, modified date, and image dimension, but you can select other ACDSee Metadata, EXIF, file, image, IPTC, or multimedia attributes. |                                                                                                    |
| Show the Windows<br>Explorer shell context<br>menu as the default<br>right-click menu | Displays the default Windows Explorer context menu instead of the ACDSee context menu.                                                                                                    |                                                                                                    |

## Setting the Thumbnail Info Options

You can use the Options dialog box to change what information to display with thumbnails of images in the File List pane. These options are set under **File List** | **Thumbnail Info**.

## To Adjust the Thumbnail Info Options:

- 1. In Manage mode, click **Tools** | **Options**.
- 2. In the Options dialog box, click File List | Thumbnail Info.
- 3. On the Thumbnail Info page, set or change the options as described below.
- 4. Click **OK** to apply your changes and return to ACDSee.

# **Thumbnail Info Options**

| Information                                                                               | File name                                                             | Displays the name of each file on the thumbnail in the File List pane.                                                                                                    |
|-------------------------------------------------------------------------------------------|-----------------------------------------------------------------------|----------------------------------------------------------------------------------------------------|
|                                                                                           | Choose Thumbnail<br>Info                                              | Opens a dialog box where you can select the information to display on each thumbnail in the File List pane.                                                                                                    |
|                                                                                           | Choose Tiles Info                                                     | Opens a dialog box where you can select the information to display on each tile in Tiles view mode.                                                                                                    |
|                                                                                           | Show unrated,<br>untagged, and<br>unlabeled overlay<br>icons on hover | Shows unrated, untagged, and unlabeled overlay icons on hover.                                                                                                    |
| Overlay icons                                                                             | Rating                                                                | Displays a rating overlay icon on thumbnails if the file has been rated in the ACDSee database.                                                                                                    |
| To view the<br>overlay icons, go<br>to <u>Browsing Files</u><br>in the File List<br>Pane. |                                                                       | Displays a database overlay icon on the thumbnails of files that have had<br>metadata information added and stored in the ACDSee database, but have<br>not yet been written to the files. This icon indicates that a file and the<br>database are out of sync. |
|                                                                                           | Icon                                                                  | Displays a file format overlay icon on thumbnails in the File List pane.                                                                                                    |
|                                                                                           | Category                                                              | Displays a category overlay icon on thumbnails if the file has been categorized.                                                                                                    |
|                                                                                           | Shortcut                                                              | Displays a shortcut overlay icon on thumbnails if the item is a shortcut to another file.                                                                                                    |
|                                                                                           | Offline                                                               | Displays an offline overlay icon on thumbnails if the file is stored on an offline device.                                                                                                    |
|                                                                                           | Excluded items                                                        | Displays an excluded file icon on thumbnails if the file is excluded from the ACDSee database.                                                                                                    |
|                                                                                           | Tagged items                                                          | Displays a tagging overlay icon on thumbnails. If the file is tagged, a checkmark displays in the icon.                                                                                                    |
|                                                                                           | Untagged items                                                        | If selected, an empty tagging overlay icon displays on the thumbnails of untagged images.                                                                                                    |
|                                                                                           | Auto-rotate                                                           | Displays an auto-rotate overlay icon on thumbnails if the file was automatically rotated.                                                                                                    |
|                                                                                           | Sound                                                                 | Displays a sound overlay icon on thumbnails if the image contains embedded or associated audio.                                                                                                    |
|                                                                                           | Edited                                                                | Displays an Edit overlay icon on thumbnails if the file has been edited.                                                                                                    |
|                                                                                           | Geotagged                                                             | Displays a globe overlay icon on thumbnails if the file has been pinned on the map.                                                                                                    |
|                                                                                           | Label                                                                 | Displays a color label overlay icon on thumbnails if the file has been labeled.                                                                                                    |

# Setting the Thumbnail Style Options

You can use the Options dialog box to change how the thumbnails of images display in the File List pane. These options are set under **File List** | **Thumbnail Style**.

## To Adjust the Thumbnail Style Options:

- 1. In Manage mode, click **Tools** | **Options**.
- 2. In the Options dialog box, click **File List** | **Thumbnail Style**.
- 3. On the Thumbnail Style page, set or change the options as described below.
- 4. Click **OK** to apply your changes and return to ACDSee.

## **Thumbnail Style Options**

| Thumbnail frame      | Show drop shadow                                                       | Shows thumbnails with a 3D drop shadow.                                                                                                    |
|----------------------|------------------------------------------------------------------------|----------------------------------------------------------------------------------------------------|
|                      | Show slide<br>background                                               | Displays a shaded background behind the thumbnail and its information.                                                                                                    |
| Folder style         | XP style folder                                                        | Displays folders as an XP-style image.                                                                                                    |
|                      | 3D style folder                                                        | Displays folders as a 3D folder with transparency.                                                                                                    |
| Thumbnail ratio      | Custom                                                                 | Specifies a custom height-to-width ratio for the shape of the thumbnails<br>in the File List pane. Drag the slider under the preview to set the ratio.<br>The preview shows you the shape as you move the slider. |
|                      | Portrait                                                               | Specifies a standard 3:4 portrait ratio for the shape of the thumbnails in the File List pane.                                                                                                    |
|                      | Landscape                                                              | Specifies a standard 4:3 landscape ratio for the shape of the thumbnails in the File List pane.                                                                                                    |
| Thumbnail spacing    | <b>Slider</b> Increases or decreases the space between each thumbnail. |                                                                                                    |
| High-quality scaling | Uses high-quality thumbnail scaling in the File List pane.             |                                                                                                    |

## Setting the Details View Options

You can use the Options dialog box to change how thumbnails display in the File List pane.

## To Adjust the Details View Options:

- 1. In any mode, click **Tools** | **Options**.
- 2. In the Options dialog box, click **File List** | **Details View**.
- 3. On the Details View page, set or change the options as described below.
- 4. Click **OK** to apply your changes and return to ACDSee.

## **Details View Options**

| Show grid lines                                                                                 | Separates each row and column in Details view mode with a grid line.           |  |
|-------------------------------------------------------------------------------------------------|--------------------------------------------------------------------------------|--|
| Full row select                                                                                 | Selects the entire row when you click a column entry in that row.              |  |
| Column auto-width                                                                               | Automatically resizes each column to fit its contents.                         |  |
| Highlight sort column                                                                           | Highlights the column used to sort files when you click on the column's title. |  |
| <b>Choose Details</b> Specifies the columns you want to use to sort files in Details view mode. |                                                                                |  |

## Setting the Preview Pane Options

You can specify how ACDSee displays previews of your images, and configure settings to play audio and video files automatically, as soon as you view them in the Preview pane.

#### **To Set the Preview Options:**

- 1. Do one of the following:
  - In Manage mode, click **Tools** | **Options** | **Preview**.
  - In Manage mode, right-click in the Preview pane and select **Preview Options**.
- 2. On the Preview options page, set or change the options as described below.
- 3. Click **OK** to apply your changes and return to ACDSee.

#### **Preview Options**

| Delay                             | Specifies how quickly the Preview pane displays an image after you select it in the File List pane. |  |  |
|-----------------------------------|----------------------------------------------------------------------------------------------------|--|--|
| Size                              | Specifies the size of the previewed image in relation to the selected image.                        |  |  |
| Preview audio and<br>video clips  | Previews media files as you select them in the File List pane.                                      |  |  |
| Autoplay audio and<br>video clips | Automatically starts playing audio and video files in the Preview pane.                             |  |  |
| Instant image<br>preview          | Displays an instant preview that improves in quality as the image is decoded.                       |  |  |
| Image and                         | Select one of the following:                                                                        |  |  |
| Information                       | • <b>Show image</b> : Displays a preview of the selected image in the Preview pane.                 |  |  |
|                                   | • <b>Show information</b> : Displays information about the selected image in the Preview pane.      |  |  |

## Setting the Folders Pane Options

You can customize the Folders pane by showing or hiding the Easy-Select bar, displaying archives, and identifying excluded folders.

#### To Customize the Folders Pane:

- 1. In any mode, click **Tools** | **Options**.
- 2. In the Options dialog box, click **Folders**.

- 3. On the Folders page, set or change the options as described below.
- 4. Click **OK** to apply your changes and return to ACDSee.

## Folders Pane Options

| Show Easy-Select                                   | Displays the Easy-Select bar in the Folders pane, which you can use to select multiple folders.                                            |
|----------------------------------------------------|----------------------------------------------------------------------------------------------------|
| Enable Easy-Select<br>tooltip                      | Displays a tool-tip when you place your cursor over the Easy-Select bar                                                                    |
| Show archives in<br>Folder Pane                    | Lists archive files in the Folders pane.                                                                                                   |
| Confirm drag & drop<br>move within folder<br>views | Prompts you for confirmation of folder movements within the Folders pane.                                                                  |
| Show overlay for excluded folders                  | Displays an overlay icon on folders that are excluded from the ACDSee database.                                                            |
|                                                    | Enable Easy-Select<br>tooltip<br>Show archives in<br>Folder Pane<br>Confirm drag & drop<br>move within folder<br>views<br>Show overlay for |

## Setting the Catalog Pane Options

You can customize the Catalog pane to specify which confirmations you want to be prompted for while working with categories, and choose whether to show the Easy-Select bar.

## To Set the Catalog Pane Options:

- 1. In any mode, click **Tools** | **Options**
- 2. In the Options dialog box, click **Catalog**.
- 3. On the Catalog page, set or change the options as described below.
- 4. Click **OK**.

## **Catalog Options**

| Category deletion | Confirm if category has assigned files                                       | Prompts you for confirmation when deleting a category with assigned files.                                                    |
|-------------------|------------------------------------------------------------------------------|----------------------------------------------------------------------------------------------------|
|                   | Confirm if category<br>has sub-categories                                    | Prompts you for confirmation when deleting a category containing sub-<br>categories.                                          |
| File removal      | Confirm file removal from category                                           | Prompts you for confirmation when un-assigning files from a category.                                                         |
| Easy-select       | Show Easy-Select                                                             | Displays an Easy-Select bar in the Catalog pane, which you can use to select multiple categories, special items, and ratings. |
|                   | Enable Easy-Select<br>tooltip                                                | Displays a tool-tip when you place your cursor over the Easy-Select bar.                                                      |
| Icons             | Show icons for<br>categories, ratings,<br>color labels, and<br>special items | Displays icons so you can easily identify categories, ratings, color labels, and special items.                               |
|                   | Enable setting<br>categories, keywords,<br>ratings, and color<br>labels      | Allows you to set categories, ratings, and color labels in the Catalog pane                                                   |

## Setting the Calendar Pane Options

You can customize the ACDSee Calendar to start each week on a specific day, to use a 12- or 24-hour clock format, and to use one of four date types when sorting files.

#### To Set the Calendar Pane Options:

- 1. In any mode, click **Tools** | **Options**.
- 2. In the Options dialog box, click **Calendar**.
- 3. On the Calendar page, set or change any of the options described below.
- 4. Click **OK** to accept your changes and return to ACDSee.

## **Calendar Pane Options**

| Date types    | Database date                                                 | Sorts files in the Calendar pane based on the date stored in the $\underline{\text{ACDSee}}$ database.        |
|---------------|---------------------------------------------------------------|----------------------------------------------------------------------------------------------------|
|               | Date taken                                                    | Sorts files in the Calendar pane based on the EXIF date of each item.                                         |
|               | File modified<br>date                                         | Sorts files in the Calendar pane based on the last-modified date of each item.                                |
|               | File created date                                             | Sorts files in the Calendar pane based on the date each file was created on your computer.                    |
| Filters       | Apply Advanced<br>File List Filters<br>(excluding<br>folders) | Filters the items displayed in the Calendar pane based on the current File List pane <u>filter settings</u> . |
|               | Show image and media files only                               | Displays only image, audio, and video files in the Calendar pane.                                             |
| Start of week | Specifies the first d                                         | ay of each week in the Calendar pane.                                                                         |
| Clock formats | 12 hour                                                       | Uses a 12-hour clock in the Calendar pane.                                                                    |
|               | 24 hour                                                       | Uses a 24-hour clock in the Calendar pane.                                                                    |
|               |                                                               |                                                                                                    |

## Setting the CD/DVD Management Options

You can use the Options dialog box to change the folder where Burn Basket files are stored and to set the preferred method for identifying Photo Discs.

#### To Change the Burn Basket or Photo Disc Identification Options:

- 1. In any mode, click **Tools** | **Options**.
- 2. In the Options dialog box, click **CD/DVD Management**.
- 3. On the CD/DVD Management page, set or change any of the options described below.
- 4. Click **OK** to apply your changes and return to ACDSee.

## **CD/DVD** Management Options

| Show Burn<br>Basket<br>Wizard<br>welcome<br>step | Displays the Welcome step in the Burn Basket Wizard.                                                                                                    |
|--------------------------------------------------|----------------------------------------------------------------------------------------------------|
| Browse                                           | Opens the Browse For Folder dialog box where you can change the folder where Burn Basket files are stored.                                                                                                |
| Use disc<br>volume label                         | Attempts to identify a Photo Disc by its volume label. This setting is recommended if you are working with multi-session Photo Discs.                                                                     |
| Use disc<br>serial<br>number                     | Attempts to identify a Photo Disc by its serial number. This setting is preferred when working with single-session Photo Discs, or importing or converting Photo Discs from a previous version of ACDSee. |
|                                                  | Basket<br>Wizard<br>welcome<br>step<br>Browse<br>Use disc<br>volume label<br>Use disc<br>serial                                                                                                    |

## Setting the Properties Pane Options

You can use the Options dialog box to customize the information available on the Metadata tab in the Properties pane.

#### To Customize the Metadata Tab in the Properties Pane:

- 1. In Manage mode, click **Tools** | **Options**.
- 2. In the Options dialog box, click **Properties Pane**.
- 3. On the Properties Pane page, hide the Tagged, Rating, and Color Labels, by deselecting the corresponding checkbox.
- 4. Hide the Categories by deselecting the checkbox.
- 5. Click Manage Metadata Views to open the Choose Metadata to Display dialog box.
- 6. Click the plus signs to expand the tree and select your preferences.
- 7. Click **OK**.
- 8. Click **OK** to apply your changes and return to ACDSee.

You can also click the Metadata View drop-down list in the Properties pane Metadata tab and select **Manage Metadata** Views.

## Setting the File Management Options

You can specify how ACDSee handles renaming and deleting files and folders, and whether ACDSee sends deleted files to the desktop Recycle Bin by default.

#### To Set the File Management Options:

- 1. In any mode, click **Tools** | **Options**.
- 2. In the Options dialog box, click **File Management**.
- 3. On the File Management page, set or change any of the options as described below.
- 4. Click **OK** to accept your changes and return to ACDSee.

## **File Management Options**

| Overwriting duplicate | Ask                                                                                                | Prompts you for confirmation when overwriting duplicate files.                                                                                                    |  |
|-----------------------|----------------------------------------------------------------------------------------------------|----------------------------------------------------------------------------------------------------|--|
| files                 | Rename                                                                                             | Automatically resolves any naming conflicts when moving or copying files by renaming the source files. In the <b>Separator character</b> field, type a character to use to separate file names in the automatic renaming system. |  |
|                       | Replace                                                                                            | Automatically overwrites files in the target folder without prompting for confirmation.                                                                                                    |  |
|                       | Skip                                                                                               | Does not move, copy, or overwrite any files that result in naming conflicts.                                                                                                    |  |
| Save Originals        | possible to restore the ori<br>during batch editing, and                                           |                                                                                                    |  |
|                       | In Edit mode, a copy of the original file is always saved, whether or not this option is selected. |                                                                                                    |  |
| Other                 | Click to edit file<br>name                                                                         | Specifies that file names can be edited by clicking the file name in the File List pane.                                                                                                    |  |
|                       | Use Recycle Bin                                                                                    | Sends files to the Desktop Recycle Bin. If not selected, deleted files are permanently removed from your hard drive.                                                                                                    |  |
|                       | Preserve ACDSee<br>metadata when files<br>are copied                                               | Copies ACDSee metadata with files when you copy them to another location.                                                                                                    |  |

Control confirmations for folder delete, file delete, and read-only rename and delete actions in your operating system settings.

## Setting the Database Options

You can adjust settings in the Options dialog box to display reminders, control database information, and specify a location on your hard drive where you want to store your database files and cached thumbnails.

## To Set the Database Options:

- 1. In any mode, click **Tools** | **Options**.
- 2. In the Options dialog, click **Database**.
- 3. On the Database page, set or change the options as described below.
- 4. Click **OK** to apply your changes and return to ACDSee.

## **Database Options**

#### ACDSee 16 User Guide

| Database location                                                        | Specifies the location on your hard drive to store the ACDSee database. Click the <b>Browse</b> button to locate a folder.                                                                                                    |
|--------------------------------------------------------------------------|----------------------------------------------------------------------------------------------------|
| Display backup<br>reminder                                               | Automatically reminds you to back up your ACDSee database. Click the <b>Every</b> drop-down list and select how often you would like to be reminded.                                                                                                    |
| Manage excluded<br>folders                                               | Opens the Excluded Folders List dialog box, where you can specify which folders you want to exclude from the ACDSee database.                                                                                                    |
| Display embed<br>ACDSee Metadata<br>reminder                             | Displays a reminder to embed ACDSee Metadata.                                                                                                    |
| Set database date to<br>EXIF date                                        | Automatically adds the EXIF date to the ACDSee database when you catalog the contents of a folder.                                                                                                    |
| Import EXIF and<br>IPTC metadata from<br>cataloged files                 | Automatically imports EXIF and IPTC information into the ACDSee database whenever you catalog the contents of a folder.<br>If this option is not selected, ACDSee does not import the EXIF and IPTC information, but does set aside space within the database records. To remove the empty records, be sure to <u>optimize your</u> <u>database</u> frequently. |
| Set "Embed Pending"<br>when tagging files                                | Displays a database overlay icon on thumbnails if the file has been tagged, but this metadata has not<br>yet been written to the file. This icon indicates that the file and the database are out of sync. When<br>this option is disabled, tagged images will not show up under Embed Pending in the Special Items<br>section of the Catalog pane.             |
| Show separator<br>conflict dialog for<br>IPTC keywords                   | Displays the IPTC Keywords dialog box when a separator conflict occurs. You can specify a method of handling conflicts within the dialog and select not to display it again. Select this option to change or adjust those settings the next time a separator conflict occurs.                                                                                   |
| Show separator<br>conflict dialog for<br>IPTC supplemental<br>categories | Displays the IPTC Supplemental Categories dialog box when a separator conflict occurs. You can specify a method of handling conflicts within the dialog and elect not to display it again. Select this option to change or adjust those settings the next time a separator conflict occurs.                                                                     |

## Setting the View Mode Options

You can use the Options dialog box to adjust the behavior of View mode to suit your preferences, and increase the speed with which images are displayed.

#### To Set the View Mode Options:

- 1. In any mode, click **Tools** | **Options**.
- 2. In the Options dialog box, click **View Mode**.
- 3. On the View mode options page, set or change any of the View mode options described below.
- 4. Click **OK** to accept your changes and return to ACDSee.

## **View Mode Options**

| Decoding and caching              | Decode next image in advance                                                                                                    | Automatically decodes the next image in sequence in View mode, resulting in shorter load times.            |  |
|-----------------------------------|----------------------------------------------------------------------------------------------------|----------------------------------------------------------------------------------------------------|--|
|                                   | Keep previous image<br>in memory                                                                                                    | Keeps the previously decoded image in memory for quick display in View mode.                               |  |
| Startup files                     | Replace images in list                                                                                                    | Does not open a new View mode window if an image is opened from another application.                       |  |
|                                   | Images in new<br>window                                                                                                    | Opens a new View mode window to display images opened from another application.                            |  |
| Show pixels when zoomed past 100% | Resampling is not applied to images zoomed past 100%. When the box is unchecked, images zoo past 100% are resampled to produce smooth transitions, but this may result in excessive blurring the second structure of the second structure of the secon |                                                                                                    |  |
| Dropped files                     | Replace images in list                                                                                                    | Replaces the list of images open in View mode with images dropped into View mode from another application. |  |
|                                   | Add images to list                                                                                                    | Adds any images dropped into View mode by another application to the list of images already open.          |  |
| Always on top                     | Keeps the ACDSee window as the top window in a stack of windows.                                                                                                    |                                                                                                    |  |
| Full-screen                       | Opens images in View mode in full-screen mode. (Press ${f F}$ to exit full-screen mode.)                                                                                                    |                                                                                                    |  |
| Hide mouse cursor in full-screen  | Hides the cursor in full-screen mode.                                                                                                    |                                                                                                    |  |
| Instant image preview             | Displays an instant preview in View mode that improves in quality as the image is decoded.                                                                                                    |                                                                                                    |  |
| Use ACDSee Quick<br>View          | If selected, ACDSee Quick View is set as the default viewer for images when ACDSee is closed.                                                                                                    |                                                                                                    |  |
| Exit after delete/move            | Automatically returns to Manage mode after moving or deleting an image in View mode.                                                                                                    |                                                                                                    |  |
| View all images in<br>folder      | Adds all images in a folder to the current image list when viewing any file from that folder.                                                                                                    |                                                                                                    |  |
| Show full image file path         | Displays the image's full file path in View mode title and status bars.                                                                                                    |                                                                                                    |  |
| Sharpen subsampled                | Automatically sharpens the                                                                                                    | e view for images zoomed in at less than 100%.                                                             |  |

## Setting the Display Options

You can use the Options dialog box to change the window background and specify how images are zoomed.

## To Set the Display Options:

- 1. In any mode, click **Tools** | **Options**.
- 2. In the Options dialog box, click **View Mode** | **Display**.
- 3. On the Display options page, set or change the options described below.
- 4. Click **OK** to accept your changes and return to ACDSee.

# **Display Options**

#### ACDSee 16 User Guide

| Zoom options | Default zoom mode                                      | Specifies the default zoom level for images in View mode.                                                                                                    |
|--------------|--------------------------------------------------------|----------------------------------------------------------------------------------------------------|
|              | Reset zoom mode to<br>default on every<br>image change | Resets the zoom mode to the selected default when the displayed image changes.                                                                                           |
|              | Resize                                                 | Resizes the image based on the selected option. For more information about how these choices affect the Viewer, see <u>Automatically shrinking or enlarging images</u> . |
| Pan tool     | Enable click-zooming                                   | Deselect to turn off the one click image toggle between Default view and Actual Size view.                                                                               |
| Pan speed    | Slow - Fast                                            | Specifies the speed when panning an image.                                                                                                    |
| Background   | Default color                                          | Uses the default ACDSee color for the background in View and Edit mode.                                                                                                  |
|              | Custom color                                           | Specifies a color to use as the background in View and Edit mode.                                                                                                    |
|              | Tiled image                                            | Uses a tiled image as the background for Develop and Edit mode. Click <b>Browse</b> to locate an image on your hard drive.                                               |
|              |                                                        |                                                                                                    |

The background color and tiled image options do not affect full screen mode.

To change the background color in ACDSee Quick View, open an image in Quick View, and then click **Tools** | **Options**.

## Setting the Edit Mode Options

You can use the Options dialog box to show icons in Edit mode.

#### To Show Icons in the Edit Pane:

- 1. In any mode, click **Tools** | **Options**.
- 2. In the Options dialog box, click Edit Mode.
- 3. On the Edit Mode page, select **Show icons in Edit pane**.
- 4. Click **OK** to apply your changes and return to ACDSee.

## Setting the ACDSee 365 Options

You can use the Options dialog box to set options for ACDSee 365, such as the temporary folder location and what to do with uploads and downloads when you close ACDSee.

#### To Set the ACDSee 365 Options:

- 1. In any mode, click **Tools** | **Options**.
- 2. In the Options dialog box, click **ACDSee 365**.
- 3. On the ACDSee 365 page, set or change any of the options described below.
- 4. Click **OK** to accept your changes and return to ACDSee.

## ACDSee 365 Options

| Folder locations  | Temporary folder                                                   | Click the <b>Browse</b> button to change the folder where ACDSee temporaril keeps files during uploads and downloads. |
|-------------------|--------------------------------------------------------------------|----------------------------------------------------------------------------------------------------|
| Uploads/Downloads | On shutdown, always<br>pause all transfers                         | Pauses all transfers when you close ACDSee.                                                                           |
|                   | On startup, always<br>automatically resume<br>all paused transfers | Resumes all transfers when you reopen ACDSee.                                                                         |
|                   | Number of concurrent uploads (1-10)                                | Select the number of files to be uploaded at the same time.                                                           |
|                   | Number of concurrent<br>downloads (1-10)                           | Select the number of files to be downloaded at the same time.                                                         |
| Ratings           | Convert 'Rating 1' to<br>5 stars                                   | Converts a numeric rating of 1 to five stars.                                                                         |
|                   | Convert 'Rating 1' to<br>1 star                                    | Converts a numeric rating of 1 to one star.                                                                           |

## Setting the ACDSee Showroom Options

You can customize the ACDSee Showroom desktop slideshow in a number of ways, including changing the slide duration, order, and transition or changing the frame opacity, size, and frame style.

#### To Customize the ACDSee Showroom Desktop Slideshow:

- 1. Start ACDSee Showroom by doing one of the following:
  - In any mode, click **Tools | Create | ACDSee Showroom**.
  - Click Start | Programs | ACD Systems | ACDSee Showroom.
- 2. Right-click anywhere in the ACDSee Showroom window and select **Options**.
- 3. Set or change the options as described below.
- 4. Click Set As Default to use the currently selected options as the default for new Showroom windows.
- 5. Click **OK** to apply your changes.

## **ACDSee Showroom Options**

#### ACDSee 16 User Guide

| Picture Folder  | Include subfolders                        | Select this option if you want to include photos from subfolders in the slideshow.                                                                                                    |
|-----------------|-------------------------------------------|----------------------------------------------------------------------------------------------------|
|                 | Skip hidden folders                       | Select this option to skip hidden folders such as the [Originals] folders that are created when you process images.                                                                                                    |
| Slide           | Duration                                  | Drag the slider to the left to decrease the display time for each photo an to the right to increase the display time for each photo.                                                                                                    |
|                 | Order                                     | From the Order drop-down list select <b>Sequential</b> to display photos in order or <b>Random</b> to display photos randomly.                                                                                                    |
|                 | Transition                                | From the Transition drop-down list select <b>None</b> if you do not want any special transition effects, <b>Slide</b> if you want photos to enter the window from the right and exit to the left, and <b>Fade</b> if you want to reduce photo opacity during the transition from one photo to another. |
|                 | Apply to all                              | Select Apply to all if you want to apply these changes to all slideshows                                                                                                    |
| Showroom Window | Opacity                                   | Drag the Opacity slider to the left to reduce the opacity of the Showroom window and to the right to increase opacity.                                                                                                    |
|                 | Size                                      | From the Size drop-down list select either a <b>Small, Medium</b> , or <b>Large</b> Showroom window frame.                                                                                                    |
|                 | Frame                                     | From the Frame drop-down list select a frame style.                                                                                                    |
|                 | Always on top                             | Select <b>Always on top</b> if you want the Showroom window to display on top of all other application windows.                                                                                                    |
|                 | Apply to all                              | Select <b>Apply to all</b> if you want to apply these changes to all Showroom windows.                                                                                                    |
| Run at startup  | Select <b>Run at startup</b> if computer. | $^{ m f}$ you want to start ACDSee Showroom automatically when you start your                                                                                                    |

## Setting the ACDSee Quick View Options

You can customize ACDSee Quick View in a number of ways, including displaying Quick View on top of any open windows, displaying Quick view at full screen, or even changing the background color in the Quick View window.

#### To Customize ACDSee Quick View:

- 1. Double-click on an image. For example, double-click on the image in Windows Explorer or in an email message.
- 2. Click **Tools** | **Options**.
- 3. Set or change the options as described below.
- 4. Click **OK** to apply your changes.

## **ACDSee Quick View Options**

| Use ACDSee Quick<br>View         | If selected, ACDSee Quick View is set as the default viewer for images when ACDSee is closed.                                                                                                    |  |
|----------------------------------|----------------------------------------------------------------------------------------------------|--|
| Enable gamma correction          | Applies the specified amount of gamma correction when viewing images.                                                                                                    |  |
| Disable animation                | Displays only the first frame of an animated image.                                                                                                    |  |
| Always on top                    | Keeps the Quick View window as the top window in a stack of windows.                                                                                                    |  |
| Full screen                      | Opens images in the Quick View window in full screen mode.                                                                                                    |  |
| Hide mouse cursor in full screen | Hides the cursor in full screen mode.                                                                                                    |  |
| Default zoom mode                | <ul> <li>Fit image: Displays the image at the largest magnification that fits in the Quick View window.</li> <li>Images that are smaller than the Quick View window display at their original size.</li> <li>Actual size: Displays the image at its actual size in the Quick View window.</li> </ul> |  |
| Background                       | Default color: Uses the ACDSee background color in Quick View.                                                                                                    |  |
|                                  | <b>Custom color</b> : Specifies a color to use as the background in the Quick View window. Click the color swatch to select a different color.                                                                                                    |  |

# Setting JPEG Options

You can change the settings in the Options dialog box to control the quality of the JPEG image, encoding method, color subsampling method, and whether to update or create embedded thumbnails in the JPEG image.

# JPEG Options

| Image quality                       | Drag the slider to determine the quality of the JPEG image.                                                                                                    |  |
|-------------------------------------|----------------------------------------------------------------------------------------------------|--|
| Encoding                            | Progressive: Select to enable progressive encoding.                                                                                                    |  |
|                                     | Optimize Huffman codes: Select to optimize Huffman codes to increase compression.                                                                                                    |  |
| Color component                     | • 2:1 Horizontal: Select to subsample color channels on the horizontal axis by a factor of 2:1                                                                                                    |  |
| sampling                            | • <b>2:1 Vertical</b> : Select to subsample color channels on the vertical axis by a factor of 2:1.                                                                                                    |  |
| Embedded thumbnails                 | Only update existing thumbnails: Select to update any existing embedded thumbnails.                                                                                                    |  |
|                                     | • <b>Always add/update thumbnails</b> : Select to update any existing embedded thumbnails, or create embedded thumbnails.                                                                                                    |  |
|                                     | <ul> <li>Never add/update thumbnails: Select if you do not want to update any existing embedded<br/>thumbnails, or if you do not want to create embedded thumbnails.</li> </ul>                                                                                                    |  |
|                                     | <ul> <li>Generate DCF compatible thumbnails: Select to generate thumbnails that meet the<br/>Digital Camera Format (DCF) specification and are compatible with the thumbnail view on the<br/>LCD of a digital camera. This option forces a fixed resolution of 160 x 120 and pads any extra<br/>space with black.</li> </ul> |  |
| Save these settings as the defaults | Select this option to use these JPEG settings by default for all JPEGs.                                                                                                    |  |

## Setting the Media Options

You can change what application handles your audio and video files when launched from ACDSee.

#### To Customize the Default Media Player for Files Launched from ACDSee:

- 1. In any mode, click **Tools** | **Options**.
- 2. In the Options dialog box, click Media.
- 3. To launch audio and video files in your system's default media player, check the **Use default media player to open audio and video files** checkbox.
- 4. Click **OK** to apply your changes.

## Auto-hiding Panes and Panels

You can use the **Auto Hide** button to automatically hide some panes and panels in ACDSee. When a pane is set to auto-hide, it rolls away when you click outside of it, leaving a tab displayed. You can access the pane by moving the cursor over the tab. When a pane or panel is floating, the auto-hide feature is not available. You cannot move the pane to a new location if it is set to auto-hide.

The Auto Hide button's appearance on the pane's title bar reflects its current setting:

- 🛥 A horizontal pushpin indicates that the pane is set to automatically hide when you click outside of it.
- **A** vertical pushpin indicates that the pane is fixed and will remain visible even if you click outside of it.

#### To Set or Remove Auto-Hide:

Click the Auto Hide button on the title bar so that it displays a slanted or horizontal pushpin.

## Using the Task Pane

The Task Pane displays groups of often-used tasks from the menus and toolbars based on your current location and selections in ACDSee. By default, the Task Pane opens on the right side of the Manage mode window.

#### To Open or Close the Task Pane:

In Manage mode, click **View** | **Task Pane**.

The menus in the Task Pane change depending on what area of the Manage mode window you are working in and what items you select. For example, if you select more than a folder in the File List pane, the Task Pane displays different menus than it does if you select a photo or media file.

The options on the Task Pane menus also change dynamically. For example, if you select multiple images in the File List, the options in the Fix and Enhance Photos menu change to list options that you can use with multiple images.

## **Customizing Toolbars**

You can customize the appearance and organization of toolbars in Manage mode and View mode by selecting which toolbars to display, and specifying each toolbar's buttons or commands. You can also discard your changes and reset the toolbars to their default layout at any time.

# **Displaying and Hiding Toolbars**

You can choose to display or hide the specific toolbars in Manage mode and View mode.

#### To Display or Hide a Toolbar:

Do one of the following:

- In Manage mode, click View | Toolbars, and then select the toolbar you want to display or hide.
- In View mode, click **View**, and then select the toolbar you want to display or hide.

## **Customizing Toolbar Contents**

You can customize the following toolbars:

- In Manage mode: The Main toolbar and the File List toolbar.
- In View mode: The Bottom toolbar.

You can add, remove, and rearrange buttons on these toolbars. You can also display or hide text labels and tool tips for the buttons on these toolbars, and change button size. All toolbar customization options are on the Customize dialog box.

#### To Display the Customize Dialog Box:

Do one of the following:

- In Manage mode, click View | Toolbars and then select Customize.
- In Manage mode, click the drop-down arrow, located to the right of the Main toolbar or File List toolbar, and select **Customize**.
- In View mode, click the drop-down arrow, located to the right of the Bottom toolbar, select Add or Remove Buttons, and then select Customize.

#### To Display or Hide Text Labels Below Toolbar Buttons:

- 1. Display the Customize dialog box.
- 2. Click the **Toolbars** tab.
- 3. Select File List Toolbar or Main Toolbar.
- 4. Select the Show text labels checkbox to display text labels, or clear the Show text labels checkbox to hide text labels.
- 5. Click Close.

#### To Display or Hide Tool Tips for Toolbar Buttons:

- 1. Display the Customize dialog box.
- 2. Click the **Options** tab.
- 3. Select **Show ScreenTips on toolbars** to display tool-tips, or clear **Show ScreenTips on toolbars** to hide tool-tips. If you select this option, you can also select **Show shortcut keys in ScreenTips** to show keyboard shortcuts in the tool-tips.
- 4. Click Close.

#### To Change the Toolbar Button Size:

- 1. Display the Customize dialog box.
- 2. Click the **Options** tab.
- 3. Select Large Icons to display larger toolbar buttons, or clear Large Icons to display smaller toolbar buttons.
- 4. Click Close.

#### **Resetting Toolbars**

You can discard all of your changes, and return the toolbars and buttons to their default states.

#### To Reset the Toolbars:

- 1. Display the Customize dialog box.
- 2. Click the Toolbars tab, and then click Reset All.
- 3. Click **Yes** to reset the toolbars.
- 4. Click Close.

#### Customizing the Editing Tools Pane

You can resize, move, and dock the Editing Tools pane in Edit mode to suit your preferences.

#### To Customize the Editing Tools Pane:

- 1. In Edit mode, drag the Editing Tools pane's title bar to a new location. If you drag the Editing Tools pane to either the left or right side of the window, it will dock against that side.
- 2. To resize the Editing Tools pane, drag one of its edges.

#### **Configuring External Editors**

You can configure ACDSee to work with a variety of image editors, such as Canvas, and specify which image editor ACDSee uses by default. You can then open images in any of your external editing applications from within ACDSee.

You must configure an external editor before you can assign a shortcut key to it or place it as a button on the toolbar.

#### To Configure an External Editor in ACDSee:

- 1. In Manage mode, click Tools | External Editors | Configure Editors.
- 2. In the Configure Photo Editors dialog box, click Add.
- 3. Browse to the folder on your hard drive that contains an image editing application.
- 4. Select the executable file of the editing application. For example, Canvas14.exe.
- 5. Click Open.
- 6. In the **Name** field, type a name for the editor, and then click **OK**.

#### To Create a Shortcut to an External Editor:

- Click the Toolbar drop-down arrow (to the right of the External Editors menu item) and select Add or Remove Buttons | Customize.
- 2. In the Customize dialog box, click the **Keyboard** tab and select **External Editors** from the Category list.
- 3. Enter a shortcut key into the **Press New Shortcut Key** field.
- 4. Click **Assign** and close the dialog box.

Your new keyboard shortcut has been set.

#### To Add an External Editor to the FileList Toolbar in Manage Mode:

- Click the Toolbar drop-down arrow (to the right of the External Editors menu option) and select Add or Remove Buttons
   | Customize.
- 2. In the Customize dialog box, in the Commands tab, select External Editors from the Category list.
- 3. Click and drag an External Editor from the list onto the FileList toolbar.
- 4. Close the dialog box.

The External Editor is added to the FileList toolbar.

#### To Add an External Editor Button to the Toolbar in View Mode:

- 1. Click the Toolbar drop-down arrow next to the tools and select Add or Remove Buttons | Customize.
- 2. In the Customize dialog box, in the Commands tab, select External Editors from the Category list.
- 3. Click and drag an External Editor from the list onto the toolbar.
- 4. Close the dialog box.

The External Editor is added to the toolbar.

#### To Manage Your Image Editors:

- 1. In the Configure Photo Editors dialog box, in the Editors list, select the application you want to change.
- 2. Do any of the following:
  - To change the location of the executable file or the name of the application displayed in the Editors list, click **Edit**. Set the location and name of the application, and then click **OK**.
  - To set the application as the default external editor for ACDSee, click Set As Default.
  - To specify whether the application can handle multiple images at the same time, select or clear the checkbox in the **Supports Multiple Images** column.
  - To remove the application from the list, click **Remove**.
- 3. Click **OK** to accept your changes and return to ACDSee.

#### To Open an Image in an External Image Editor:

- 1. In Manage or View mode, select the image you want to open in the external editor.
- 2. Do one of the following:
  - Click Tools | External Editors | Default External Editor or the name of an editor.
  - Press CTRL + ALT + X to open the image in the default external editor.

# **Customizing Keyboard Shortcuts**

There are pre-defined keyboard shortcuts for commands that you use frequently in Manage mode and View mode. You can change pre-defined shortcuts, or create keyboard shortcuts for commands that do not currently have shortcuts.

Some commands, such as Open and Copy, are available in both Manage mode and View mode. You can use the same keyboard shortcut for these commands in Manage mode and the View mode, or you can define different shortcuts for these commands in Manage mode and View mode. To define a shortcut for a command in a specific mode, open the Customize dialog from that mode.

# To Customize Keyboard Shortcuts:

- 1. Do one of the following:
  - In Manage mode, click View | Toolbars, and then select Customize.
  - In Manage mode, click the drop-down arrow, located to the right of the Main toolbar or File List toolbar, and then select **Customize**.
  - In View mode, click the drop-down arrow, located to the right of the Bottom toolbar, select **Add or Remove Buttons**, and then select **Customize**.
  - In the Customize dialog box, click the **Keyboard** tab.
  - From the Category drop-down, select a top-level menu such as File, Edit, or View. The commands available from that menu display in the Commands list box.
- 2. Select a command in the **Commands** list box.
  - If a keyboard shortcut has been defined for that command, it displays in the **Current Keys** box.
  - If a keyboard shortcut has not been defined for that command, the Current Keys box will be empty.
- 3. To remove an existing keyboard shortcut, select the keyboard shortcut in the Current Keys box, and then click Remove.

# To Define a New Keyboard Shortcut:

- 1. Click in the **Press New Shortcut Key** text box.
- 2. Press the keys on your keyboard that you want to use for the keyboard shortcut.

The keys display in the **Press New Shortcut Key** text box.

3. Click **Assign**.

The new keyboard shortcut displays in the Current Keys box.

- 4. To remove all custom keyboard shortcuts and restore the default keyboard shortcuts, click Reset All.
- 5. Click Close.

# Changing the Display Theme

In ACDSee you can change the display theme to change the background color of the panes and toolbars.

# To Change the Display Theme:

- 1. In Manage mode, click **Tools** | **Options**.
- 2. In the Options dialog box, click **Manage Mode**.
- 3. In the **Display theme** drop-down list, select a theme.
- 4. Click **OK** to apply your changes and return to ACDSee.

# Chapter 8: Shortcuts

# Manage Mode Keyboard Shortcuts

You can use the following keyboard shortcuts while working in Manage mode. There are also shortcuts that can be used specifically in the <u>Calendar pane</u>.

To print this page for easy reference, right-click and select **Print...** 

| This Shortcut        | Has This Result                                                                                        |
|----------------------|----------------------------------------------------------------------------------------------------|
| \ (backslash)        | Tags or untags the image.                                                                              |
| ` (grave accent)     | Toggles image audio on or off.                                                                         |
| ALT + LEFT ARROW     | Returns to the previous folder you browsed in the File List pane.                                      |
| ALT + RIGHT ARROW    | Returns to the folder you last moved back from in the File List pane.                                  |
| ALT + 0 to 5         | Assigns a color label to the currently selected item. Press <b>ALT + 0</b> to remove a color label.    |
| ALT + B              | Adds the selected items to the Burn Basket.                                                            |
| ALT + C              | Copies one or more selected files to a folder you specify.                                             |
| ALT + COMMA          | Opens the previous tab in the Properties pane.                                                         |
| ALT + ENTER          | Opens or closes the Properties pane.                                                                   |
| ALT + F4             | Closes ACDSee.                                                                                         |
| ALT + G              | Opens the Import dialog box.                                                                           |
| ALT + I              | Opens the Filters dialog box where you can specify the types of files displayed in the File List pane. |
| ALT + K              | Places the cursor in the Keyword section of the IPTC group in the Metadata tab of the Properties pane. |
| ALT + M              | Moves one or more selected files to a folder you specify.                                              |
| ALT + O              | Opens the Options dialog box.                                                                          |
| ALT + PERIOD         | Opens the next tab in the Properties pane.                                                             |
| ALT + Q              | Removes currently displayed item from the Burn Basket.                                                 |
| ALT + SHIFT + F      | Maximizes the File List pane.                                                                          |
| ALT + W              | Restores your desktop wallpaper to the settings you were using before you applied an ACDSee wallpaper. |
| ALT + X              | Removes currently displayed item from the Image Basket.                                                |
| BACKSPACE            | Moves up one level in the current drive's folder structure.                                            |
| CTRL + 0 to 5        | Assigns a rating to the currently selected item. Press <b>CTRL + 0</b> to remove a rating.             |
| CTRL + \ (backslash) | Selects the tagged images.                                                                             |
| CTRL + A             | Selects the entire contents of the current folder.                                                     |
| CTRL + B             | Adds the selected items to the Image Basket.                                                           |
| CTRL + C             | Copies the selected items to the Clipboard.                                                            |
| CTRL + E             | Opens the currently selected image in Edit mode.                                                       |
| CTRL + F             | Opens the Batch Convert File Format dialog box.                                                        |
| CTRL + G             | Generates a file listing as a text document.                                                           |
| CTRL + I             | Selects all images in the current folder.                                                              |
| CTRL + INSERT        | Copies selected items to the Clipboard.                                                                |
| CTRL + J             | Opens the Batch Rotate/Flip Images dialog box.                                                         |

| CTRL + K           | Places the cursor in the Keywords field of the Organize tab in the Properties pane.                                 |
|--------------------|----------------------------------------------------------------------------------------------------|
| CTRL + L           | Opens the Batch Adjust Exposure dialog box.                                                                         |
| CTRL + N           | Creates a new folder in the File List pane.                                                                         |
| CTRL + O           | Opens the Open Files dialog box, in which you can select one or more images to open in View mode.                   |
| CTRL + P           | Opens the currently selected image or images in the ACDSee Print utility.                                           |
| CTRL + R           | Opens the Batch Resize Images dialog box.                                                                           |
| CTRL + S           | Creates a slideshow from the currently selected images.                                                             |
| CTRL + T           | Opens the Batch Adjust Time Stamp dialog box.                                                                       |
| CTRL + TAB         | Moves the focus of the Manage mode window between the currently displayed panes.                                    |
| CTRL + V           | Pastes the contents of the Clipboard.                                                                               |
| CTRL + W           | Closes ACDSee.                                                                                                    |
| CTRL + X           | Cuts the currently selected items to the Clipboard.                                                                 |
| CTRL + ALT + R     | Opens the selected images in the Compare Images viewer.                                                             |
| CTRL + ALT + W     | Sets the selected image as a stretched desktop wallpaper.                                                           |
| CTRL + ALT + X     | Opens the current image in the default external editor.                                                             |
| CTRL + RIGHT CLICK | Opens Windows Explorer context menu.                                                                                |
| CTRL + SHIFT + 1   | Opens or closes the Folders pane.                                                                                   |
| CTRL + SHIFT + 2   | Opens or closes the Catalog pane.                                                                                   |
| CTRL + SHIFT + 3   | Opens or closes the Search pane.                                                                                    |
| CTRL + SHIFT + 4   | Opens or closes the Calendar pane.                                                                                  |
| CTRL + SHIFT + 5   | Opens or closes the Image Basket.                                                                                   |
| CTRL + SHIFT + A   | Selects all files in the current folder.                                                                            |
| CTRL + SHIFT + B   | Shows or hides the status bar.                                                                                      |
| CTRL + SHIFT + C   | Copies the currently selected image to the Clipboard.                                                               |
| CTRL + SHIFT + D   | Clears your current selection.                                                                                      |
| CTRL + SHIFT + E   | Opens the current file in the default system application or opens a dialog box where you can select an application. |
| CTRL + SHIFT + F   | Toggles the full-screen view for the File List pane.                                                                |
| CTRL + SHIFT + I   | Inverts your current selection.                                                                                     |
| CTRL + SHIFT + L   | Opens or closes the Selective Browsing pane.                                                                        |
| CTRL + SHIFT + M   | Opens or closes the Map pane.                                                                                       |
| CTRL + SHIFT + N   | Opens a second instance of the ACDSee program.                                                                      |
| CTRL + SHIFT + O   | Opens the file using the system application associated with its file extension.                                     |
| CTRL + SHIFT + P   | Opens or closes the Preview pane.                                                                                   |
| CTRL + SHIFT + T   | Displays or hides the Manage mode Main toolbar.                                                                     |

ACDSee 16 User Guide

| CTRL + SHIFT + TAB     | Moves the focus of the Manage mode window between the currently displayed panes.    |
|------------------------|-------------------------------------------------------------------------------------|
| CTRL + SHIFT + W       | Sets the selected image as a tiled desktop wallpaper.                               |
| CTRL + SHIFT + ALT + W | Sets the selected image as a centered desktop wallpaper.                            |
| DELETE                 | Deletes the selected items to the Recycle Bin.                                      |
| ENTER                  | Opens the selected item in View mode.                                               |
| F1                     | Opens the ACDSee Help file.                                                         |
| F2                     | Renames one or more selected files.                                                 |
| F3                     | Opens the Search pane.                                                              |
| F4                     | Displays the Contents bar drop-down list.                                           |
| F5                     | Refreshes Manage mode.                                                              |
| F6                     | Changes the File List to Thumbs+Details view.                                       |
| F7                     | Changes the File List to Filmstrip view.                                            |
| F8                     | Changes the File List to Thumbnails view.                                           |
| F9                     | Changes the File List to Tiles view.                                                |
| F10                    | Changes the File List to Icons view.                                                |
| F11                    | Changes the File List to List view.                                                 |
| F12                    | Changes the File List to Details view.                                              |
| SHIFT + DELETE         | Removes the selected item from your hard drive.                                     |
| SHIFT + F5             | Refreshes the File List pane.                                                       |
| SHIFT + INSERT         | Pastes the contents of the Clipboard.                                               |
| SHIFT + TAB            | Moves the focus of the Manage mode window to the previous pane or tool in sequence. |
| ТАВ                    | Moves the focus of the Manage mode window to the next pane or tool in sequence.     |

# Manage Mode Mouse Shortcuts

You can use the following mouse shortcuts in Manage mode.

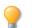

To print this page for easy reference, right-click and select  $\ensuremath{\textbf{Print}}\xspace$ 

| Shortcut           | Resulting Action                                                                                                    |
|--------------------|----------------------------------------------------------------------------------------------------|
| Double-click       | Opens the selected image in View mode.                                                                                                    |
| Right-click        | Opens the Manage mode context menu.                                                                                                    |
| SHIFT + click      | Selects a group of images.                                                                                                    |
| Click + drag       | Selects a group of images. Be sure to click on a blank area of the screen, not on an image or folder, before you drag, so you can draw a selection box around the group of images. |
| CTRL + click       | Selects images you click on.                                                                                                    |
| CTRL + right click | Opens the Windows Explorer context menu.                                                                                                    |
| CTRL + Wheel up    | Increases the magnification of the image (zooms in).                                                                                                    |
| CTRL + Wheel down  | Decreases the magnification of the image (zooms out).                                                                                                    |

# View Mode Keyboard Shortcuts

You can use the following keyboard shortcuts while working in View mode.

To print this page for easy reference, right-click and select Print...

If you would like to define your own keyboard shortcuts, see <u>Customizing Keyboard Shortcuts</u>.

# ACDSee 16 User Guide

| Shortcut           | Resulting Action                                                                                                    |
|--------------------|----------------------------------------------------------------------------------------------------|
| \ (backslash)      | Tags or untags the image.                                                                                                    |
| = (equal sign)     | Increases the magnification of the current image (zooms in).                                                                                |
| ` (grave accent)   | Toggles image audio on or off.                                                                                                    |
| ALT + ENTER        | Opens or closes the Properties pane.                                                                                                    |
| ALT + DOWN ARROW   | Zooms the image to fit the height within View mode window. Does not enlarge, only reduces.                                                  |
| ALT + RIGHT ARROW  | Zooms the image to fit the width within View mode Window. Does not enlarge, only reduces.                                                   |
| ALT + \            | Toggles the zoom lock on and off.                                                                                                    |
| ALT + 0 to 5       | Assigns a color label to the currently selected item. Press $ALT + 0$ to remove a color label.                                              |
| ALT + B            | Adds the selected items to the Burn Basket in Manage mode.                                                                                  |
| ALT + C            | Copies the current item to a folder you specify.                                                                                            |
| ALT + COMMA        | Moves the focus in the Properties pane to the previous tab.                                                                                 |
| ALT + D            | Opens the Edit Caption dialog box.                                                                                                    |
| ALT + F4           | Closes ACDSee.                                                                                                    |
| ALT + M            | Moves the current item to a folder you specify.                                                                                             |
| ALT + O            | Opens the ACDSee Options dialog box.                                                                                                    |
| ALT + PERIOD       | Moves the focus in the Properties pane to the next tab.                                                                                     |
| ALT + Q            | Removes currently displayed item from the Burn Basket in Manage mode.                                                                       |
| ALT + R            | Opens the Rename File dialog box.                                                                                                    |
| ALT + S            | Starts or stops the Auto Advance slideshow.                                                                                                 |
| ALT + W            | Restores your desktop wallpaper to the settings you were using before you applied an ACDSee wallpaper.                                      |
| ALT + X            | Removes currently displayed item from the Image Basket in Manage mode.                                                                      |
| В                  | Displays or hides the status bar.                                                                                                    |
| BACKSPACE          | Displays the previous item in the slideshow, Auto Advance, or View sequence.                                                                |
| CTRL + LEFT ARROW  | Displays the previous image.                                                                                                    |
| CTRL + RIGHT ARROW | Displays the next image.                                                                                                    |
| CTRL + 0 to 5      | Assigns a rating to the currently selected item. Use only the numeric keypad for these shortcuts. Press <b>CTRL + 0</b> to remove a rating. |
| CTRL + A           | Displays or hides headers and footers.                                                                                                    |
| CTRL + B           | Adds currently displayed item to the Image Basket in Manage mode.                                                                           |
| CTRL + C           | Copies the currently displayed file to the Clipboard.                                                                                       |
| CTRL + E           | Opens the currently selected image in Edit mode.                                                                                            |

| Shortcut                 | Resulting Action                                                                                                   |
|--------------------------|----------------------------------------------------------------------------------------------------|
| CTRL + F                 | Opens the Batch Convert File Format dialog box.                                                                    |
| CTRL + F4                | Closes the current item.                                                                                           |
| CTRL + INSERT            | Copies the selected portion of an image to the Clipboard.                                                          |
| CTRL + J                 | Opens the Batch Rotate/Flip Images dialog box.                                                                     |
| CTRL + MINUS             | Reduces the magnification of the area inside the Magnifying Glass pane.                                            |
| CTRL + O                 | Opens the Open files dialog box, in which you can select one or more images to open in View mode.                  |
| CTRL + P                 | Opens the current image in the ACDSee Print utility.                                                               |
| CTRL + PLUS              | Increases the magnification of the area inside the Magnifying Glass pane.                                          |
| CTRL + Q                 | Clears the current selection.                                                                                      |
| CTRL + S                 | Opens the Save Image As dialog box, in which you can save your image with a different name or file format.         |
| CTRL + T                 | Opens the Batch Adjust Time Stamp dialog box.                                                                      |
| CTRL + V                 | Pastes the contents of the Clipboard.                                                                              |
| CTRL + W                 | Closes ACDSee.                                                                                                    |
| CTRL + X                 | Cuts the current item to the Clipboard.                                                                            |
| CTRL + ALT + LEFT ARROW  | Rotates the current image 90° counterclockwise.                                                                    |
| CTRL + ALT + RIGHT ARROW | Rotates the current image 90° clockwise.                                                                           |
| CTRL + ALT + L           | Opens the previous image.                                                                                          |
| CTRL + ALT + W           | Sets the selected image as a stretched desktop wallpaper.                                                          |
| CTRL + ALT + X           | Opens the current image in the default external editor.                                                            |
| CTRL + Right-click       | Opens the Windows Explorer context menu.                                                                           |
| CTRL + SHIFT + A         | Opens or closes the Magnifying Glass.                                                                              |
| CTRL + SHIFT + B         | Displays or hides the status bar.                                                                                  |
| CTRL + SHIFT + C         | Copies the currently displayed image to the Clipboard.                                                             |
| CTRL + SHIFT + F         | Toggles full screen mode.                                                                                          |
| CTRL + SHIFT + F4        | Closes all images.                                                                                                 |
| CTRL + SHIFT + H         | Opens or closes the Histogram pane.                                                                                |
| CTRL + SHIFT + P         | Prints all currently selected images, or all images in the current folder.                                         |
| CTRL + SHIFT + Q         | Opens the Edit Header/Footer dialog box, in which you can specify the text to display on your images in View mode. |
| CTRL + SHIFT + S         | Opens or closes the Navigator pane.                                                                                |
| CTRL + SHIFT + T         | Displays or hides the Bottom toolbar.                                                                              |
| CTRL + SHIFT + W         | Sets the selected image as a tiled desktop wallpaper.                                                              |
| CTRL + SHIFT + ALT + W   | Sets the selected image as a centered desktop wallpaper.                                                           |

ACDSee 16 User Guide

| Shortcut          | Resulting Action                                                                                                    |
|-------------------|----------------------------------------------------------------------------------------------------|
| CTRL + SHIFT + 1  | Changes the image color depth to Black and White.                                                                   |
| CTRL + SHIFT + 2  | Changes the image color depth to 16 grays.                                                                          |
| CTRL + SHIFT + 3  | Changes the image color depth to 256 grays.                                                                         |
| CTRL + SHIFT + 4  | Changes the image color depth to 16 colors.                                                                         |
| CTRL + SHIFT + 5  | Changes the image color depth to 256 colors.                                                                        |
| CTRL + SHIFT + 6  | Changes the image color depth to Hicolor.                                                                           |
| CTRL + SHIFT + 7  | Changes the image color depth to Truecolor.                                                                         |
| DELETE            | Deletes the current image to your Recycle Bin.                                                                      |
| E                 | Toggles the exposure warning on and off.                                                                            |
| END               | Displays the last of your selected items, or the last item in the current folder                                    |
| ENTER             | Closes View mode and returns to the previous mode.                                                                  |
| ESC               | Closes current dialog box, or closes View mode and returns to the previous mode.                                    |
| F                 | Toggles full screen mode.                                                                                           |
| F1                | Opens the ACDSee Help file.                                                                                         |
| F2                | Opens the Rename File dialog box.                                                                                   |
| F5                | Refreshes the View mode window and reloads the current image.                                                       |
| НОМЕ              | Displays the first of your selected items, or the first item in the current folder.                                 |
| INSERT            | Opens the Open files dialog box, in which you can select one or more images to open in View mode.                   |
| L                 | Toggles the pan lock.                                                                                               |
| PAGE DOWN         | Displays the next item.                                                                                             |
| PAGE UP           | Displays the previous item.                                                                                         |
| PAUSE             | Stops or starts the Auto Advance slideshow.                                                                         |
| SHIFT + BACKSPACE | Displays the previous page in a multiple-page image.                                                                |
| SHIFT + DELETE    | Removes the current item from your hard drive.                                                                      |
| SHIFT + E         | Opens the current file in the default system application or opens a dialog box where you can select an application. |
| SHIFT + END       | Displays the last page of the current multiple-page image.                                                          |
| SHIFT + ENTER     | Closes View mode and returns to Manage mode.                                                                        |
| SHIFT + F1        | Activates the image scrolling tool.                                                                                 |
| SHIFT + F2        | Activates the selection tool.                                                                                       |
| SHIFT + F3        | Activates the zoom tool.                                                                                            |
| SHIFT + HOME      | Displays the first page of the current multiple-page image.                                                         |
| SHIFT + INSERT    | Pastes the contents of the Clipboard.                                                                               |

| Shortcut                                     | Resulting Action                                                                |
|----------------------------------------------|---------------------------------------------------------------------------------|
| SHIFT + L                                    | Opens the file using the system application associated with its file extension. |
| SHIFT + PAGE DOWN                            | Displays the next page in a multiple-page image.                                |
| SHIFT + PAGE UP                              | Displays the previous page in a multiple-page image.                            |
| SHIFT + SPACEBAR                             | Displays the next page in a multiple-page image.                                |
| SHIFT + Z                                    | Activates the Select tool, and zooms into the selected area.                    |
| SPACEBAR                                     | Displays the next item in the slideshow, Auto Advance, or View sequence.        |
| т                                            | Displays or hides the Bottom toolbar.                                           |
| ТАВ                                          | Moves the focus of the Properties pane to the next field.                       |
| Z                                            | Opens the Set Zoom Level dialog box.                                            |
| <b>Note</b> : Use the numeric keypad for the | following View mode keyboard shortcuts.                                         |
| * (asterisk)                                 | Automatically zooms the image to fit within View mode window.                   |
| - (minus)                                    | Decreases the magnification of the image (zooms out).                           |
| + (plus)                                     | Increases the magnification of the image (zooms in).                            |
| / (forward slash)                            | Zooms the image to its actual size.                                             |
| 1                                            | Displays the last item in the current folder.                                   |
| 3                                            | Displays the next item.                                                         |
| 7                                            | Displays the previous item.                                                     |
| 9                                            | Displays the last item in the current folder.                                   |

# View Mode Mouse Shortcuts

You can use the following mouse shortcuts while working in View mode.

To print this page for easy reference, right-click and select Print...

# ACDSee 16 User Guide

| Shortcut           | Resulting Action                                      |
|--------------------|-------------------------------------------------------|
| Double-click       | Closes View mode and returns to the previous mode.    |
| Right-click        | Opens the View mode context menu.                     |
| Middle click       | Toggles full screen mode (on 3-button mouse).         |
| Wheel click        | Toggles full screen mode.                             |
| Wheel up           | Displays the previous item.                           |
| Wheel down         | Displays the next item.                               |
| CTRL + Right-click | Opens the Windows Explorer context menu.              |
| CTRL + Wheel up    | Increases the magnification of the image (zooms in).  |
| CTRL + Wheel down  | Decreases the magnification of the image (zooms out). |
| SHIFT + Wheel up   | Displays the previous page of a multiple-page image.  |
| SHIFT + Wheel down | Displays the next page of a multiple-page image.      |
|                    |                                                       |

# **Calendar Pane Shortcuts**

Once you are familiar with the basic calendar pane options, consider using the following shortcuts:

- Click the title bar on a year, month, or day table to display all available images for that year, month, or day.
- Right-click the title bar on a year, month, or day table to scroll through and select from adjacent years, months, or days.
- In Year view double-click any month to switch to Month view. Or, in Month view, double-click any date to switch to Day view.
- In Month view click the letter indicating a day of the week to display all available images for that day of the week. For example, click **F** to select all Fridays in that month.
- In Day view click **AM** or **PM** to select the first or second half of a day.
- In Event view press and hold the CTRL key and click any month or day to display all available images for those months or days.
- Click on the title of any month calendar, to select all the photos in that month.
- Click the name of the week, to select all the photos in those weeks of the month.
- Drag and select any days in the calendar to select all the photos in those days.

# Edit Mode Keyboard Shortcuts

Use the following keyboard shortcuts in Edit mode.

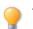

To print this page for easy reference, right-click and select Print...

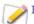

If you would like to define your own keyboard shortcuts, see <u>Customizing Keyboard Shortcuts</u>.

| Shortcut         | Resulting Action                                                                                                   |
|------------------|----------------------------------------------------------------------------------------------------|
| ALT + ENTER      | Opens or closes the Properties pane.                                                                               |
| В                | Toggles the Edit Brush on and off in Edit mode.                                                                    |
| S                | Shows brush strokes.                                                                                               |
| CTRL + Y         | Redo.                                                                                                    |
| CTRL + Z         | Undo.                                                                                                    |
| ALT              | After making adjustments to Noise Reduction sliders, hold down ALT key to display residual noise within the image. |
| CTRL + E         | Opens the image in Edit mode.                                                                                      |
| CTRL + SHIFT + H | Toggles the histogram to open and close in Edit mode.                                                              |
| PAGE UP          | Opens previous image.                                                                                              |
| PAGE DOWN        | Opens the next image.                                                                                              |
|                  |                                                                                                    |

# Edit Mode Mouse Shortcuts

Use the following mouse shortcuts in Edit mode to make quick image adjustments.

To print this page for easy reference, right-click and select **Print...** 

| Shortcut                | Resulting Action                                                                                 |
|-------------------------|--------------------------------------------------------------------------------------------------|
| SHIFT + click           | Turns off the auto-collapse feature in the pane as you open groups.                              |
| SHIFT + mouse wheel     | Makes large adjustments to the sliders.                                                          |
| Right-click             | Resets any slider to its default value.                                                          |
| Mouse wheel over slider | Makes fine adjustments to a slider. Place your cursor over the slider and scroll up or down.     |
| Mouse wheel over image  | Adjusts brush size. Place your cursor over the image and scroll up or down to adjust nib width.  |
| SHIFT + mouse wheel     | Adjusts feathering. Place your cursor over the image and scroll up or down to adjust feathering. |

# 365 Mode Keyboard Shortcuts

Use the following keyboard shortcuts in the Transfer mode.

To print this page for easy reference, right-click and select **Print...** 

If you would like to define your own keyboard shortcuts, see <u>Customizing Keyboard Shortcuts</u>.

| Shortcut         | Resulting Action                                                                                    |
|------------------|----------------------------------------------------------------------------------------------------|
| ALT + A          | Sets selected folder as an Upsync folder.                                                           |
| ALT + D          | Downloads selected files and folders.                                                               |
| ALT + ENTER      | Displays Properties pane in the lower screen of Transfer mode.                                      |
| ALT + Num +      | Group forward files and folders in the lower screen of Transfer mode.                               |
| ALT + Num -      | Group backward files and folders in the lower screen of Transfer mode.                              |
| ALT + O          | Displays Options dialog.                                                                            |
| ALT + U          | Uploads selected files and folders.                                                                 |
| ALT + X          | Removes files from the image basket.                                                                |
| ALT + SHIFT + U  | Upsyncs all files.                                                                                  |
| CTRL + \         | Selects tagged files.                                                                               |
| CTRL + A         | Selects all files and folders.                                                                      |
| CTRL + F8        | Changes the view in the upper screen in Transfer mode to thumbnail view of images in your account.  |
| CTRL + F12       | Changes the view in the upper screen in Transfer mode to a detailed view of images in your account. |
| CTRL + SHIFT + D | Clears image selection.                                                                             |
| CTRL + SHIFT + I | Inverts image selection.                                                                            |
| CTRL + SHIFT + 1 | Displays Folders pane in the lower screen of Transfer mode.                                         |
| CTRL + SHIFT + 2 | Displays Catalog pane in the lower screen of Transfer mode.                                         |
| CTRL + SHIFT + 3 | Displays Search pane in the lower screen of Transfer mode.                                          |
| CTRL + SHIFT + 4 | Displays Calendar pane in the lower screen of Transfer mode.                                        |
| CTRL + SHIFT + 5 | Displays the image basket.                                                                          |
| CTRL + W         | Closes ACDSee.                                                                                      |
| DELETE           | Deletes files or folders.                                                                           |
| ENTER            | Opens the selected item in View mode.                                                               |
| F2               | Renames files and folders.                                                                          |
| F5               | Refreshes the view.                                                                                 |
| F6               | Displays thumbnails and details of folders and files in the lower screen of Transfer mode.          |
| F7               | Displays filmstrip view of folders and files in the lower screen of Transfer mode.                  |
| F8               | Displays thumbnails of folders and files in the lower screen of Transfer mode.                      |
| F9               | Displays tile view of folders and files in the lower screen of Transfer mode.                       |
| F10              | Displays icon view of folders and file types in the lower screen of Transfer mode.                  |
| F11              | Displays a list of folder and file types in the lower screen of Transfer mode.                      |
| F12              | Displays a detailed view of folders and files in the lower screen of Transfer mode.                 |

| Shortcut        | Resulting Action                                                      |
|-----------------|-----------------------------------------------------------------------|
| Num +           | Sort forward files and folders in the lower screen of Transfer mode.  |
| Num -           | Sort backward files and folders in the lower screen of Transfer mode. |
| SHIFT + ALT + A | Displays 365.acdsee.com mode.                                         |
| SHIFT + ALT + C | Copies URL.                                                           |
| SHIFT + ALT + T | Displays Transfer mode.                                               |

# 365 Mode Mouse Shortcuts

Use the following mouse shortcuts in Transfer mode.

To print this page for easy reference, right-click and select **Print...** 

| Shortcut      | Resulting Action             |
|---------------|------------------------------|
| Click + drag  | Selects a group of images.   |
| CTRL + click  | Selects images you click on. |
| SHIFT + click | Selects a group of images.   |

# **Chapter 9: File Formats**

# About RAW Files

A RAW file is like a negative. RAW files contain all of the data that was collected by your digital camera's sensor when you took a photo. If you tried to view a RAW file without processing, it would appear almost completely black. It is therefore necessary to process your RAW files to produce a photo.

In ACDSee, you can view RAW files using the embedded thumbnail image created by your camera. If you want to process RAW images, you must use a photo editing program such as ACDSee, which includes tools for developing RAW images.

ACDSee will automatically apply geometry corrections to DNG files that include geometric distortion correction tags. DNG files created from the Adobe DNG Converter© will often generate geometric distortion tags for micro 4/3rds cameras.

# **Registering and Associating Files**

ACDSee can work with a large number of file formats. If you are running Microsoft XP® then you can set ACDSee to be the default application to open certain file types. This process is called associating files.

With Microsoft Windows Vista®, Windows 7® and Windows 8®, you need to register file types (or extensions) as well as associate them. When you register file types, you tell the Windows Vista® or Windows 7 or 8® that these file types are used with ACDSee. When you associate file types, you set ACDSee as the default program to open these kinds of files when you double-click them.

# For Microsoft XP®

# To Associate Files with ACDSee:

- 1. Click Tools | File Associations.
- 2. Select each of the following:
  - Select the Image Files tab and then select the checkboxes next to the image file formats that you want to associate with ACDSee.
  - Select the Archives tab and then select the checkboxes next to the archive file formats that you want to associate with ACDSee.
- 3. Click **OK**.

# For Microsoft Windows Vista® or Windows 7®

# To Set File Association Options in ACDSee:

- 1. Click Tools | File Associations | Set File Associations.
- 2. Select one of the following options:
  - All image file types: Sets ACDSee as the default application to open all image file types.
  - **Image file types not currently associated with ACDSee or another program**: Retains any file types already associated with ACDSee and adds any file types that are not yet associated with a program.
  - Choose the image file types myself: Opens a dialog where you can select the files you want to associate with ACDSee.
- 3. Click **OK**.

# To Register New File Extensions with Microsoft Windows Vista® or Windows 7®:

When you add a plug-in to ACDSee that allows it to recognize and use new file types, you need to register the new file formats with the operating system as being used by ACDSee. You can then use the same dialog to associate these files with ACDSee.

- 1. Click Tools | File Associations | Register New Extensions.
- 2. To only register the new file formats in the list, click OK.
- 3. To **associate** the new file formats with ACDSee so that it opens these file formats in the future, check each file type by clicking in the white square.
- 4. Click **OK** to register and/or associate the new files.

You can change file associations directly in Microsoft Windows Vista® or Windows 7® by going to your desktop and clicking **Start | Default Programs**.

# For Microsoft Windows 8®

With ACDSee on Windows 8®, you are not prompted to associate your files on installation. Instead, when you launch a given file type, Windows 8® will ask you how you would like to associate the file. This only occurs the first time you launch the file type after installing a new program, (such as ACDSee), which is capable of associating itself to that type of file.

#### To Set File Association to ACDSee:

- 1. In Windows 8<sup>®</sup>, open the Control Panel.
- 2. Search for Default Programs.
- 3. Choose Set your default programs.
- 4. Select ACDSee from the list of programs. Then choose:
  - Set this program as default to set all available file types to ACDSee.

or

- Choose defaults for this program to pick and choose by file type.
- 5. Click **OK**.

Glossary

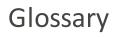

# Α

# **Absolute Colorimetric**

Rendering intent, generally used for proofing. Based on a device-independent color space, reproducing colors within the available gamut perfectly, and reducing colors outside of the gamut to the nearest reproducible hue (at the expense of saturation).

# acquire

Often used term to describe the process of locating images on peripheral devices (such as scanners and digital cameras) and adding the images to your hard drive. Can also refer to taking screen captures. See <u>import</u>.

## album

Collection of images, often organized by theme or event. In ACDSee, albums contain shortcuts to where the images are stored on your hard drive.

### aliasing

Jagged edges caused by pixels. Occurs most often in low resolution images or images that have been enlarged. See jaggies.

### anchor

Method of fixing an object such as a selection to a screen, page, or image location.

# antialiasing, anti-aliasing

Software technique for reducing jagged lines, or 'jaggies'. Uses shades of gray and color to smooth out the contrast between adjacent pixels.

#### aspect ratio

An image's width-to-height ratio. For example, an image with an aspect ratio of 3:1 has a width 3 times larger than its height.

#### archive

Collection of files saved as a single file for storage. Archive files usually use compression to reduce their size. You can use archiving software such as ACDSee and ACDZip to create and view archives.

#### azimuth

Angle of shadows that extend from the edges of image details. In ACDSee you can control azimuth when applying the Emboss effect to an image.

# В

# background processing

Tasks or programs that function without user interaction.

#### bandwidth

Amount of data that can be sent through a network connection in a fixed amount of time. Bandwidth is measured in kilobits per second (Kbps).

## barrel distortion

In barrel distortion the photo appears to bulge outwards from the center.

# batch editing

Any operation or tool, such as resizing, converting, or renaming, that can be used to adjust multiple images or files simultaneously.

#### bit

Bits are small units of computer memory. The color depth of your image is constrained by the number of bits available to store color information. For example, it is possible to store 256 different color values per color channel in 8-bit RGB images. Similarly, it is possible to store 65,536 different color values per color channel in 18-bit images.

# blackpoint

An image's darkest area. You can control the intensity of the black in an image by adjusting its blackpoint.

## blend modes

Filters that change the effect of a tool or the appearance of a selected object.

### brightness

Light intensity of an image. You can make an image appear brighter or darker by adjusting its brightness.

# С

# cache

High-speed storage mechanism. The ACDSee Database is a cache.

#### caption

Text associated with a file, or a comment or description added to a printed image.

# cataloging

Adding file information to the ACDSee database.

#### category

Assign categories to photos to help sort and manage them more easily.

# chromatic aberration

A lens artifact that can result in fringes in high contrast areas of some photos.

# СМУК

Color model that uses cyan, magenta, yellow, and black (key) as its primary colors.

# color cast

Changes the hue of an image while keeping the saturation and brightness intact. For example, many digital cameras produce pictures with a slightly blue color cast. ACDSee includes a tool that removes an unwanted color cast.

#### color channel value

Contains all pixel information for a single color. A grayscale image has one channel, while an RGB image has three channels. You can adjust RGB values when editing a color.

#### color gamut

Range of colors that a device such as a printer or monitor can produce or display.

#### color management

Process of adjusting your computer settings so that the color output from your printer matches the colors you see on your monitor.

#### color space

There are two types of color spaces: device-independent or device-dependent. A device-independent color space, such as RGB, describes all possible colors. A device-dependent color space describes the subset of colors (from the device-independent color space) that a particular device can reproduce. Device-dependent color spaces are used to map colors between devices (for example, from a monitor to a printer) to ensure that colors are reproduced accurately.

#### compression

Process that converts data to a storage format requiring less space than the original data.

#### contact sheet

Physical or digital page that contains a series of small images, usually in a grid format.

#### contrast

Measure of an image's color and brightness differences.

#### convert

Change a file from one format to another. For example, you might convert a file from a bitmap (.bmp) to a JPEG (.jpg) to reduce the file size.

#### cropping

Removing unwanted image areas.

# D

# database

Electronic filing system that provides fast access to stored data. The ACDSee Database contains two parts: a cached thumbnail file and an information file. The cached thumbnail file contains small copies (thumbnails) of the images on your system. The information file contains details about the files on your system, such as descriptions, dates, authors, notes, keywords, and categories.

#### database date

Date that you apply to the properties of a file and save in the ACDSee Database.

# descriptions

ACDSee stores descriptions in a hidden file named descript.ion. Descriptions such as file name and captions for an image will be included in the descript.ion files.

# dock

Attaching a toolbar, window, or pane to different screen areas.

#### DPI (dots per inch)

Measurement of an image's resolution. For example, 92 DPI means 92 dots horizontally and 92 dots vertically, which equals 8,464 dots per square inch. More dots per inch result in higher resolution and image quality.

# dynamic range

The dynamic range of an image is directly related to the dynamic range of your digital camera's sensor. If your digital camera's sensor has a large dynamic range it can capture the darkest shadows and brightest highlights at the same time, without clipping the shadows or highlights. (RAW images preserve the dynamic range of your digital camera's sensor.) Adjusting the tonal range of the image changes how the dynamic range of the image is represented on a monitor or in a photo.

# Е

## elevation

Height of an imaginary light source over an image. The elevation of the light source works in conjunction with azimuth to generate a three-dimensional emboss effect.

#### encode

Writing (or saving) a file format.

#### encryption

Method of converting data into a secure format. You need a digital password or key to read an encrypted file.

#### EXIF (Exchangeable Image File)

Standard for storing information, primarily with images that use JPEG compression. Most digital cameras create EXIF information and embed it in the image file. For example, EXIF information can include details about shutter speed and whether a flash was used.

#### export

Moving data from one application to another. The exporting application places the data in a format that the other application understands.

#### exposure

Exposure is the amount of time that your digital camera's sensor is exposed to light.

# F

### feather

Softening image edges to blend them into the background.

## file listing

In ACDSee, a report of the files currently displayed in Manage mode.

#### file format

Medium for encoding information in a file. Each type of file has a different file format that specifies how it organizes the information it contains.

#### filter

Program that can apply an effect to an image, such as an embossed appearance or a sepia tone.

# fisheye distortion

In fisheye distortion, the photo appears to bulge outwards from the center, as if the photo were wrapped around a sphere.

# G

## gamma

Range of color values a monitor, scanner, or printer can display. Adjusting this value increases or decreases the intensity of the light spectrum.

#### grayscale image

Image composed of different shades of gray.

# Н

# highlights

Highlights are the brightest or whitest parts of an image.

#### histogram

A histogram is a graph that displays the dynamic range of shadows and highlights in an image.

#### HSL

An acronym for hue, saturation, and lightness.

#### hue

Predominant color in an image.

# I

## image editor

Program that you can use to create and edit images. ACDSee is an image editor.

#### image resolution

Quality of image details and colors. Also used to describe the quality of monitors and printer output.

#### image viewer

Program that displays images. ACDSee is an image viewer.

#### import

Bringing data into an application from another using a format that the receiving application understands.

#### interpolation

Process that uses nearby pixels to estimate the color of new pixels added to the larger image. For example, interpolation might be used when enlarging a digital image.

# IPTC

Standard method of encoding information within image files so that items such as descriptive comments and copyright information can be transmitted with the image.

# J-K

# jaggies

Individual pixels displayed in an image with low resolution. The appearance of pixels in an image causes lines and curves to appear jagged.

# L

# lens vignetting

Unusual darkness in the corners of images as a result of an inability of the lens to distribute light into the corners of the image.

# lossless compression

Form of compression that retains all image data and quality.

# lossless rotation and flipping

Rotation of a JPEG image without loss of image quality. This works best on images with dimensions that are a multiple of 8 or 16.

## lossy compression

Form of compression that attempts to remove unnecessary data. This data loss can affect image quality.

# Μ

# marquee

Dashed-line frame that identifies a selected portion of an image. Depending on the tool, you can resize or move a marquee with or without changing the underlying image.

#### metadata

Information about an image and how it was taken. For example, the metadata of digital camera images can contain the date and time the picture was taken, the shutter speed, the exposure settings of the camera, and whether a flash was used.

# monochrome image

Image containing a single color.

# Ν

#### noise

Effect produced when a variety of pixel colors are used in the same color region. Noise often occurs in images with high ISO setting or slow shutter speed.

# 0

#### opacity

Determines how visible an effect is when applied to an image or a selection. High opacity produces a more solid effect, while low opacity results in a nearly invisible effect.

#### overexposed

Images that are overexposed have too many highlights, and tend to look faded. You typically overexpose images by exposing your digital camera's sensor to light for too long.

# P-Q

## panning

Moving zoomed images vertically, horizontally, and diagonally across the display area to view specific areas of the image.

#### PDF

An acronym for Portable Document Format. You can view PDFs on any computer using the free Adobe Reader® software.

#### Perceptual

Rendering intent that scales all of the colors within one gamut to fit within another gamut. Best used for photographic images, as it maintains the relationship between the colors more accurately than the colors themselves.

#### photo album

See album.

#### photo editor

See image editor.

#### pincushion distortion

In pincushion distortion the photo appears to shrink inwards toward the center.

# pixel (PICture ELement)

Smallest visible portion of a digital image, arranged in rows and columns.

#### plug-in

Software module that adds functionality to a larger program.

## PPI (pixels per inch)

Measurement of how an image is displayed. More pixels per inch result in higher image quality.

#### presets

A preset contains image correction settings. You can create and use presets to ensure that settings you apply are the same and consistent across all images.

# primary colors

Colors that can produce other colors when blended. For example, in the RGB color model, red, green, and blue are primary colors.

# R

#### raster image

Image composed of a rectangular grid of pixels. Each pixel contains a defined value about its color, size, and location in the image. As a result, resizing the image can affect its quality.

# rating

Assign ratings (1, 2, 3, 4, 5) to photos to help sort and manage them more easily.

# RAW

Glossary

An image file format. RAW files contain all of the image data that was captured by your digital camera's sensor. RAW files are not processed by your camera; instead, you must process RAW images using a photo editing program such ACDSee .

## recursive

Program or task that can repeat itself indefinitely, such as a slideshow.

# red eye

Red eye occurs when the light from your digital camera's flash reflects off the retinas in the subject's eyes. The subject's eyes look red instead of their normal color.

# **Relative Colorimetric**

Rendering intent that maps the colors that fall exactly within the color gamuts of both the input and output devices. Best used for single- or limited-color images as colors outside of both gamuts may be mapped to a single color.

# render

Drawing images to your screen.

### rendering intent

Approach used to map colors from one color gamut to another. There are four rendering intents available: <u>Perceptual</u>, <u>Relative</u> Colorimetric, Saturation, and Absolute Colorimetric.

### resolution

Quality and clarity of an image, measured in pixels, dots per inch, or pixels per inch.

# RGB

Color model that uses red, green, and blue as its primary colors.

# ringing artifacts

Distortion around the edges of image subjects, caused by compressing or resizing an image.

# S

# saturation

Purity of a color. Higher color saturation results in more gray.

# Saturation (rendering intent)

Rendering intent that maintains color saturation from one gamut to another. Best suited for images in which the actual color represented is less important than the color's vividness.

## selection

Portion of an image that you define with a selection tool. A marquee surrounds a selection. ACDSee and ACD Photo Editor include selection tools.

#### sepia

Sepia-toned images are composed of shades of brown. Many old photographs have a sepia tone.

# sharpen

# ACDSee 16 User Guide

The sharpen tool is for sharpening images. The original image is blurred slightly. This blurred version of the image is subtracted from the original image, revealing the edges in the original image. These edges can then be sharpened by increasing contrast.

### sharpness

The sharpness in an image is determined, primarily, by your digital camera's lens and sensor. You can also create the illusion of sharpness by increasing the contrast between edges within an image.

# shortcut menu

Menu that appears when you right-click within a program. Sometimes referred to as a context menu.

### slideshow

Automated sequential display of images. You can use slideshow software such as ACDSee to display slideshows of your images.

# soft proofing

Using your computer's monitor as a proofing device. The monitor displays a simulation of how colors will appear when rendered by the printer.

# Т

# tagging

Tagging, like categories and ratings, is a great way to organize and group your photos without moving the files into different folders. You can tag a photo with one click. Similarly, you can display all tagged photos with one click.

### thumbnails

Small preview of a full-sized image.

# timestamp

Date and time associated with a file.

# transitions

Special effects used between images or video segments in slideshows, screensavers, and videos.

# U

# underexposed

Images that are underexposed have too many shadows. Images typically become underexposed if you don't expose your digital camera's sensor to light long enough.

# V

#### vector image

Image consisting of individual objects rather than pixels. Mathematical equations define the objects. You can adjust the size of a vector image and the image will retain its clarity and quality.

# W

#### watermark

Background text or graphics added to an image, usually to provide copyright protection.

#### white balance

Removes color cast to create a photo that is correctly lit. You can use your camera settings to apply the correct white balance before taking an image, or correct the white balance in ACDSee.

# whitepoint

Lightest image area. You can control the intensity of the white in an image by adjusting its whitepoint.

# X-Z

# XML (Extensible Markup Language)

Standard language for Web documents.

### zoom

In ACDSee, zoom refers to the process of increasing or decreasing the display scale for an image. Increase the display scale to view a portion of an image or a specific image detail. Decrease the display scale to view more or all of the image.

Index

# Index

# 3

| -                                     |         |
|---------------------------------------|---------|
| 365 mode                              | 9, 213  |
| creating an account                   | 9, 214  |
| creating folders                      | 216     |
| making folder public or private       | 216     |
| privacy settings                      | 216     |
| rating system                         | 217     |
| uploading images                      | 9       |
| Α                                     |         |
| ACDSee                                |         |
| database                              | 100     |
| importing photos                      | 13      |
| user interface                        | 1       |
| acquiring                             |         |
| importing                             | 13      |
| acquiring photos                      | 13      |
| Adjusting Clarity                     | 210     |
| archiving files                       | 88      |
| assigning categories and color labels | 46      |
| assigning categories and ratings      | 44      |
| associating files with ACDSee         | 259     |
| audio                                 |         |
| adding to images                      | 124     |
| playing                               | 121     |
| recording to images                   | 125     |
| auto advance                          | 115     |
| В                                     |         |
| backing up                            |         |
| database                              | 108     |
| tips and strategies                   | 109-110 |
| batch editing                         |         |
| about                                 | 93      |
| exposure                              | 97      |
| flipping                              | 94      |

Index

| renaming                               | 98  |
|----------------------------------------|-----|
| resizing                               | 95  |
| rotating                               | 94  |
| black and white                        | 203 |
| blurring                               | 205 |
| border                                 | 151 |
| brightness                             | 196 |
| Burn Basket                            | 85  |
| C                                      |     |
| Calendar pane                          | 26  |
| Catalog pane                           |     |
| customizing                            | 227 |
| cataloging                             |     |
| assigning ratings                      | 44  |
| files                                  | 39  |
| cataloging files                       | 103 |
| categories                             |     |
| assigning                              | 44  |
| finding unassigned images              | 72  |
| managing                               | 42  |
| CD                                     |     |
| creating                               | 85  |
| getting photos                         | 19  |
| Photo discs                            | 117 |
| setting CD/DVD management options      | 229 |
| clarity                                | 210 |
| color                                  |     |
| changing color depth                   | 203 |
| color labels                           | 46  |
| color scheme                           |     |
| color scheme 220<br>committing changes |     |
| comparing images                       |     |
| contact sheets                         |     |
| creating                               | 87  |
|                                        |     |

|    | printing                      | 93  |
|----|-------------------------------|-----|
| со | onverting                     |     |
|    | databases                     | 105 |
|    | descript.ion files            | 106 |
|    | images to another file format | 94  |
|    | to grayscale                  | 203 |
| со | opying                        |     |
|    | files                         | 54  |
|    | images                        | 55  |
| Cr | rayon Drawing effect          | 162 |
| cr | ropping                       | 192 |
| Cr | rosshatch effect              | 163 |
| cu | ustomizing                    |     |
|    | Calendar pane                 | 228 |
|    | Catalog pane                  | 227 |
|    | Database                      | 231 |
|    | Editing Tools pane            | 240 |
|    | File List pane                | 221 |
|    | File management               | 230 |
|    | Folders pane                  | 226 |
|    | keyboard shortcuts            | 242 |
|    | moving panes                  | 4   |
|    | Preview pane                  | 226 |
|    | toolbars                      | 238 |
|    | View mode                     | 232 |
| D  |                               |     |
| da | atabase                       |     |
|    | about                         | 100 |
|    | adding information to         | 60  |
|    | backing up                    | 108 |
|    | cataloging files              | 103 |
|    | converting                    | 105 |
|    | descript.ion files            | 106 |
|    | excluding folders             | 103 |
|    |                               |     |

Index

| exporting                         | 107     |
|-----------------------------------|---------|
| importing                         | 105     |
| keywords                          | 53      |
| maintaining                       | 111     |
| optimizing                        | 111     |
| options                           | 231     |
| quarantining files                | 112     |
| rebuilding thumbnails             | 112     |
| restoring                         | 110     |
| tips and strategies               | 109-110 |
| date                              |         |
| changing in multiple files        | 62      |
| Dauber effect                     | 163     |
| descript.ion files                | 106     |
| Details view                      | 29      |
| Details View options              | 225     |
| digital camera                    |         |
| getting photos                    | 14      |
| plug-ins                          | 14      |
| display theme                     | 220,243 |
| downloading                       |         |
| photos from a CD                  | 19      |
| photos from a digital camera      | 14      |
| photos from a mobile phone        | 20      |
| photos from a scanner             | 20      |
| photos in ACDSee                  | 13      |
| dual monitors                     |         |
| moving the panes                  | 4       |
| Duplicate Finder                  | 71      |
| DVD                               |         |
| creating                          | 85      |
| setting CD/DVD management options | 229     |
| E                                 |         |
| Eicon                             | 24, 224 |
|                                   |         |

#### E icon

277

| Edge Detect effect                 | 164     |
|------------------------------------|---------|
| Edit                               | 133     |
| Add Noise                          | 209     |
| Auto Levels                        | 199     |
| Blur                               | 205     |
| Border                             | 151     |
| Clarity                            | 210     |
| Color Balance                      | 202     |
| Crop                               | 192     |
| Flip                               | 191     |
| presets                            | 134     |
| Red Eye Reduction                  | 146     |
| Remove Noise                       | 208     |
| Repair tool                        | 147     |
| Resize                             | 193     |
| Rotate                             | 190     |
| Selections                         | 141     |
| Sharpen                            | 204     |
| Text                               | 148,150 |
| Tone Curve                         | 199     |
| Vignette                           | 155     |
| Edit mode                          | 8       |
| customizing the Editing Tools pane | 240     |
| Edited State                       |         |
| group by                           | 31      |
| editing                            |         |
| adding noise                       | 209     |
| adding text                        | 148,150 |
| blurring                           | 205     |
| brightness                         | 196     |
| clarity                            | 210     |
| cloning                            | 147     |
| configuring editors                | 240     |
| correcting shadows and highlights  | 200     |

|     | cropping         | 192 |
|-----|------------------|-----|
|     | exposure         | 199 |
|     | flipping         | 191 |
|     | light levels     | 197 |
|     | presets          | 134 |
|     | removing noise   | 208 |
|     | removing red eye | 146 |
|     | repairing        | 147 |
|     | resizing         | 193 |
|     | RGB values       | 202 |
|     | rotating         | 190 |
|     | sharpen          | 204 |
|     | special effects  | 158 |
|     | tone curve       | 199 |
|     | toolbars         | 238 |
| eff | ects             |     |
|     | about            | 158 |
|     | Bathroom Window  | 158 |
|     | Blinds           | 158 |
|     | Blur             | 170 |
|     | Bulge            | 159 |
|     | collage          | 160 |
|     | Colored Edges    | 161 |
|     | Contours         | 161 |
|     | Crayon Drawing   | 162 |
|     | Crosshatch       | 163 |
|     | Dauber           | 163 |
|     | Edge Detect      | 164 |
|     | Emboss           | 164 |
|     | Furry Edges      | 165 |
|     | Glowing Edges    | 166 |
|     | golden hue       | 168 |
|     | Granite          | 167 |
|     | Mirror           | 168 |

| Negative                        | 169   |
|---------------------------------|-------|
| Oil Paint                       | 169   |
| Old                             |       |
|                                 | 170   |
| Outline                         | 171   |
| Pencil Drawing                  | 172   |
| Pixel Explosion                 | 172   |
| Pixelate                        | 173   |
| Posterize                       | 174   |
| Radial Waves                    | 174   |
| Rain                            | 175   |
| Ripple                          | 176   |
| Scattered Tiles                 | 177   |
| Sepia                           | 178   |
| Sheet Metal                     | 178   |
| Shift                           | 179   |
| Slant                           | 180   |
| Sobel                           | 181   |
| Solarize                        | 181   |
| Stained Glass                   | 182   |
| Sunspot                         | 183   |
| Swirl                           | 183   |
| Threshold                       | 184   |
| Topography                      | 185   |
| user defined                    | 190   |
| Vignette                        | 155   |
| Water                           | 185   |
| Water Drops                     | 186   |
| Waves                           | 187   |
| Weave                           | 188   |
| Wind                            | 189   |
| emailing images                 | 74-75 |
| Emboss effect                   | 164   |
| excluding folders from database | 103   |
|                                 |       |

# EXIF

| adding EXIF information           | 60  |
|-----------------------------------|-----|
| viewing                           | 50  |
| exporting database information    | 107 |
| exposure                          |     |
| adjusting automatically           | 199 |
| adjusting for multiple images     | 97  |
| F                                 |     |
| Favorites pane                    | 28  |
| File List pane                    |     |
| customizing                       | 221 |
| filtering files                   | 31  |
| full screen                       | 25  |
| setting Details View options      | 225 |
| setting File List options         | 221 |
| setting thumbnail display options | 223 |
| using                             | 23  |
| views                             | 29  |
| files                             |     |
| archiving                         | 89  |
| associating with ACDSee           | 259 |
| cataloging                        | 39  |
| cataloging in the database        | 103 |
| changing dates                    | 62  |
| copying and moving                | 54  |
| details                           | 29  |
| finding duplicates                | 71  |
| listing                           | 108 |
| management options                | 230 |
| map coordinates                   | 51  |
| pasting                           | 56  |
| playing audio and video           | 121 |
| properties                        | 49  |
| quarantining                      | 112 |

| renaming                      | 56  |
|-------------------------------|-----|
| replacing                     | 56  |
| selecting                     | 34  |
| sorting                       | 33  |
| synchronizing between folders | 63  |
| filtering files               | 31  |
| flipping                      |     |
| in Edit                       | 191 |
| multiple photos               | 94  |
| folders                       |     |
| browsing                      | 25  |
| excluding from database       | 103 |
| mobile phone                  | 20  |
| pasting                       | 56  |
| renaming                      | 56  |
| synchronizing files           | 63  |
| synchronizing in View mode    | 117 |
| Folders pane                  |     |
| options                       | 226 |
| using                         | 25  |
| footer                        |     |
| in View mode                  | 116 |
| printing on pages             | 92  |
| fullscreen mode               | 6   |
| Furry Edges effect            | 165 |
| G                             |     |
| getting photos                |     |
| renaming templates            | 21  |
| Glowing Edges effect          | 166 |
| Granite effect                | 167 |
| grayscale                     | 203 |
| Group by                      |     |
| Edited State                  | 31  |

### н

| header                         |         |
|--------------------------------|---------|
| in View mode                   | 116     |
| printing on pages              | 92      |
| Heal tool                      | 147     |
| hicolor                        | 203     |
| highlights                     | 200     |
| histogram                      | 203     |
| home folder                    | 220     |
| HTML album                     | 86      |
| I                              |         |
| Image Basket                   | 39      |
| Image Well                     | 72      |
| images                         |         |
| adding audio                   | 124     |
| comparing                      | 36      |
| converting to another format   | 94      |
| copying                        | 55      |
| downloading                    | 13      |
| emailing                       | 74-75   |
| extracting from video files    | 123-124 |
| finding quickly                | 72      |
| import                         | 14      |
| importing                      | 13      |
| panning                        | 130     |
| uploading                      | 215     |
| viewing                        | 6       |
| import                         |         |
| photos                         | 14      |
| importing                      |         |
| images                         | 13      |
| importing database information | 105     |
| importing photos               |         |
| from a CD                      | 19      |

| from a digital camera                  | 14  |
|----------------------------------------|-----|
| from a disk                            | 19  |
| from a mobile phone                    | 20  |
| from a scanner                         | 20  |
| IPTC                                   |     |
| adding IPTC information                | 60  |
| removing IPTC keywords auto categories | 62  |
| viewing                                | 50  |
| J                                      |     |
| JPEG options                           | 237 |
| к                                      |     |
| keyboard shortcuts                     |     |
| customizing                            | 242 |
| Manage mode                            | 245 |
| View mode                              | 249 |
| L                                      |     |
| labels                                 |     |
| assigning                              | 46  |
| light levels                           | 197 |
| listing files                          | 108 |
| local contrast enhancement             | 200 |
| м                                      |     |
| magnifying glass                       | 131 |
| Manage mode                            |     |
| Burn Basket                            | 85  |
| customizing toolbars                   | 238 |
| Favorites pane                         | 28  |
| File List pane                         | 22  |
| Folders pane                           | 25  |
| Image Basket                           | 39  |
| keyboard shortcuts                     | 245 |
| Map pane                               | 51  |
| options                                | 219 |
| Properties pane                        | 49  |

| Quick Search bar        | 65  |
|-------------------------|-----|
| Search pane             | 66  |
| Selective Browsing pane | 69  |
| using                   | 2   |
| views                   | 29  |
| Map pane                |     |
| using                   | 51  |
| Mirror effect           | 168 |
| mobile phone            | 20  |
| modes                   |     |
| switching               | 2   |
| mouseshortcuts          | 253 |
| moving                  |     |
| files                   | 54  |
| Manage mode panes       | 2   |
| multiple images         |     |
| adjusting exposure      | 97  |
| renaming                | 98  |
| resizing                | 95  |
| N                       |     |
| navigator               | 130 |
| Negative effect         | 169 |
| noise                   |     |
| about                   | 208 |
| adding to an image      | 209 |
| removing from an image  | 208 |
| o                       |     |
| Oilpaint effect         | 169 |
| Old effect              | 170 |
| optimizing the database | 111 |
| options                 |     |
| ACDSee Quick View       | 118 |
| Calendar pane           | 228 |
| Catalog pane            | 227 |

| contact sheet               | 93  |
|-----------------------------|-----|
| database                    | 231 |
| file management             | 230 |
| Folders                     | 226 |
| general                     | 219 |
| Manage mode                 | 219 |
| Preview pane                | 226 |
| View mode                   | 232 |
| organizing                  |     |
| assigning categories        | 44  |
| assigning color labels      | 46  |
| finding images quickly      | 72  |
| managing categories         | 42  |
| originals                   |     |
| showing                     | 127 |
| Orton effect                | 170 |
| Outline effect              | 171 |
| overwriting files           | 56  |
| P                           |     |
| panes                       |     |
| auto-hiding                 | 238 |
| moving                      | 3   |
| resetting to default layout | 2   |
| PDF                         | 83  |
| Pencil Drawing effect       | 172 |
| photodiscs                  | 117 |
| Photo Repair tool           | 147 |
| photos                      | 160 |
| Pixel Explosion effect      | 172 |
| pixel resize options        | 194 |
| Pixelate effect             | 173 |
| plug-ins                    |     |
| about                       | 112 |
| managing                    | 113 |

| viewing properties             | 114 |
|--------------------------------|-----|
| polaroid                       | 160 |
| Posterize effect               | 174 |
| Preview pane                   |     |
| customizing                    | 226 |
| using                          | 34  |
| printing                       |     |
| contact sheet options          | 93  |
| setting size and positioning   | 92  |
| text on pages                  | 92  |
| Properties pane                |     |
| options                        | 230 |
| using                          | 49  |
| Q                              |     |
| quarantining files             | 112 |
| R                              |     |
| Radial Waves effect            | 174 |
| Rain effect                    | 175 |
| ratings                        |     |
| assigning                      | 44  |
| recording image audio          | 125 |
| red eye reduction              | 146 |
| removeable devices             | 14  |
| renaming                       |     |
| file or folder                 | 56  |
| multiple files                 | 98  |
| while getting photos           | 21  |
| replacing files                | 56  |
| resizing                       |     |
| multiple images                | 95  |
| one image                      | 193 |
| restoring database information | 110 |
| restoring originals            | 135 |
| retro effect                   | 168 |

#### ACDSee 16 User Guide

| RGB                          | 202 |
|------------------------------|-----|
| Ripple effect                | 176 |
| rotating                     |     |
| in Edit                      | 190 |
| in Manage and View mode      | 36  |
| multiple photos              | 94  |
| S                            |     |
| scanner                      | 20  |
| Scattered Tiles effect       | 177 |
| screen capture               | 73  |
| screensavers                 |     |
| creating                     | 75  |
| sharing                      | 81  |
| Search pane                  | 66  |
| searching                    |     |
| file name patterns           | 68  |
| for duplicate files          | 71  |
| Image Well                   | 72  |
| Quick Search bar             | 65  |
| setting Quick Search options | 220 |
| wildcards                    | 68  |
| with ACDSee                  | 65  |
| with the Search pane         | 66  |
| second monitor               |     |
| moving the panes             | 4   |
| selecting                    |     |
| files                        | 34  |
| part of a media file         | 123 |
| part of an image             | 126 |
| Selections tool              | 141 |
| Selective Browsing           | 68  |
| Sepia effect                 | 178 |
| sharing                      | 200 |
| archives                     | 88  |

| contact sheets       | 87    |
|----------------------|-------|
| emailing images      | 74-75 |
| HTML albums          | 86    |
| PDFs                 | 83    |
| screensavers         | 81    |
| slideshows           | 81    |
| with ACDSee          | 72    |
| sharpen              | 204   |
| Sheet Metal effect   | 178   |
| Shift effect         | 179   |
| shortcuts            |       |
| Manage mode          | 245   |
| mouse                | 253   |
| View mode            | 249   |
| Slant effect         | 180   |
| slideshows           |       |
| auto advance         | 115   |
| configuring          | 78    |
| sharing              | 81    |
| Sobel effect         | 181   |
| Solarize effect      | 181   |
| sorting files        | 33    |
| sound                |       |
| adding to images     | 124   |
| recording            | 125   |
| Stained Glass effect | 182   |
| start folder         |       |
| default              | 220   |
| Sunspot effect       | 183   |
| Swirl effect         | 183   |
| switching            |       |
| modes                | 2     |
| sync                 |       |
| uploading images     | 215   |

| sync to web                       | 215      |
|-----------------------------------|----------|
| synchronizing                     |          |
| files between folders             | 63       |
| View mode to a folder             | 117      |
| т                                 |          |
| tagging images                    | 59       |
| text                              |          |
| adding to an image                | 148,150  |
| adding to pages (printing)        | 92       |
| displaying on images in View mode | 116      |
| lists of files                    | 108      |
| theme                             |          |
| color                             | 220, 243 |
| Threshold effect                  | 184      |
| thumbnails                        |          |
| rebuilding                        | 112      |
| setting display options           | 223      |
| setting ratio options             | 225      |
| views                             | 29       |
| timestamp                         | 62       |
| timestamps                        | 62       |
| toolbars                          | 238      |
| Topography effect                 | 185      |
| truecolor                         | 203      |
| TWAIN                             |          |
| about                             | 14       |
| importing photos                  | 20       |
| U                                 |          |
| undo/redo                         | 135      |
| USB mass storage device           |          |
| about                             | 14       |
| user interface                    | 1        |

## V

| viaconica | vid | eo | fi | les |
|-----------|-----|----|----|-----|
|-----------|-----|----|----|-----|

| 123-124 |
|---------|
| 121     |
|         |
| 115     |
| 129     |
| 232     |
| 116     |
| 6       |
| 203     |
| 249     |
| 131     |
| 253     |
| 130     |
| 130     |
| 233     |
| 129     |
| 117     |
| 5       |
| 128     |
|         |
| 126     |
| 31      |
| 6       |
| 5       |
| 119     |
| 116     |
| 155     |
|         |
| 119     |
| 186     |
| 185     |
| 187     |
|         |

## ACDSee 16 User Guide

| Weave effect  | 188 |
|---------------|-----|
| White Balance | 201 |
| wildcards     | 68  |
| Wind effect   | 189 |
| Z             |     |
| zooming       |     |
| automatically | 129 |
| setting level | 129 |